# SIEMENS

Preface

Using S7-1200<br>[Motion Control 1](#page-8-0) Using S7-1200

[S7-1200 Motion Control 2](#page-160-0)

SIMATIC

# STEP 7 S7-1200 Motion Control V11 SP2

Function Manual

### Legal information

### Warning notice system

This manual contains notices you have to observe in order to ensure your personal safety, as well as to prevent damage to property. The notices referring to your personal safety are highlighted in the manual by a safety alert symbol, notices referring only to property damage have no safety alert symbol. These notices shown below are graded according to the degree of danger.

#### DANGER

indicates that death or severe personal injury will result if proper precautions are not taken.

### WARNING

indicates that death or severe personal injury may result if proper precautions are not taken.

### $\Lambda$  CAUTION

with a safety alert symbol, indicates that minor personal injury can result if proper precautions are not taken.

### **CAUTION**

without a safety alert symbol, indicates that property damage can result if proper precautions are not taken.

#### **NOTICE**

indicates that an unintended result or situation can occur if the relevant information is not taken into account.

If more than one degree of danger is present, the warning notice representing the highest degree of danger will be used. A notice warning of injury to persons with a safety alert symbol may also include a warning relating to property damage.

#### Qualified Personnel

The product/system described in this documentation may be operated only by personnel qualified for the specific task in accordance with the relevant documentation, in particular its warning notices and safety instructions. Qualified personnel are those who, based on their training and experience, are capable of identifying risks and avoiding potential hazards when working with these products/systems.

#### Proper use of Siemens products

Note the following:

### **A** WARNING

Siemens products may only be used for the applications described in the catalog and in the relevant technical documentation. If products and components from other manufacturers are used, these must be recommended or approved by Siemens. Proper transport, storage, installation, assembly, commissioning, operation and maintenance are required to ensure that the products operate safely and without any problems. The permissible ambient conditions must be complied with. The information in the relevant documentation must be observed.

### **Trademarks**

All names identified by ® are registered trademarks of Siemens AG. The remaining trademarks in this publication may be trademarks whose use by third parties for their own purposes could violate the rights of the owner.

### Disclaimer of Liability

We have reviewed the contents of this publication to ensure consistency with the hardware and software described. Since variance cannot be precluded entirely, we cannot guarantee full consistency. However, the information in this publication is reviewed regularly and any necessary corrections are included in subsequent editions.

Siemens AG **Industry Secto** Postfach 48 48 90026 NÜRNBERG GERMANY

A5E03790551-01 Ⓟ 03/2012 Technical data subject to change Copyright © Siemens AG 2011. All rights reserved

### <span id="page-2-1"></span><span id="page-2-0"></span>Preface

### Preface

### Purpose of this manual

This document provides you with detailed information on S7-1200 Motion Control. The contents of this document correspond to the contents of the STEP 7 V11 SP2 online help with respect to contents and structure. Interaction with STEP 7 is required to understand many parts of this document.

This document is aimed at programmers of STEP 7 programs and at people who work in the areas of configuring, commissioning and servicing automation systems with motion control applications.

### Required basic knowledge

General knowledge in the fields of automation engineering and motion control is required to understand this document.

It is also essential to be familiar with the use of computers or programming devices under the Windows operating system.

Because S7-1200 Motion Control is based on STEP 7, you need knowledge of working with STEP 7.

### Scope of this manual

This manual is valid for STEP 7 V11 SP2.

### Further support

If you have any questions relating to the products described in this manual, and do not find the answers in this documentation, please contact your Siemens partner at our local offices.

You will find information on who to contact at:

[\(http://www.siemens.com/automation/partner](http://www.siemens.com/automation/partner))

A signpost to the documentation of the various SIMATIC products and systems is available at:

[\(http://www.siemens.com/simatic-tech-doku-portal](http://www.siemens.com/simatic-tech-doku-portal))

You will find the online catalog and order system at:

[\(http://mall.automation.siemens.com\)](http://mall.automation.siemens.com/)

### Training center

We offer a range of courses to help get you started with the S7 programmable controller. Please contact your regional training center or the central Training center ([http://support.automation.siemens.com/WW/view/en/24486113\)](http://support.automation.siemens.com/WW/view/en/24486113).

# Table of contents

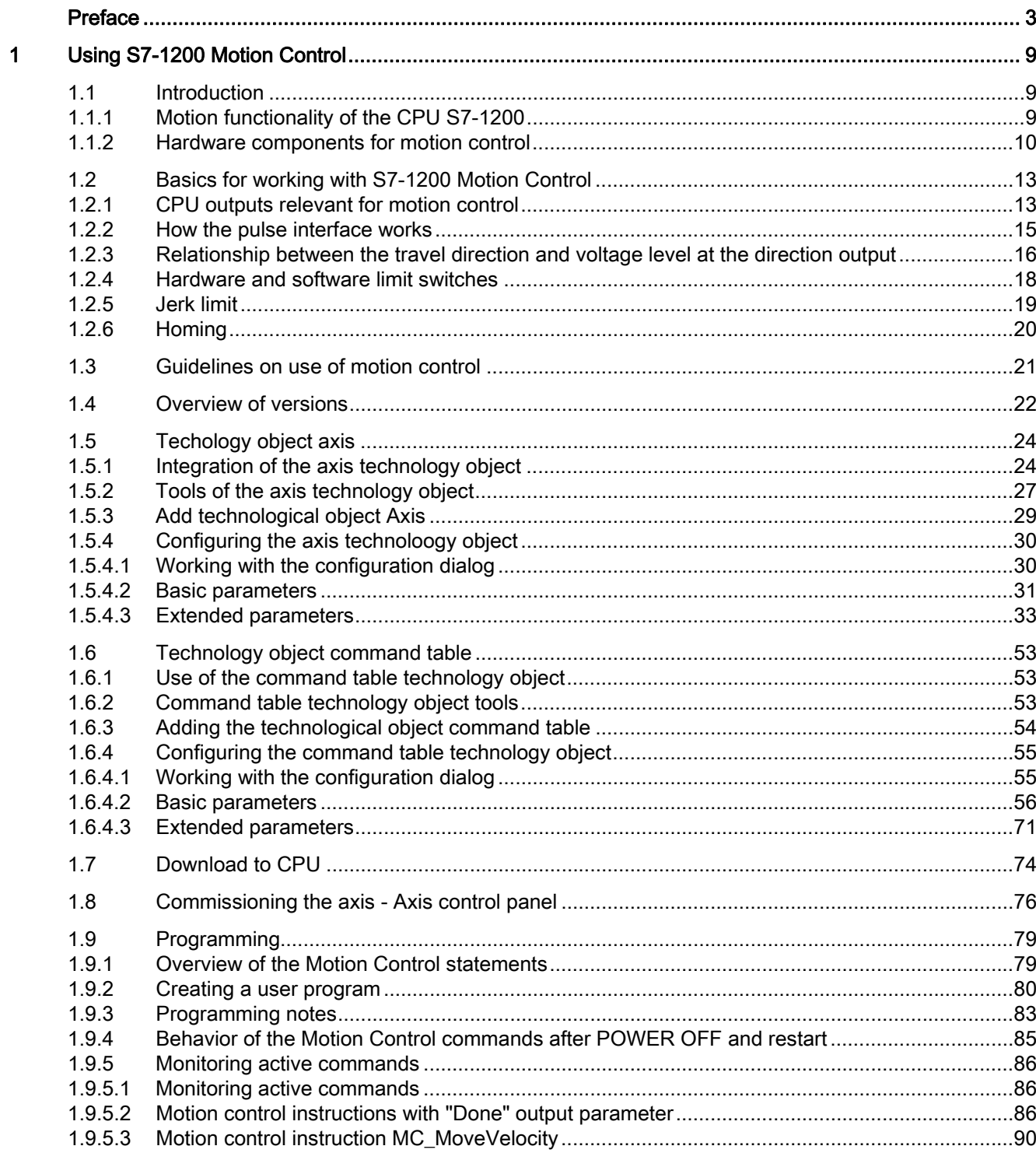

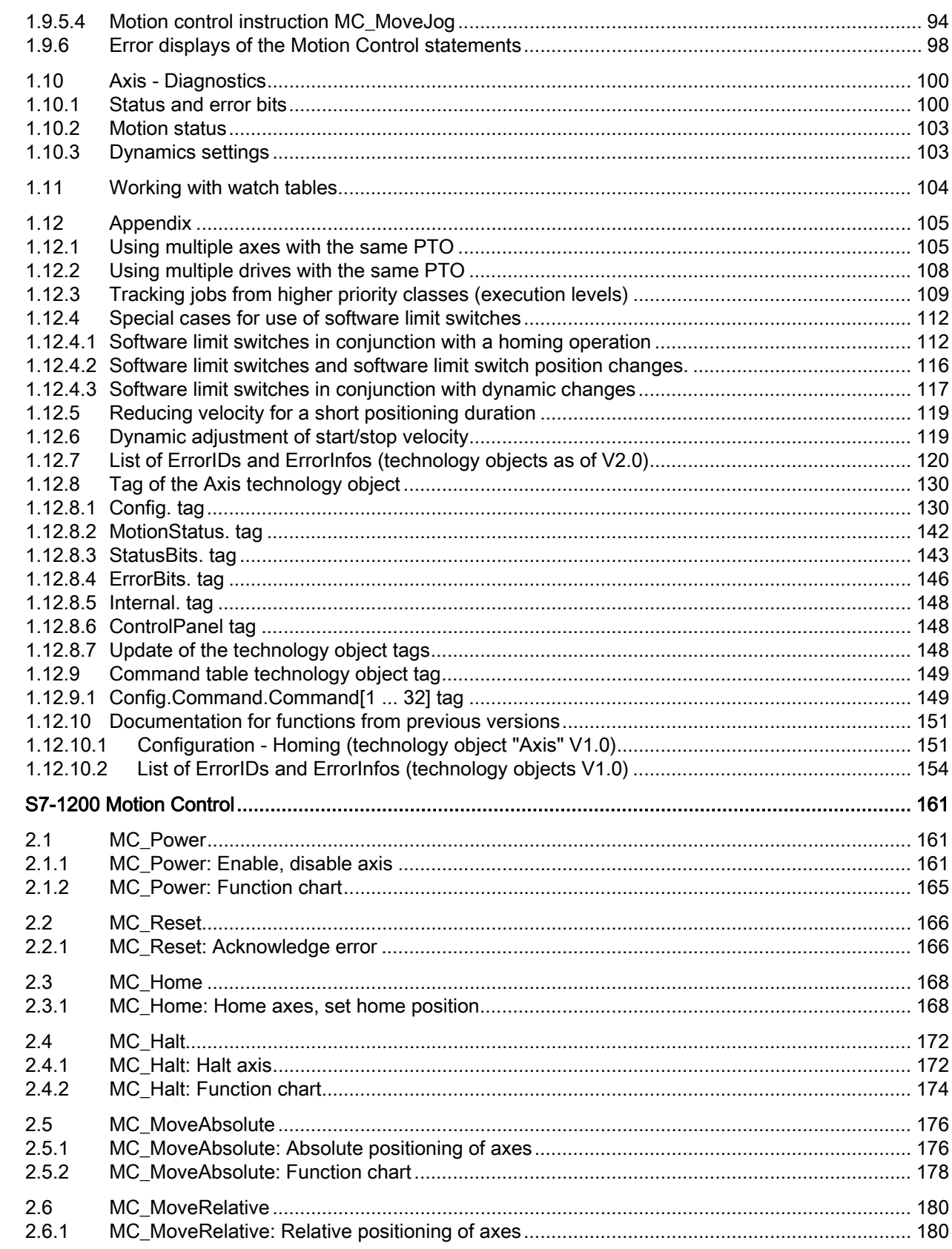

 $\overline{2}$ 

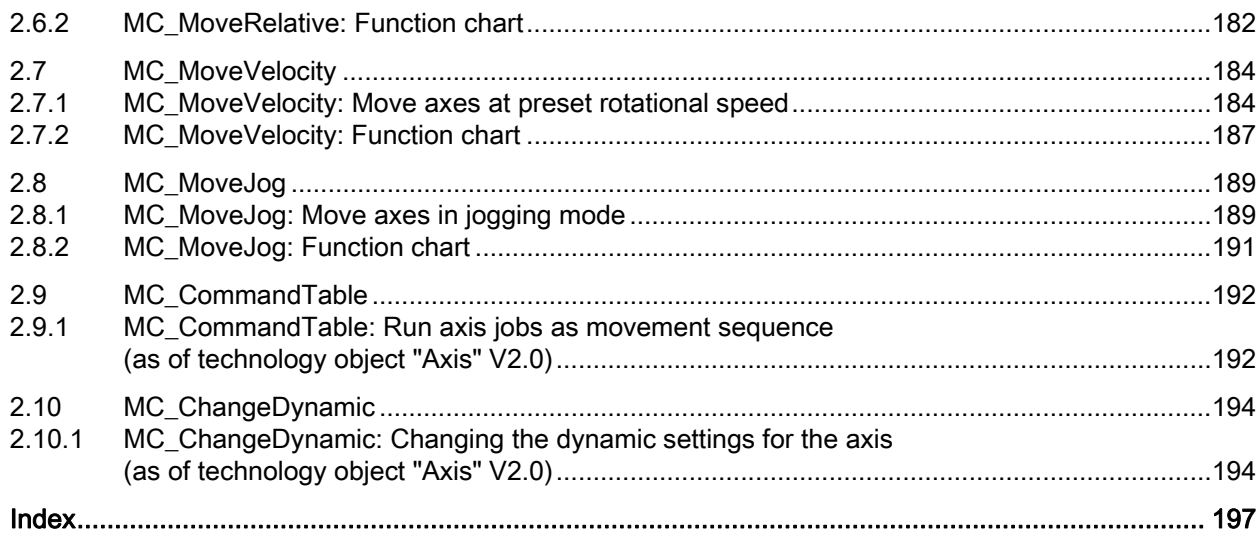

Table of contents

# <span id="page-8-1"></span><span id="page-8-0"></span>Using S7-1200 Motion Control

### <span id="page-8-2"></span>1.1 Introduction

### <span id="page-8-3"></span>1.1.1 Motion functionality of the CPU S7-1200

The TIA Portal, together with the "Motion Control" functionality of the CPU S7-1200, supports you in controlling stepper motors and servo motors with pulse interface:

- In the TIA Portal, you configure the "Axis" and "Command table" technology objects. The CPU S7-1200 controls the pulse and direction outputs for control of the drives using these technology objects.
- In the user program you control the axis by means of motion control instructions and initiate motion jobs of your drive.

### See also

[Hardware components for motion control](#page-9-0) (Page [10\)](#page-9-0) [Integration of the axis technology object](#page-23-1) (Page [24](#page-23-1)) [Use of the command table technology object](#page-52-1) (Page [53\)](#page-52-1) [Command table technology object tools](#page-52-2) (Page [53](#page-52-2))

### 1.1 Introduction

### <span id="page-9-0"></span>1.1.2 Hardware components for motion control

The representation below shows the basic hardware configuration for a motion control application with the CPU S7-1200.

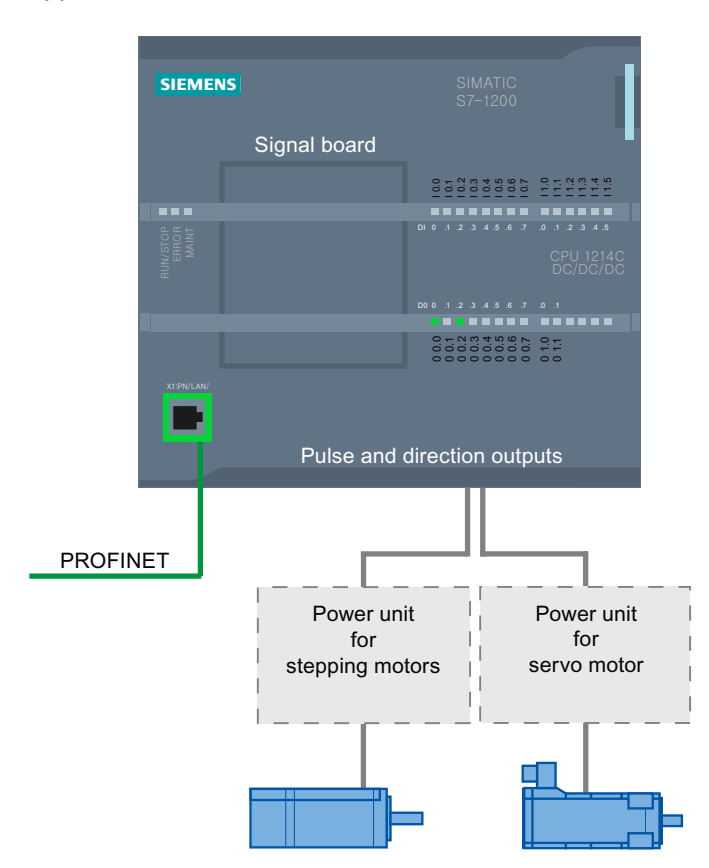

### CPU S7-1200:

CPU S7-1200 combines the functionality of a programmable logic controller with motion control functionality for operation of stepper motors and servo motors with pulse interface. The motion control functionality takes over the control and monitoring of the drives.

The DC/DC/DC variants of the CPU S7-1200 have onboard outputs for direct control of drives. The relay variants of the CPU require one of the signal boards described below to control a drive.

1.1 Introduction

### Signal board

You add further inputs and outputs to the CPU with the signal boards. The digital outputs can be used as pulse and direction outputs for controlling drives as required.

In CPUs with relay outputs, the pulse signal cannot be output on the on-board outputs because the relays do not support the necessary switching frequencies. A signal board with digital outputs must be used to enable you to work with the PTO (Pulse Train Output) on these CPUs.

When a DC/DC/DC variant of the CPU S7-1200 is used together with a signal board. the maximum number of controllable drives is limited to "2".

### PROFINET

Use the PROFINET interface to establish the online connection between the CPU S7-1200 and the programming device. In addition to the online functions of the CPU, additional commissioning and diagnostic functions are available for motion control.

### Maximum number of controllable drives

The maximum number of controllable drives for the various CPU versions is provided in the following table:

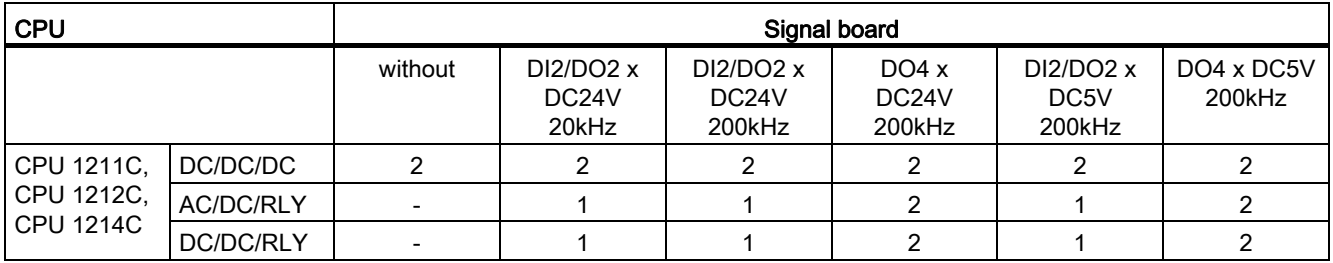

### Limit frequencies of pulse outputs

The following limit frequencies apply to the pulse outputs:

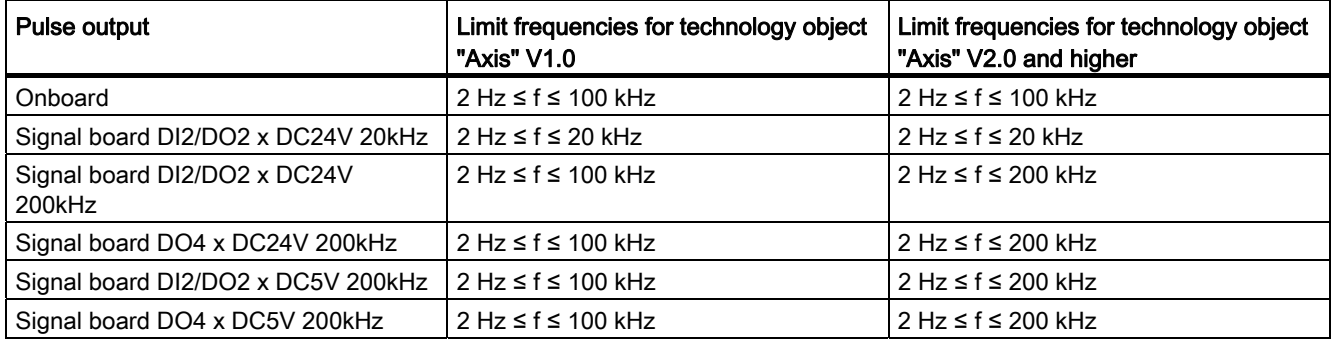

1.1 Introduction

### Ordering information

The order information listed below applies to the currently installed product phase (without any installed Hardware Support Packages) of the TIA Portal.

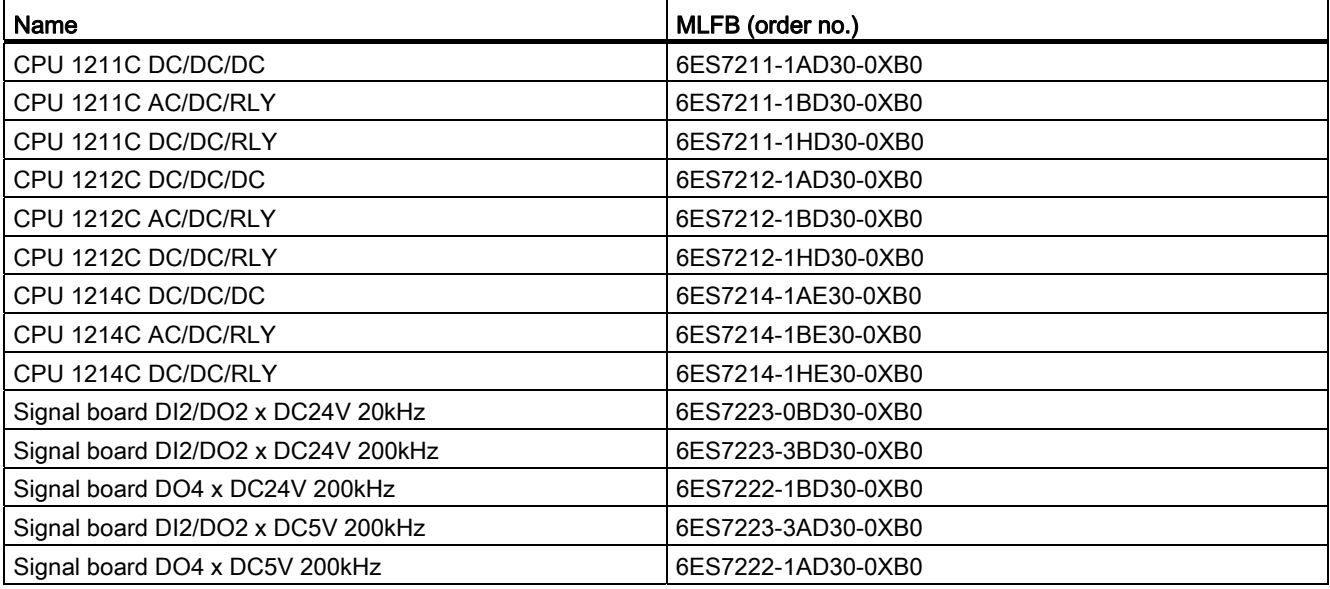

Use a Hardware Support Package (HSP) to install new hardware components. The hardware component will then be available in the hardware catalog.

### See also

[Motion functionality of the CPU S7-1200](#page-8-3) (Page [9](#page-8-3)) [CPU outputs relevant for motion control](#page-12-1) (Page [13](#page-12-1))

### <span id="page-12-0"></span>1.2 Basics for working with S7-1200 Motion Control

### <span id="page-12-1"></span>1.2.1 CPU outputs relevant for motion control

### Pulse and direction output

The CPU provides one pulse output and one direction output for controlling a stepper motor drive or a servo motor drive with pulse interface. The pulse output provides the drive with the pulses required for motor motion. The direction output controls the travel direction of the drive.

Pulse and direction outputs are permanently assigned to one another. Onboard CPU outputs or outputs of a signal board can be used as pulse and direction outputs. You select between onboard CPU outputs and outputs of the signal board during device configuration under Pulse generators (PTO/PWM) on the "Properties" tab.

The following table shows the address assignment of the pulse and direction outputs:

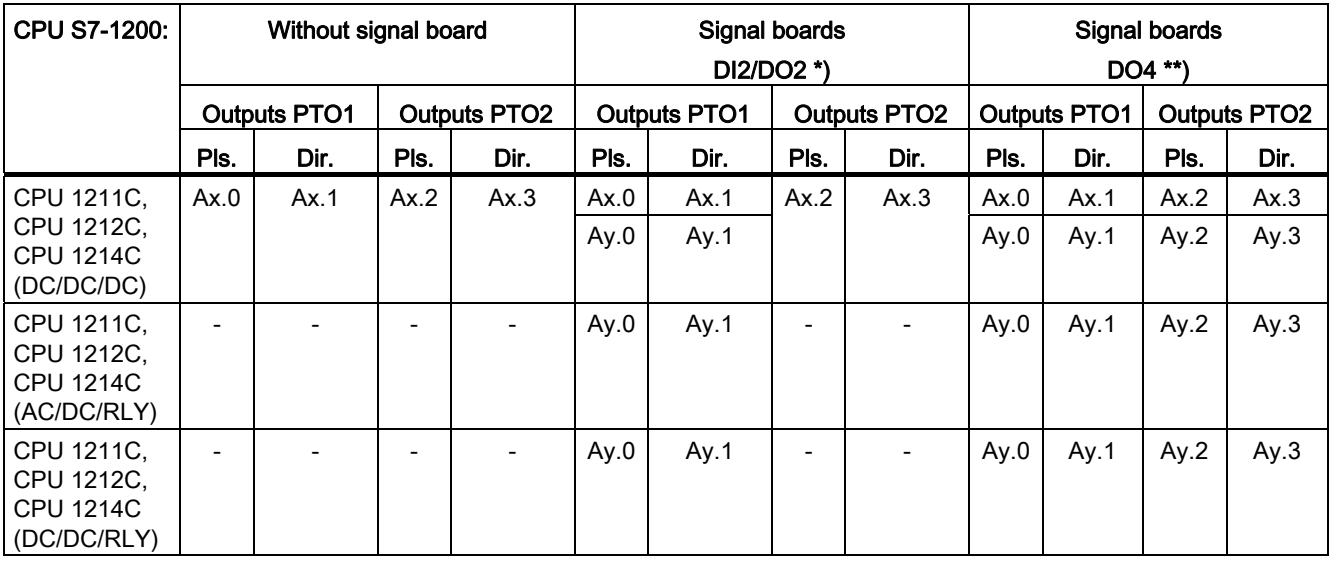

 $x =$  Initial byte address of onboard CPU outputs (default value = 0)

 $y =$  Initial byte address of signal board outputs (default value = 4)

\* If a DC/DC/DC CPU variant is used together with a DI2/DO2 signal board, the signals of the PTO1 can be generated via the onboard CPU outputs or via the signal board.

\*\* If a DC/DC/DC CPU variant is used together with a DO4 signal board, the signals for PTO1 and PTO2 can be generated via the onboard CPU outputs or via the signal board.

### Drive interface

For motion control, you can optionally parameterize a drive interface for "Drive enabled" and "Drive ready". When using the drive interface the digital output for the drive enable and the digital input for "drive ready" can be freely selected.

### **Note**

The firmware will take control via the corresponding pulse and direction outputs if the PTO (Pulse Train Output) has been selected and assigned to an axis.

With this takeover of the control function, the connection between the process image and I/O output is also disconnected. While the user has the possibility of writing the process image of pulse and direction outputs via the user program or watch table, this is not transferred to the I/O output. Accordingly, it is also not possible to monitor the I/O output via the user program or watch table. The information read reflects the value of the process image and does not match the real status of the I/O output.

For all other CPU outputs that are not used permanently by the CPU firmware, the status of the I/O output can be controlled or monitored via the process image, as usual.

### See also

[How the pulse interface works](#page-14-0) (Page [15](#page-14-0))

[Relationship between the travel direction and voltage level at the direction output](#page-15-0) (Page [16\)](#page-15-0)

[Hardware and software limit switches](#page-17-0) (Page [18\)](#page-17-0)

[Jerk limit](#page-18-0) (Page [19](#page-18-0))

[Homing](#page-19-0) (Page [20](#page-19-0))

[Hardware components for motion control](#page-9-0) (Page [10\)](#page-9-0)

[Integration of the axis technology object](#page-23-1) (Page [24](#page-23-1))

[Tools of the axis technology object](#page-26-0) (Page [27](#page-26-0))

### <span id="page-14-0"></span>1.2.2 How the pulse interface works

Depending on the settings of the stepper motor, each pulse affects the movement of the stepper motor by a specific angle. If the stepper motor is set to 1000 pulses per revolution, for example, it moves 0.36° per pulse.

The speed of the stepper motor is determined by the number of pulses per time unit.

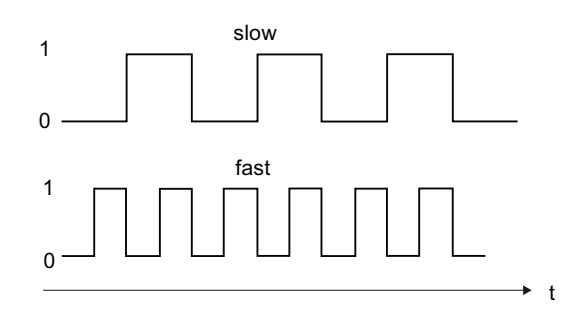

(The statements made here also apply to servo motors with pulse interface.)

### See also

[CPU outputs relevant for motion control](#page-12-1) (Page [13](#page-12-1))

[Relationship between the travel direction and voltage level at the direction output](#page-15-0) (Page [16](#page-15-0))

[Hardware and software limit switches](#page-17-0) (Page [18](#page-17-0))

[Jerk limit](#page-18-0) (Page [19\)](#page-18-0)

[Homing](#page-19-0) (Page [20\)](#page-19-0)

[Integration of the axis technology object](#page-23-1) (Page [24](#page-23-1))

[Tools of the axis technology object](#page-26-0) (Page [27\)](#page-26-0)

### <span id="page-15-0"></span>1.2.3 Relationship between the travel direction and voltage level at the direction output

The direction output of the CPU specifies the travel direction of the drive. You configure the direction signal under "Mechanics" in the axis configuration. The relationships between configuration, direction output, and travel direction are presented in the following diagram:

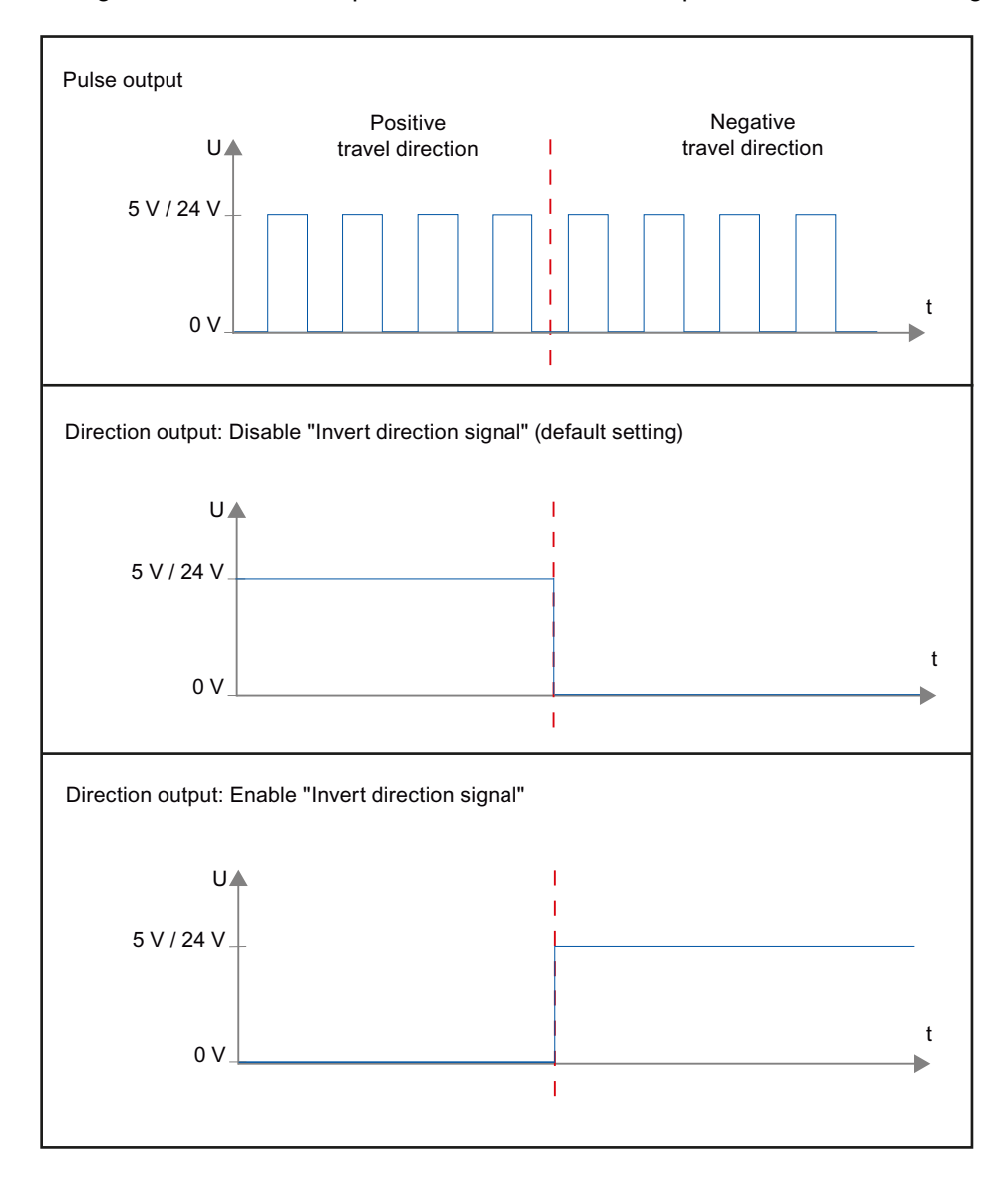

If "Invert direction signal" is deactivated in the configuration, a level of 5 V / 24 V will be output at the direction output for a positive travel direction (the voltage depends on the hardware used). A 0 V level will be output at the direction output for positive travel direction if "Invert direction signal" is activated in the configuration.

### See also

[CPU outputs relevant for motion control](#page-12-1) (Page [13](#page-12-1)) [How the pulse interface works](#page-14-0) (Page [15\)](#page-14-0) [Hardware and software limit switches](#page-17-0) (Page [18](#page-17-0)) [Jerk limit](#page-18-0) (Page [19\)](#page-18-0) [Homing](#page-19-0) (Page [20\)](#page-19-0) [Integration of the axis technology object](#page-23-1) (Page [24](#page-23-1)) [Tools of the axis technology object](#page-26-0) (Page [27\)](#page-26-0)

### <span id="page-17-0"></span>1.2.4 Hardware and software limit switches

Use the hardware and software limit switches to limit the "permitted traversing range" and the "working range" of your axis technology object. The relationships are shown in the following diagram:

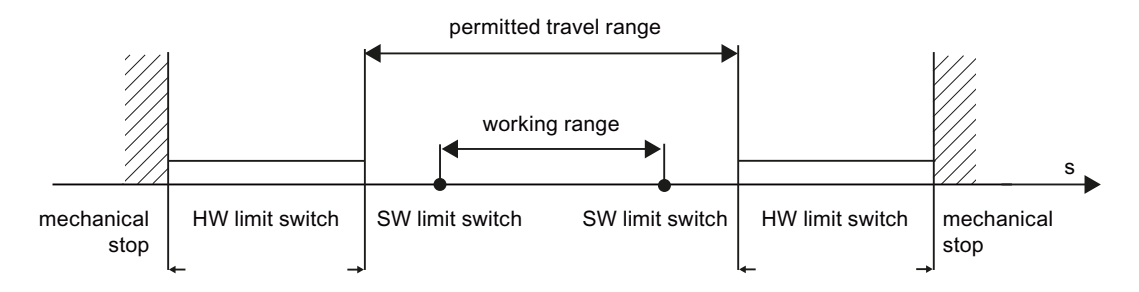

Hardware limit switches are limit switches that limit the maximum "permitted traversing range" of the axis. Hardware limit switches are physical switching elements that must be connected to interrupt-capable inputs of the CPU.

Software limit switches limit the "working range" of the axis. They should fall inside the hardware limit switches relative to the traversing range. Since the positions of the software limit switches can be flexibly set, the working range of the axis can be adapted on an individual basis, depending on the current traversing profile. In contrast to hardware limit switches, software limit switches are implemented exclusively via the software and do not require their own switching elements.

Hardware and software limit switches must be activated prior to use in the configuration or in the user program.. Software limit switches are only active after homing the axis.

### See also

[CPU outputs relevant for motion control](#page-12-1) (Page [13](#page-12-1))

[How the pulse interface works](#page-14-0) (Page [15](#page-14-0))

[Relationship between the travel direction and voltage level at the direction output](#page-15-0) (Page [16\)](#page-15-0)

[Jerk limit](#page-18-0) (Page [19](#page-18-0))

[Homing](#page-19-0) (Page [20](#page-19-0))

[Integration of the axis technology object](#page-23-1) (Page [24](#page-23-1))

[Tools of the axis technology object](#page-26-0) (Page [27](#page-26-0))

[Position limits](#page-34-0) (Page [35](#page-34-0))

### <span id="page-18-0"></span>1.2.5 Jerk limit

With the jerk limit you can reduce the stresses on your mechanics during an acceleration and deceleration ramp. The acceleration and deceleration value is not changed abruptly when the jerk limiter is active; it is gradually increased and decreased. The figure below shows the velocity and acceleration curve without and with jerk limit.

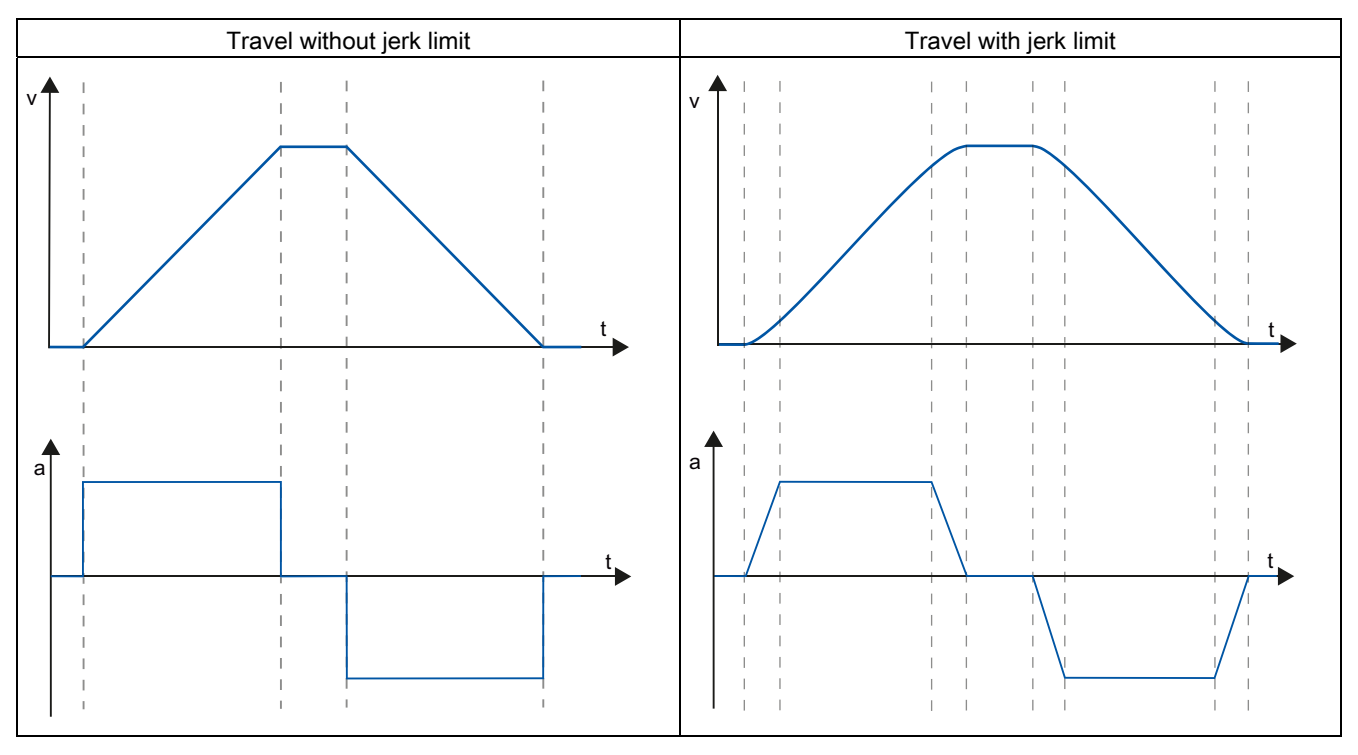

The jerk limit gives a "smoothed" velocity profile of the axis motion. This ensures soft starting and braking of a conveyor belt for example.

### See also

[Behavior of the axis when using the jerk limit](#page-43-0) (Page [44\)](#page-43-0)

[CPU outputs relevant for motion control](#page-12-1) (Page [13](#page-12-1))

[How the pulse interface works](#page-14-0) (Page [15\)](#page-14-0)

[Relationship between the travel direction and voltage level at the direction output](#page-15-0) (Page [16](#page-15-0))

[Hardware and software limit switches](#page-17-0) (Page [18](#page-17-0))

[Homing](#page-19-0) (Page [20\)](#page-19-0)

[Integration of the axis technology object](#page-23-1) (Page [24](#page-23-1))

[Tools of the axis technology object](#page-26-0) (Page [27\)](#page-26-0)

### <span id="page-19-0"></span>1.2.6 Homing

Homing means matching the axis coordinates of the technology object to the real, physical location of the drive. For position-controlled axes the entries and displays for the position refer exactly to these axis coordinates. Therefore, agreement between the axis coordinates and the real situation is extremely important. This step is necessary to ensure that the absolute target position of the axis is also achieved exactly with the drive.

In the S7-1200 CPU, axis homing is implemented with the motion control instruction, "MC\_Home". The following homing modes exist:

### Homing modes

### ● Active homing

In active homing mode, the motion control instruction "MC\_Home" performs the required reference point approach. When the homing switch is detected, the axis is homed according to the configuration. Active traversing motions are aborted.

### ● Passive homing

During passive homing, the motion control instruction "MC\_Home" does not carry out any homing motion. The traversing motion required for this step must be implemented by the user via other motion control instructions. When the homing switch is detected, the axis is homed according to the configuration. Active traversing motions are not aborted upon start of passive homing.

### • Direct homing absolute

The axis position is set regardless of the homing switch. Active traversing motions are not aborted. The value of input parameter "Position" of motion control instruction "MC\_Home" is set immediately as the reference point of the axis.

### ● Direct homing relative

The axis position is set regardless of the homing switch. Active traversing motions are not aborted. The following statement applies to the axis position after homing:

New axis position = current axis position + value of parameter "Position" of instruction "MC\_Home".

### See also

[CPU outputs relevant for motion control](#page-12-1) (Page [13](#page-12-1))

[How the pulse interface works](#page-14-0) (Page [15](#page-14-0))

[Relationship between the travel direction and voltage level at the direction output](#page-15-0) (Page [16\)](#page-15-0)

[Hardware and software limit switches](#page-17-0) (Page [18\)](#page-17-0)

[Jerk limit](#page-18-0) (Page [19](#page-18-0))

[Integration of the axis technology object](#page-23-1) (Page [24](#page-23-1))

[Tools of the axis technology object](#page-26-0) (Page [27](#page-26-0))

[Homing \(technology object "Axis" as of V2.0\)](#page-46-0) (Page [47](#page-46-0))

Using S7-1200 Motion Control

1.3 Guidelines on use of motion control

### <span id="page-20-0"></span>1.3 Guidelines on use of motion control

The guidelines described here present the basic procedure for using motion control with the CPU S7-1200.

### **Requirements**

To use the "Axis" technology object, you must create a project with a CPU S7-1200.

### Procedure

Follow the steps below in the order given to use motion control with the CPU S7-1200. Use the following links for this purpose:

- 1. [Add technological object Axis](#page-28-0) (Page [29](#page-28-0))
- 2. [Working with the configuration dialog](#page-29-1) (Page [30\)](#page-29-1)
- 3. [Download to CPU](#page-73-0) (Page [74\)](#page-73-0)
- 4. [Function test of the axis in the commissioning window](#page-75-0) (Page [76](#page-75-0))
- 5. [Programming](#page-78-0) (Page [79](#page-78-0))
- 6. [Diagnostics of the axis control](#page-99-0) (Page [100\)](#page-99-0)

### <span id="page-21-0"></span>1.4 Overview of versions

The relationship between the relevant versions for S7-1200 Motion Control can be found in the following table:

### Technology version

You can check the technology version currently selected in Task Card Instructions > Technology > Motion Control > S7-1200 Motion Control and in the "Add new object" dialog. Select the technology version in Task Card Instructions > Technology > Motion Control > S7-1200 Motion Control. If a technology object with an alternative version is added in the "Add new object" dialog, the technology version will also be changed.

### Note

The selection of an alternative technology version will also affect the Motion Control Instructions version (task card). The technology objects and Motion Control instructions will only be converted to the selected version upon compilation or "Load to device".

### Version of the technology object

The version of a technology object can be checked in the inspector window under "Properties > General > Information" in the "Version" field.

To change the version, select the relevant version in the task card under Instructions > Technology and then the menu command Edit > Compile. If a technology object with an alternative version is added in the "Add new object" dialog, the technology object version will also be changed.

Deal with the causes of any errors if error information is displayed during compilation. Repeat compilation until it can be completed without errors.

Check the configuration of the technology objects once you have done so.

### Motion Control instruction version

Proceed as follows to check the version of a Motion Control instruction:

- 1. Open the Program blocks > System blocks > Program resources folders in the navigator and select the required Motion Control instruction.
- 2. Select the Edit > Properties menu command.
- 3. You will find the Motion Control instruction version in the Version field of the Information tab.

If the Motion Control instruction version used is not in line with the following compatibility list, the relevant Motion Control instructions will be highlighted in the program editor.

### Compatibility list

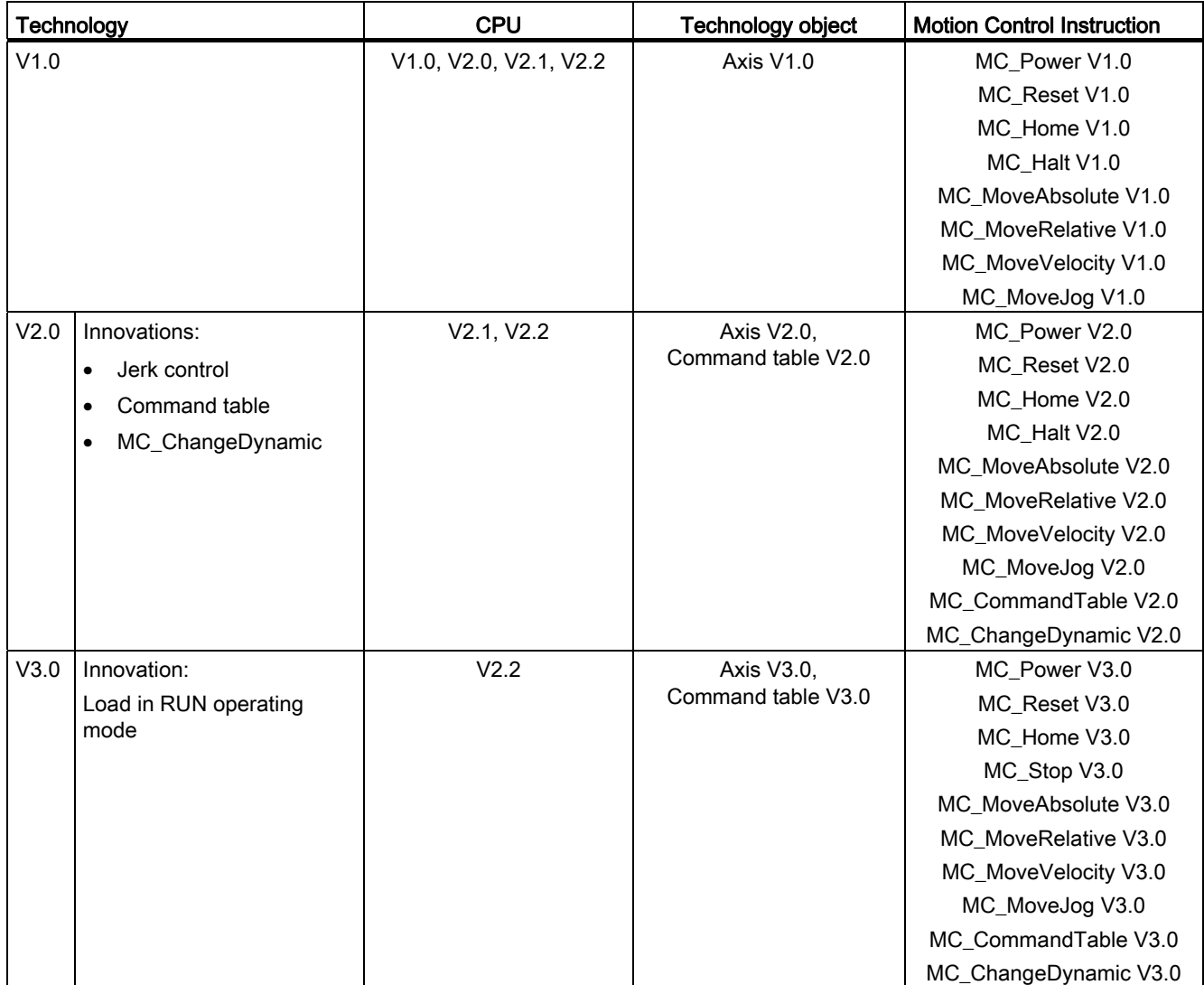

### <span id="page-23-0"></span>1.5 Techology object axis

### <span id="page-23-1"></span>1.5.1 Integration of the axis technology object

The following representation shows the relations between the hardware and software components which are implemented when using the "Axis" technology object:

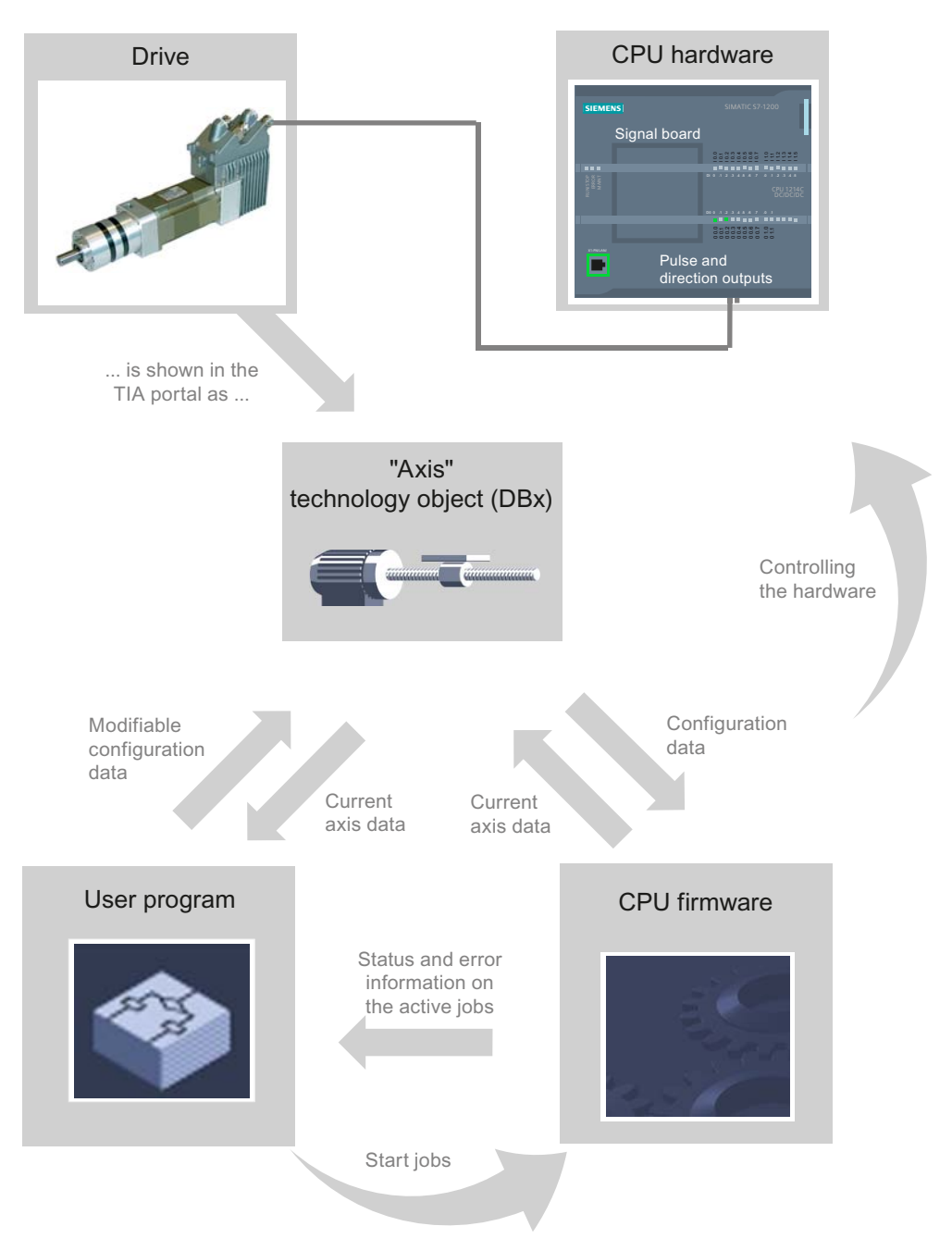

### CPU hardware

The physical drive is controlled and monitored by the CPU hardware.

### Drive

The drive represents the unit of power unit and motor. Stepper motors or servo motors with a pulse interface may be used.

### Technology object "Axis"

The physical drive including mechanics is mapped in the TIA Portal as an "axis" technology object. Configure the "Axis" technology object with the following parameters for this:

- Selection of the PTOs (Pulse Train Output) to be used and configuration of the drive interface
- Parameter for mechanics and gear transmission of the drive (or the machine or system)
- Parameter for position monitoring, for dynamic parameters and for homing

The configuration of the "Axis" technology object is saved in the technology object (data block). This data block also forms the interface between the user program and the CPU firmware. The current axis data is saved in the data block of the technology object at the runtime of the user program.

### User program

You start motion control instructions jobs in the CPU firmware with the user program. The following jobs for controlling the axis are possible:

- Position axis absolutely
- Position axis relatively
- Move axis with velocity set point
- Run axis jobs as movement sequence (as of technology V2.0)
- Move axis in jog mode
- Stop axis
- Reference axis; set reference point
- Acknowledge error

You determine the command parameters with the input parameters of the Motion Control instructions and the axis configuration. The output parameters of the instruction give you up to date information about the status and any errors of the command.

Before starting a command for the axis, you must enable the axis with the motion control instruction "MC\_Power".

You can read out configuration data and current axis data with the tags of the technology object. You can change single, changeable tags of the technology object (e.g. the current acceleration) from the user program.

### 1.5 Techology object axis

### CPU firmware

The motion control jobs started in the user program are processed in the CPU firmware. When using the axis control table, Motion Control jobs are triggered by operating the axis control table. The CPU firmware performs the following jobs depending on the configuration:

- Calculate the exact motion profile for motion jobs and emergency stop situations
- Control the drive enable and the pulse and direction signal
- Monitor the drive and the hardware and software limit switches
- Up to date feedback of status and error information to the motion control instructions in the user program
- Writing of current axis data into the data block of the technology object

### See also

[CPU outputs relevant for motion control](#page-12-1) (Page [13](#page-12-1)) [Relationship between the travel direction and voltage level at the direction output](#page-15-0) (Page [16\)](#page-15-0) [Tools of the axis technology object](#page-26-0) (Page [27](#page-26-0)) [Hardware and software limit switches](#page-17-0) (Page [18\)](#page-17-0) [Homing](#page-19-0) (Page [20](#page-19-0)) [Tag of the Axis technology object](#page-129-0) (Page [130\)](#page-129-0)

### <span id="page-26-0"></span>1.5.2 Tools of the axis technology object

The TIA Portal provides the "Configuration", "Commissioning", and "Diagnostics" tools for the "Axis" technology object. The following representation shows the interaction of the three tools with the technology object and the drive:

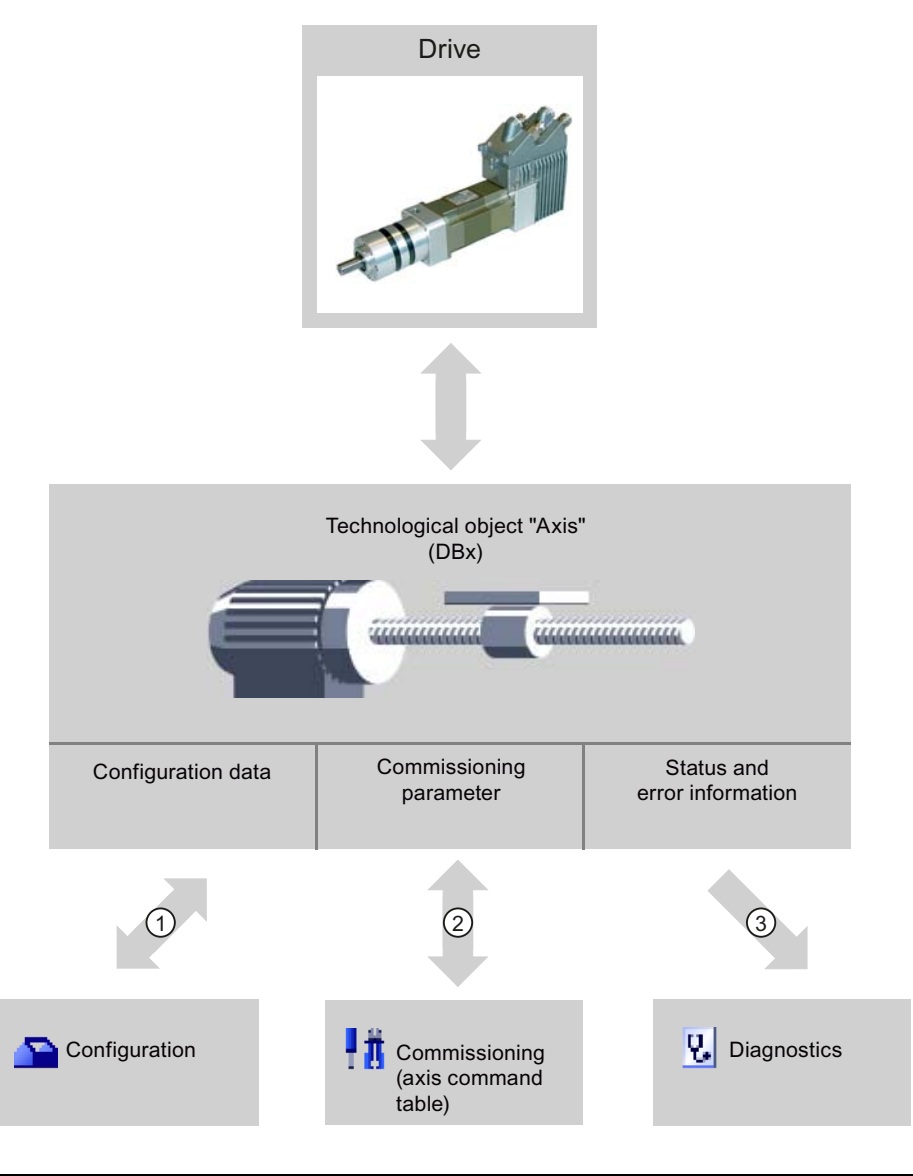

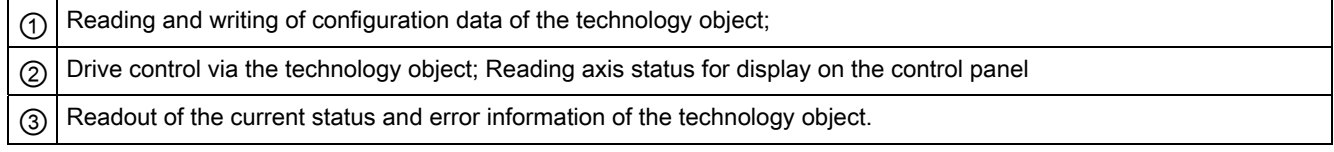

### 1.5 Techology object axis

### **Configuration**

Use the "Configuration" tool to configure the following properties of the "Axis" technology object:

- Selection of the PTO to be used and configuration of the drive interface
- Properties of the mechanics and the transmission ratio of the drive (or machine or system)
- Properties for position monitoring, dynamics, and homing

Save the configuration in the data block of the technology object.

### **Commissioning**

Use the "Commissioning" tool to test the function of your axis without having to create a user program. When the tool is started, the axis control table will be displayed. The following commands are available on the axis control table:

- Releasing and blocking the axis
- Move axis in jog mode
- Position axis in absolute and relative terms
- Home axis
- Acknowledge errors

The dynamic values can be adjusted accordingly for the motion commands. The axis control table also shows the current axis status.

### **Diagnostics**

Use the "Diagnostics" tool to keep track of the current status and error information for the axis and drive.

### See also

[CPU outputs relevant for motion control](#page-12-1) (Page [13](#page-12-1))

[Relationship between the travel direction and voltage level at the direction output](#page-15-0) (Page [16\)](#page-15-0)

[Integration of the axis technology object](#page-23-1) (Page [24](#page-23-1))

[Hardware and software limit switches](#page-17-0) (Page [18\)](#page-17-0)

[Homing](#page-19-0) (Page [20](#page-19-0))

[Configuring the axis technoloogy object](#page-29-0) (Page [30](#page-29-0))

[Commissioning the axis - Axis control panel](#page-75-0) (Page [76](#page-75-0))

[Axis - Diagnostics](#page-99-0) (Page [100\)](#page-99-0)

### <span id="page-28-0"></span>1.5.3 Add technological object Axis

Proceed as follows to add an "Axis" technology object in the project tree:

### **Requirements**

A project with a CPU S7-1200 has been created.

### Procedure

- 1. Open the CPU folder in the project tree.
- 2. Open the technology objects folder.
- 3. Double-click "Add new object".

The "Add new object" dialog opens.

- 4. Select the "Motion" technology.
- 5. Open the "Motion Control" folder.
- 6. Open the "S7-1200 Motion Control" folder.
- 7. Click on the version and select an alternative version of the technology if you want to add an axis from an older version.
- 8. Select the "TO\_Axis\_PTO" object.
- 9. Change the name of the axis in the "Name" input field to suit your needs.
- 10.Select the "Manual" option if you want to change the suggested data block number.
- 11.Click "More information" if you want to supplement user information for the technology object.
- 12.Click "OK" to add the technology object.

Click "Cancel" to discard your entries.

### Result

The new technology object is created and saved to the "Technology objects" folder in the project tree.

### See also

[Guidelines on use of motion control](#page-20-0) (Page [21\)](#page-20-0)

### <span id="page-29-0"></span>1.5.4 Configuring the axis technoloogy object

### <span id="page-29-1"></span>1.5.4.1 Working with the configuration dialog

You configure the properties of the technology object in the configuration window. Proceed as follows to open the configuration window of the technology object:

- 1. Open the group of the required technology object in the project tree.
- 2. Double-click the "Configuration" object.

The configuration is divided into the following categories:

### ● Basic parameters

The basic parameters contain all the parameters which must be configured for a functioning axis.

### ● Extended parameters

The advanced parameters include parameters to adapt to your drive or your plant.

### Icons of the configuration window

Icons in the area navigation of the configuration show additional details about the status of the configuration:

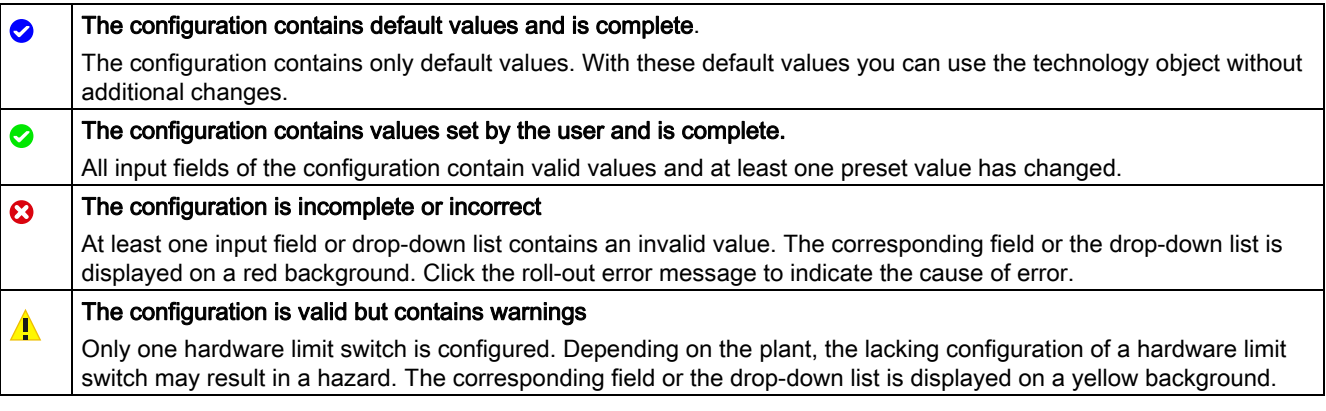

### See also

[Guidelines on use of motion control](#page-20-0) (Page [21\)](#page-20-0)

[Basic parameters](#page-30-0) (Page [31\)](#page-30-0)

[Extended parameters](#page-32-0) (Page [33\)](#page-32-0)

### <span id="page-30-0"></span>1.5.4.2 Basic parameters

### Configuration - General

Configure the basic properties of the "Axis" technology object in the "General" configuration window.

### Axis name:

Define the name of the axis or the name of the "Axis" technology object in this box. The technology object is listed under this name in the project navigation.

### Hardware interface

The pulses are output to the power unit of the drive by fixed assigned digital outputs.

In CPUs with relay outputs, the pulse signal cannot be output on these outputs because the relays do not support the necessary switching frequencies. A signal board with digital outputs must be used to enable you to work with the PTO (Pulse Train Output) on these CPUs.

#### **Note**

The PTO requires the functionality of a fast counter (HSC) internally. The corresponding fast counter can therefore not be used elsewhere. The count can not be evaluated from its input address.

The assignment between PTO and HSC is fixed. When the user activates PTO1, it is connected to the HSC1. If the PTO2 is activated, this is connected with the HSC2.

In the drop-down list "Pulse generator selection", select the PTO (Pulse Train Output) which are to provide the pulses for controlling the stepper motors or servo motors with a pulse interface. If the pulse generators and high-speed counters are not used elsewhere in the device configuration, the hardware interface can be configured automatically. In this case, the PTO selected in the drop-down list is displayed with a white background. The interfaces used will be listed in the "Output source", "Pulse output", "Direction output" and "Assigned fast counter" output fields.

Proceed as follows if you wish to change the interfaces or if the PTO could not be automatically configured (entry in the "Pulse generator selection" drop-down list is highlighted in red):

### 1.5 Techology object axis

1. Click on the "Device configuration" button.

The pulse generator device configuration opens.

Enlarge the property window of the device configuration if the configuration of the pulse generator is not visible.

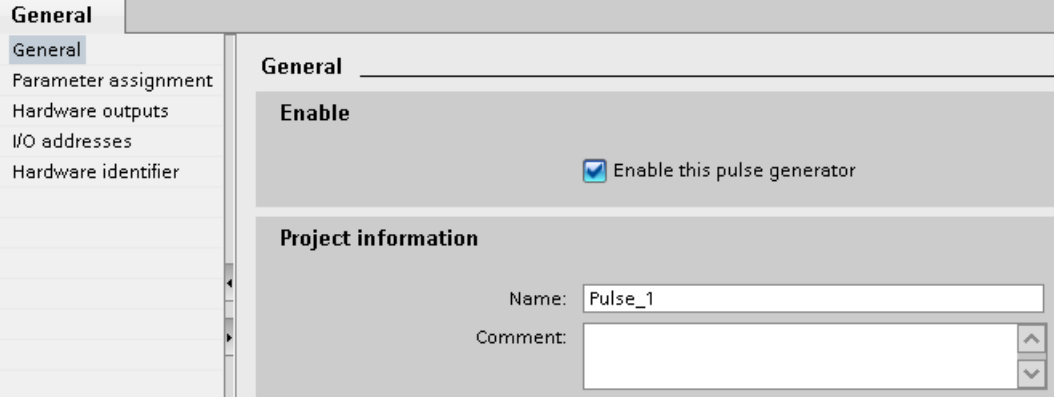

- 2. Select the "Enable this pulse generator" check box.
- 3. Select the "Parameter assignment" entry in the block navigator.

The "Parameter assignment" opens.

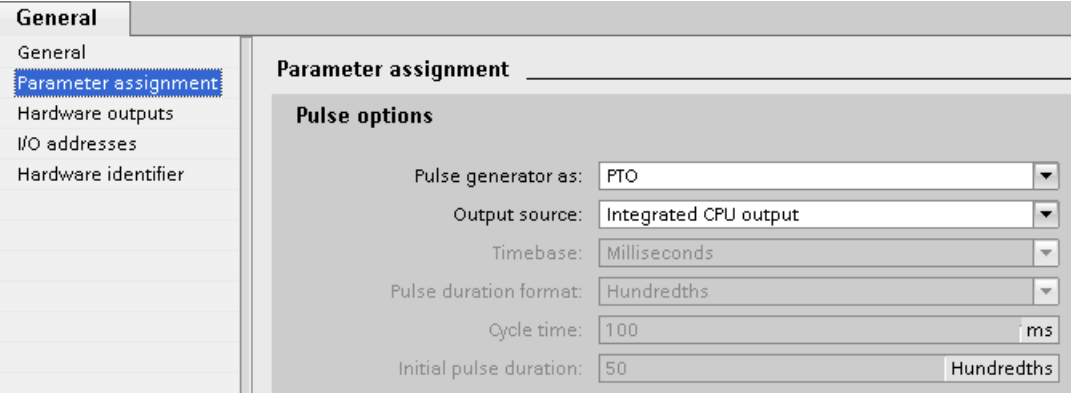

- 4. In the "Pulse generator as:" dropdown list select the "PTO" entry.
- 5. In the "Output source:" dropdown list select the "Integrated CPU output" or "Signal board output" entry. The "Signal board output" entry can only be selected for PTO1 or for PTO1 and PTO2 depending on the plugged signal board. For more detailed information, see chapter: [CPU outputs relevant for motion control](#page-12-1) (Page [13](#page-12-1))
- 6. Go back to the axis configuration.

Unless the corresponding fast counter has already been used elsewhere, the PTO boxes of the "General" axis configuration are not shaded red. Correct the configuration based on the error messages if this is not the case.

### User unit

Select the desired unit for the dimension system of the axis in the dropdown list. The selected unit is used for the further configuration of the "Axis" technology object and for the display of the current axis data.

The values at the input parameters (Position, Distance, Velocity, ...) of the Motion Control instructions also refer to this unit.

### **NOTICE**

Later changing of the dimension system may not be converted correctly in all the configuration windows of the technology object. In this case check the configuration of all axis parameters.

The values of the input parameters of the Motion Control instructions may have to be adapted to the new unit of measurement in the user program.

### <span id="page-32-0"></span>1.5.4.3 Extended parameters

### <span id="page-32-1"></span>Configuration - Drive interface

Configure the output for drive enable and the input for the "Drive ready" feedback signal of the drive in the "Drive signals" configuration window.

Drive enable is controlled by Motion Control instruction "MC\_Power" and enables power to the drive. The signal is provided to the drive via the output to be configured.

The drive signals "Drive ready" to the CPU if it is ready to start executing travel after receipt of drive enable. The "Drive ready" signal is reported back to the CPU via the input to be configured.

If the drive does not have any interfaces of this type, you will not have to configure the parameters. In this case, select the value TRUE for the ready input.

### See also

[Configuration - Mechanics](#page-33-0) (Page [34](#page-33-0)) [Position limits](#page-34-0) (Page [35](#page-34-0)) [Dynamics](#page-39-0) (Page [40](#page-39-0)) [Homing \(technology object "Axis" as of V2.0\)](#page-46-0) (Page [47](#page-46-0)) 1.5 Techology object axis

### <span id="page-33-0"></span>Configuration - Mechanics

Configure the mechanical properties of the drive in the "Mechanics" configuration window.

### Increments per motor revolution

Configure the number of pulses required for one revolution of the motor in this field.

Limits (independent of the selected unit of measurement):

● 0 < Pulse per motor revolution ≤ 2147483647

#### Load distance per motor revolution

In this field, configure the load distance per motor revolution covered by the mechanical system of your unit.

Limits (independent of the selected unit of measurement):

● 0.0 < Load distance per motor revolution ≤ 1.0e12

### Invert direction signal

You can adjust the direction output to the direction logic of the drive using the "Invert direction signal" check box.

### ● Invert direction signal: deactivated

0 V level = negative travel direction

5 V / 24 V level = positive travel direction (the actual voltage depends on the hardware used)

### ● Invert direction signal: activated

0 V level = positive travel direction

5 V / 24 V level = negative travel direction (the actual voltage depends on the hardware used)

### See also

[Configuration - Drive interface](#page-32-1) (Page [33\)](#page-32-1)

[Position limits](#page-34-0) (Page [35](#page-34-0))

[Dynamics](#page-39-0) (Page [40\)](#page-39-0)

[Homing \(technology object "Axis" as of V2.0\)](#page-46-0) (Page [47](#page-46-0))

[Relationship between the travel direction and voltage level at the direction output](#page-15-0) (Page [16\)](#page-15-0)

### <span id="page-34-0"></span>Position limits

### <span id="page-34-2"></span>Requirements for hardware limit switches

Use only hardware limit switches that remain permanently switched after being approached. This switching status may only be revoked after a return to the valid travel range.

### See also

[Configuration - Position limits](#page-34-1) (Page [35\)](#page-34-1) [Behavior of axis when position limits is tripped](#page-36-0) (Page [37](#page-36-0)) [Changing the position limits configuration in the user program](#page-38-0) (Page [39\)](#page-38-0)

### <span id="page-34-1"></span>Configuration - Position limits

Configure the hardware and software limit switches of the axis in the "Position limits" configuration window.

### Enable hardware limit switch

Activate the function of the low and high hardware limit switch with this check box. The hardware limit switches can be used for purposes of direction reversal during a reference point approach. For details, refer to the configuration description for homing.

### Low / high HW limit switch input

Select the digital input for the low or high hardware limit switch from the drop-down list. The input must be interrupt-capable. The digital onboard CPU inputs and the digital inputs of a plugged signal board can be selected as inputs for the HW limit switches.

### **CAUTION**

The digital inputs are set to a filter time of 6.4 ms by default. If these are used as hardware limit switches, undesired decelerations may occur. If this occurs, reduce the filter time for the relevant digital inputs.

The filter time can be set under "Input filter" in the device configuration of the digital inputs.

### 1.5 Techology object axis

### Active level

In the drop-down list, select the signal level available at the CPU when the hardware limit switch is approached.

● "Low level" selected

0 V (FALSE) at CPU input corresponds to hardware limit switch approached

● "High level" selected

5 V / 24 V (TRUE) at the CPU input = hardware limit switch approached (the actual voltage depends on the hardware used)

### Enable software limit switch

Activate the function of the low and high software limit switch with this check box.

### **NOTICE**

The enabled software limit switch only affects a homed axis.

### High and low software limit switch

Enter the position value of the low and high software limit switch in these boxes.

Limits (independent of the selected unit of measurement):

- -1.0e12 ≤ low software limit switch ≤ 1.0e12
- -1.0e12 ≤ high software limit switch ≤ 1.0e12

The value of the high software limit switch must be greater than or equal to the value of the low software limit switch.

### See also

[Requirements for hardware limit switches](#page-34-2) (Page [35\)](#page-34-2) [Behavior of axis when position limits is tripped](#page-36-0) (Page [37\)](#page-36-0) [Changing the position limits configuration in the user program](#page-38-0) (Page [39\)](#page-38-0) [Configuration - Homing - Active](#page-47-0) (Page [48\)](#page-47-0)
## <span id="page-36-0"></span>Behavior of axis when position limits is tripped

## Behavior of axis when hardware limit switches are approached

When the hardware limit switches are approached, the axis brakes to a standstill at the configured emergency stop deceleration. The specified emergency stop deceleration must be sufficient to reliably stop the axis before the mechanical stop. The following diagram presents the behavior of the axis after it approaches the hardware limit switches:

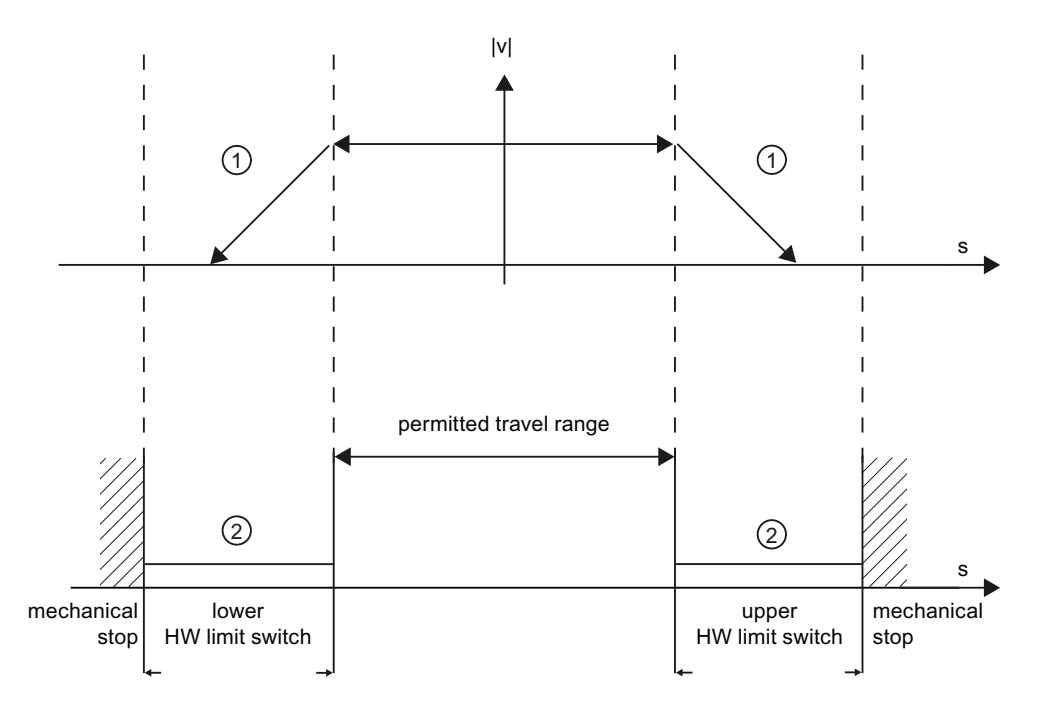

 $\circled{1}$  The axis brakes to a standstill at the configured emergency stop deceleration.

 $\circled{2}$  Range in which the HW limit switches signal the status "approached".

The "HW limit switch approached" error is displayed in the motion control instruction to be initiated, in "MC\_Power", and in the technology object tags. Instructions for eliminating errors can be found in the Appendix under "List of ErrorIDs and ErrorInfos".

## Behavior of axis when software limit switches are reached

If software limit switches are activated, an active motion is stopped at the position of the software limit switch. The axis is braked at the configured deceleration.

The following diagram presents the behavior of the axis until it reaches the software limit switches:

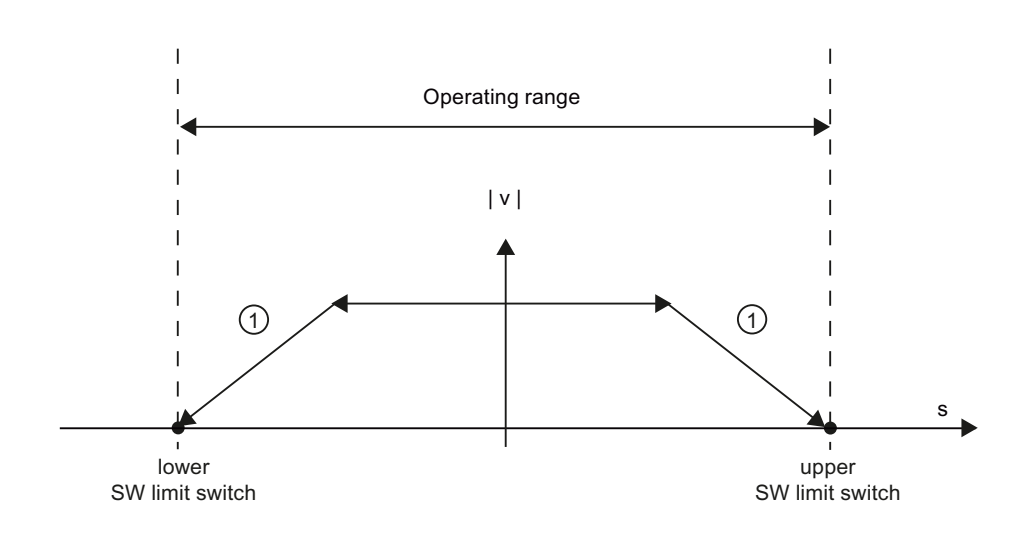

 $\Omega$  The axis brakes to a standstill at the configured deceleration.

The "SW limit switch reached" error is displayed in the motion control instruction to be initiated, in "MC\_Power", and in the technology object tags. Instructions for eliminating errors can be found in the Appendix under "List of ErrorIDs and ErrorInfos".

The circumstances under which the "SW limit switch exceeded" error is displayed can be obtained in the topics ["Software limit switches in conjunction with a homing operation](#page-111-0) (Page [112\)](#page-111-0)" and ["Software limit switches in conjunction with dynamic changes](#page-116-0) (Page [117\)](#page-116-0)".

Use additional hardware limit switches if a mechanical endstop is located after the software limit switches and there is a risk of mechanical damage.

### See also

[Requirements for hardware limit switches](#page-34-0) (Page [35\)](#page-34-0)

[Configuration - Position limits](#page-34-1) (Page [35](#page-34-1))

[Changing the position limits configuration in the user program](#page-38-0) (Page [39\)](#page-38-0)

## <span id="page-38-0"></span>Changing the position limits configuration in the user program

You can change the following configuration parameters during user program runtime in the CPU:

### Hardware limit switches

You can also activate and deactivate the hardware limit switches during runtime of the user program. Use the following technology object tag for this purpose:

● <Axis name>.Config.PositionLimits\_HW.Active

Please refer to the description of the technology object tags in the Appendix for information on when changes to the configuration parameter become effective.

### Software limit switches

You can also activate and deactivate the software limit switches and change their position values during runtime of the user program. Use the following technology object tags for this purpose:

● <Axis name>.Config.PositionLimits\_SW.Active

for activating and deactivating the software limit switches

● <Axis name>.Config.PositionLimits\_SW.MinPosition

for changing the position of the low software limit switch

● <Axis name>.Config.PositionLimits\_SW.MaxPosition

for changing the position of the high software limit switch

Refer to the description of technology object tags in the Appendix for information on when changes to the configuration parameters take effect.

### See also

[MC\\_ChangeDynamic: Changing the dynamic settings for the axis \(as of technology object](#page-193-0)  ["Axis" V2.0\)](#page-193-0) (Page [194](#page-193-0))

[Requirements for hardware limit switches](#page-34-0) (Page [35](#page-34-0))

[Configuration - Position limits](#page-34-1) (Page [35\)](#page-34-1)

[Behavior of axis when position limits is tripped](#page-36-0) (Page [37](#page-36-0))

## Dynamics

## <span id="page-39-0"></span>Configuration - General dynamics

Configure the maximum velocity, the start/stop velocity, the acceleration and deceleration and the jerk limit (as of technology object "Axis" V2.0) in the "General dynamics" configuration window.

## Velocity limiting unit

Select the unit of measurement with which you want to set the velocity limits in the dropdown list. The unit set here depends on the unit of measurement set under "Configuration - General" and serves only for easier input.

## Maximum velocity / Start/stop velocity

Define the maximum permissible velocity and the start/stop velocity of the axis in these boxes. The start/stop velocity is the minimum permissible velocity of the axis.

Limit values:

The limits indicated below refer to the "Pulses/s" unit of measurement:

- Technology object Axis V2.0
	- 2 ≤ start/stop velocity ≤ 20000 (signal board 20kHz)
		- 2 ≤ start/stop velocity ≤ 200000 (signal board 200kHz)
		- 2 ≤ start/stop velocity ≤ 100000 (on-board CPU outputs)
	- 2 ≤ maximum velocity ≤ 20000 (signal board 20kHz)
		- 2 ≤ maximum velocity ≤ 200000 (signal board 200kHz)
		- 2 ≤ maximum velocity ≤ 100000 (on-board CPU outputs)

## ● Technology object Axis V1.0

- 2 ≤ start/stop velocity ≤ 20000 (signal board 20kHz)
	- 2 ≤ start/stop velocity ≤ 100000 (signal board 200kHz)
	- 2 ≤ start/stop velocity ≤ 100000 (on-board CPU outputs)
- 2 ≤ maximum velocity ≤ 20000 (signal board 20kHz)
	- 2 ≤ maximum velocity ≤ 100000 (signal board 200kHz)
	- 2 ≤ maximum velocity ≤ 100000 (on-board CPU outputs)

The value of the maximum velocity must be greater or equal to the value of the start/stop velocity.

The limit values for other units of measurement must be converted by the user to conform to the given mechanics.

## Acceleration / Delay - Ramp-up time / Ramp-down time

Set the desired acceleration in the "Ramp-up time" or "Acceleration" boxes. The desired deceleration can be set in the "Deceleration time" or "Deceleration" boxes.

The relation between the ramp-up time and acceleration and the deceleration time and deceleration is shown in the following equations:

*Rampup time* = *Maximum velocity* - *Start/stop velocity Acceleration*

*Deceleration time* = *Maximum velocity* - *Start/stop velocity Deceleration*

Motion jobs started in the user program are performed with the selected acceleration / deceleration.

Limit values:

The limits indicated below refer to the "Pulses/s2" units of measurement:

- $\bullet$  0.28 ≤ acceleration ≤ 9.5e9
- 0.28 ≤ deceleration ≤ 9.5e9

The limits for other units of measurement must be converted to conform to the given mechanics.

#### **Note**

Changes to the velocity limits ("start/stop velocity" and "maximum velocity") influence the acceleration and deceleration values of the axis. The ramp-up and deceleration times are retained.

## Activate jerk limit (as of technology object Axis V2.0)

Activate the jerk limit with this check box.

#### Note

If an error occurs, the axis decelerates with the configured emergency stop deceleration. An activated jerk limit is not considered here.

## Smoothing time/jerk (as of technology object "Axis" V2.0)

You can input the parameters of the jerk limit in the "Smoothing time" field or alternatively in the "Jerk" field.

- Set the desired jerk for acceleration and deceleration ramp in the "Jerk" field.
- Set the desired smoothing time for the acceleration ramp in the "Rounding time" field.

#### **Note**

The set smoothing time visible in the configuration only applies to the acceleration ramp.

If the values for acceleration and deceleration differ, the smoothing time of the deceleration ramp is calculated according to the jerk of the acceleration ramp and used. (See also [Behavior of the axis when using the jerk limit](#page-43-0) (Page [44](#page-43-0))

The smoothing time of the deceleration is adapted as follows:

• Acceleration > deceleration

The smoothing time used for the deceleration ramp is shorter than that for the acceleration ramp.

• Acceleration < deceleration

The smoothing time used for the deceleration ramp is shorter than that for the acceleration ramp.

• Acceleration = deceleration

The smoothing times of the acceleration and deceleration ramp are equal.

The relation between smoothing times and jerk is shown in the following equation:

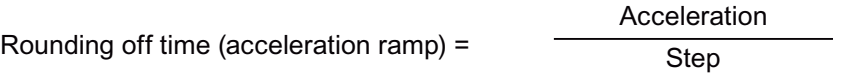

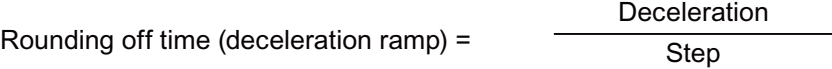

Motion jobs started in the user program are performed with the selected jerk.

Limit values:

The limits indicated below refer to the Pulses/s<sup>3</sup> units of measurement:

● 0.04 ≤ jerk ≤ 1.5e8

The limits for other units of measurement must be converted to conform to the given mechanics.

## See also

[Behavior of the axis when using the jerk limit](#page-43-0) (Page [44](#page-43-0)) [Configuration - Dynamics emergency stop](#page-42-0) (Page [43](#page-42-0)) [Changing the configuration of dynamics in the user program](#page-45-0) (Page [46](#page-45-0))

## <span id="page-42-0"></span>Configuration - Dynamics emergency stop

Configure the emergency stop deceleration of the axis in the "Dynamics emergency stop" configuration window. When an error occurs and when the axis is disabled with motion control instruction "MC\_Power" (input parameter StopMode = 0), the axis is brought to a standstill with this deceleration.

## Velocity limits

The velocity values configured in the "General dynamics" configuration window are once again displayed in this information area.

## **Deceleration**

Set the deceleration value for emergency stop in the "Emergency stop deceleration" or "Emergency stop ramp-down time" field.

The relation between emergency stop deceleration time and emergency stop deceleration is shown in the following equation:

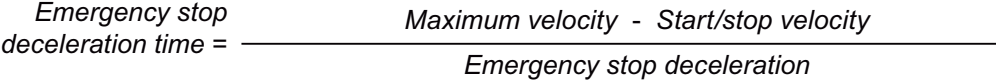

The specified emergency stop deceleration must be sufficient to bring the axis to a standstill in a timely manner in the event of an emergency (for example, when the hardware limit switch is approached prior to reaching the mechanical endstop).

The configured maximum velocity of the axis must be used as a basis for selecting the emergency stop deceleration.

Limit values:

The limits indicated below refer to the "Pulses/s2" units of measurement:

● 0.28 ≤ emergency stop deceleration ≤ 9.5e9

The limits for other units of measurement must be converted to conform to the given mechanics.

## See also

[Configuration - General dynamics](#page-39-0) (Page [40](#page-39-0))

[Changing the configuration of dynamics in the user program](#page-45-0) (Page [46](#page-45-0))

## <span id="page-43-0"></span>Behavior of the axis when using the jerk limit

Axis acceleration and deceleration is not stopped abruptly when the jerk limit is activated; it is adjusted gently according to the set step or rounding off time. The diagram below details the behavior of the axis with and without activated jerk limit:

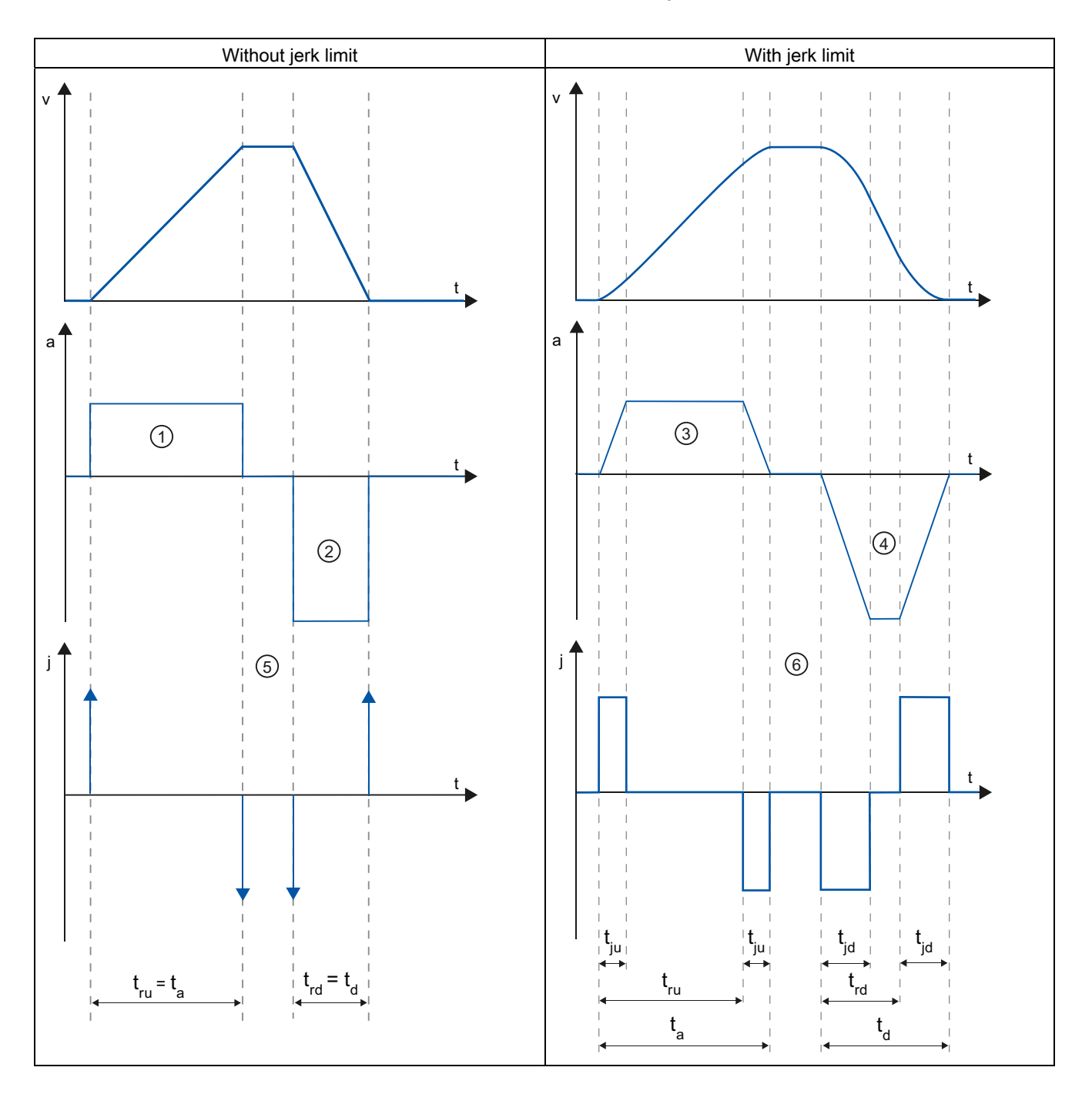

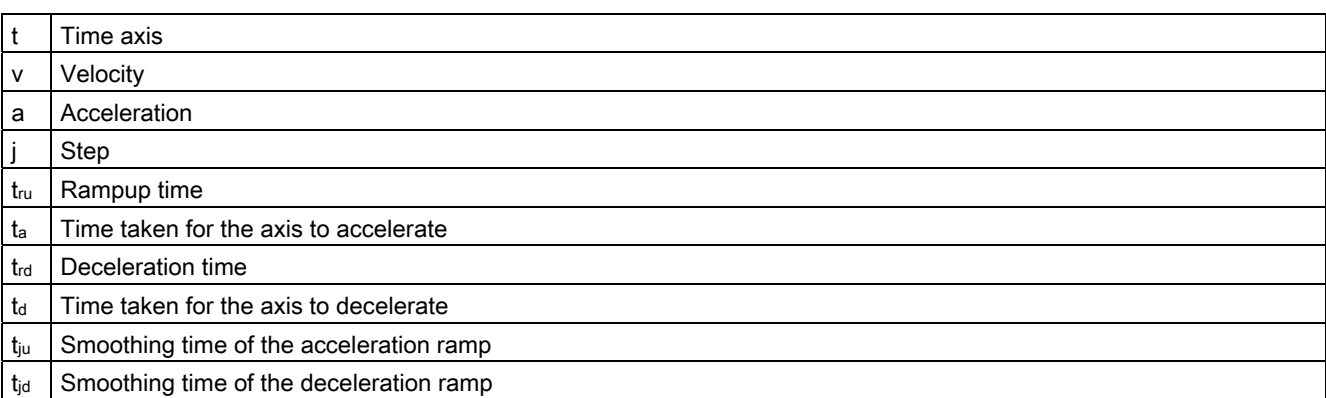

The example shows travel in which the deceleration value ② is twice the acceleration value  $\circled{1}$ . The resulting ramp-down time t<sub>rd</sub> is therefore only half the length of the ramp-up time t<sub>ru</sub>.

Acceleration  $\odot$  and deceleration  $\oslash$  change abruptly without a jerk limit. Acceleration  $\odot$ and deceleration ② change gradually with activated jerk limiter. As the jerk applies to entire motion, the rate is the same for the increase and decrease in acceleration and deceleration.

The step value j becomes infinitely high ⑤ as soon as the change is made without jerk limit. The step is limited to the configured value ⑥ when the jerk limit is activated.

The smoothing time  $t_{\text{iu}}$  given in the configuration applies to the acceleration ramp. The deceleration ramp smoothing time  $t_{ju}$  is calculated using the configured jerk value and the configured deceleration.

#### See also

[Configuration - General dynamics](#page-39-0) (Page [40](#page-39-0))

## <span id="page-45-0"></span>Changing the configuration of dynamics in the user program

You can change the following configuration parameters during user program runtime in the CPU:

## Acceleration and deceleration

You can also change the values for acceleration and deceleration during runtime of the user program. Use the following technology object tags for this purpose:

● <Axis name>.Config.DynamicDefaults.Acceleration

for changing acceleration

● <Axis name>.Config.DynamicDefaults.Deceleration

for changing deceleration

Refer to the description of technology object tags in the Appendix for information on when changes to the configuration parameters take effect.

## Emergency stop deceleration

You can also change the value for the emergency stop deceleration during runtime of the user program. Use the following technology object tag for this purpose:

● <Axis name>.Config.DynamicDefaults.EmergencyDeceleration

Please refer to the description of the technology object tags in the Appendix for information on when changes to the configuration parameter become effective.

# WARNING

After changes to this parameter, it may be necessary to adapt the positions of the hardware limit switches and other safety-relevant settings.

## Jerk limit (as of technology object "Axis" V2.0)

You can also activate and deactivate the jerk limit at runtime of the user program and change the value for the jerk. Use the following technology object tag for this purpose:

● <Axis name>.Config.DynamicDefaults.JerkActive

for activating and deactivating the jerk limit

● <Axis name>.Config.DynamicDefaults.Jerk

for changing the jerk

Please refer to the description of the technology object tags in the Appendix for information on when changes to the configuration parameter become effective.

## See also

MC ChangeDynamic: Changing the dynamic settings for the axis [\(as of technology object "Axis" V2.0\)](#page-193-0) (Page [194\)](#page-193-0)

[Configuration - General dynamics](#page-39-0) (Page [40](#page-39-0))

[Configuration - Dynamics emergency stop](#page-42-0) (Page [43](#page-42-0))

### Homing (technology object "Axis" as of V2.0)

#### <span id="page-46-0"></span>Configuration - Homing - General

Configure the reference point switch input for active and passive homing in the "Homing - General" configuration window.

#### Reference point switch input

Select the digital input for the reference point switch from the drop-down list box. The input must be able to generate an interrupt. The onboard CPU inputs and inputs of an inserted signal board can be selected as inputs for the reference point switch.

#### **Note**

The digital inputs are set to a filter time of 6.4 ms by default.

When the digital inputs are used as a reference point switch, this can result in undesired decelerations and thus inaccuracies. Depending on the homing velocity and extent of the reference point switch, the reference point may not be detected. The filter time can be set under "Input filter" in the device configuration of the digital inputs.

The specified filter time must be less than the duration of the input signal at the reference point switch.

## See also

[Sequence - Active homing](#page-50-0) (Page [51\)](#page-50-0)

## Configuration - Homing - Passive

Configure the necessary parameters for passive homing in the "Homing - Passive" configuration window.

The movement for passive homing must be triggered by the user (e.g. using an axis motion command). Passive homing is started using Motion Control instruction "MC\_Home" with input parameter "Mode" = 2.

#### Side of the reference point switch

This is where you select whether the axis is to be homed on the low or high side of the reference point switch.

## Reference point position

The position for which parameters were assigned in the Motion Control instruction "MC\_Home" is used as the reference point position.

#### Note

If passive homing is carried out without an axis motion command (axis at a standstill), homing will be executed upon the next rising or falling edge at the reference point switch.

## Configuration - Homing - Active

Configure the necessary parameters for active homing in the "Active homing" configuration window. Active homing is started using Motion Control instruction "MC\_Home" with input parameter "Mode" = 3.

#### Permit auto reverse at the hardware limit switch

Activate the check box to use the hardware limit switch as a reversing cam for the reference point approach. The hardware limit switches must be enabled for the reversal of direction (at least the hardware limit switch in the direction of approach must be configured).

If the hardware limit switch is reached during active homing, the axis brakes at the configured deceleration (not with the emergency stop deceleration) and reverses direction. The homing switch is then sensed in reverse direction.

If the direction reversal is not active and the axis reaches the hardware limit switch during active homing, the reference point approach is aborted with an error and the axis is braked at the emergency stop deceleration.

## **NOTICE**

If possible, use one of the following measures to ensure that the machine does not travel to a mechanical endstop in the event of a direction reversal:

- Keep the approach velocity low
- Increase the configured acceleration/deceleration
- Increase the distance between hardware limit switch and mechanical stop

## Approach/homing direction

With the direction selection, you determine the approach direction used during active homing to search for the homing switch, as well as the homing direction. The homing direction specifies the travel direction the axis uses to approach the configured side of the homing switch to carry out the homing operation.

## Side of the homing switch

This is where you select whether the axis is to be homed on the low or high side of the homing switch.

#### **Velocity**

In this field, specify the velocity at which the homing switch is to be searched for during the reference point approach.

Limits (independent of the selected unit of measurement):

● Start/stop velocity ≤ approach velocity ≤ maximum velocity

#### Homing velocity

Specify in this field the velocity at which the homing switch is to be approached for homing.

Limits (independent of the selected unit of measurement):

● Start/stop velocity ≤ Homing velocity ≤ Maximum velocity

#### Home position offset

If the desired reference position deviates from the position of the homing switch, the home position offset can be specified in this field.

If the value does not equal 0, the axis executes the following actions following homing at the homing switch:

- 1. Move the axis at the homing velocity by the value of the home position offset
- 2. Upon reaching the "Home position offset", the axis is at the home position that was specified in input parameter "Position" of the "MC\_Home" Motion Control instruction.

Limits (independent of the selected unit of measurement):

● -1.0e12 ≤ home position offset ≤ 1.0e12

#### Home position

The position for which parameters were assigned in the Motion Control instruction "MC\_Home" is used as the reference point position.

## Sequence - Passive homing

Passive homing is started with Motion Control instruction "MC\_Home" (input parameter Mode = 2). Input parameter "Position" specifies the absolute reference point position.

The diagram below shows an example of a characteristic curve for passive homing with the following configuration parameters:

● "Reference point switch side" = "High side"

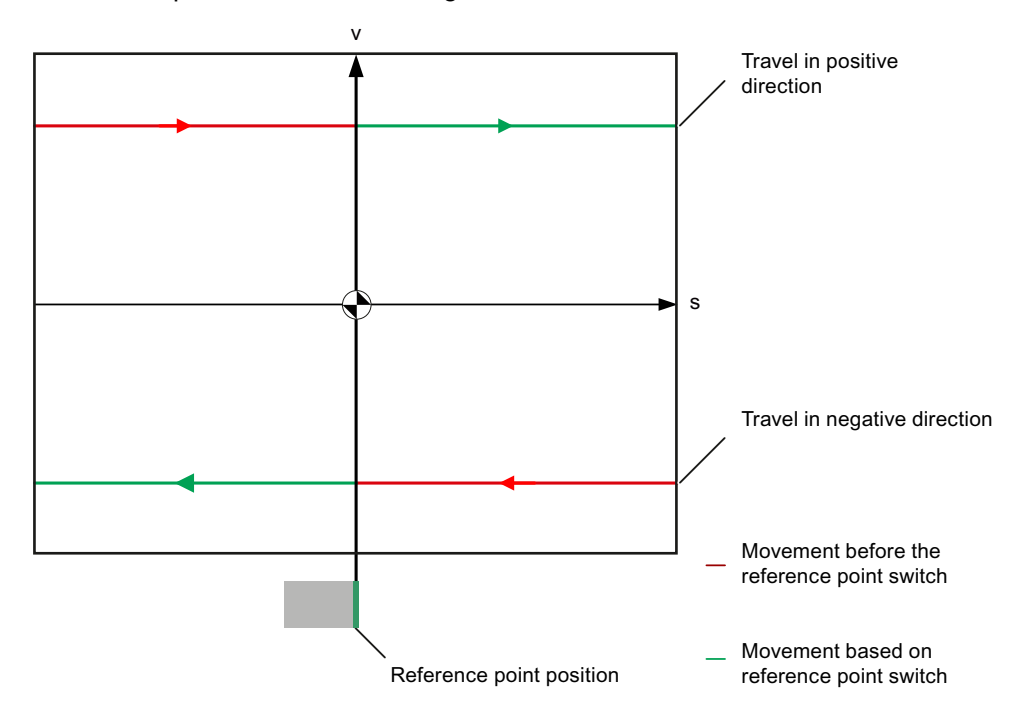

## Movement towards reference point switch (red section of curve)

The Motion Control instruction "MC\_Home" does not itself carry out any homing motion when passive homing is started. The travel required for reaching the reference point switch must be implemented by the user via other motion control instructions such as "MC\_MoveRelative". The tag <axis name>.StatusBits.HomingDone remains TRUE during passive homing if the axis has already been homed.

## Axis homing (transition from red to green section of curve)

The axis is homed when the configured side of the reference point switch is reached. The current position of the axis is set to the reference point position. This is specified at the "Position" parameter of the "MC\_Home" Motion Control instruction. The variable <axis name>.StatusBits.HomingDone will be set to "TRUE" if the axis has not been homed before. The travel previously started is not cancelled.

## Movement beyond reference point switch (green section of curve)

Following homing at the reference point switch, the axis continues and completes the previously started travel with the corrected axis position.

## <span id="page-50-0"></span>Sequence - Active homing

You start active homing with motion control instruction "MC\_Home" (input parameter Mode = 3). The "Position" input parameter specifies the absolute home position. Alternatively, you can start active homing on the axis command table for test purposes.

The diagram below shows an example of a characteristic curve for an active reference point approach with the following configuration parameters:

- "Approach/homing direction" = "Positive direction"
- "Side of the homing switch" = "Top side"
- Value of "home position offset" > 0

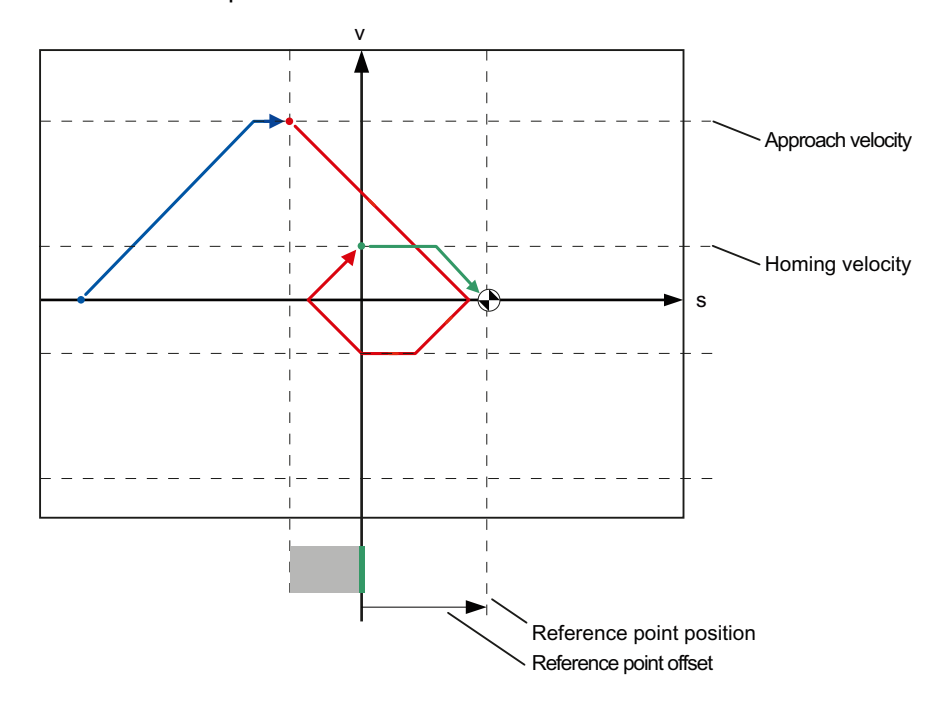

## Search for homing switch (blue curve section)

When active homing starts, the axis accelerates to the configured "approach velocity" and searches at this velocity for the homing switch. The tag <axis name>.StatusBits.HomingDone is set to FALSE.

## Reference point approach (red curve section)

When the homing switch is detected, the axis in this example brakes and reverses, to be homed to the configured side of the homing switch at the configured homing velocity. Homing causes the tag <axis name>.StatusBits.HomingDone to change to TRUE.

## Travel to home position offset (green curve segment)

After homing, the axis moves at the homing velocity along the path to the home position offset. There the axis is at the homing point position that was specified in input parameter "Position" of the "MC\_Home" Motion Control instruction.

## See also

[Configuration - Homing - General](#page-46-0) (Page [47](#page-46-0))

#### Changing the homing configuration in the user program

You can change the following configuration parameters in the CPU during user program runtime as of technology object "Axis" V2.0:

#### Passive homing

You can change the side of the homing switch for passive homing during the user program runtime. Use the following technology object tag for this purpose:

● <Axis name>.Config.Homing.SidePassiveHoming

for changing the side of the homing switch

Please refer to the description of the technology object tags in the Appendix for information on when changes to the configuration parameter become effective.

#### Active homing

You can change the direction of approach, the side of the homing switch, the approach velocity, the homing velocity, and the home position offset for active homing during the program runtime of the user program. Use the following technology object tags for this purpose:

● <Axis name>.Config.Homing.AutoReversal

for changing "auto reverse at the HW limit switch"

- <Axis name>.Config.Homing.Direction for changing "approach / homing direction"
- <Axis name>.Config.Homing.SideActiveHoming for changing the "side of the homing switch"
- <Axis name>.Config.Homing.FastVelocity for changing the "velocity"
- <Axis name>.Config.Homing.SlowVelocity for changing the "homing velocity"
- <Axis name>.Config.Homing.Offset

for changing "home position offset"

Please refer to the description of the technology object tags in the Appendix for information on when changes to the configuration parameter become effective.

## See also

MC ChangeDynamic: Changing the dynamic settings for the axis [\(as of technology object "Axis" V2.0\)](#page-193-0) (Page [194\)](#page-193-0)

## 1.6.1 Use of the command table technology object

The Motion Control instruction "Command table" allows you to combine multiple individual axis control jobs in one movement sequence. The technology object can be used for technology as of Version V2.0.

You configure the movement sequence as a table in a configuration dialog.

The motion profile of the movement sequences can be checked on a graph before the project is loaded to the CPU. The command tables created are then linked to an axis and used in the user program with the "MC\_CommandTable" Motion Control instruction. You can process part or all of the command table.

## 1.6.2 Command table technology object tools

The "Configuration" tool is provided in the TIA Portal for the "Command Table" technology object. The representation below shows the interaction of the tool with the technology object:

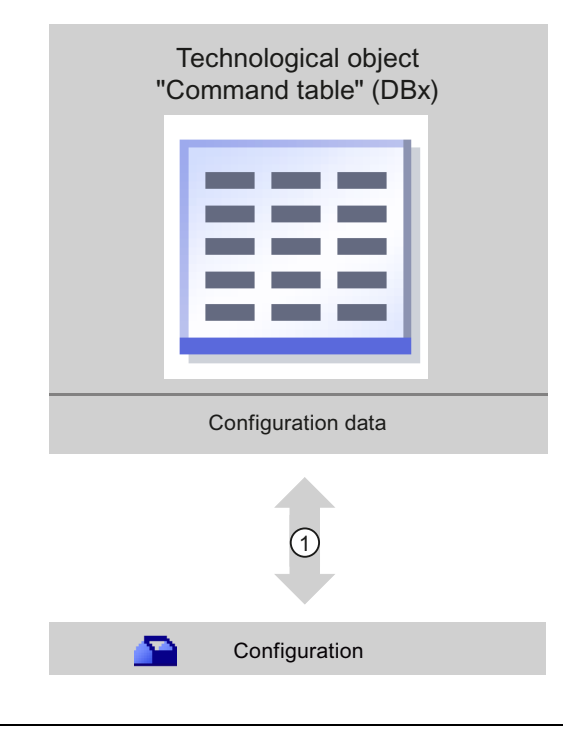

 $\sigma$  Writing and reading the configuration of the technology object

### **Configuration**

Configure the following properties of the "Command Table" technology object with the "Configuration" tool:

- You can create one or more movement sequences by configuring individual jobs.
- You can configure the graphic display to check your movement sequence using an axis already configured or a configurable default axis.

The movement sequence data are saved in the data block of the technology object.

## 1.6.3 Adding the technological object command table

Proceed as follows to add a "Command table" technology object in the project tree:

#### **Prerequisites**

- A project with a CPU S7-1200 has been created.
- The CPU firmware version is V2.1 or higher

## Procedure

- 1. Open the CPU folder in the project tree.
- 2. Open the technology objects folder.
- 3. Double-click "Add new object".

The "Add new object" dialog opens.

- 4. Select the "Motion" technology.
- 5. Open the "Motion Control" folder.
- 6. Open the "S7-1200 Motion Control" folder
- 7. Select the version "V2.0" of the "S7-1200 Motion Control" folder (click on the entry for the version).
- 8. Select the "TO\_CommandTable" object.
- 9. Change the name of the command table in the "Name" input field to suit your needs.
- 10.Select the "Manual" option if you want to change the suggested data block number.
- 11.Click "More information" if you want to supplement user information for the technology object.
- 12.Click "OK" to add the technology object.

Click "Cancel" to discard your entries.

## Result

The new technology object is created and saved to the "Technology objects" folder in the project tree.

## 1.6.4 Configuring the command table technology object

## 1.6.4.1 Working with the configuration dialog

You configure the properties of the technology object in the configuration window. Proceed as follows to open the configuration window of the technology object:

- 1. Open the group of the required technology object in the project tree.
- 2. Double-click the "Configuration" object.

The configuration is divided into the following categories:

### ● Basic parameters

The basic parameters contain all parameters which must be configured for a functional command table.

### ● Extended parameters

The extended parameters contain the parameters of the default axis or display the parameter values of the axis selected.

## Icons of the configuration window

Icons in the area navigation of the configuration show additional details about the status of the configuration:

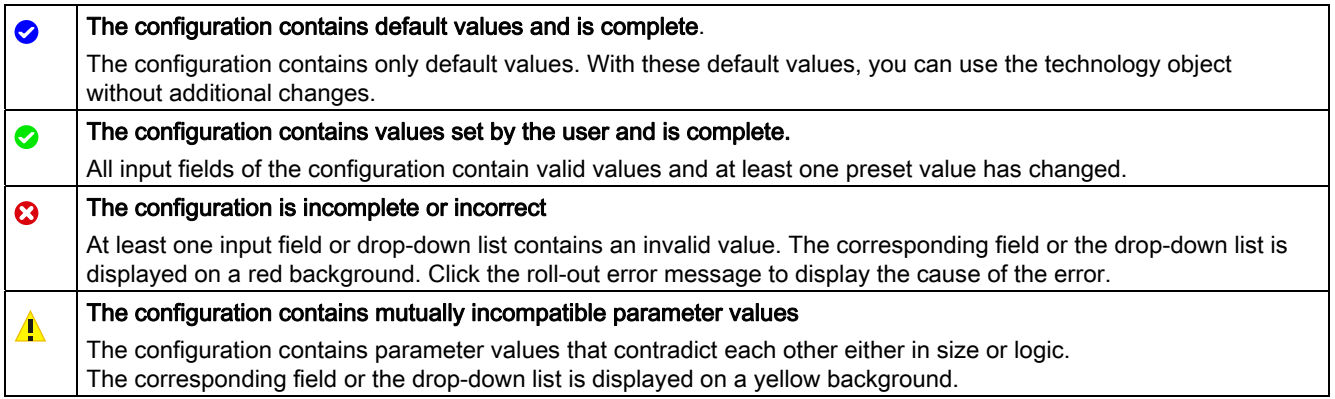

## See also

[Guidelines on use of motion control](#page-20-0) (Page [21\)](#page-20-0)

[Basic parameters](#page-55-0) (Page [56\)](#page-55-0)

[Extended parameters](#page-70-0) (Page [71\)](#page-70-0)

## <span id="page-55-0"></span>1.6.4.2 Basic parameters

#### <span id="page-55-2"></span>Configuration - General

Configure the name of the technology object in the "General" configuration window.

#### Name

Define the name of the command table or the name of the "Command table" technology object in this field. The technology object will be listed under this name in the project tree.

## See also

[Configuration - Command table](#page-55-1) (Page [56\)](#page-55-1) [Shortcut menu commands - Command table](#page-59-0) (Page [60](#page-59-0)) [Working with the trend diagram](#page-61-0) (Page [62](#page-61-0)) [Shortcut menu commands - Curve chart](#page-66-0) (Page [67](#page-66-0)) [Transition from "Complete command" to "Blend motion"](#page-67-0) (Page [68](#page-67-0)) [Changing the command table configuration in the user program](#page-69-0) (Page [70](#page-69-0))

#### <span id="page-55-1"></span>Configuration - Command table

Create the desired movement sequence in the "Command Table" configuration window and check the result against the graphic view in the trend diagram.

### Note

Small deviations are possible between the time behavior and position in the trend shown and the real movement of the axis. Movements in response to software limit switches being reached are not shown.

#### Activate warnings

Activate the display of warnings in the command table with this checkbox.

#### Use axis parameters of

From the drop-down list, select which axis parameters are to be used for selecting the graphic view of and checking the movement sequence. Select "Default axis" if you have yet to add an axis to the "Technology object" folder or wish to use value which have not been configured in any of the available axes. You configure the properties of the default axis under "Advanced parameters".

The axis parameters of the axis selected at the "Axis" parameter will be used to process the command table in the user program.

## Column: Step

Shows the step number of the command.

## Column: Command type

In this column, select the command types which are to be used for processing the command table. Up to 32 jobs can be entered. The commands will be processed in sequence. You can choose between the following entries and command types:

## ● Empty

The entry serves as a placeholder for any commands to be added. The empty entry is ignored when the command table is processed.

● Halt

Pause axis (the command only takes effect after a "Velocity setpoint" command)

● Positioning Relative

Position axis relatively

● Positioning Absolute

Position axis absolutely

● Velocity setpoint

Move axis at set velocity

● Wait

Waits until the given period is over. Wait does not stop an active traversing motion.

● Separator

Adds a Separator line above the selected line. The Separator line acts as a range limit for the graphic display of the trend view.

Use the Separator lines if you wish to process parts of the command table.

## Column: Position

Enter the position or travel path for the selected command in this column:

● Command "Positioning relative"

The command will move the axis by the the given travel path.

● Command "Positioning absolute"

The command will move the axis by the the given position.

#### ● Separator

The value given specifies the start position for the graphic display.

Limit values (independent of the selected user unit):

- -1.0e12 ≤ position / distance ≤ -1.0e-12
- 1.0e-12 ≤ position / distance ≤ 1.0e12
- $\bullet$  Position / travel path = 0.0

## Column: Velocity

In this column, you enter the velocity for the selected command:

### ● Command "Positioning relative"

The command will move the axis at the the given velocity.

The given velocity will not be reached if the travel path selected is not large enough.

#### ● Command "Positioning absolute"

The command will move the axis at the the given velocity.

The given velocity will not be reached if the target position is too close to the starting position.

#### ● Command " Velocity setpoint"

The command will move the axis at the the given velocity.

The given velocity will not be reached during the command if too short a runtime is selected.

Limit values (independent of the selected user unit):

- For the jobs: "Positioning relative" and "Positioning absolute"
	- 1.0e-12 ≤ velocity ≤ 1.0e12
- For the command: "Velocity setpoint"
	- -1.0e12 ≤ velocity ≤ -1.0e-12
	- 1.0e-12 ≤ velocity ≤ 1.0e12
	- $-$  Velocity =  $0.0$

## Column: Duration

Enter the duration of the selected command in this column:

● Command " Velocity setpoint"

The command will move the axis for the specified duration. The duration includes both the acceleration phase and the constant travel phase. The next command will be processed once the duration is over.

### ● Command "Wait"

Waits until the given duration is over.

Limit values (independent of the selected user unit):

● 0.001s ≤ duration ≤ 64800s

## Column: Next step

Select the mode of transition to the next step from the drop-down list:

● Complete command

The command will be completed. The next command will be processed immediately.

● Blend motion

The motion of the current command will be blended with the motion of the following command. The transition mode "Blend motion" is available with command types "Positioning Relative" and "Positioning Absolute".

Motion will be blended with motions of the following command types:

- Positioning Relative
- Positioning Absolute
- Velocity setpoint

No blending occurs with other command types.

For the exact behavior of the axis when a command is appended or overlapped, see: [Transition from "Complete command" to "Blend motion"](#page-67-0) (Page [68\)](#page-67-0)

## Column: Step code

Enter a numerical value / bit pattern in this column which is to be output at the "StepCode" output parameter of the "MC\_CommandTable" Motion Control instruction while the command is being processed.

Limit values:

 $\bullet$  0 ≤ code number ≤ 65535

## See also

[Configuration - General](#page-55-2) (Page [56\)](#page-55-2) [Shortcut menu commands - Command table](#page-59-0) (Page [60](#page-59-0)) [Working with the trend diagram](#page-61-0) (Page [62](#page-61-0)) [Shortcut menu commands - Curve chart](#page-66-0) (Page [67](#page-66-0)) [Transition from "Complete command" to "Blend motion"](#page-67-0) (Page [68](#page-67-0)) [Changing the command table configuration in the user program](#page-69-0) (Page [70](#page-69-0))

#### <span id="page-59-0"></span>Shortcut menu commands - Command table

The following shortcut menu commands are available in the command table:

#### Insert empty line

Adds an empty line above the selected line.

This shortcut menu command can only be executed if there are enough empty lines at the end of the command table.

## Add empty line

Adds an empty line below the selected line.

This shortcut menu command can only be executed if there are enough empty lines at the end of the command table.

#### Insert separator line

Adds a separator line above the selected line.

You cannot have two consecutive separator lines.

#### Add separator line

Adds a separator line below the selected line.

You cannot have two consecutive separator lines, nor can you add a separator line at the end of the command table.

## **Cut**

Removes the selected lines or content of the selected cell and saves them/it in the clipboard. Selected lines will be deleted and the subsequent lines of the command table shifted up.

#### Copy

Copies the selected lines or content of the selected cell and saves them/it in the clipboard.

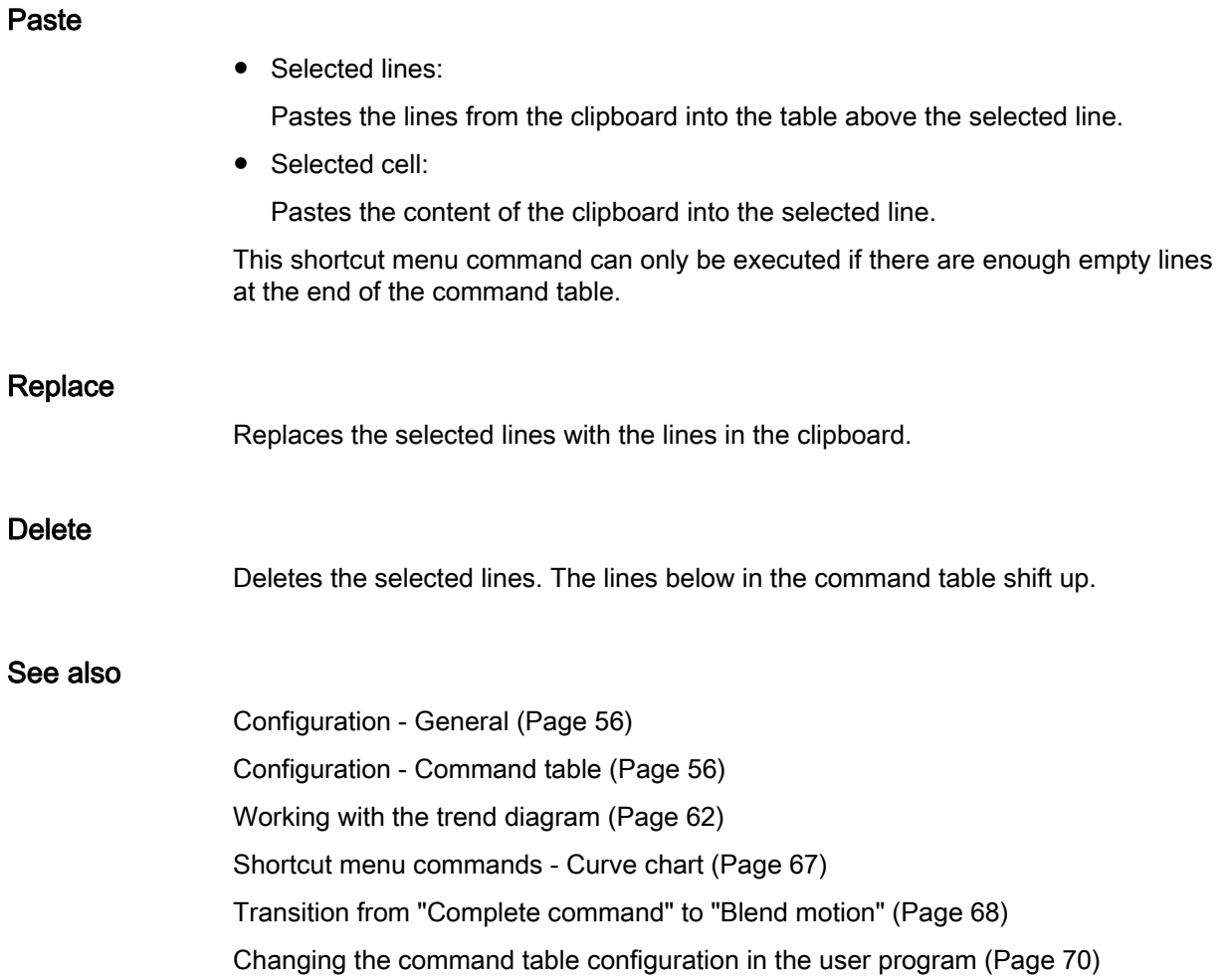

# <span id="page-61-0"></span>Working with the trend diagram

# Trend view and components

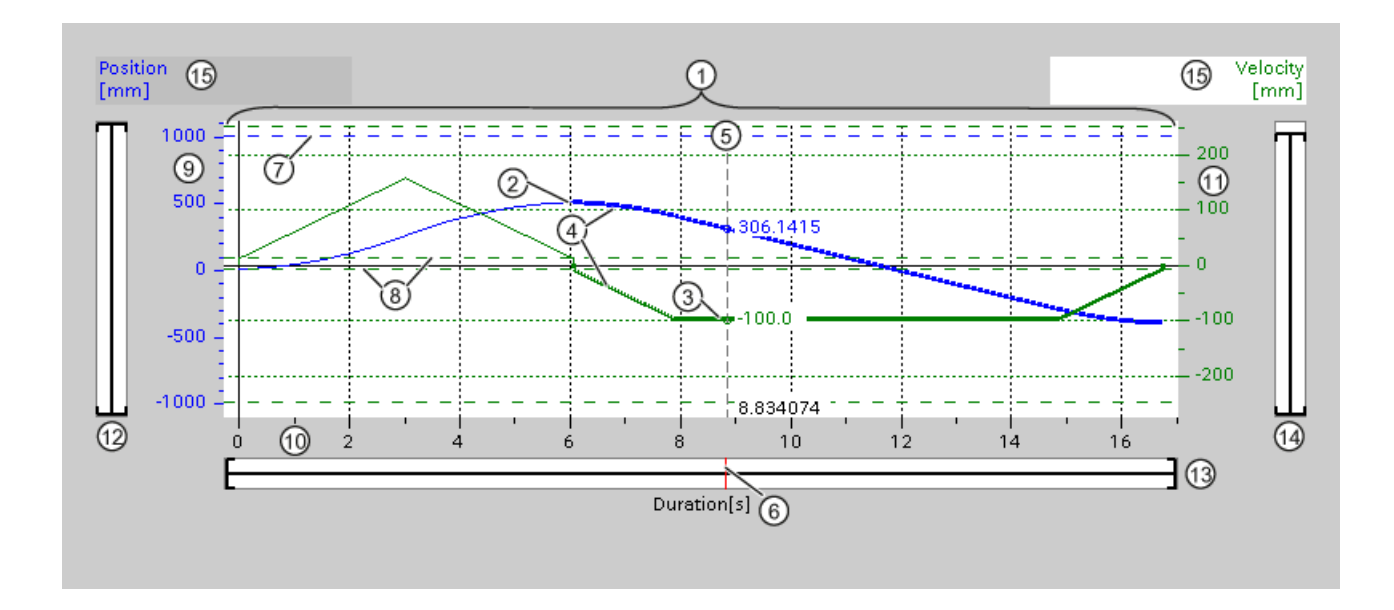

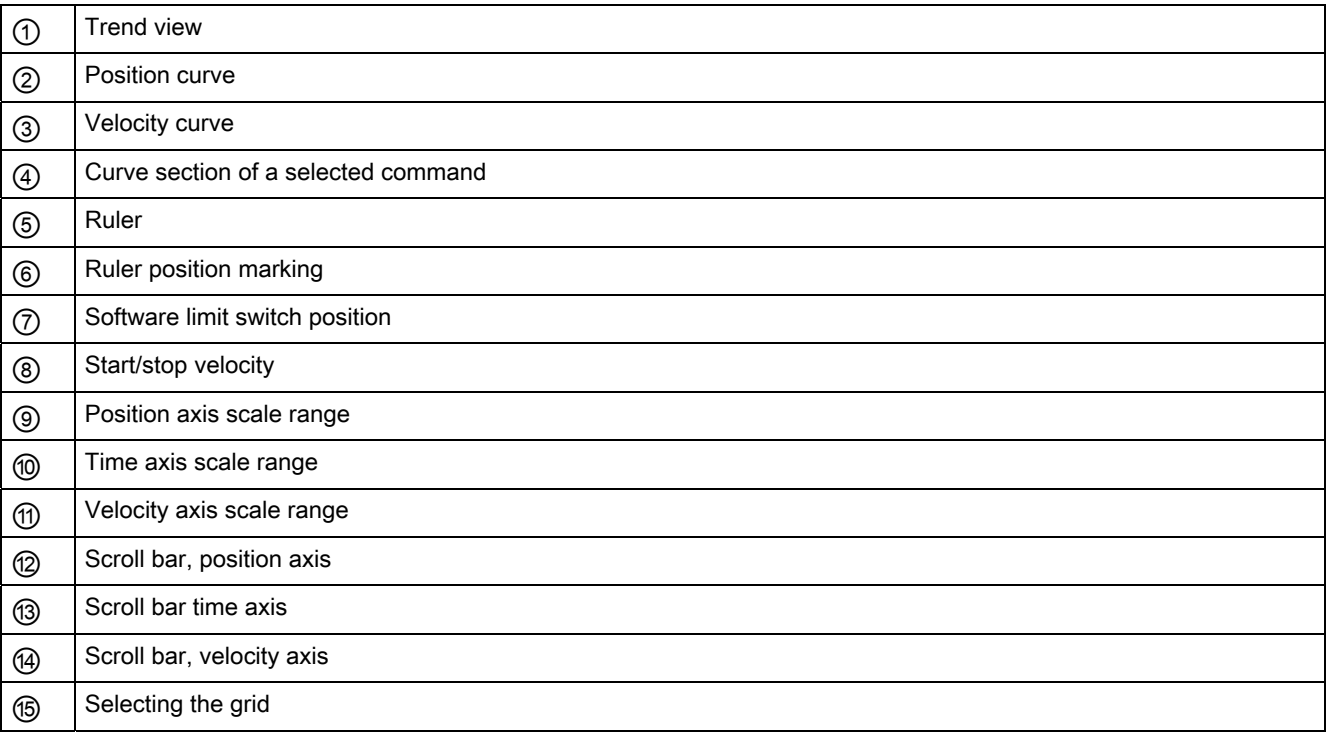

## Selecting separator sections

If the command table consists of multiple sections separated by separators, you can select these sections in the trend view by selecting a command in the section.

## Selecting commands

Commands can be selected in the trend view and in the command table:

- Click on a point on the velocity or position curve in the trend view. The corresponding command will be highlighted in the command table.
- Select a command in the command table.

The corresponding section of curve will be highlighted.

# Selecting the visible range of the trend view

Follow the steps below to adjust the section of the trend view to be displayed:

Select the scaling in the shortcut menu:

● Scale to curves:

Scales the axes so the position and velocity curves are visible.

● Scale to curves and limits:

Scales the axes so the position and velocity curves, the positions of the activated software limit switches and the minimum and maximum velocity limits are visible.

The view selected will be marked in the shortcut menu with a tick.

Selecting the section to be shown within the range:

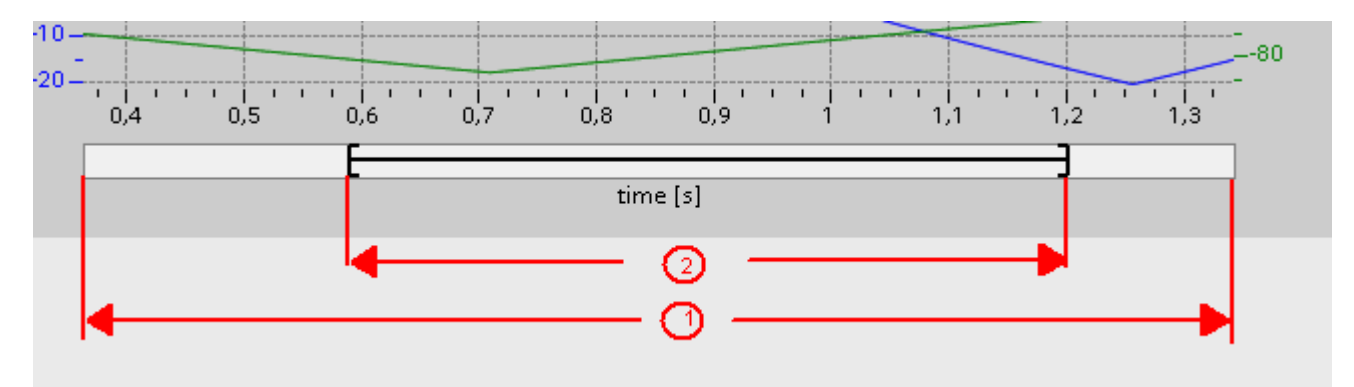

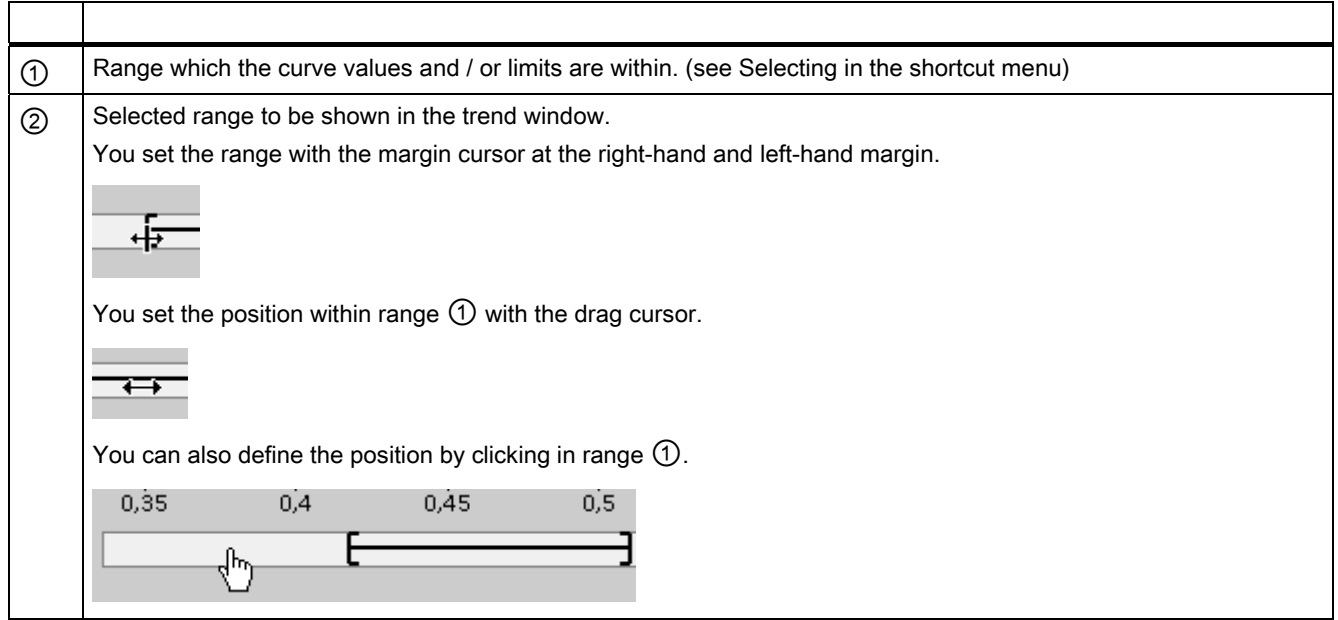

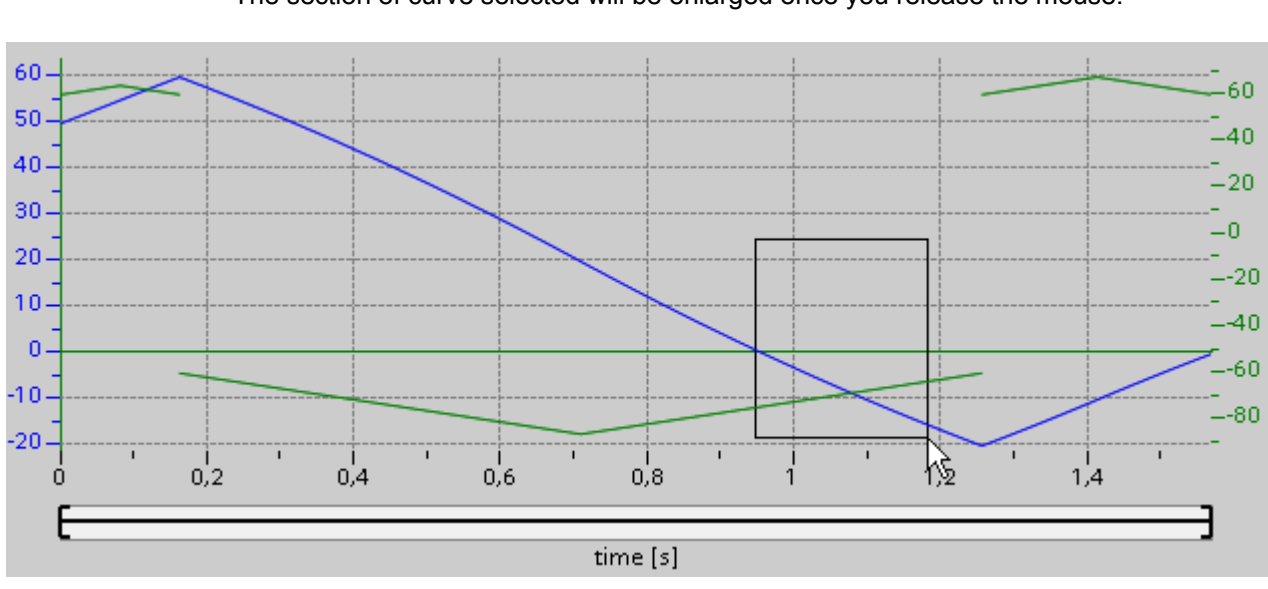

Selecting the section to be shown with the mouse:

Drag a section of the trend view by clicking and dragging with the mouse. The section of curve selected will be enlarged once you release the mouse.

Undoing the last change to the section:

Select the shortcut command "Undo zoom" to undo the last change to the section.

## Synchronizing the grid

Click on the axis scales to select whether the grid is to be synchronized with the position axis or velocity axis.

## Reading off curve values from the ruler

Activate the ruler using the shortcut menu command "Show ruler".

You can move the ruler to any point on the curves using the ruler cursor.

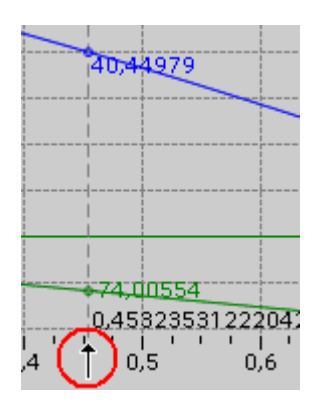

## See also

[Configuration - General](#page-55-2) (Page [56\)](#page-55-2) [Configuration - Command table](#page-55-1) (Page [56\)](#page-55-1) [Shortcut menu commands - Command table](#page-59-0) (Page [60](#page-59-0)) [Shortcut menu commands - Curve chart](#page-66-0) (Page [67](#page-66-0)) [Transition from "Complete command" to "Blend motion"](#page-67-0) (Page [68](#page-67-0)) [Changing the command table configuration in the user program](#page-69-0) (Page [70](#page-69-0))

## <span id="page-66-0"></span>Shortcut menu commands - Curve chart

The following shortcut menu commands are available in the curve window:

## Zoom 100%

Selects a zoom factor which will show 100% of the curve values and / or limits.

### Undo zoom

Undoes the last zoom change.

## Scale to curves

Scales the axes so the position and velocity curves are visible.

### Scale to curves and limits

Scales the axes so the position and velocity curves, the positions of the activated software limit switches and the minimum and maximum velocity limits are visible.

### Show velocity limits

Shows the lines of the velocity limits.

## Show software limit switches

Shows the lines of the software limit switches.

#### Show ruler

Fades the ruler in / out Use the ruler when you want to see the individual values of the curves.

## See also

[Configuration - General](#page-55-2) (Page [56](#page-55-2)) [Configuration - Command table](#page-55-1) (Page [56](#page-55-1)) [Shortcut menu commands - Command table](#page-59-0) (Page [60](#page-59-0)) [Working with the trend diagram](#page-61-0) (Page [62\)](#page-61-0) [Transition from "Complete command" to "Blend motion"](#page-67-0) (Page [68\)](#page-67-0) [Changing the command table configuration in the user program](#page-69-0) (Page [70](#page-69-0))

# <span id="page-67-0"></span>Transition from "Complete command" to "Blend motion"

The charts below show the transition between movements in various different transition modes in the "Next step" column:

# Motion transition with preceding positioning jobs

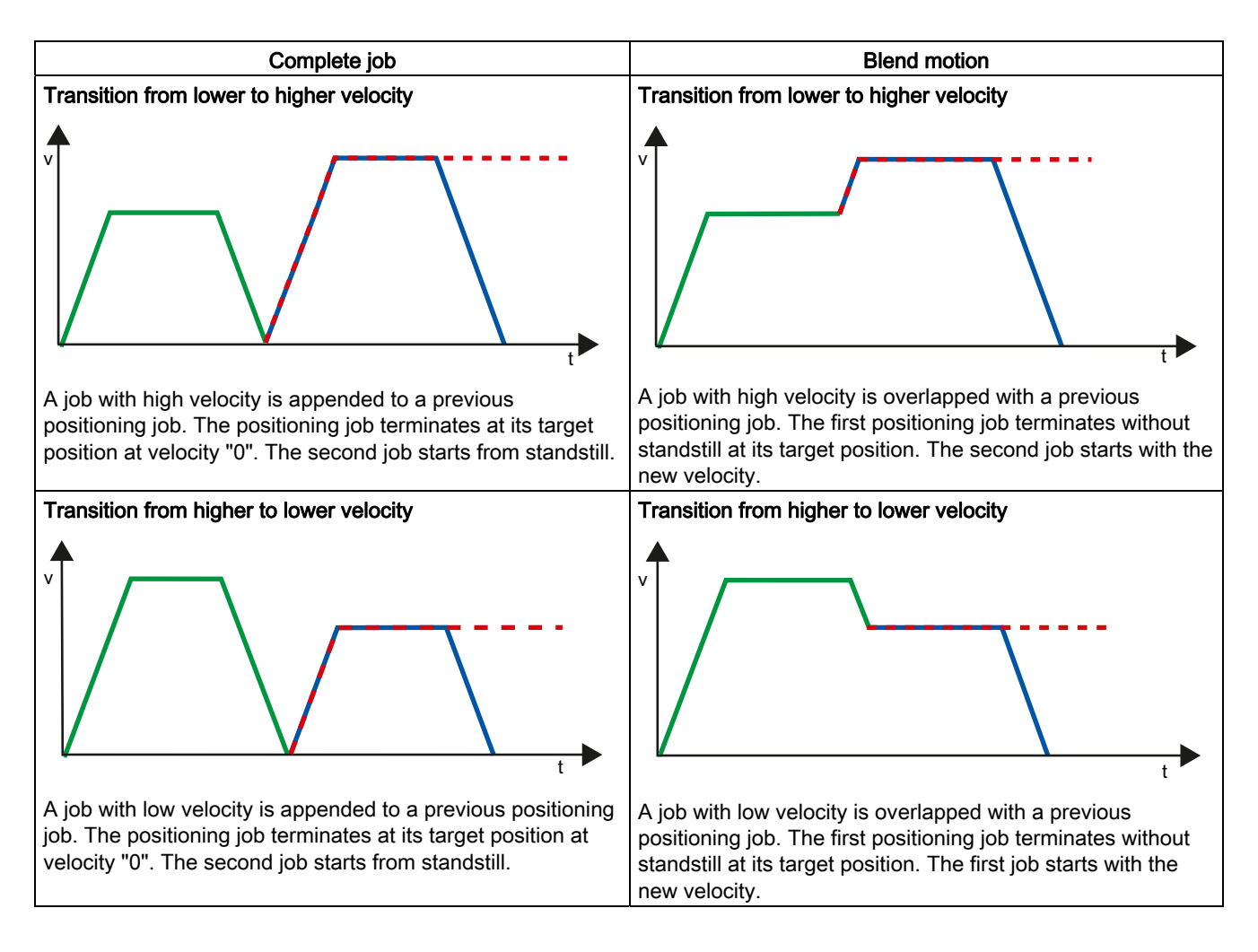

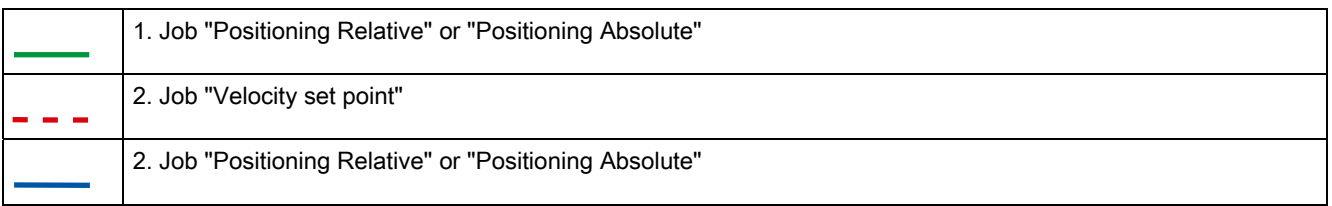

## Motion transition with preceding velocity jobs

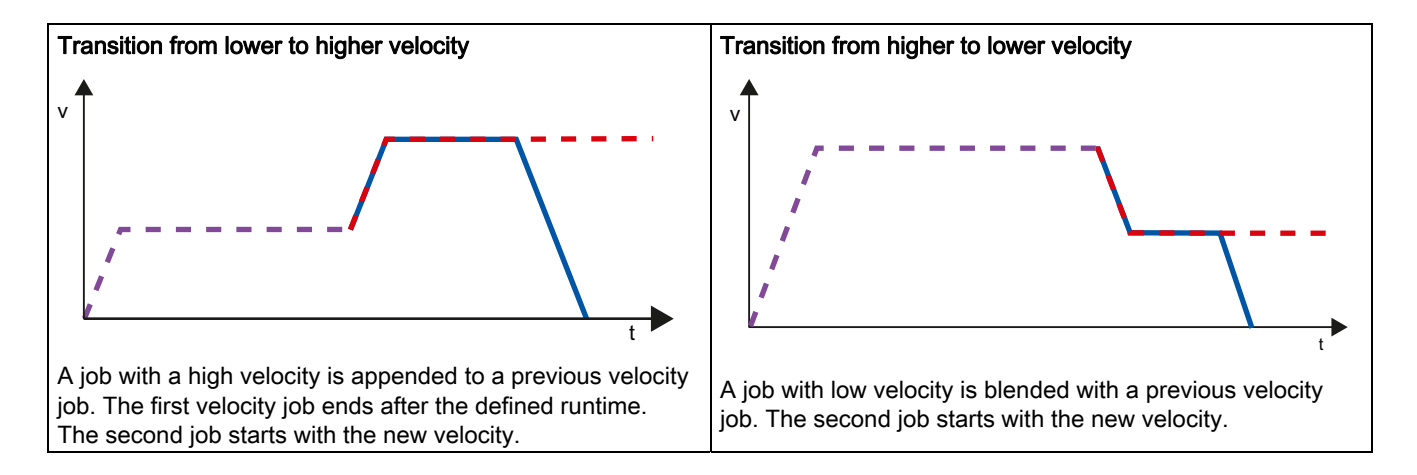

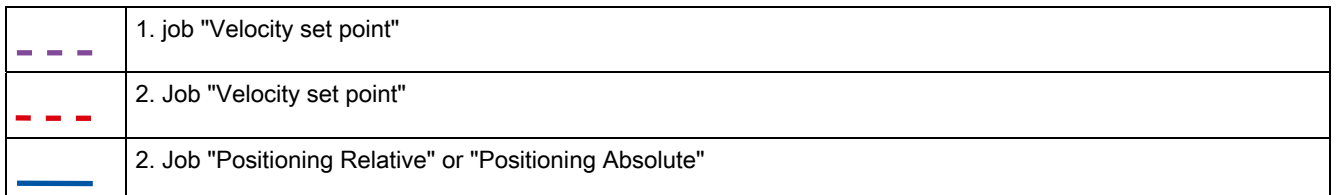

## See also

[Configuration - General](#page-55-2) (Page [56](#page-55-2)) [Configuration - Command table](#page-55-1) (Page [56](#page-55-1)) [Shortcut menu commands - Command table](#page-59-0) (Page [60](#page-59-0)) [Working with the trend diagram](#page-61-0) (Page [62\)](#page-61-0)

[Shortcut menu commands - Curve chart](#page-66-0) (Page [67](#page-66-0))

[Changing the command table configuration in the user program](#page-69-0) (Page [70](#page-69-0))

## <span id="page-69-0"></span>Changing the command table configuration in the user program

You can change the following configuration parameters during user program runtime in the CPU:

## Jobs and corresponding values

You can also change the parameters of the command table during the runtime of the user program. Use the following technology object variables for this purpose:

- <Table name>.Config.Commands[1..32].Command for changing the command type
- <Table name>.Config.Commands[1..32].Position for changing the position / travel path
- <Table name>.Config.Commands[1..32].Velocity for changing the velocity
- <Table name>.Config.Commands[1..32].Duration for changing the duration
- <Table name>.Config.Commands[1..32].BufferMode for changing the parameter "Next step"
- <Table name>.Config.Commands[1..32].Code for changing the step code

Refer to the description of technology object variables in the Appendix for information on when changes to the configuration parameters take effect.

### See also

[Configuration - General](#page-55-2) (Page [56\)](#page-55-2) [Configuration - Command table](#page-55-1) (Page [56\)](#page-55-1) [Shortcut menu commands - Command table](#page-59-0) (Page [60](#page-59-0)) [Working with the trend diagram](#page-61-0) (Page [62](#page-61-0)) [Shortcut menu commands - Curve chart](#page-66-0) (Page [67](#page-66-0)) [Transition from "Complete command" to "Blend motion"](#page-67-0) (Page [68](#page-67-0))

## <span id="page-70-0"></span>1.6.4.3 Extended parameters

## Chart parameters

### Configuration - General

Configure the basic properties of the chart view of the "Command table" technology object in the "General" configuration window.

#### **Note**

If the default axis has been selected under "Use axis parameters of", the unit of measurement can be edited. If a configured axis has been selected, the unit of measurement for this axis will be displayed.

#### Use axis parameters of

From the drop-down list, select which axis parameters are to be used for selecting the graphic view of and checking the movement sequence. Select "Default axis" if you have yet to add an axis to the "Technology object" folder or wish to use values which have not been configured in any of the available axes.

The axis parameters of the axis selected at the "Axis" parameter will be used to process the command table in the user program.

## Unit of measurement

Enter the unit of measurement for the default axis in this field. If a preconfigured axis has been selected under "Use axis parameters of", the unit of measurement configured in these parameter will be displayed.

## Configuration - Dynamics

Configure the acceleration and deceleration and the jerk limit for the default axis in the "Dynamics" configuration window.

### **Note**

If the default axis has been selected under "Use axis parameters of", the following fields can be edited. If a configured axis has been selected, the values of this axis will be displayed.

## Acceleration / deceleration

Set the desired acceleration of the default axis in the "Acceleration" field. The desired deceleration can be set in the "Deceleration" field.

Motion jobs configured in the command table will be calculated with the selected acceleration / deceleration.

Limit values:

- 1.0e-12 ≤ acceleration ≤ 1.0e12
- 1.0e-12 ≤ deceleration ≤ 1.0e12

### Activate jerk limit

Activate the jerk limit with this checkbox.

#### Step

Set the desired step for ramping up and ramping down in the "Step" field. Motion jobs configured in the command table will be calculated with the selected step.

Limit values:

● 1.0e-12 ≤ jerk ≤ 1.0e12

## Configuration - Limit values

Configure the maximum velocity, the start/stop velocity and the software limit switches of the default axis in the "Limits" configuration window.

### **Note**

If the default axis has been selected under "Use axis parameters of", the following fields can be edited. If a configured axis has been selected, the values of this axis will be displayed.

#### Maximum velocity / Start/stop velocity

Define the maximum permissible velocity and the start/stop velocity of the default axis in these fields. The start/stop velocity is the minimum permissible velocity of the default axis.

Limit values:

● 1.0e-12 ≤ start/stop velocity ≤ 1.0e12

Start/stop velocity = 0.0

● 1.0e-12 ≤ maximum velocity ≤ 1.0e12

Maximum velocity = 0.0

The value of the maximum velocity must be greater or equal to the value of the start/stop velocity.
1.6 Technology object command table

### Enable software limit switches

Activate the function of the low and high software limit switch with this checkbox. Movements in response to software limit switches being reached are not shown in the trend view.

### Low / high software limit switch

Enter the position value of the low and high software limit switches in these fields. Limits:

● -1.0e12 ≤ low software limit switch ≤ -1.0e-12

1.0e-12 ≤ low software limit switch ≤ 1.0e12

Low software limit switch  $= 0.0$ 

● -1.0e12 ≤ high software limit switch ≤ -1.0e-12

1.0e-12 ≤ high software limit switch ≤ 1.0e12

High software limit switch  $= 0.0$ 

The value of the high software limit switch must be greater than or equal to the value of the low software limit switch.

# 1.7 Download to CPU

When loading to the CPU S7-1200 always ensure that the project files are consistent after the online and offline loading. It is not possible to load single blocks. When selecting single blocks, all new and modified blocks are always loaded.

The following object groups can be loaded to the CPU:

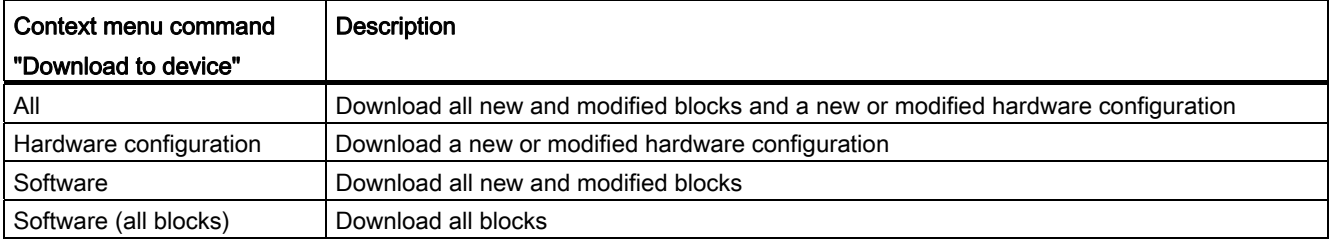

The data of the Motion Control technology objects are saved in the data blocks. The conditions for downloading of "blocks" thus apply when loading a new or modified technology object.

# $\blacksquare$  CAUTION

### Possible malfunctions of the axis when loading without hardware configuration

The hardware configuration is modified when the following modifications are made to the axis configuration:

- Modification of the pulse generator (PTO)
- Modification of the HW limit switch address
- Modification of the reference point switch address

If the modified configuration of the axis is loaded with the context menu commands "Software" or "Software (all blocks)" without downloading the hardware configuration, this can lead to malfunctions of the axis.

Ensure that the current hardware configuration is downloaded to the CPU under the conditions listed below.

### Download in CPU S7-1200 RUN operating mode (from firmware version V2.2)

For CPU S7-1200 from firmware version V2.2, when loading in CPU RUN operating mode it is checked whether it is possible to load without stopping the CPU.

The following conditions apply when loading data blocks in RUN operating mode:

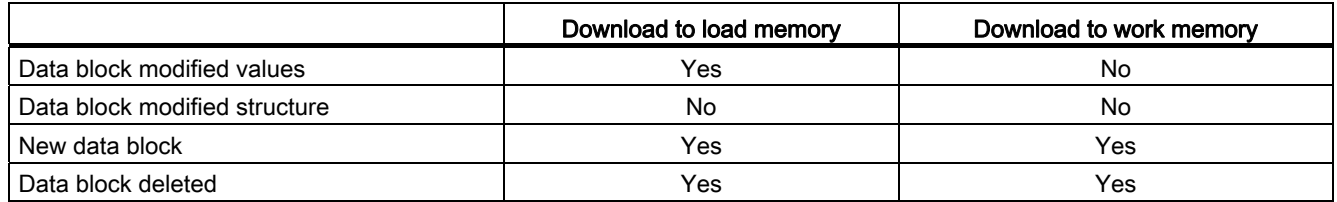

From technology version V3.0, Motion Control technology objects (data blocks) can also be downloaded in CPU RUN operating mode.

Technology objects after V3.0 cannot be downloaded in CPU RUN operating mode.

Select one of the actions described below to download the modified version of a Motion Control technology object (from version V3.0) to the work memory:

- Technology object axis and command table Change the CPU operating mode from STOP to RUN.
- Technology object axis Disable the axis and execute a "Restart" using the Motion Control instruction "MC\_Reset".
- Technology object command table Ensure that the command table is not being used. Download the data block of the command table to the work memory using the extended instruction "READ\_DBL".

#### **Note**

In contrast to downloading in STOP operating mode, no actual parameters are overwritten in RUN operating mode. Modifications to the actual parameters only take place at the next change of operating mode from STOP to RUN.

### See also

[Guidelines on use of motion control](#page-20-0) (Page [21\)](#page-20-0)

[MC\\_Reset: Acknowledge error](#page-165-0) (Page [166](#page-165-0))

1.8 Commissioning the axis - Axis control panel

## <span id="page-75-0"></span>1.8 Commissioning the axis - Axis control panel

Use the axis command table to move the axis in manual mode, to optimize the axis settings, and to test your system.

The axis control table can only be used if an online connection to the CPU is established.

### **NOTICE**

#### Response times of the axis control panel

The response time during axis control table operation depends on the communication load of the CPU. Close all other online windows of the TIA Portal to minimize the response time.

### "Manual control" button

Click "Manual control" to move the axis in manual control mode. Start by disabling the axis in the user program using motion control instruction "MC\_Power". In "Manual control" mode, the axis control table takes over control priority for the axis functions. The user program has no influence on the axis functions until manual control is ended.

## WARNING

The Manual control is active for one axis only. A second axis could be moved in Automatic mode, but this would bring about a dangerous situation.

In this case, set the second axis out of operation.

### "Automatic mode" button

Click "Automatic mode" to end the "Manual control" mode. The axis control table passes back the control priority and the axis can be controlled by the user program again. The axis must be re-enabled in the user program and homed, if required.

Complete all active traversing motions before switching to automatic control; otherwise, the axis will be braked with the emergency stop deceleration.

### "Enable" button

Click "Enable" to enable the axis in "Manual control" mode. When the axis is enabled, the axis control panel functions can be used.

If the axis cannot be enabled because certain conditions are not met, note the error message in the "Error message" field. Information on eliminating errors is available in the Appendix under "List of ErrorIDs and ErrorInfos". After the error has been corrected, enable the axis again.

### "Disable" button

Click "Disable" if you want to temporarily disable the axis in "Manual control" mode.

1.8 Commissioning the axis - Axis control panel

### "Command" area

Operation in the "Command" area is only possible if the axis is enabled. You can select one of the following command inputs:

#### ● Jogging

This command is equivalent to motion control command "MC\_MoveJog" in the user program.

#### ● Positioning

This command is equivalent to the motion control jobs "MC\_MoveAbsolute" and "MC\_MoveRelative" in the user program. The axis must be homed for absolute positioning.

#### ● Homing

This command is equivalent to motion control command "MC\_Home" in the user program.

- The "Set reference point" button corresponds to Mode = 0 (direct homing absolute)
- The "Active homing" button corresponds to Mode = 3 (active homing)

For active homing, the homing switch must be configured in the axis configuration.

The values for approach velocity, homing velocity, and reference position offset are taken from the axis configuration unchanged.

Depending on the selection, the relevant fields for entry of setpoints and the buttons for starting the command are displayed.

#### "Axis status" area

If "Manual control" mode is activated, the current axis status and drive status are shown in the "Axis status" area. The current position and velocity of the axis are displayed at "Process values".

Click "Acknowledge" to acknowledge all cleared errors.

The "Info message" field displays advanced information about the status of the axis.

1.8 Commissioning the axis - Axis control panel

#### Error message

The "Error message" field shows the current error. In "Manual control" mode, the error entry can be deleted by pressing the "Acknowledge" button once the error is eliminated.

#### **Note**

#### Initial values for velocity, acceleration / deceleration and jerk

For safety reasons, the "Velocity", "Acceleration/deceleration" and "Jerk" parameters are initialized with values equivalent to only 10% of the configured values when the axis command table is activated. The "Jerk" parameter is only used for technology object "Axis" V2.0 and higher.

The values in the configuration view displayed when you select "Extended parameters > Dynamics > General" are used for initialization.

The "Velocity" parameter on the control panel is derived from the "Maximum velocity" and the "Acceleration/deceleration" parameters from "Acceleration" in the configuration.

The "Velocity", "Acceleration/deceleration" and "Jerk" parameters can be changed in the axis command table; this does not affect the values in the configuration.

#### See also

[Guidelines on use of motion control](#page-20-0) (Page [21\)](#page-20-0) [Working with watch tables](#page-103-0) (Page [104](#page-103-0))

### <span id="page-78-0"></span>1.9.1 Overview of the Motion Control statements

You control the axis with the user program using motion control instructions. The instructions start Motion Control jobs that execute the desired functions.

The status of the motion control jobs and any errors that occur during their execution can be obtained from the output parameters of the Motion Control instructions. The following Motion Control instructions are available:

- MC Power: Enable, disable axis (Page [161](#page-160-0))
- [MC\\_Reset: Acknowledge error](#page-165-0) (Page [166\)](#page-165-0)
- MC Home: Home axes, set home position (Page [168\)](#page-167-0)
- MC Halt: Halt axis (Page [172](#page-171-0))
- [MC\\_MoveAbsolute: Absolute positioning of axes](#page-175-0) (Page [176\)](#page-175-0)
- MC MoveRelative: Relative positioning of axes (Page [180](#page-179-0))
- [MC\\_MoveVelocity: Move axes at preset rotational speed](#page-183-0) (Page [184\)](#page-183-0)
- MC MoveJog: Move axes in jogging mode (Page [189](#page-188-0))
- [MC\\_CommandTable: Run axis jobs as movement sequence](#page-191-0)  [\(as of technology object "Axis" V2.0\)](#page-191-0) (Page [192\)](#page-191-0)
- [MC\\_ChangeDynamic: Changing the dynamic settings for the axis](#page-193-0)  [\(as of technology object "Axis" V2.0\)](#page-193-0) (Page [194\)](#page-193-0)

### See also

[Creating a user program](#page-79-0) (Page [80\)](#page-79-0)

[Programming notes](#page-82-0) (Page [83](#page-82-0))

[Behavior of the Motion Control commands after POWER OFF and restart](#page-84-0) (Page [85\)](#page-84-0)

[Monitoring active commands](#page-85-0) (Page [86](#page-85-0))

[Error displays of the Motion Control statements](#page-97-0) (Page [98\)](#page-97-0)

### <span id="page-79-0"></span>1.9.2 Creating a user program

In the section below you learn how to create a user program with the basic configuration for controlling your axis. All available axis functions are controlled using the Motion Control instructions to be inserted.

### Requirement

● The technology object has been created and configured without errors.

Before creating and testing the user program, it is advisable to test the function of the axis and the corresponding parts of the system with the axis command table.

### Procedure

Proceed as follows to create the user program in accordance with the principles described below:

1. In the project tree, double-click your code block (the code block must be called in the cyclic program).

The code block is opened in the programming editor and all available instructions are displayed.

- 2. Open the "Technology" category and the "Motion Control" and "S7-1200 Motion Control" folders.
- 3. Use a drag-and-drop operation to move the "MC\_Power" instruction to the desired network of the code block.

The dialog box for defining the instance DB opens.

4. In the next dialog box, select from the following alternatives:

### Single instance

Click "Single instance" and select whether you want to define the name and number of the instance DB automatically or manually.

### Multi-instance

Click "Multi-instance" and select whether you want to define the name of the multi-instance automatically or manually.

5. Click "OK".

The Motion Control instruction "MC\_Power" is inserted into the network.

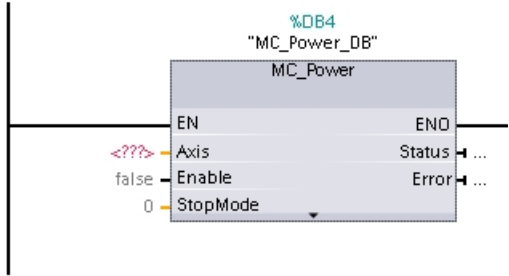

Parameters marked with "<???>" must be initialized; all other parameters are assigned default values.

Parameters displayed in black are required for use of the Motion Control instruction.

6. Select technology object in the project tree and drag-and-drop it on <???>.

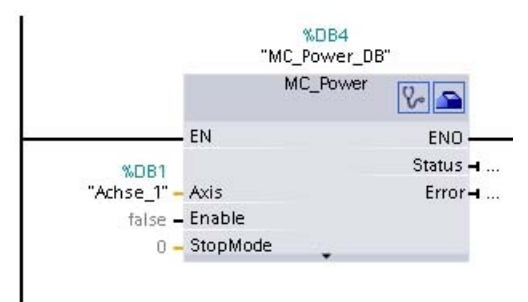

Following selection of the technology object data block, the following buttons are available:

# $\sqrt{2}$

Click the stethoscope icon if you want to open the diagnostics dialog for the technology object.

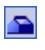

Click the toolbox icon if you want to open the configuration view of the technology object.

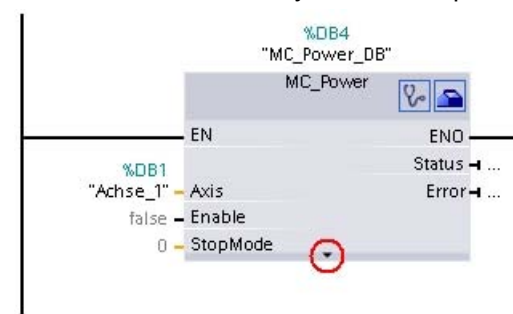

Click the arrow down icon to view additional parameters of the Motion Control instruction.

### Using S7-1200 Motion Control

### 1.9 Programming

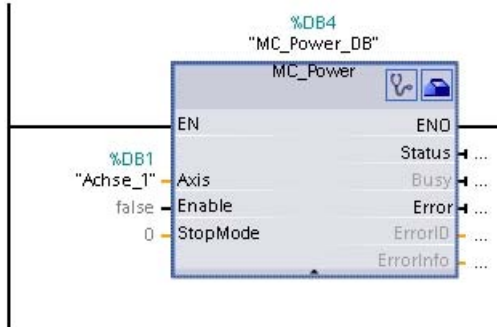

The grayed-out parameters now visible can be used optionally.

7. Add your choice of Motion Control instructions in accordance with steps 3 to 6.

#### Result

You have created the basic configuration for axis control in the user program.

Initialize the input parameters of Motion Control instructions in other parts of the user program to initiate the desired jobs for the "Axis" technology object.

Evaluate the output parameters of the Motion Control instructions and the tags of the data block to track the initiated jobs and the status of the axis.

Refer to the detailed description for details on the parameters of Motion Control instructions.

### See also

[Overview of the Motion Control statements](#page-78-0) (Page [79\)](#page-78-0)

[Programming notes](#page-82-0) (Page [83](#page-82-0))

[Behavior of the Motion Control commands after POWER OFF and restart](#page-84-0) (Page [85](#page-84-0))

[Monitoring active commands](#page-85-0) (Page [86](#page-85-0))

[Error displays of the Motion Control statements](#page-97-0) (Page [98](#page-97-0))

### <span id="page-82-0"></span>1.9.3 Programming notes

When creating your user program, note the following information:

#### Cyclic call of utilized motion control instructions

The current status of command execution is available via the output parameters of the motion control instruction. The status is updated with every call of the motion control instruction. Therefore, make sure that the utilized motion control instructions are called cyclically.

#### ● Transfer of parameter values of a motion control instruction

The parameter values pending for the input parameters are transferred with a positive edge at input parameter "Execute" when the block is called.

The motion control command is started with these parameter values. Parameter values that are subsequently changed for the motion control instruction are not transferred until the next start of the motion control command.

Exceptions to this are input parameters "StopMode" of motion control instruction "MC\_Power" and "Velocity" of motion control instruction "MC\_MoveJog". A change in the input parameter is also applied when "Enable" = TRUE, or "JogForward" and "JogBackward". .

#### ● Programming under consideration of the status information

In a stepwise execution of motion control jobs, make sure to wait for the active command to finish before starting a new command. Use the status messages of the motion control instruction and the "StatusBits" tag of the technology object to check for completion of the active command.

In the examples below, observe the indicated sequence. Failure to observe the sequence will display an axis or command error.

#### – Axis enable with motion control instruction "MC\_Power"

You must enable the axis before it can take on motion jobs. Use an AND operation of tag <Axis name>.StatusBits.Enable = TRUE with output parameter Status = TRUE of motion control instruction "MC\_Power" to verify that the axis is enabled.

#### – Acknowledge error with motion control instruction "MC\_Reset"

Prior to starting a motion control command, errors requiring acknowledgement must be acknowledged with "MC\_Reset". Eliminate the cause of the error and acknowledge the error with motion control instruction "MC\_Reset". Verify that the error has been successfully acknowledged before initiating a new command. For this purpose, use an AND operation of tag <Axis name>.StatusBits.Error = FALSE with output parameter Done = TRUE of motion control instruction "MC\_Reset".

### – Home axis with motion control instruction "MC\_Home"

Before you can start an MC\_MoveAbsolute command, the axis must be homed. Use an AND operation of tag <Axis name>.StatusBits.HomingDone = TRUE with output parameter Done = TRUE of motion control instruction "MC\_Home" to verify that the axis has been homed.

### ● Override of motion control command processing

Motion control jobs for moving an axis can also be executed as overriding jobs.

If a new motion control command is started for an axis while another motion control command is active, the active command is overridden by the new command before the existing command is completely executed. The overridden command signals this using CommandAborted = TRUE in the motion control instruction. It is possible to override an active MC\_MoveRelative command with a MC\_MoveAbsolute command.

#### ● Avoiding multiple use of the same instance

All relevant information of a motion control command is stored in its instance.

Do not start a new command using this instance, if you want to track the status of the current command. Use different instances if you want to track the commands separately. If the same instance is used for multiple motion control commands, the status and error information of the individual commands will overwrite each other.

#### ● Call of motion control instructions in different priority classes (run levels)

Motion Control instructions with the same instance may not be called in different priority classes without interlocking. To learn how to call locked motion control instructions, refer to ["Tracking commands from higher priority classes \(run levels\)](#page-108-0) (Page [109\)](#page-108-0)".

### See also

[Overview of the Motion Control statements](#page-78-0) (Page [79\)](#page-78-0) [Creating a user program](#page-79-0) (Page [80](#page-79-0)) [Behavior of the Motion Control commands after POWER OFF and restart](#page-84-0) (Page [85](#page-84-0)) [Monitoring active commands](#page-85-0) (Page [86](#page-85-0)) [Error displays of the Motion Control statements](#page-97-0) (Page [98](#page-97-0)) [Tracking jobs from higher priority classes \(execution levels\)](#page-108-0) (Page [109\)](#page-108-0)

### <span id="page-84-0"></span>1.9.4 Behavior of the Motion Control commands after POWER OFF and restart

A POWER OFF or CPU-STOP aborts all active motion control jobs. All CPU outputs, including pulse and direction outputs, are reset.

After a subsequent POWER ON or CPU restart (CPU RUN), the technology objects and the motion control jobs will be reinitialized.

All actual data of the technology objects as well as all status and error information of the previously active motion control jobs are reset to their initial values.

Before the axis can be reused, it must be enabled again using the Motion Control instruction "MC\_Power". If homing is required, the axis must be homed again with Motion Control instruction "MC\_Home".

### See also

[Overview of the Motion Control statements](#page-78-0) (Page [79](#page-78-0))

[Creating a user program](#page-79-0) (Page [80\)](#page-79-0)

[Programming notes](#page-82-0) (Page [83](#page-82-0))

[Monitoring active commands](#page-85-0) (Page [86](#page-85-0))

[Error displays of the Motion Control statements](#page-97-0) (Page [98\)](#page-97-0)

### <span id="page-85-0"></span>1.9.5 Monitoring active commands

### 1.9.5.1 Monitoring active commands

There are three typical groups for tracking active motion control jobs:

- Motion control instructions with output parameter "Done"
- Motion control instruction "MC\_MoveVelocity"
- Motion control instruction "MC\_MoveJog"

### 1.9.5.2 Motion control instructions with "Done" output parameter

Motion control instructions with the output parameter "Done" are started via input parameter "Execute" and have a defined conclusion (for example, with Motion Control instruction "MC\_Home": Homing was successful). The job is complete and the axis is at a standstill.

The jobs of the following Motion Control instructions have a defined conclusion:

- MC\_Reset
- MC\_Home
- MC\_Halt
- MC\_MoveAbsolute
- MC MoveRelative
- MC CommandTable (as of technology object V2.0)
- MC ChangeDynamic (as of technology object V2.0)

The output parameter "Done" indicates the value TRUE, if the job has been successfully completed.

The output parameters "Busy", "CommandAborted", and "Error" signal that the job is still being processed, has been aborted or an error is pending. The Motion Control instruction "MC\_Reset" cannot be aborted and thus has no "CommandAborted" output parameter. The Motion Control instruction "MC\_ChangeDynamic" is completed immediately and therefore has no "Busy" or "CommandAborted" output parameters.

During processing of the motion control job, the output parameter "Busy" indicates the value TRUE. If the job has been completed, aborted, or stopped by an error, the output parameter "Busy" changes its value to FALSE. This change occurs regardless of the signal at input parameter "Execute".

Output parameters "Done", "CommandAborted", and "Error" indicate the value TRUE for at least one cycle. These status messages are latched while input parameter "Execute" is set to TRUE.

The behavior of the status bits is presented below for various example situations:

### Complete execution of job

If the motion control job has been completely executed by the time of its conclusion, this is indicated by the value TRUE in output parameter "Done". The signal status of input parameter "Execute" influences the display duration in the output parameter "Done":

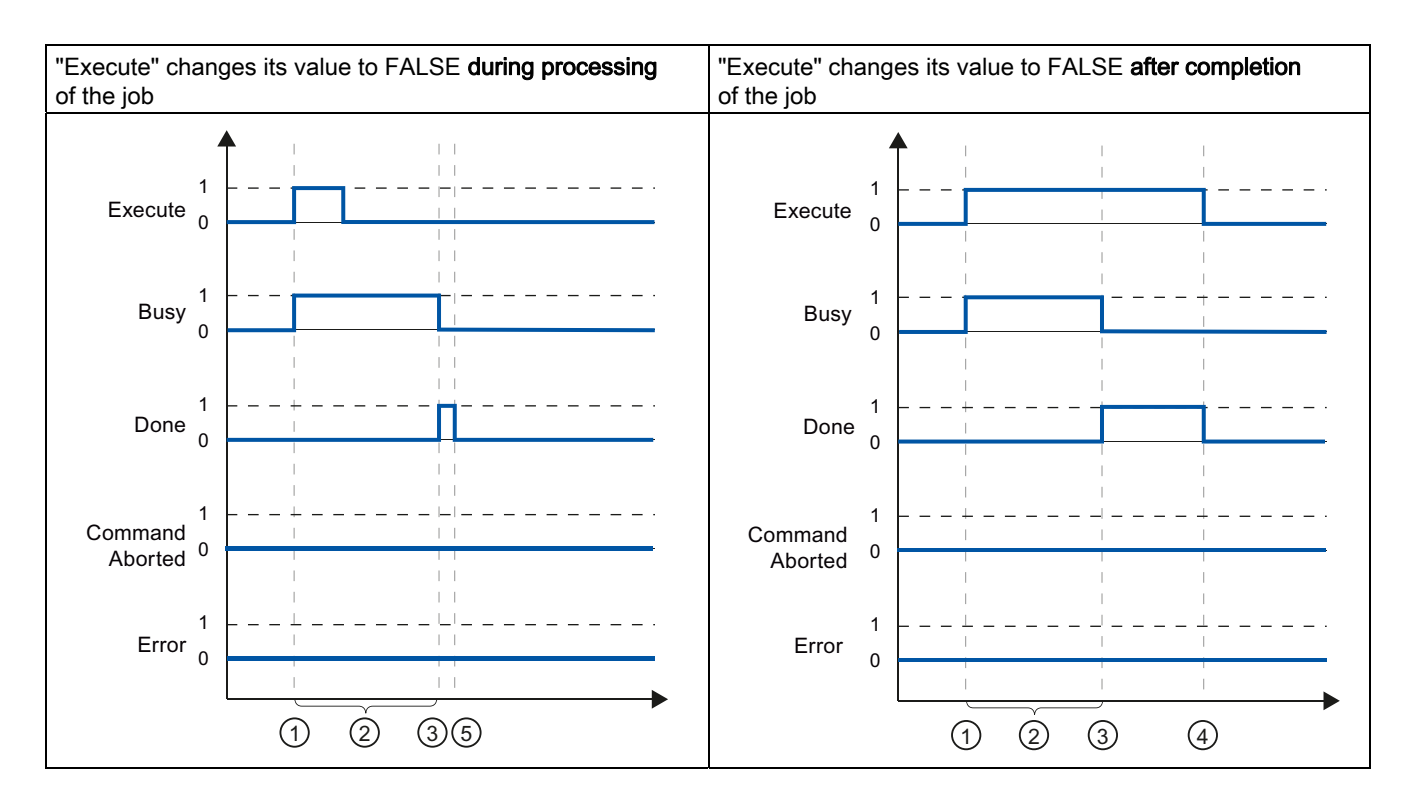

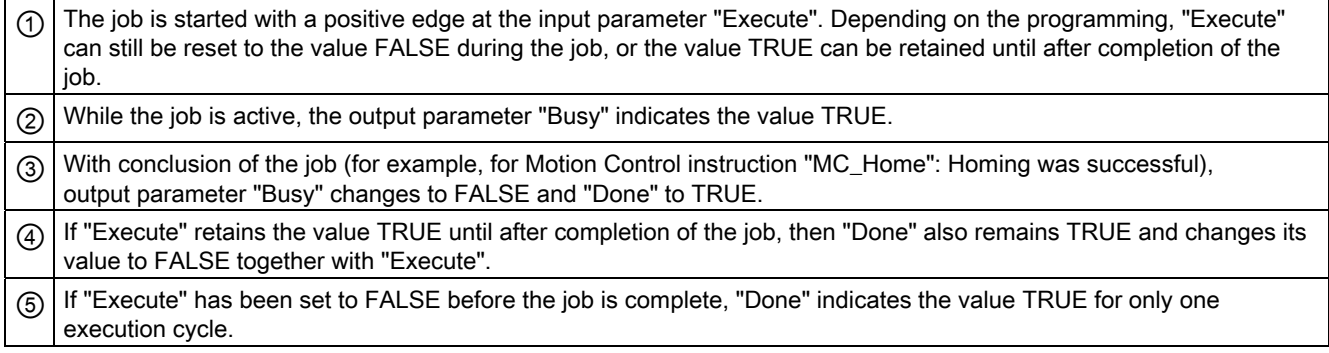

## Abort job

If the motion control job is aborted during execution, this is indicated by the value TRUE in output parameter "CommandAborted". The signal status of the input parameter "Execute" influences the display duration in the output parameter "CommandAborted":

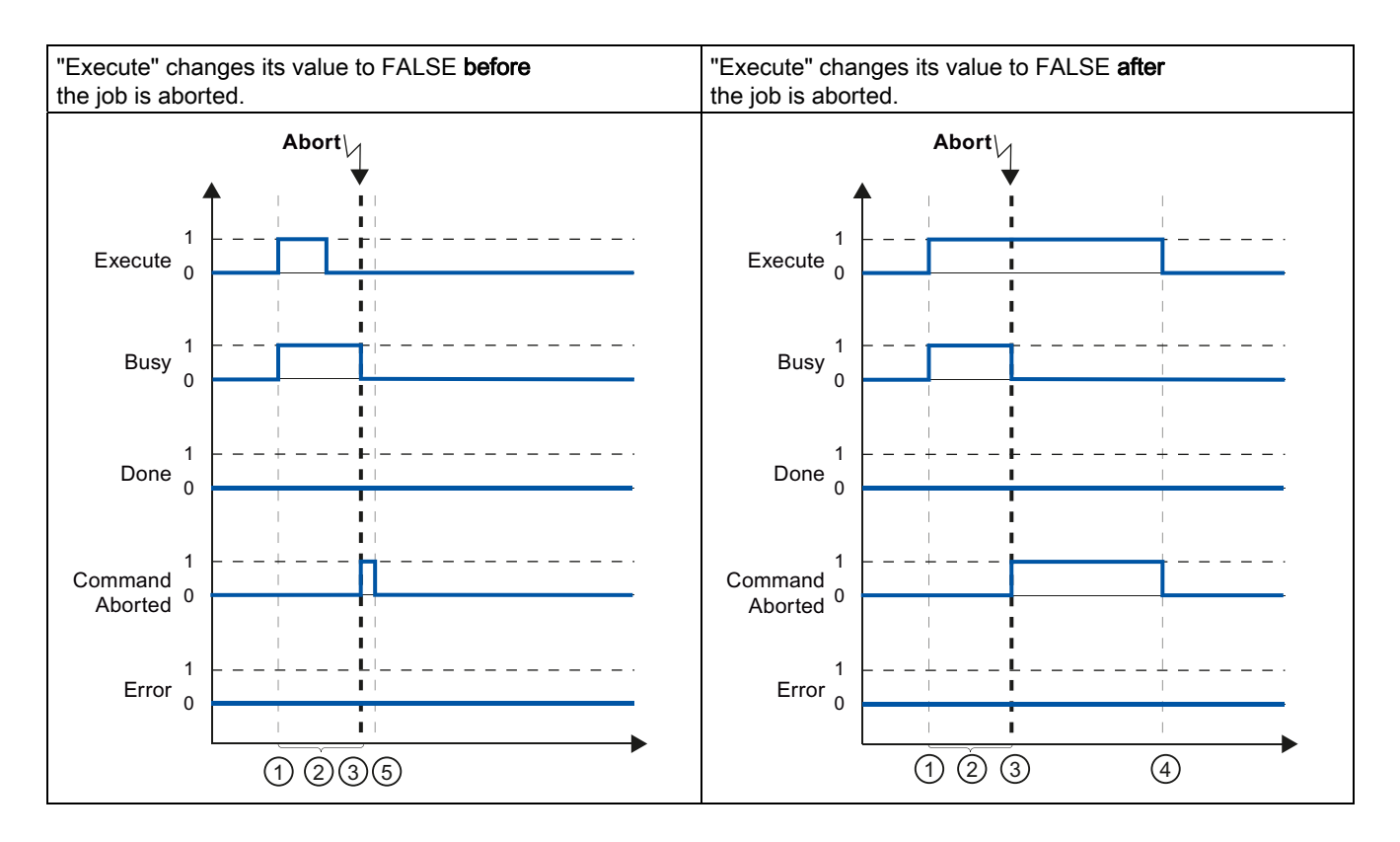

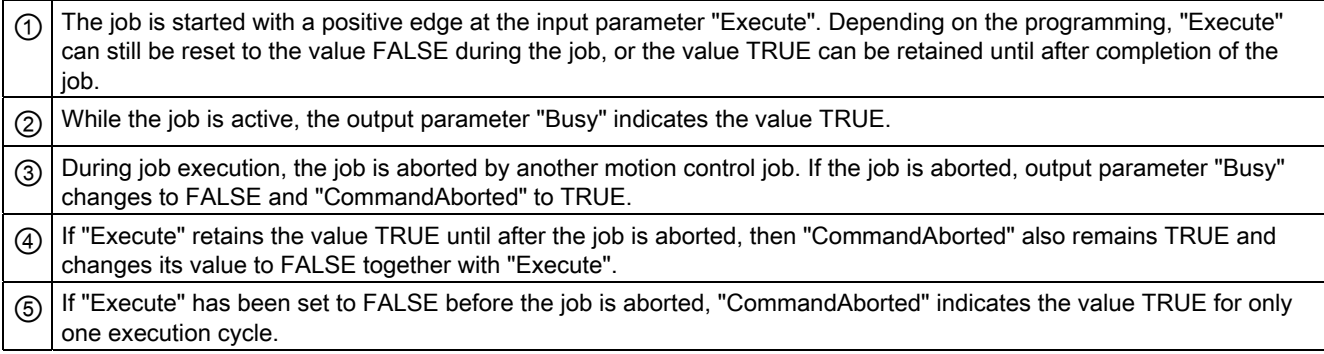

### Error during job execution

If an error occurs during execution of the motion control job, this is indicated by the value TRUE in the output parameter "Error". The signal status of the input parameter "Execute" influences the display duration in the output parameter "Error":

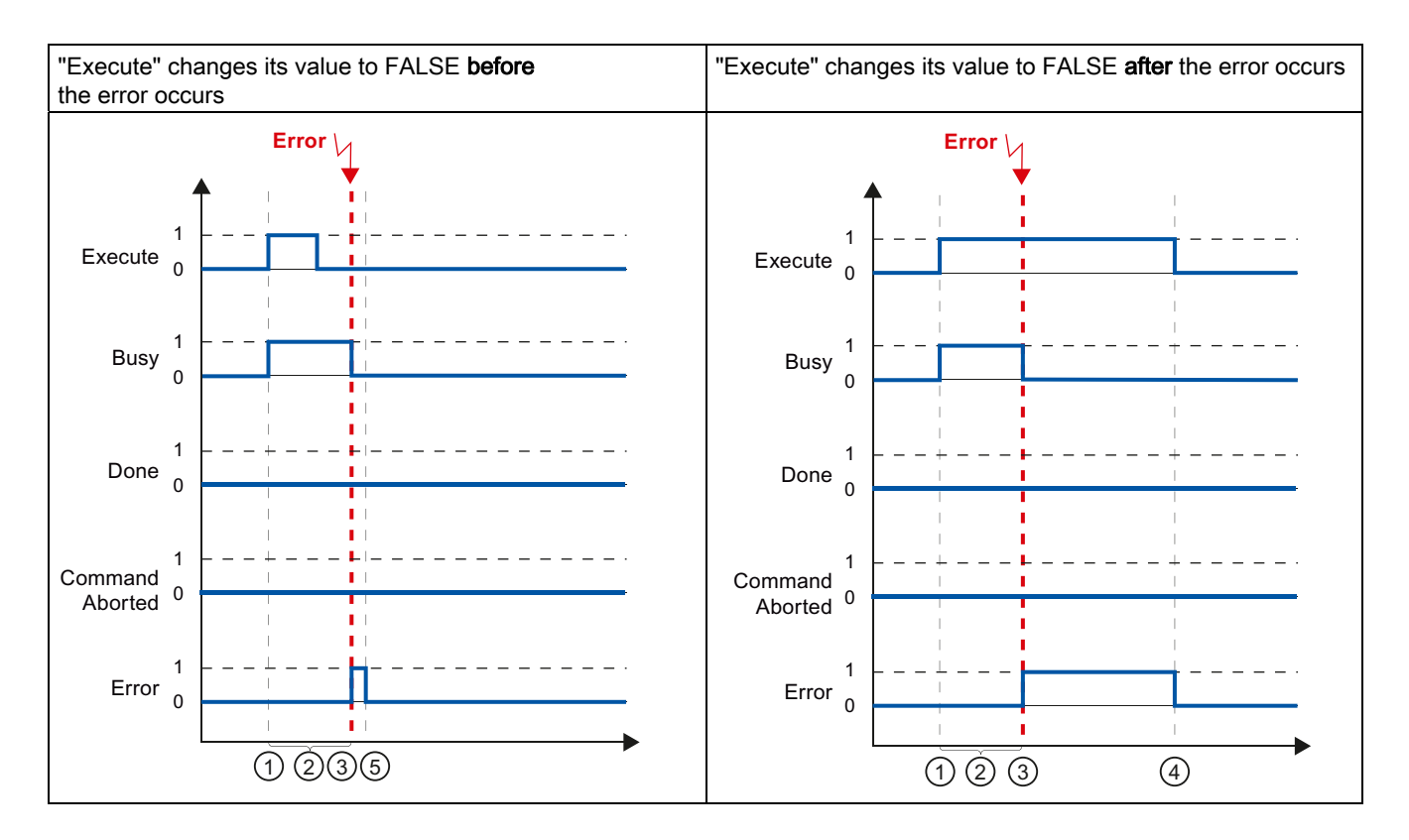

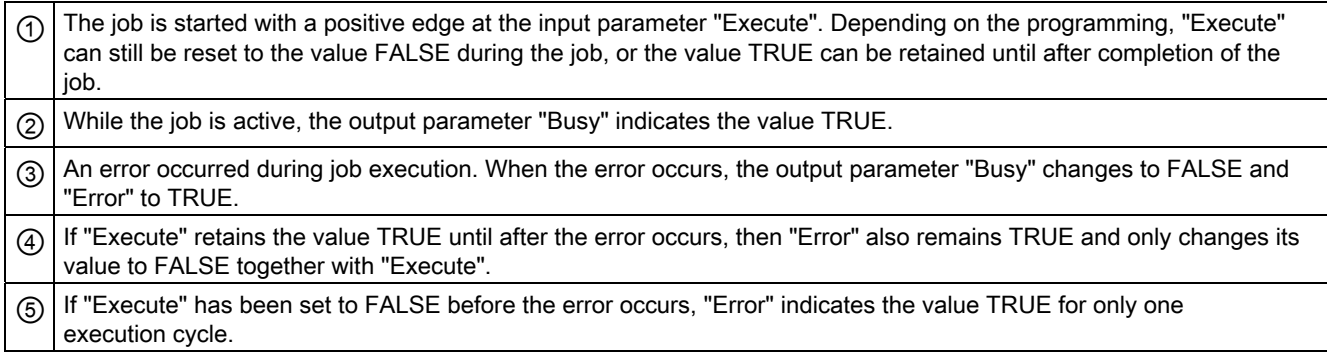

### 1.9.5.3 Motion control instruction MC\_MoveVelocity

The jobs of Motion Control instruction "MC\_MoveVelocity" do not have a defined end. The job objective is fulfilled when the parameterized velocity is reached for the first time and the axis travels at constant velocity. When the parameterized velocity is reached, this is indicated by the value TRUE in output parameter "InVelocity".

The job is complete when the parameterized velocity has been reached and input parameter "Execute" has been set to the value FALSE. However, the axis motion is not yet complete upon completion of the job. For example, the axis motion can be stopped with motion control job "MC\_Halt".

The output parameters "Busy", "CommandAborted", and "Error" signal that the job is still being processed, has been aborted or an error is pending.

During execution of the motion control job, output parameter "Busy" indicates the value TRUE. If the job has been completed, aborted, or stopped by an error, the output parameter "Busy" changes its value to FALSE. This change occurs regardless of the signal at input parameter "Execute".

The output parameters "InVelocity", "CommandAborted", and "Error" indicate the value TRUE for at least one cycle, when their conditions are met. These status messages are latched while input parameter "Execute" is set to TRUE.

The behavior of the status bits is presented below for various example situations:

### The parameterized velocity is reached

If the motion control job has been executed by the time the parameterized velocity is reached, this is indicated by the value TRUE in output parameter "InVelocity".

The signal status of the input parameter "Execute" influences the display duration in the output parameter "InVelocity":

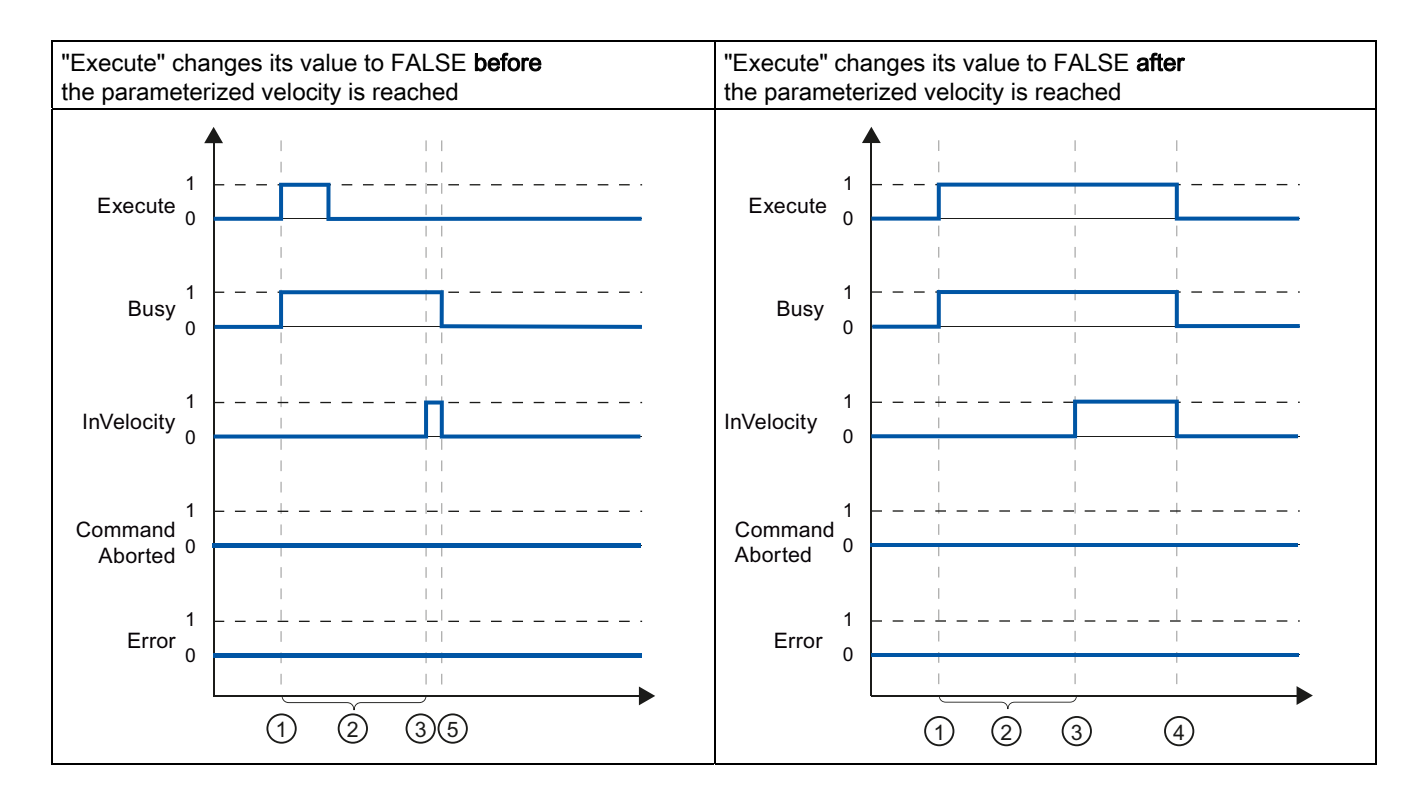

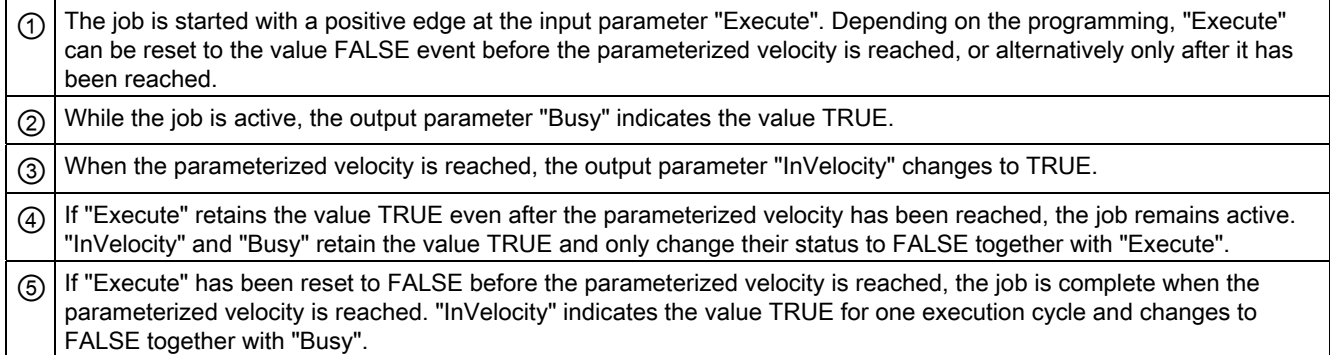

### The job is aborted prior to reaching the parameterized velocity

If the motion control job is aborted before the parameterized velocity is reached, this is indicated by the value TRUE in output parameter "CommandAborted". The signal status of input parameter "Execute" influences the display duration in output parameter "CommandAborted".

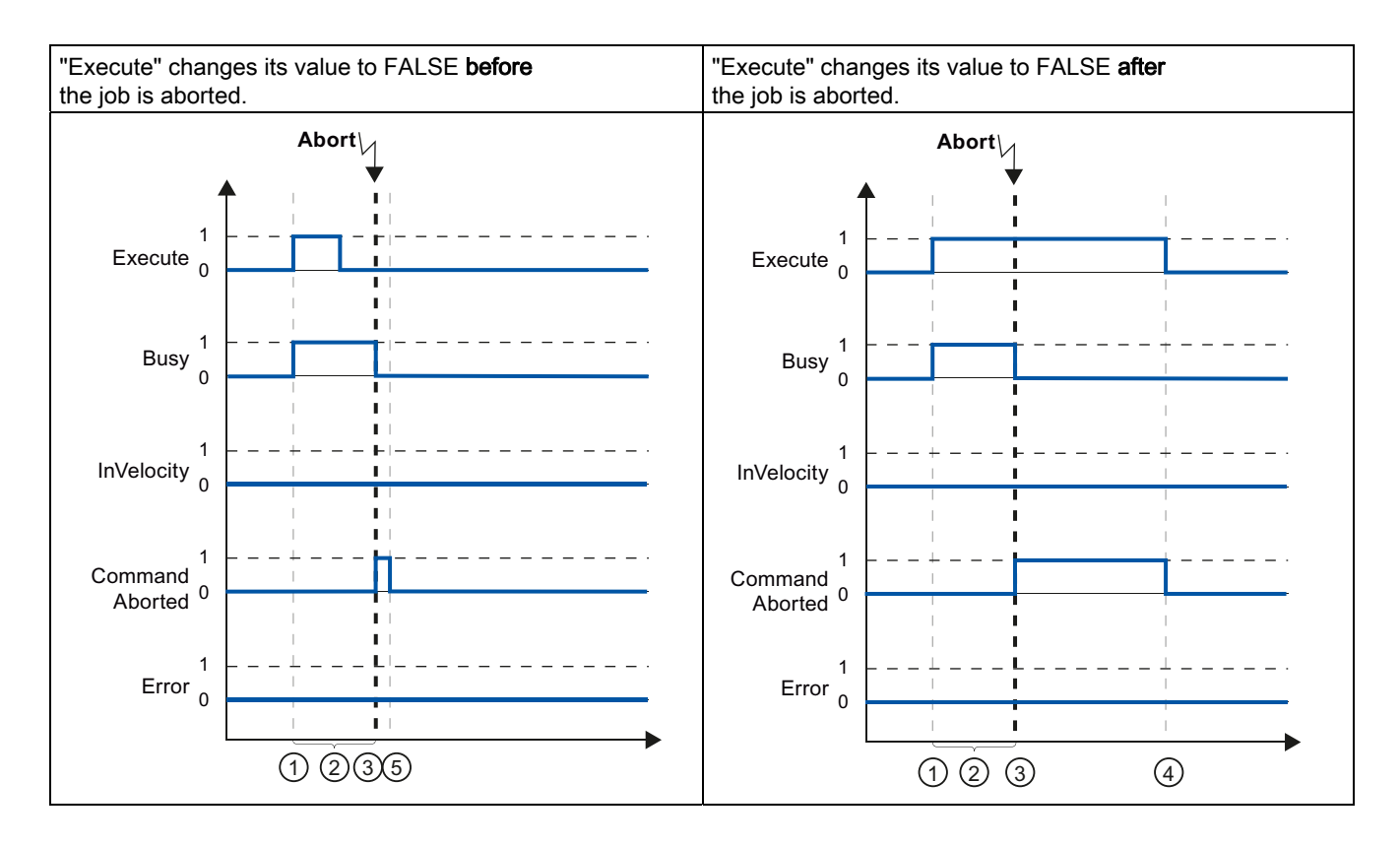

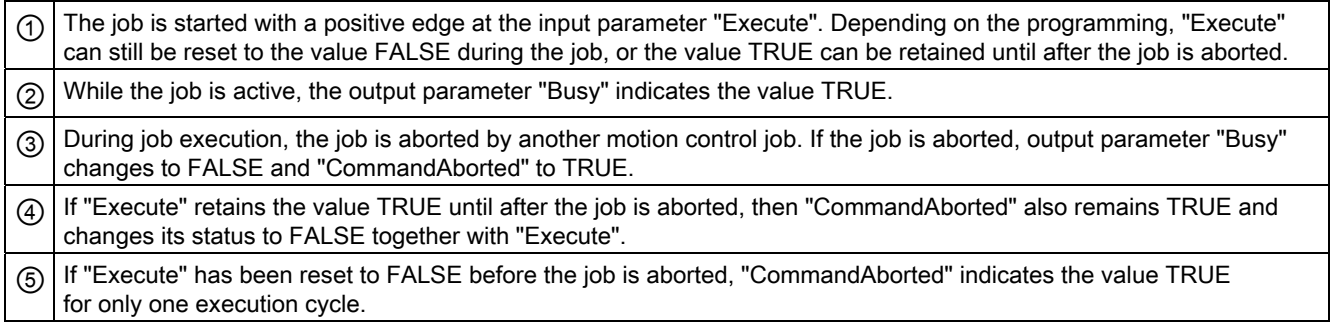

#### Note

Under the following conditions, an abort is not indicated in output parameter "CommandAborted":

The parameterized velocity has been reached, input parameter "Execute" has the value FALSE, and a new motion control job is initiated.

When the parameterized velocity is reached and input parameter "Execute" has the value FALSE, the job is complete. Therefore, the start of a new job is not indicated as an abort.

### An error has occurred prior to reaching the parameterized velocity

If an error occurs during execution of the motion control job before the parameterized velocity has been reached, this is indicated by the value TRUE in the output parameter "Error". The signal status of the input parameter "Execute" influences the display duration in the output parameter "Error":

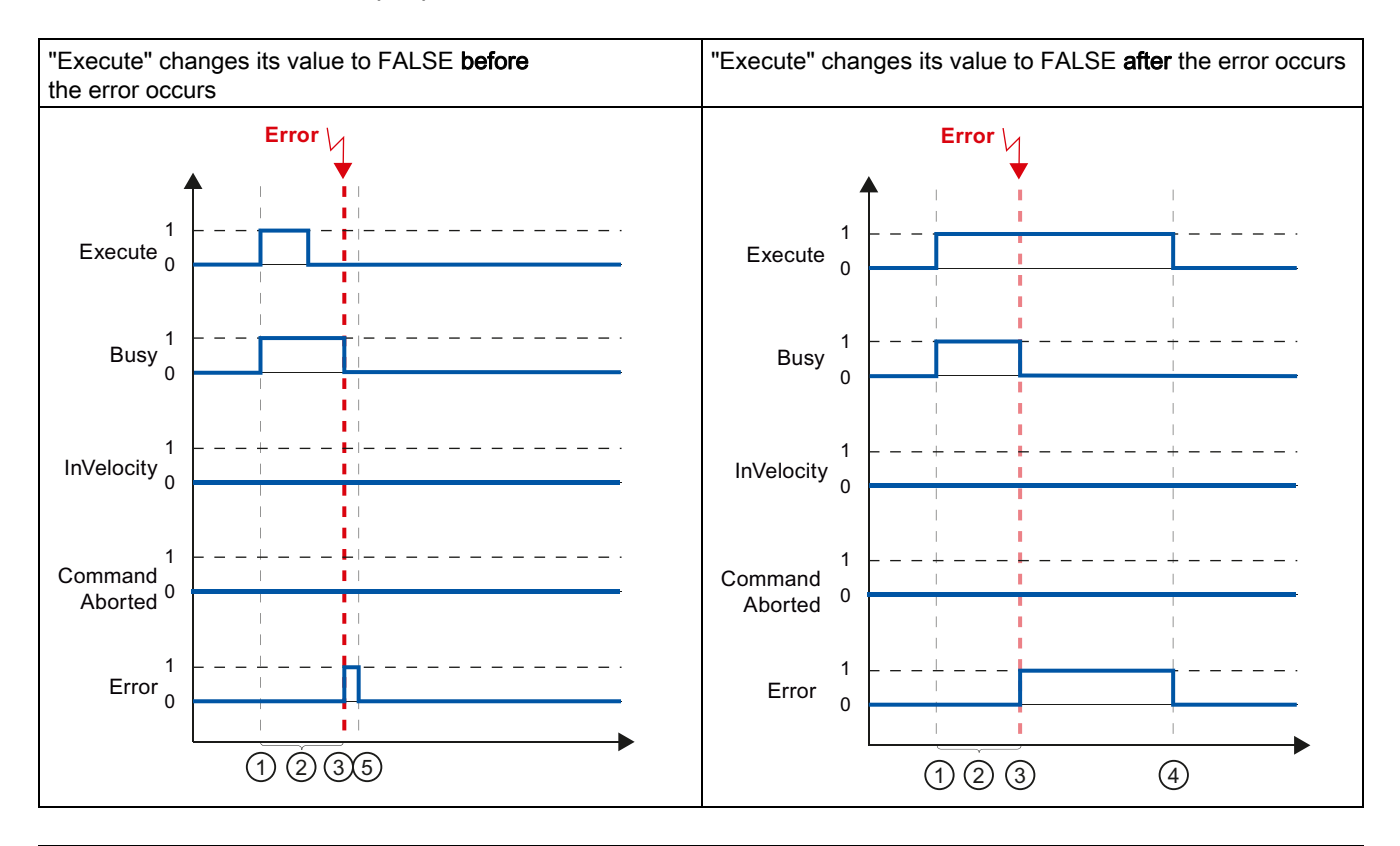

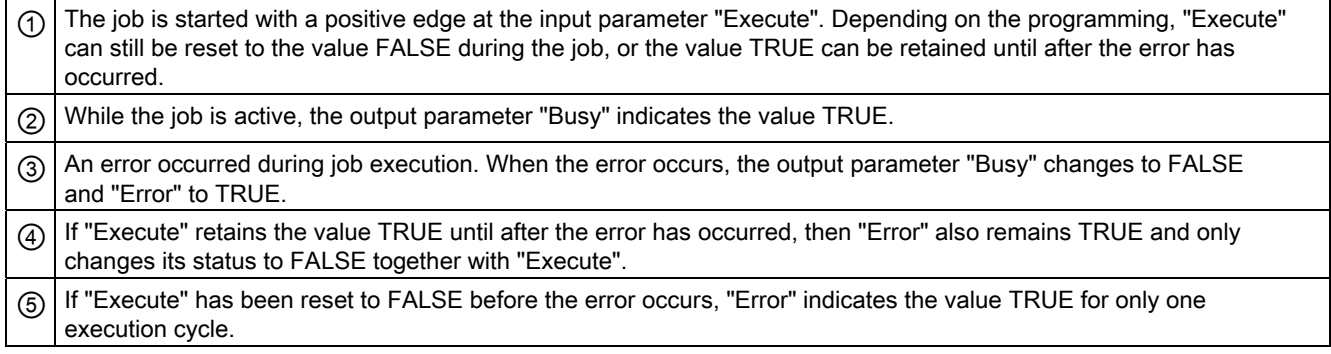

### **Note**

Under the following conditions, an error is not indicated in output parameter "Error":

The parameterized velocity has been reached, input parameter "Execute" has the value FALSE, and an axis error occurs (software limit switch is approached, for example).

When the parameterized velocity is reached and input parameter "Execute" has the value FALSE, the job is complete. After completion of the job, the axis error is only indicated in the Motion Control instruction "MC\_Power".

### 1.9.5.4 Motion control instruction MC\_MoveJog

The jobs of Motion Control instruction "MC\_MoveJog" implement a jog operation.

The motion control jobs "MC\_MoveJog" do not have a defined end. The job objective is fulfilled when the parameterized velocity is reached for the first time and the axis travels at constant velocity. When the parameterized velocity is reached, this is indicated by the value TRUE in output parameter "InVelocity".

The order is complete when input parameter "JogForward" or "JogBackward" has been set to the value FALSE and the axis has come to a standstill.

The output parameters "Busy", "CommandAborted", and "Error" signal that the job is still being processed, has been aborted or an error is pending.

During processing of the motion control job, the output parameter "Busy" indicates the value TRUE. If the job has been completed, aborted, or stopped by an error, the output parameter "Busy" changes its value to FALSE.

The output parameter "InVelocity" indicates the status TRUE, as long as the axis is moving at the parameterized velocity. The output parameters "CommandAborted" and "Error" indicate the status for at least one cycle. These status messages are latched as long as either input parameter "JogForward" or "JogBackward" is set to TRUE.

The behavior of the status bits is presented below for various example situations:

### The parameterized velocity is reached and maintained

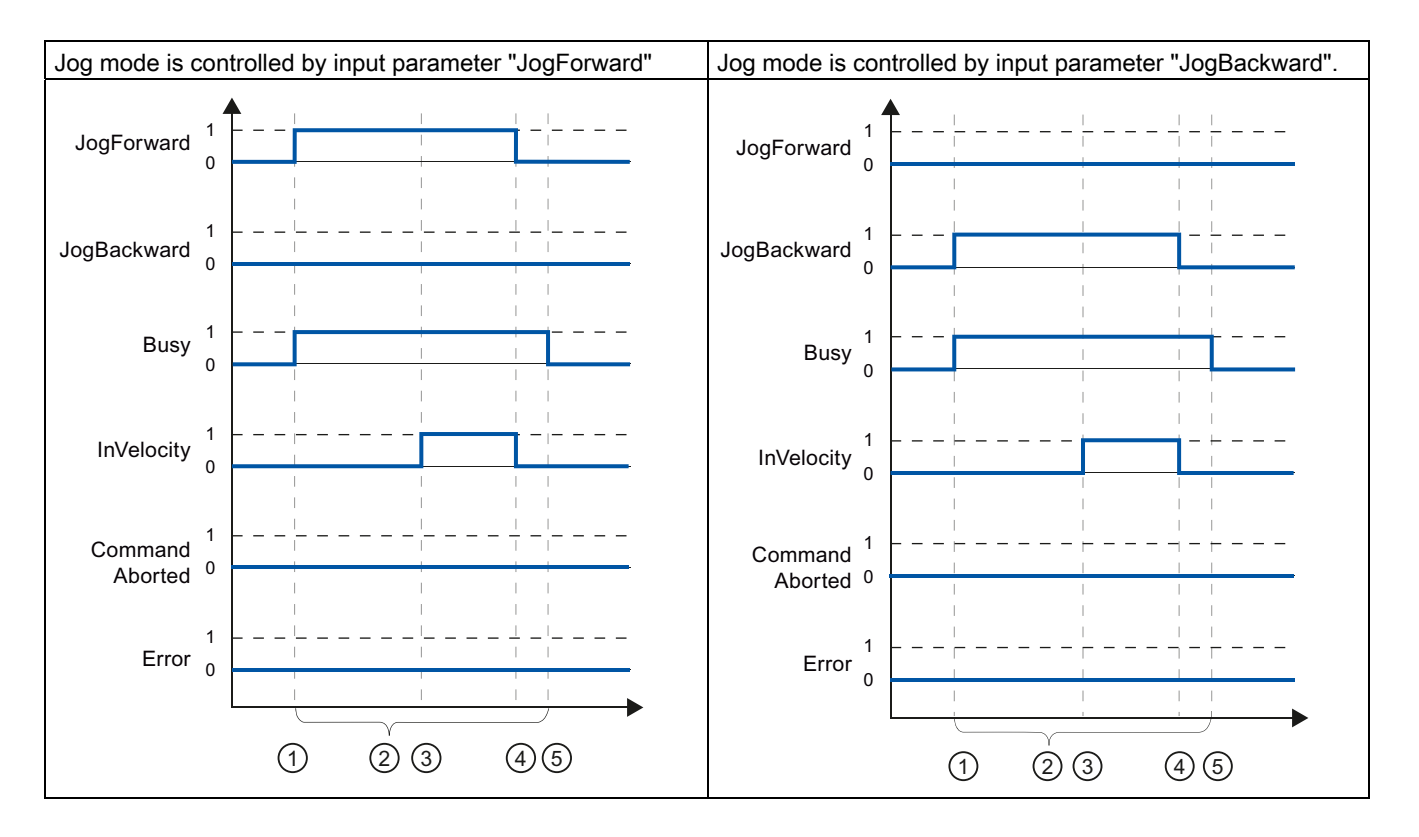

If the motion control job has been executed by the time the parameterized velocity is reached, this is indicated by the value TRUE in output parameter "InVelocity".

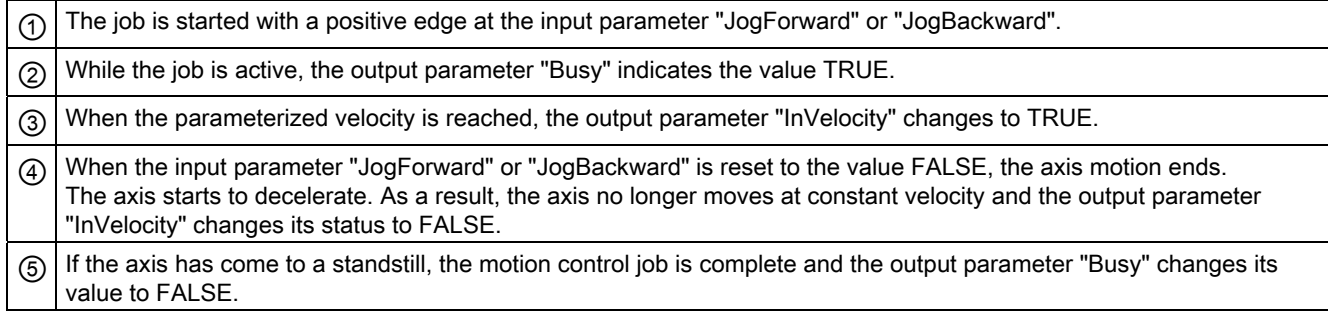

### The job is aborted during execution

If the motion control job is aborted during execution, this is indicated by the value TRUE in output parameter "CommandAborted". The behavior is independent of whether or not the parameterized velocity has been reached.

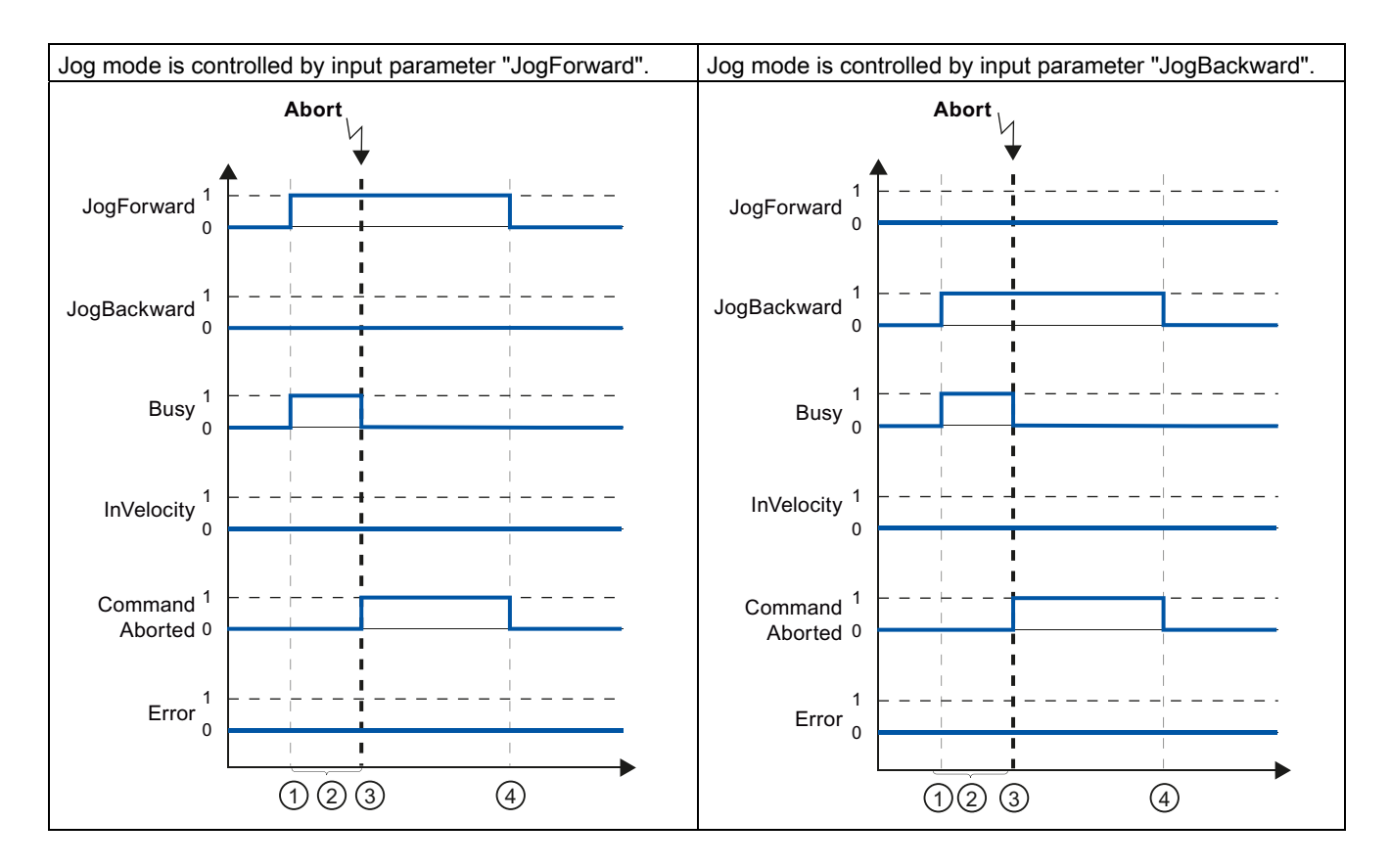

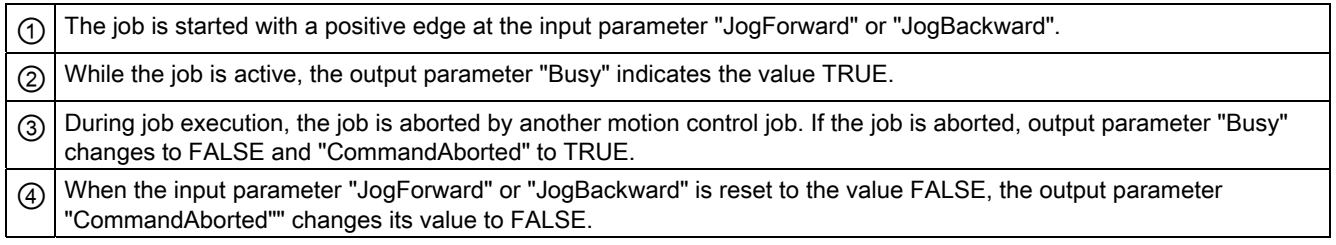

#### **Note**

The job abort is indicated in the output parameter "CommandAborted" for only one execution cycle, if all conditions below are met:

The input parameters "JogForward" and "JogBackward" have the value FALSE (but the axis is still decelerating) and a new motion control job is initiated.

### An error has occurred during job execution

If an error occurs during execution of the motion control job, this is indicated by the value TRUE in output parameter "Error". The behavior is independent of whether or not the parameterized velocity has been reached.

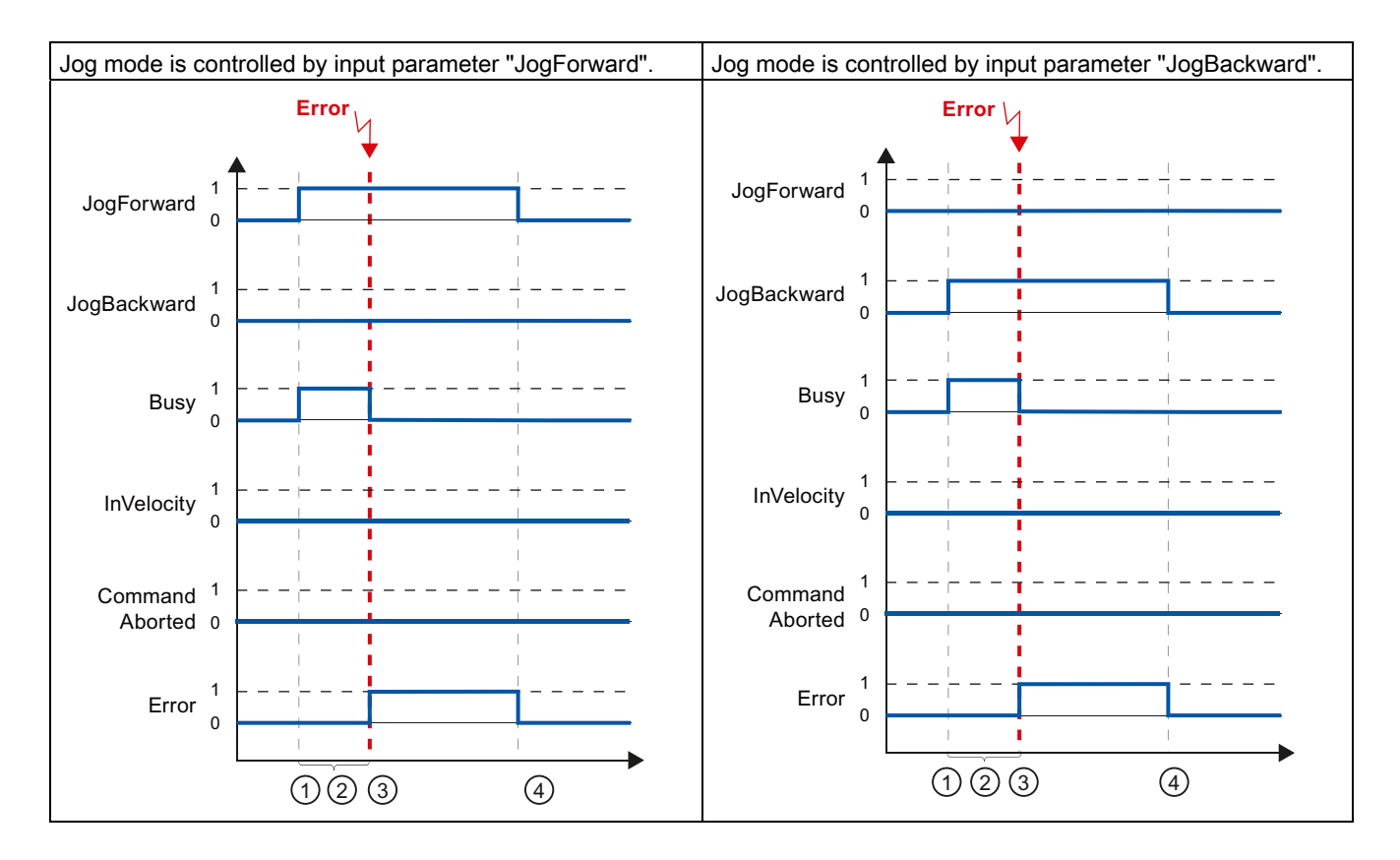

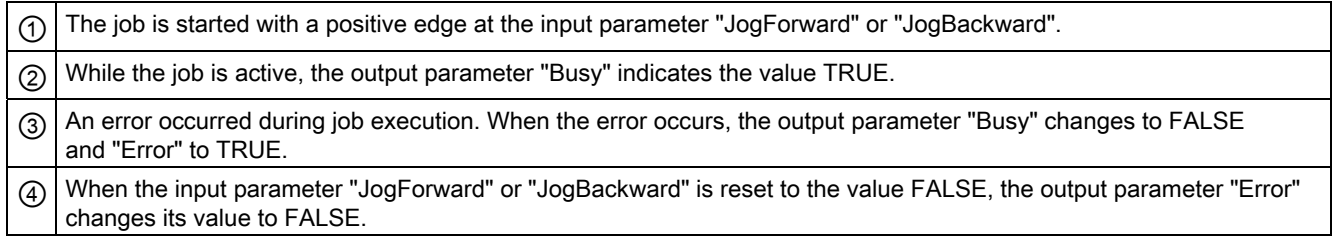

#### **Note**

An error occurrence is indicated in the output parameter "Error" for only one execution cycle, if all the conditions below are met:

The input parameters "JogForward" and "JogBackward" have the value FALSE (but the axis is still decelerating) and a new error occurs (software limit switch is approached, for example).

### <span id="page-97-0"></span>1.9.6 Error displays of the Motion Control statements

The Motion Control instructions indicate any motion control job and technology object errors in the output parameters "Error", "ErrorID" and "ErroInfo"of the Motion Control instructions.

### Error display at output parameters "Error", "ErrorID" and "ErrorInfo"

If the output parameter "Error" indicates the value TRUE, the complete job, or portions thereof, could not be executed. The cause of the error is indicated by the value in output parameter "ErrorID" . Detailed information about the cause of the error is returned by the value in output parameter ErrorInfo". We distinguish between the following error classes for error indication:

### ● Operating error with axis stop (for example, "HW limit switch was approached")

Operating errors with axis stop are errors that occur during runtime of the user program. If the axis is in motion, it is stopped with the configured deceleration or emergency stop deceleration, depending on the error. The errors are indicated in the error-triggering Motion Control instruction and in the Motion Control instruction "MC\_Power".

### ● Operating error without axis stop (for example, "Axis is not homed")

Operating errors without axis stop are errors that occur during runtime of the user program. If the axis is in motion, the motion is continued. The errors are only indicated in the Motion Control instruction which triggers the error.

#### ● Parameterization error of Motion Control instruction " (for example, "Incorrect value in parameter "Velocity"")

Parameterization errors occur when incorrect information is specified in the input parameters of Motion Control instructions. If the axis is in motion, the motion is continued. The errors are only indicated in the Motion Control instruction which triggers the error.

#### Configuration error on technology object "Axis" (for example, "Value for "Acceleration" is invalid")

A configuration error exists if one or more parameters are incorrectly configured in the axis configuration or if editable configuration data have been modified incorrectly during runtime of the program. An axis in motion is stopped with the configured emergency stop deceleration. The error is indicated in the error-triggering Motion Control instruction and in Motion Control instruction "MC\_Power".

### ● Configuration error on technology object "Command table" (for example "Value for "Velocity" is invalid")

There is a configuration error if one or more parameters are incorrectly set in the axis command table or if programmable configuration data have been modified incorrectly during runtime of the program. If the axis is in motion, the motion is continued. The errors are only indicated in the "MC\_CommandTable" Motion Control instruction.

### Internal error

When an internal error occurs, the axis is stopped. The errors are indicated in the error-triggering Motion Control instruction and, in some cases, in the Motion Control instruction "MC\_Power".

A detailed description of the ErrorIDs and ErrorInfos, as well as their remedies, is available in the Appendix.

### See also

[Overview of the Motion Control statements](#page-78-0) (Page [79](#page-78-0)) [Creating a user program](#page-79-0) (Page [80\)](#page-79-0) [Programming notes](#page-82-0) (Page [83](#page-82-0)) [Behavior of the Motion Control commands after POWER OFF and restart](#page-84-0) (Page [85\)](#page-84-0) [Monitoring active commands](#page-85-0) (Page [86](#page-85-0))

# 1.10 Axis - Diagnostics

### <span id="page-99-0"></span>1.10.1 Status and error bits

You use the "Status and error bits" diagnostic function to monitor the most important status and error messages for the axis in the TIA Portal. The diagnostic function display is available in online mode in "Manual control" mode and in "Automatic control" when the axis is active. The status error messages have the following meaning:

### Status of the axis

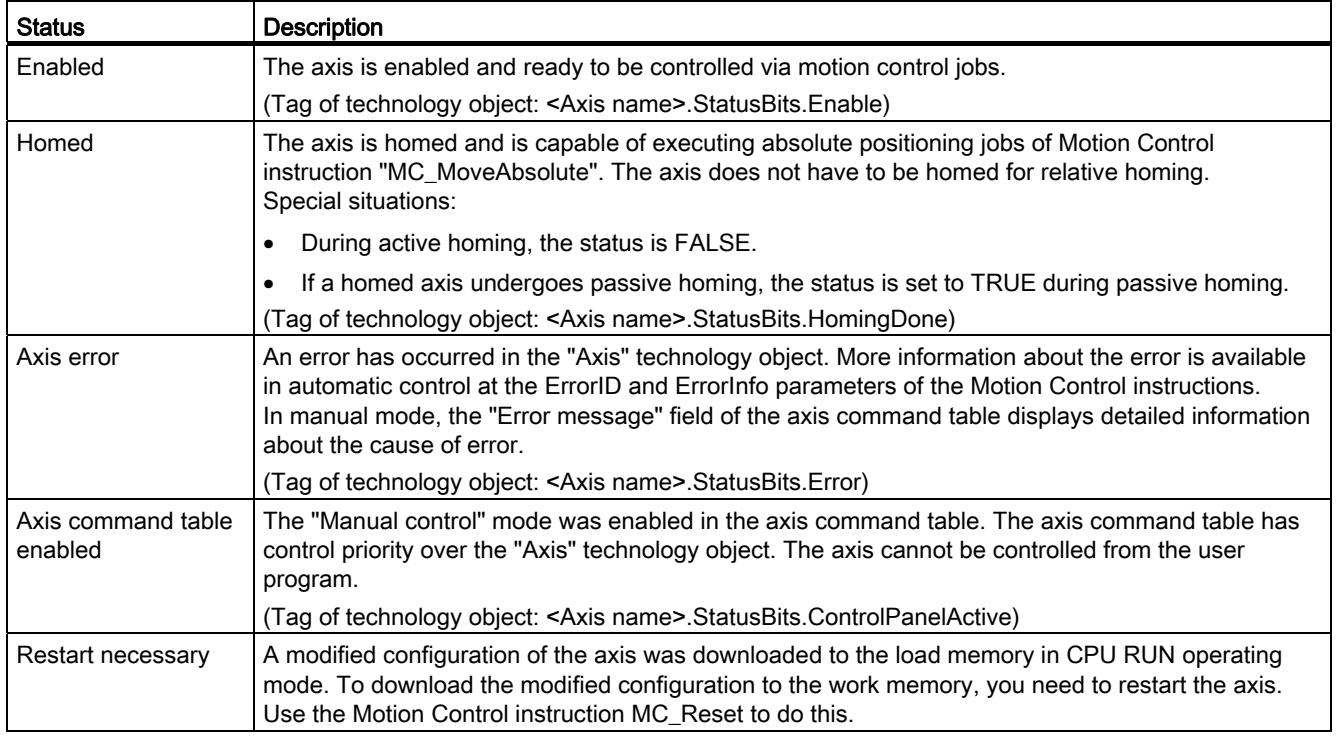

### Drive status

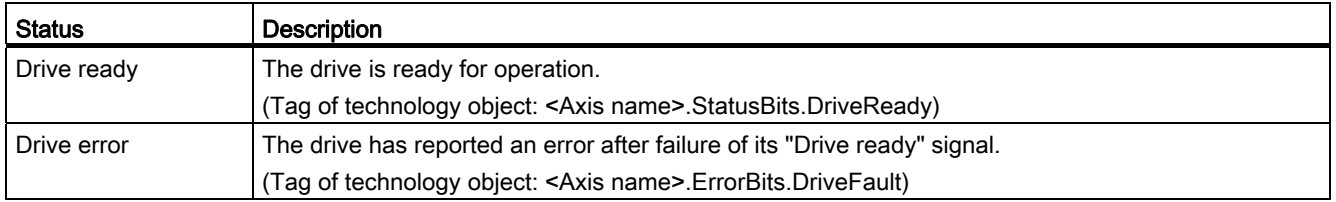

# Status of the axis motion

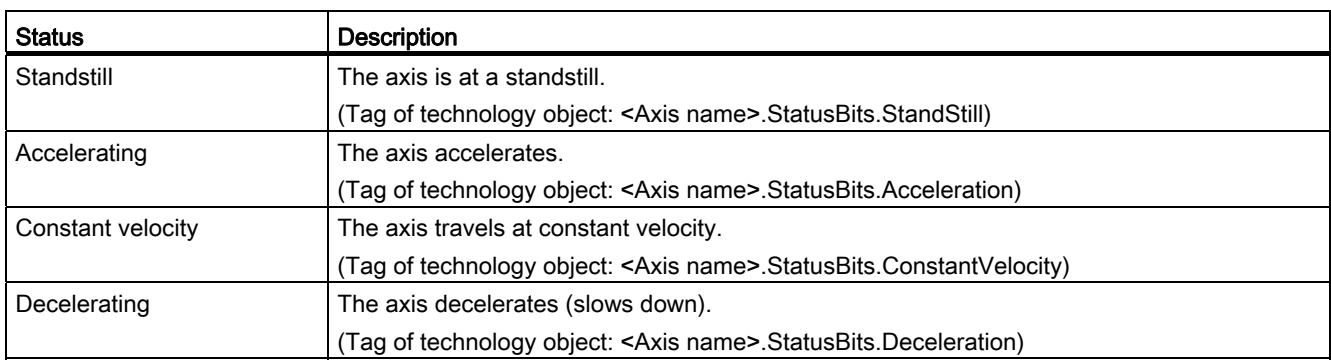

### Status of the motion mode

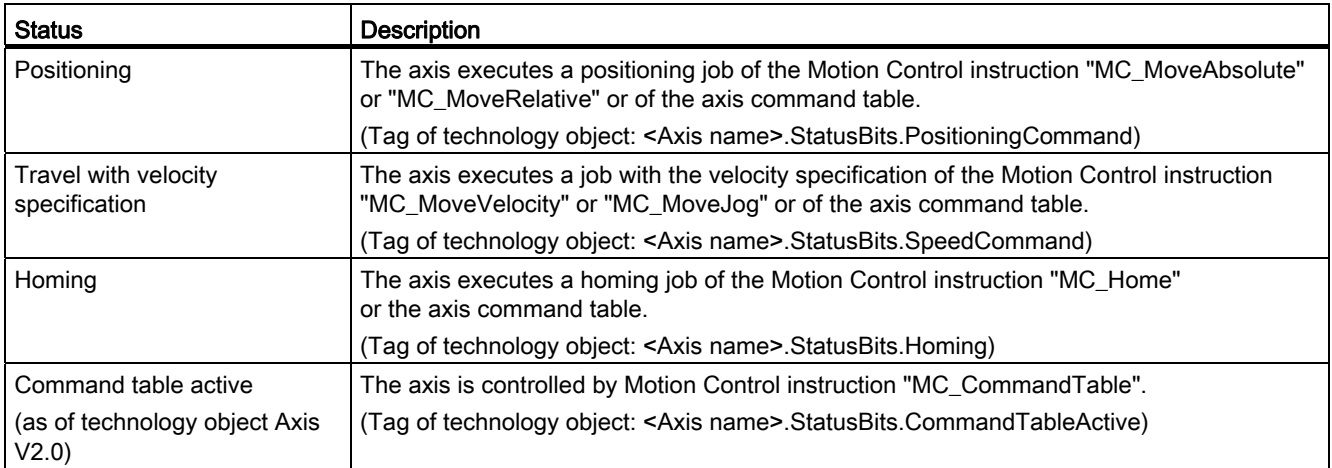

1.10 Axis - Diagnostics

## Error messages

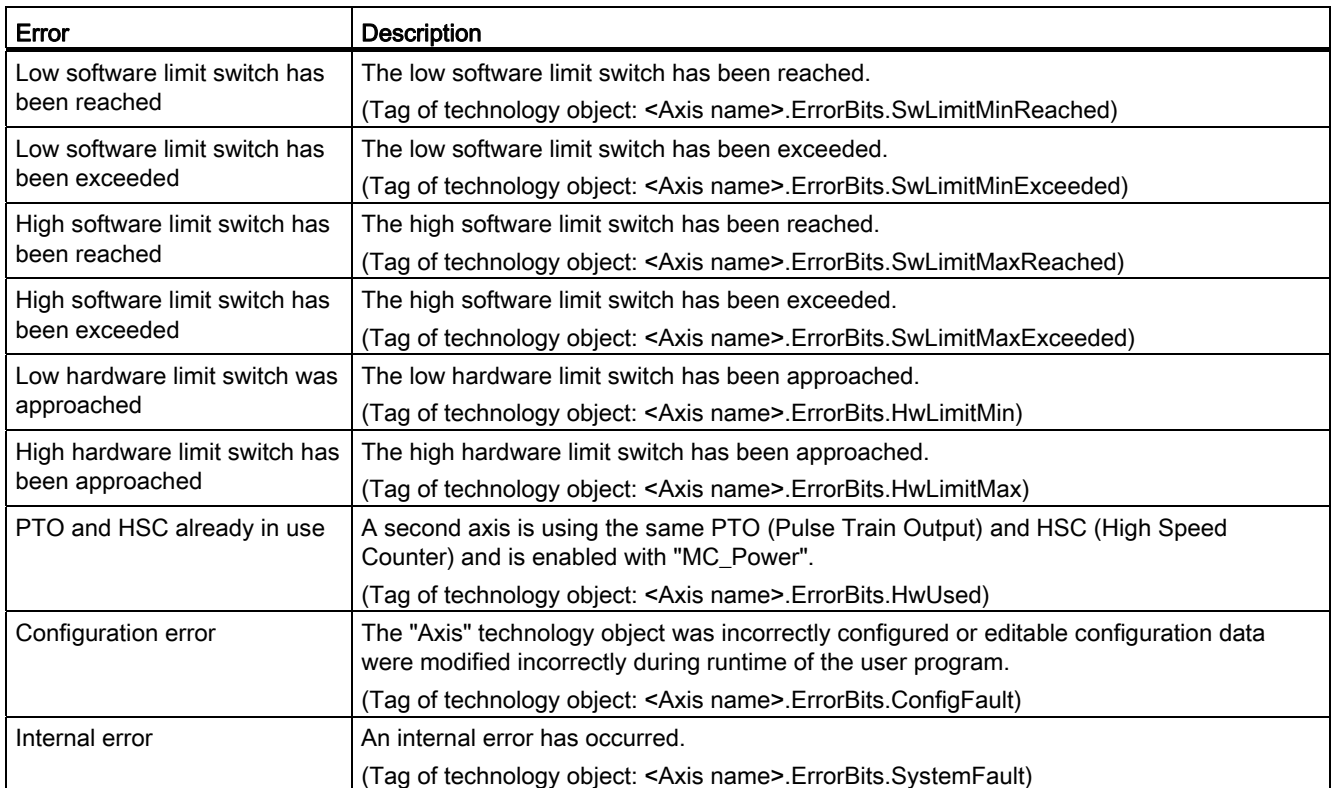

### See also

[Motion status](#page-102-0) (Page [103\)](#page-102-0) [StatusBits. tag](#page-142-0) (Page [143\)](#page-142-0) [ErrorBits. tag](#page-145-0) (Page [146\)](#page-145-0)

### <span id="page-102-0"></span>1.10.2 Motion status

Use the "Motion status" diagnostic function to monitor the motion status of the axis in the TIA Portal. The diagnostic function display is available in online mode in "Manual control" mode and in "Automatic control" when the axis is active. The displayed status information has the following meaning:

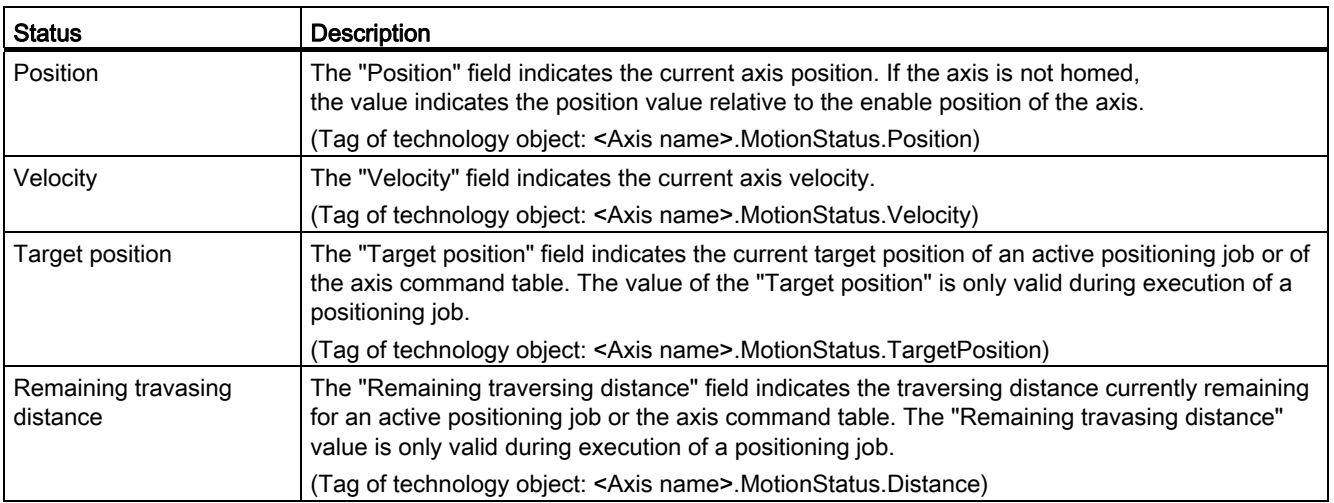

### See also

[Status and error bits](#page-99-0) (Page [100\)](#page-99-0)

[MotionStatus. tag](#page-141-0) (Page [142\)](#page-141-0)

## 1.10.3 Dynamics settings

Use the "Dynamics settings" diagnostic function to monitor the dynamic limit values of the axis in the TIA Portal. The diagnostic function display is available in online mode in "Manual control" mode and in "Automatic control" when the axis is active. The status information displayed has the following meaning:

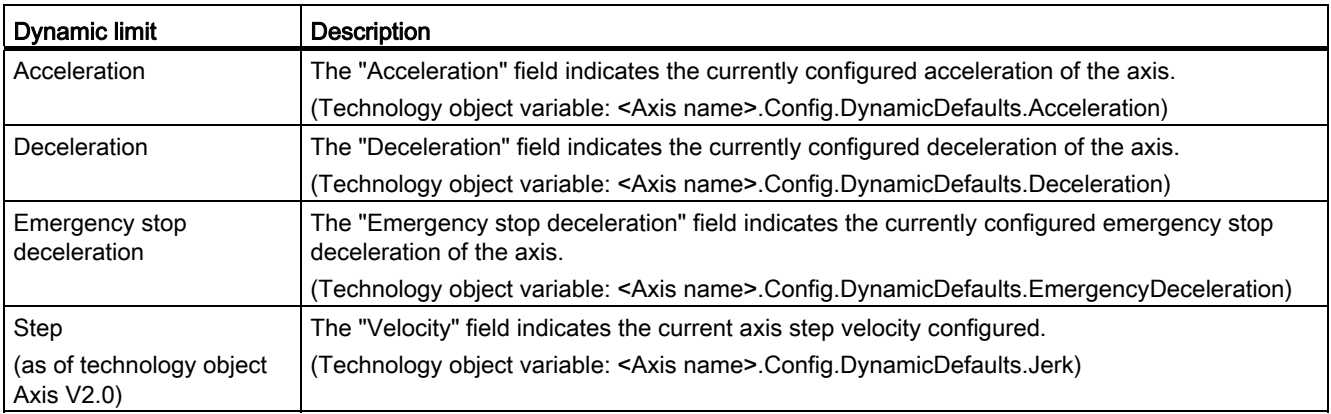

1.11 Working with watch tables

# <span id="page-103-0"></span>1.11 Working with watch tables

Use watch tables if you want to monitor and modify tags of motion control instructions or the "Axis" technology object during commissioning.

To monitor and modify tags, you must specify the complete name of the tag, including object name and all structure names in a watch table.

Example: <Axis name>.Config.DynamicDefaults.Acceleration)

### Tip:

You can use a copy & paste operation to avoid entering long tag names.

### Procedure

To insert the tag names, follow the steps described below:

1. In the project tree, select the instance data block or the technology object of the axis.

### 2. Parameters of the motion control instruction

– Right-click and select the Open command in the shortcut menu.

### Tags of the technology object

– Right-click and select the Open in editor command in the shortcut menu.

### 3. Parameters of the motion control instruction

– Select the lines of the tags in the Input or Output area

### Tags of the technology object

- In the Static area, open the relevant structures and select the lines of the tags
- 4. Select the Edit > Copy menu command.
- 5. Double-click to open the watch table.
- 6. Select the line starting at which the tags are to be inserted
- 7. Select the Edit > Paste menu command.

Insert the tags with their complete names in the watch table.

## WARNING

The watch table also gives you write access to tags whose use is blocked for safety reasons in the user program. Modifying these tags can result in damage to the current axis configuration and to undefined responses of the axis. Only modify those tags whose access is marked with "RW" in the tag list of the technology object.

### See also

[Commissioning the axis - Axis control panel](#page-75-0) (Page [76](#page-75-0))

### <span id="page-104-0"></span>1.12.1 Using multiple axes with the same PTO

Use the motion control functionality of the CPU S7-1200 to run multiple "Axis" technology objects with the same PTO (Pulse Train Output) and thus with the same CPU outputs. This is appropriate, for example, if different axis configurations are to be used for different production sequences via one PTO. As described below, it is possible to switch between these axis configurations as often as necessary. The following diagram presents the basic functional relationships:

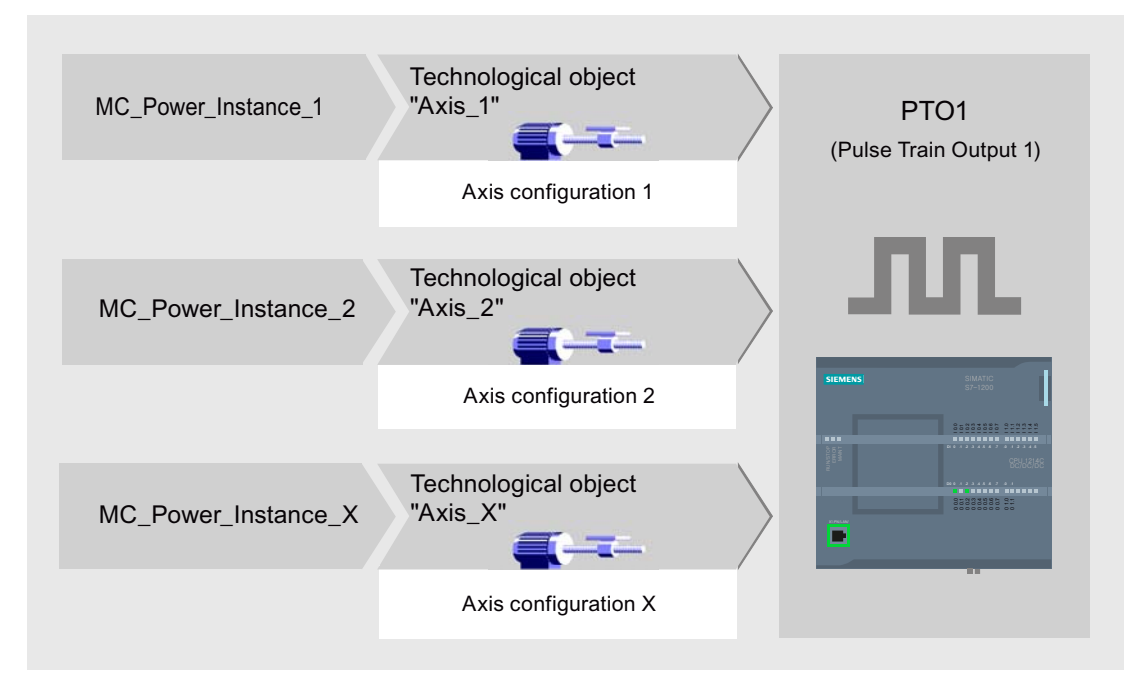

In this example, more than one "Axis" technology object, each with its own axis configuration, uses the same PTO. Each "Axis" must be called in the user program with a separate call of Motion Control instruction "MC\_Power" with a separate instance data block. Only one "Axis" at a time may use the PTO. The axis that is currently using the PTO indicates this with tag <Axis name>.StatusBits.Activated = TRUE.

#### Switching between "Axis" technology objects

The program scheme described below shows you how to switch between different technology objects and, thus, between different axis configurations. To use the same PTO with multiple axes without error indications, only the Motion Control instructions of the axis currently being used may be called.

The following diagram presents this principle using Motion Control instruction "MC\_Power" as an example:

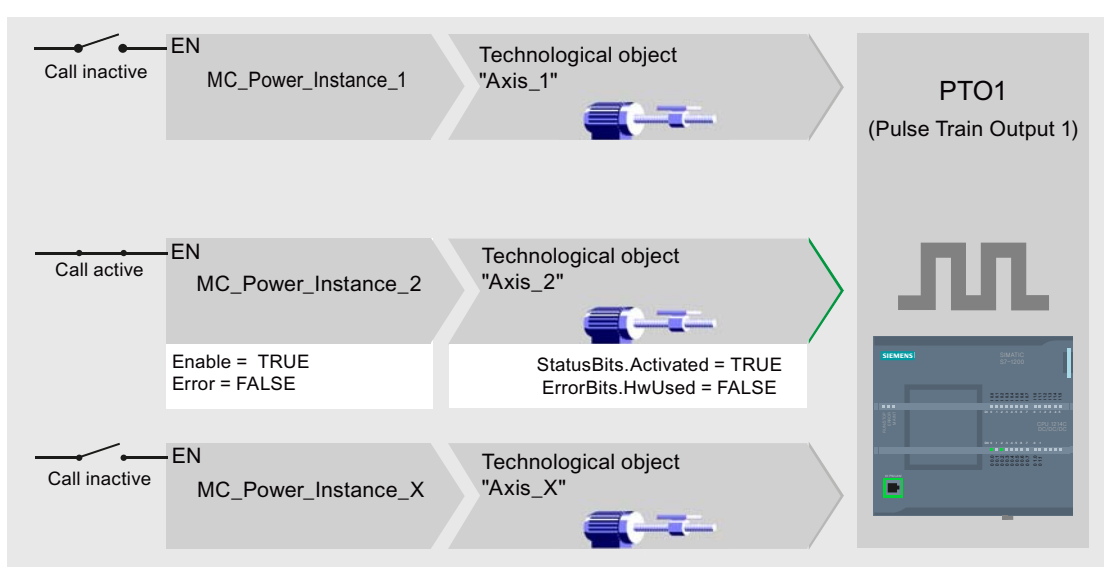

The tags of the activated axis ("Axis\_2" here) show the following typical indicators in the user program:

- <Axis name>.StatusBits.Activated = TRUE
- <Axis name>.ErrorBits.HwUsed = FALSE

To switch to the "Axis" technology object, follow the steps described below. In the example, a switch is made from "Axis\_2" to "Axis\_1":

- 1. End any active traversing motions of activated "Axis\_2"
- 2. Disable "Axis\_2" with the associated Motion Control instruction "MC\_Power" using input parameter Enable = FALSE
- 3. To verify that "Axis\_2" has been disabled, use an AND operation of output parameter Status = FALSE of Motion Control instruction "MC\_Power" and technology object tag <Axis name>.StatusBits.Enable = FALSE.
- 4. Deactivate the conditional call of the Motion Control instructions for "Axis\_2".
- 5. Activate the conditional call of the Motion Control instructions for "Axis\_1". On the first call of the corresponding Motion Control instruction "MC\_Power", "Axis\_2" becomes deactivated and "Axis\_1" becomes activated.
- 6. Enable "Axis\_1" with Motion Control instruction "MC\_Power" using the input parameter Enable = TRUE
- 7. To verify that "Axis\_1" has been enabled, use an AND operation of output parameter Status = TRUE of Motion Control instruction "MC\_Power" and technology object tag <Axis name>.StatusBits.Enable = TRUE.

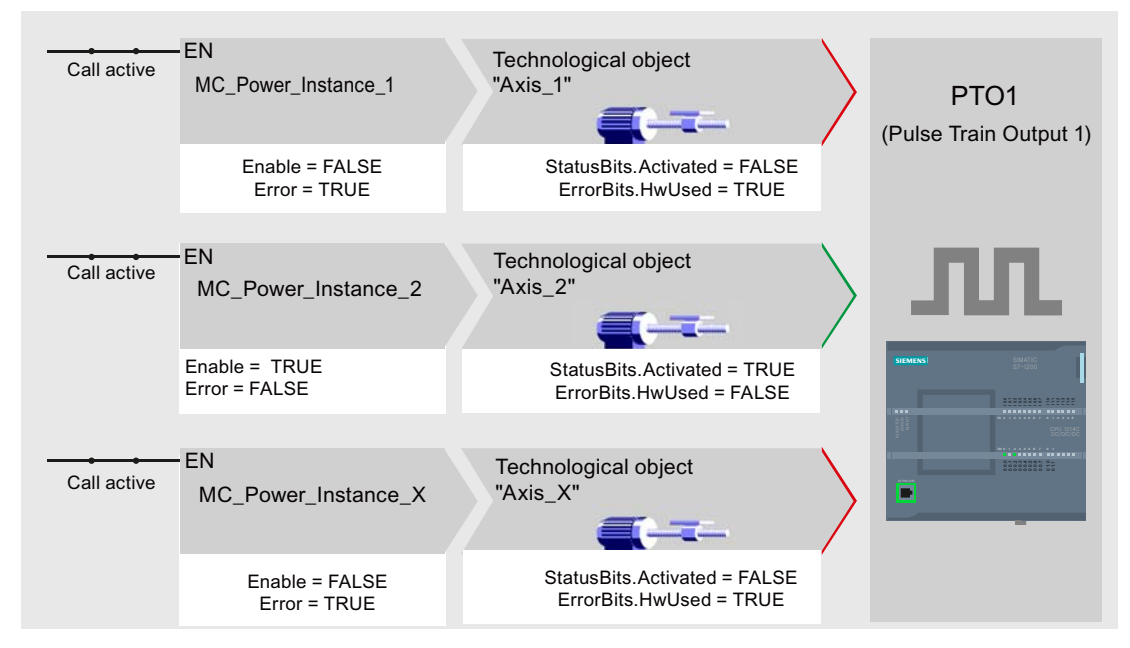

It is also always possible to cyclically call all Motion Control instructions of all axes working with a single PTO.

When an axis is enabled (here "Axis\_2"), this axis becomes active.

In contrast to the conditional call, the Motion Control instructions of the deactivated axes (here "Axis\_1" and "Axis\_x") will indicate errors. The tags of these axes indicate the status <Axis name>.StatusBits.Activated = FALSE and <Axis name>.ErrorBits.HwUsed = TRUE.

Use the conditional call of the Motion Control instructions if you want to implement the user program without error indicators.

### See also

[Using multiple drives with the same PTO](#page-107-0) (Page [108\)](#page-107-0) [Tracking jobs from higher priority classes \(execution levels\)](#page-108-0) (Page [109](#page-108-0)) [Special cases for use of software limit switches](#page-111-0) (Page [112](#page-111-0)) [List of ErrorIDs and ErrorInfos \(technology objects as of V2.0\)](#page-119-0) (Page [120\)](#page-119-0) [Tag of the Axis technology object](#page-129-0) (Page [130](#page-129-0))

### <span id="page-107-0"></span>1.12.2 Using multiple drives with the same PTO

If multiple drives are to be used, they can be run with a common PTO (Pulse Train Output) using changeover. The following diagram represents the basic circuit design:

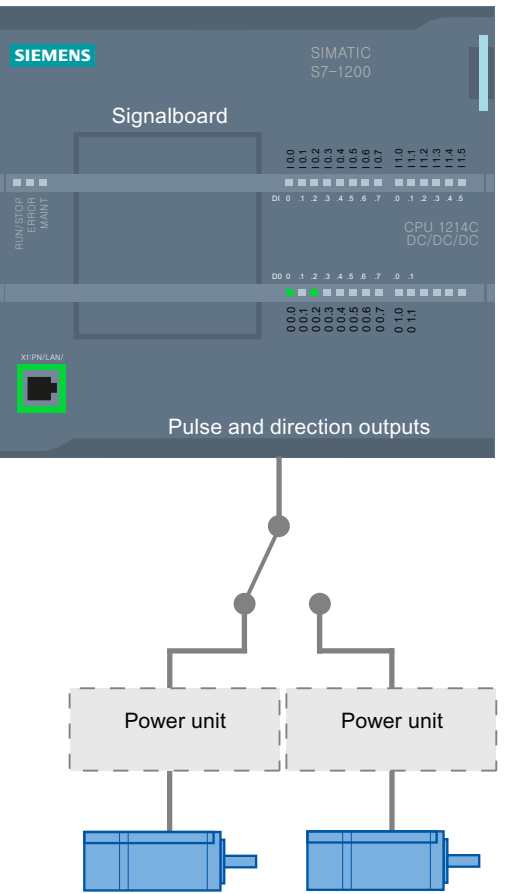

The changeover between drives can be controlled, if required, by the user program via a digital output. If different axis configurations are required for the different drives, a changeover between these configurations is required for the PTO. For additional information on this topic, refer to ["Using multiple axes with the same PTO](#page-104-0) (Page [105](#page-104-0))".

### See also

[Using multiple axes with the same PTO](#page-104-0) (Page [105](#page-104-0)) [Tracking jobs from higher priority classes \(execution levels\)](#page-108-0) (Page [109\)](#page-108-0) [Special cases for use of software limit switches](#page-111-0) (Page [112\)](#page-111-0) [List of ErrorIDs and ErrorInfos \(technology objects as of V2.0\)](#page-119-0) (Page [120](#page-119-0)) [Tag of the Axis technology object](#page-129-0) (Page [130\)](#page-129-0)
## <span id="page-108-0"></span>1.12.3 Tracking jobs from higher priority classes (execution levels)

Depending on the application, it may be necessary to start motion control jobs (for example, interrupt-controlled) in a higher priority class (execution level).

The Motion Control instructions must be called at short intervals for status monitoring. Motion Control commands cannot be sufficiently closely monitored if the higher priority Motion Control commands are called only once or at too great an interval. Tracking in such cases can be carried out in the cycle OB. An instance data block that is not currently being utilized must be available for each start of a higher priority motion control command. Refer to the following flow chart to see how you start motion control jobs in a higher priority class (for example, hardware interrupt OB) and continue tracking in the program cycle OB:

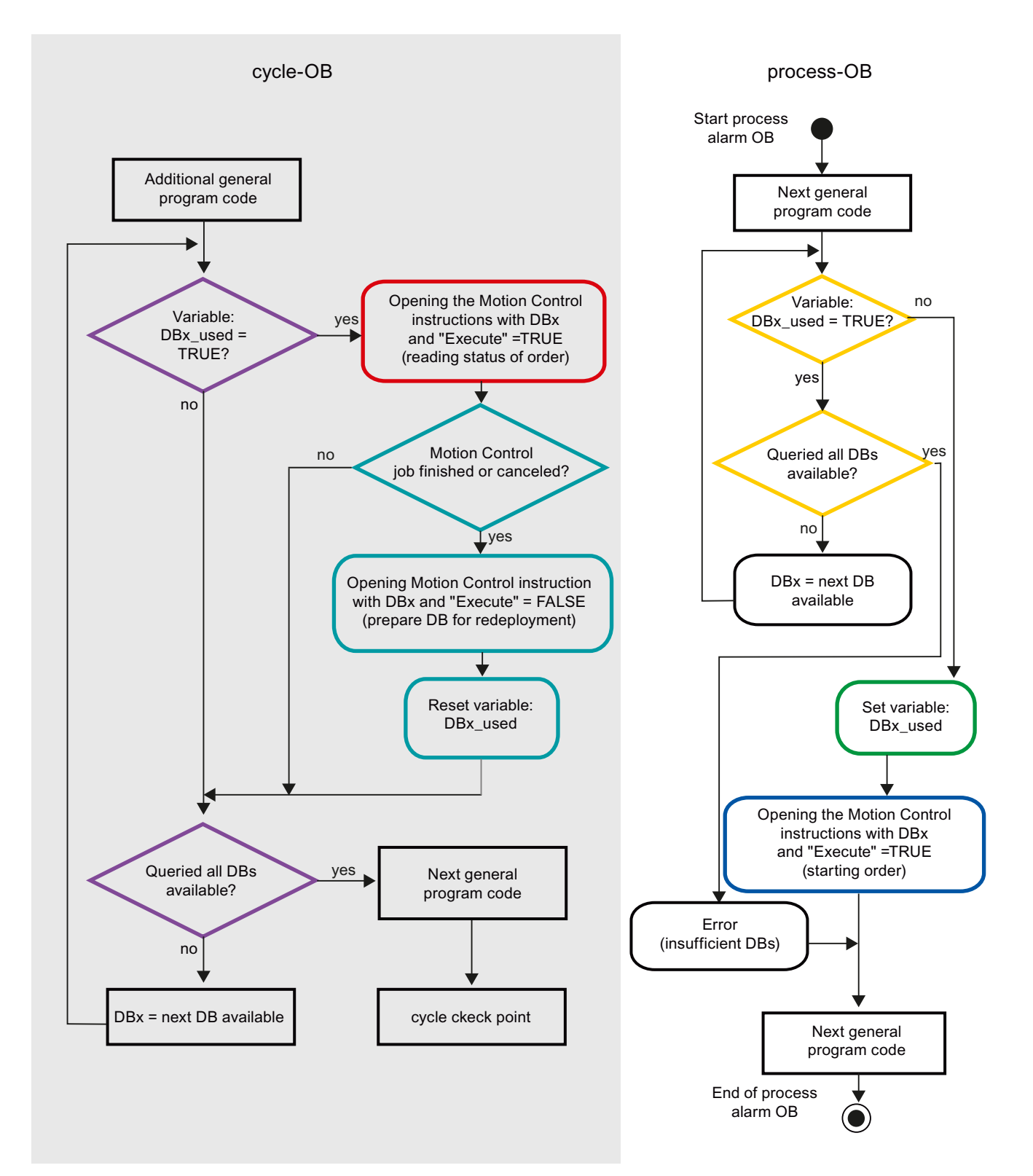

Depending on the frequency of the motion control jobs you want to start, you will have to generate a sufficient number of instance data blocks. Users determine which instance data block is currently used in the DBx\_used tags.

#### Start of motion control job in the hardware interrupt OB

Binary queries of the DBx\_used tags (orange) are used to find an instance data block not currently in use. If such an instance data block is found, the utilized instance data block is marked as "used" (green) and the Motion Control job is started with this instance data block.

Any other program sections of the hardware interrupt OB are then executed, followed by a return to the program cycle OB.

#### Tracking of started motion control jobs in the program cycle OB

All instance data blocks available in the cycle OB are checked to determine if they are currently in use by means of the DBx\_used tag (violet).

If an instance data block is in use (motion control job is being processed), the motion control instruction with this instance data block and input parameter Execute = TRUE is called to read out the status messages (red).

If the job is complete or has been aborted, the following actions are taken next (blue green):

- Call of motion control instruction with input parameter Execute = FALSE
- Resetting the DBx used tag

This completes the job tracking, and the instance data block is now available for use again.

#### See also

[Using multiple axes with the same PTO](#page-104-0) (Page [105](#page-104-0)) [Using multiple drives with the same PTO](#page-107-0) (Page [108\)](#page-107-0) [Special cases for use of software limit switches](#page-111-0) (Page [112](#page-111-0)) [List of ErrorIDs and ErrorInfos \(technology objects as of V2.0\)](#page-119-0) (Page [120\)](#page-119-0) [Tag of the Axis technology object](#page-129-0) (Page [130](#page-129-0))

## <span id="page-111-0"></span>1.12.4 Special cases for use of software limit switches

#### <span id="page-111-1"></span>1.12.4.1 Software limit switches in conjunction with a homing operation

Due to unfavorably parameterized homing jobs, the braking action of the axis may be influenced at the software limit switch. Take the following examples into consideration when developing your program.

#### Example 1:

During a travel command, a homing job (for example, Set reference point) offsets the current axis position in the direction of the software limit switch. It is still possible to bring the axis to a standstill before reaching the software limit switch:

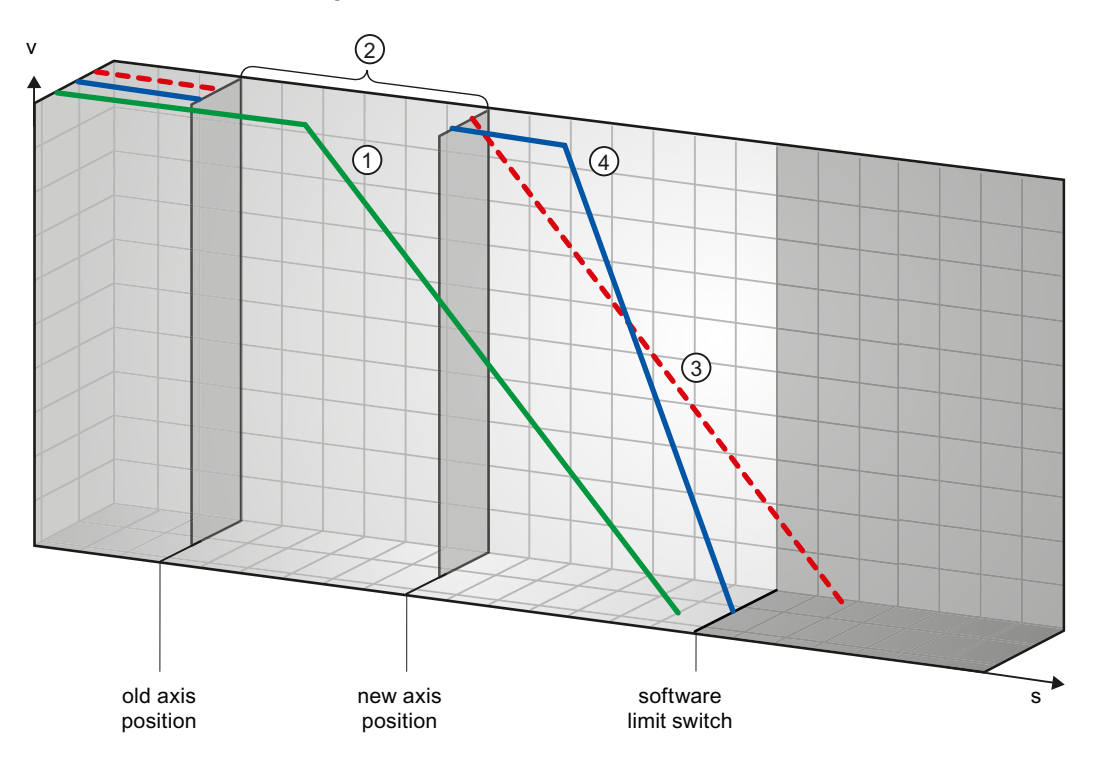

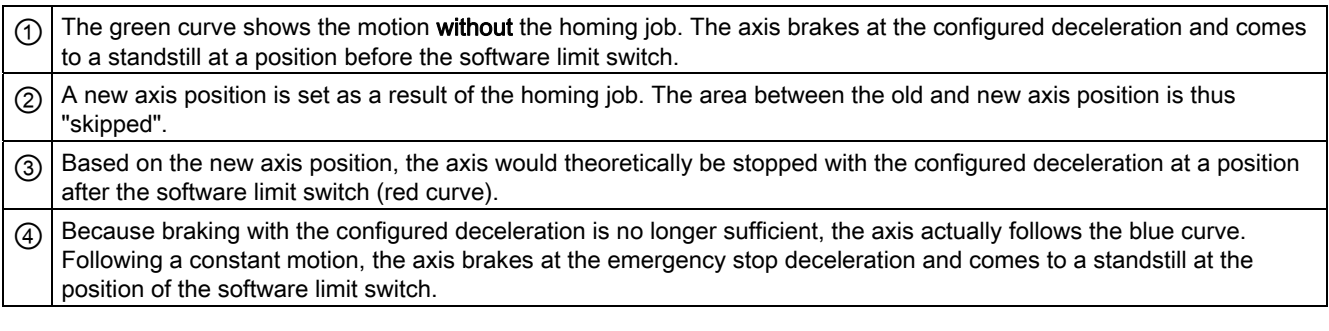

### Example 2:

During a travel command, a homing job (for example, Set reference point) offsets the current axis position in the direction of the software limit switch. In contrast to example 1, it is no longer possible to bring the axis to a standstill before reaching the software limit switch. The axis overruns the position of the software limit switch.

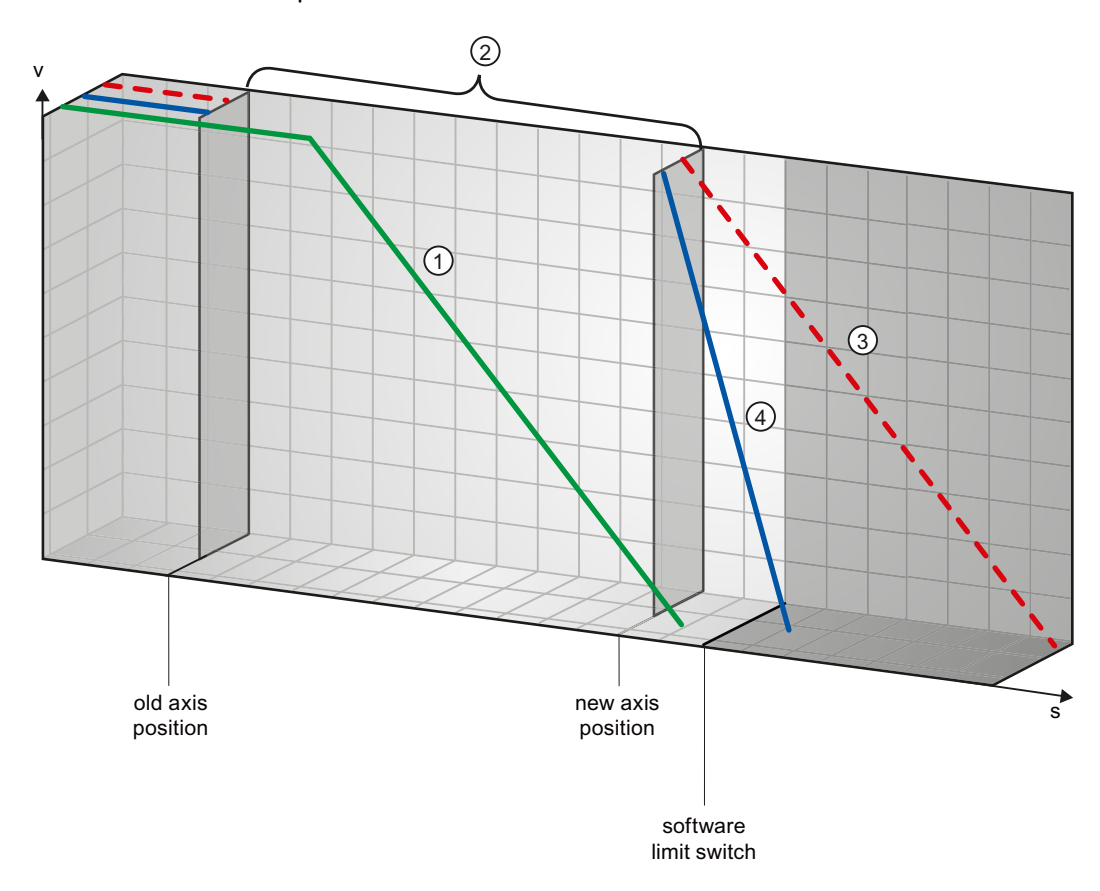

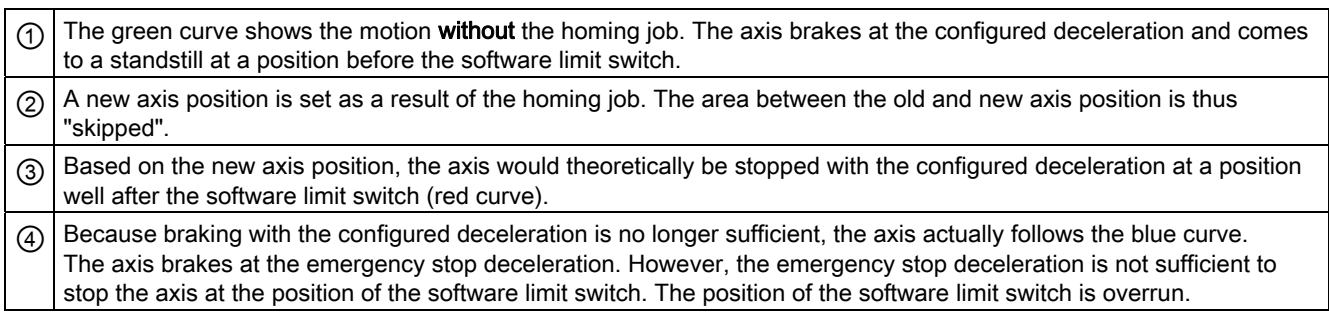

## Example 3:

During a braking operation, a homing job (for example, Set reference point) offsets the current axis position in the direction of the software limit switch. It is still possible to bring the axis to a standstill before reaching the software limit switch:

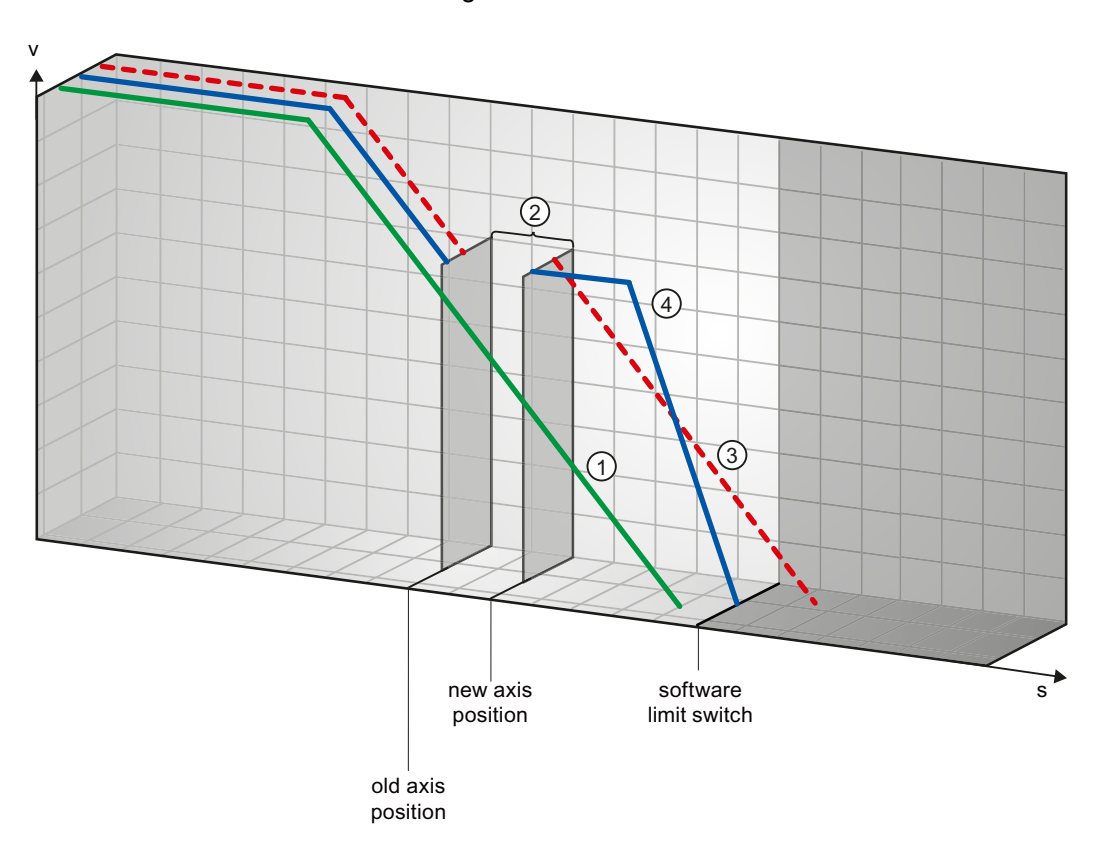

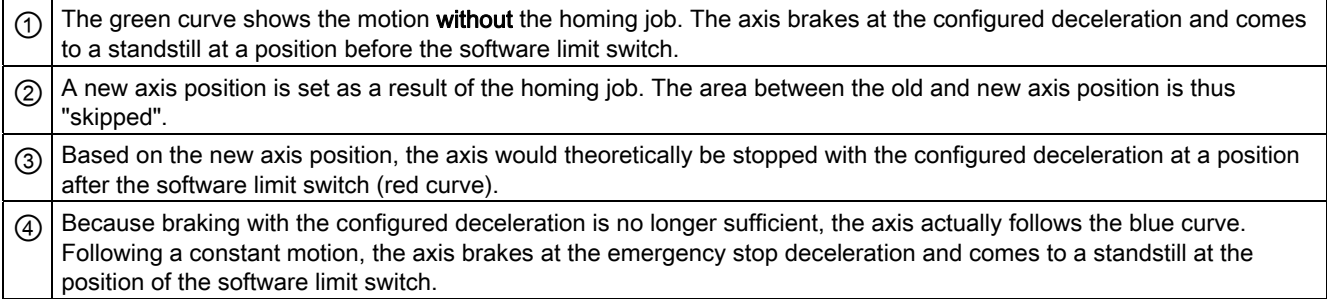

#### Example 4:

During a braking operation, a homing job (for example, Set reference point) offsets the current axis position in the direction of the software limit switch. In contrast to example 3, it is no longer possible to bring the axis to a standstill before reaching the software limit switch. The axis overruns the position of the software limit switch.

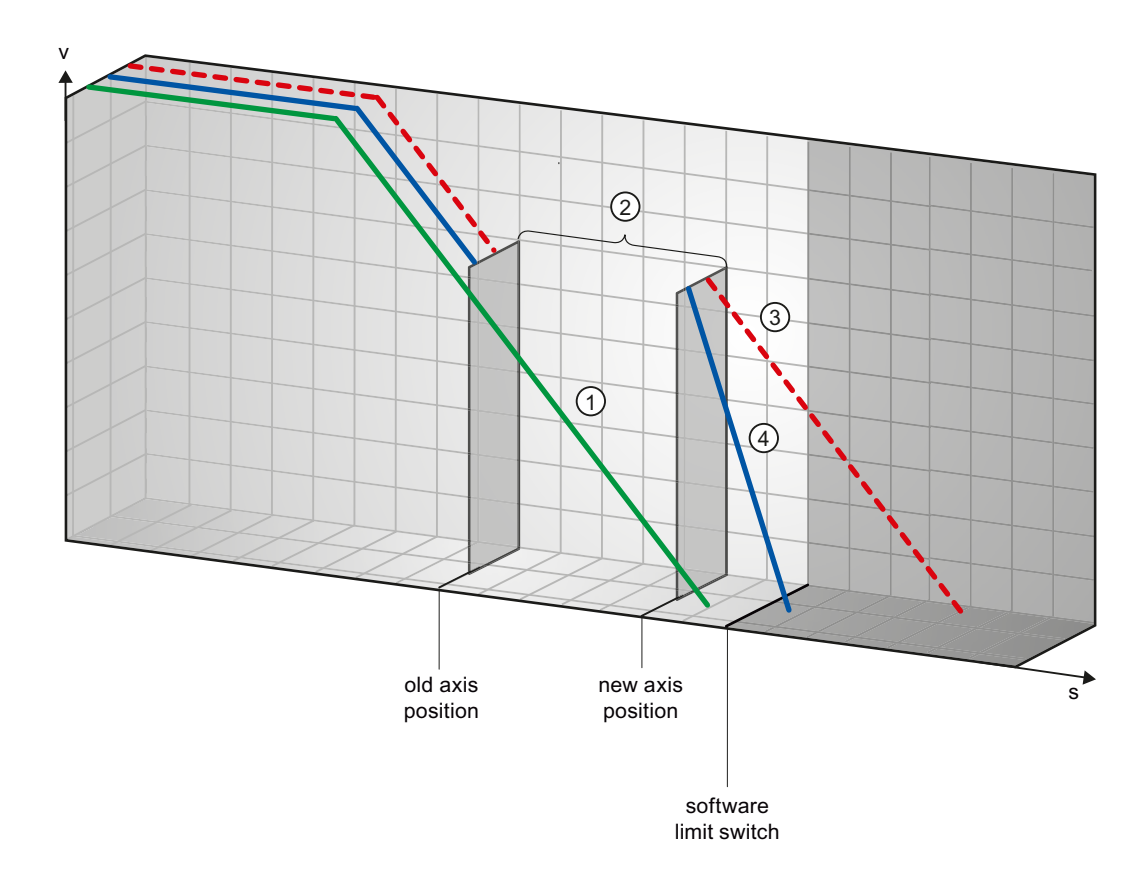

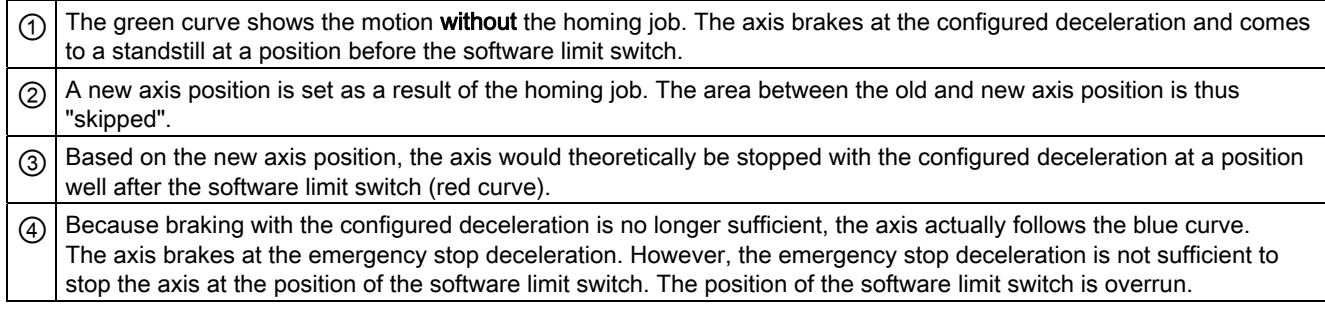

#### See also

[Software limit switches and software limit switch position changes.](#page-115-0) (Page [116\)](#page-115-0) [Software limit switches in conjunction with dynamic changes](#page-116-0) (Page [117\)](#page-116-0) [Behavior of axis when position limits is tripped](#page-36-0) (Page [37](#page-36-0))

#### <span id="page-115-0"></span>1.12.4.2 Software limit switches and software limit switch position changes.

An incorrect change in the position of the software limit switch during the runtime of the user program can abruptly reduce the distance between the current axis position and the position of the software limit switch.

The axis response is similar to that described in [Software limit switches in conjunction with a](#page-111-1)  [homing operation](#page-111-1) (Page [112\)](#page-111-1).

#### See also

[Software limit switches in conjunction with a homing operation](#page-111-1) (Page [112\)](#page-111-1) [Software limit switches in conjunction with dynamic changes](#page-116-0) (Page [117\)](#page-116-0) [Behavior of axis when position limits is tripped](#page-36-0) (Page [37\)](#page-36-0)

## <span id="page-116-0"></span>1.12.4.3 Software limit switches in conjunction with dynamic changes

It is possible to influence the deceleration of the axis in the area of the software limit switches in conjunction with overriding motion jobs. This applies when the overriding motion command is started with a lower deceleration (tag <Axis name>.Config.DynamicDefaults.Deceleration). Take the following examples into consideration when developing your program.

#### Example 1:

During axis motion, an active motion job is overridden by another motion job with a lower deceleration:

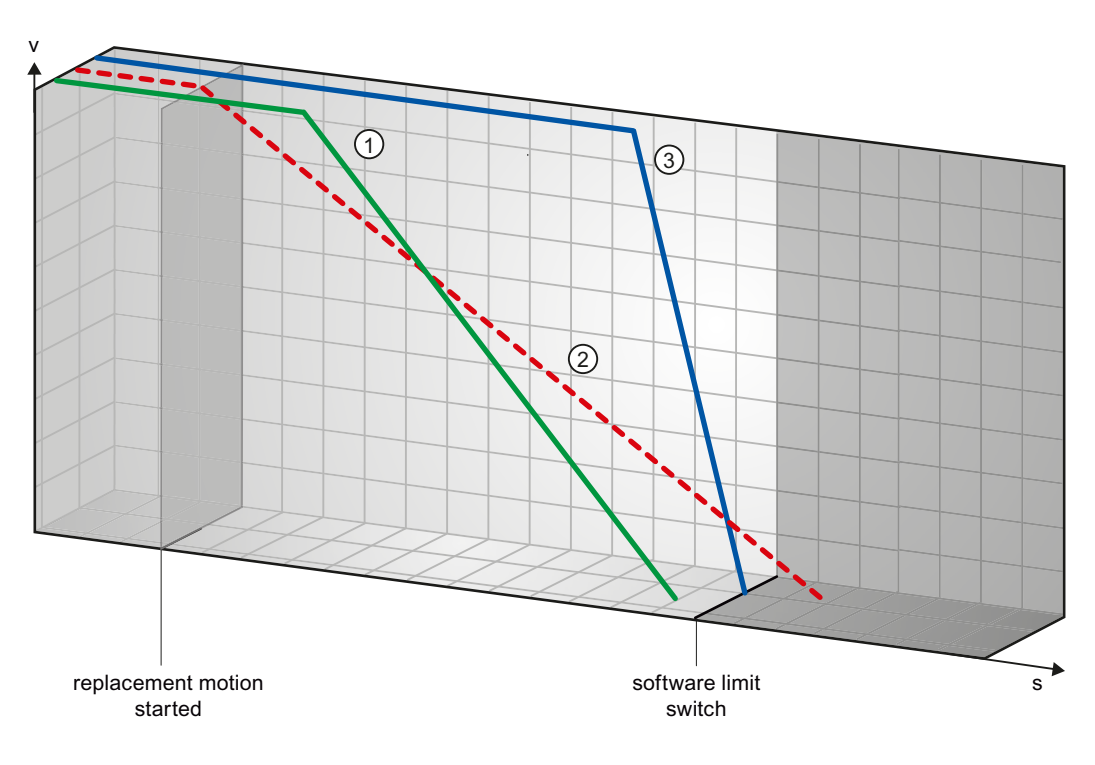

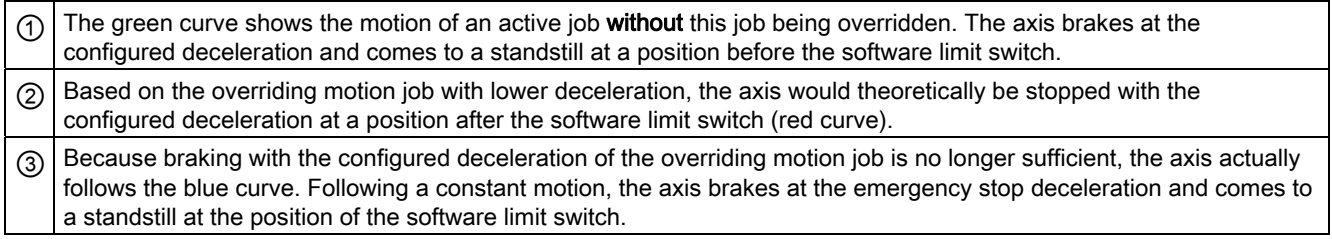

## Example 2:

During braking of the axis, an active motion job is overridden by another motion job with a lower deceleration:

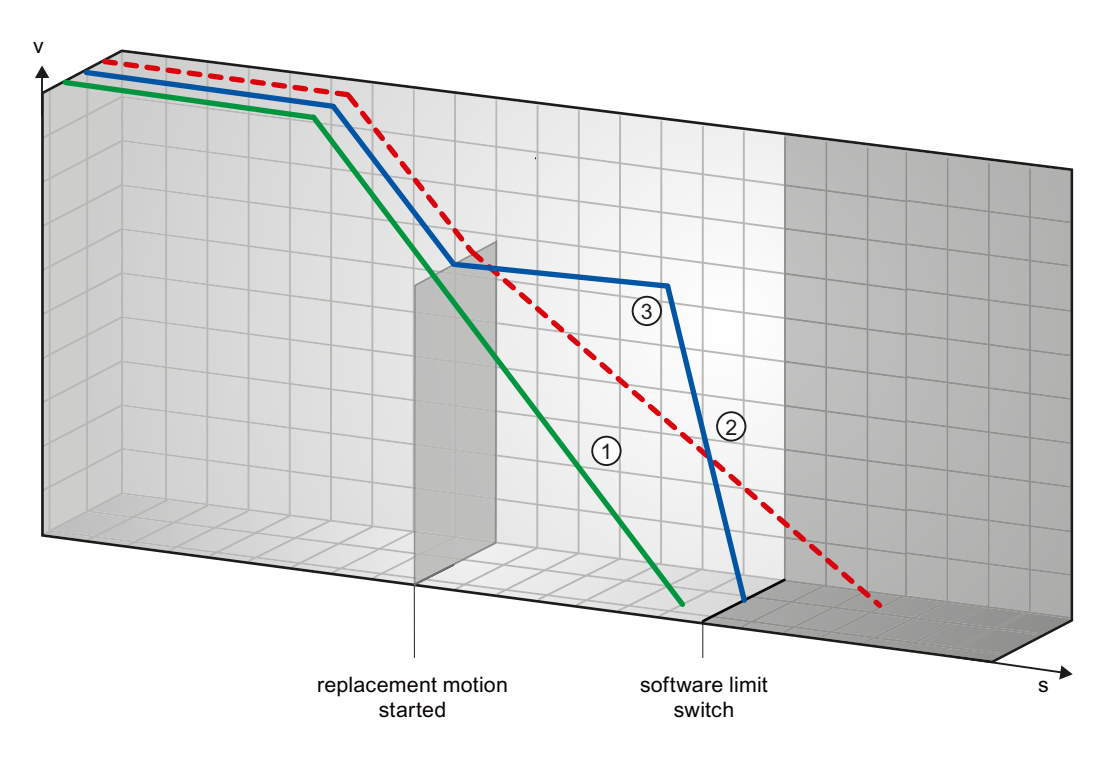

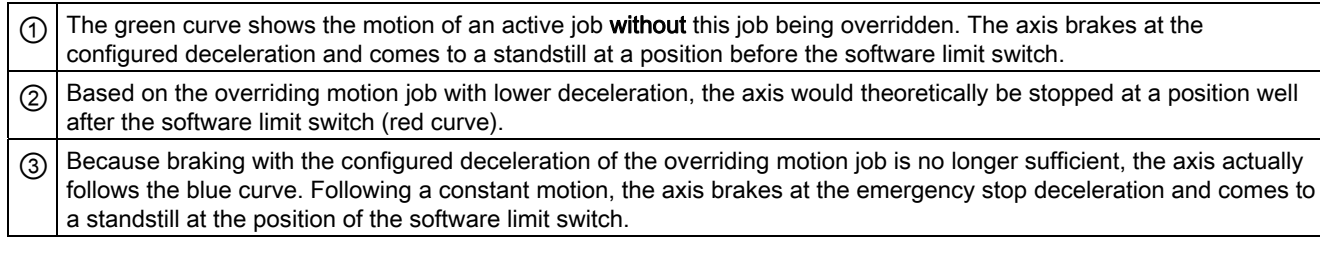

#### See also

[Software limit switches in conjunction with a homing operation](#page-111-1) (Page [112\)](#page-111-1)

[Software limit switches and software limit switch position changes.](#page-115-0) (Page [116\)](#page-115-0)

[Behavior of axis when position limits is tripped](#page-36-0) (Page [37\)](#page-36-0)

## 1.12.5 Reducing velocity for a short positioning duration

The CPU can reduce the velocity of a positioning command when the planned positioning duration is  $\leq 2$  ms.

The velocity of command execution will then be reduced for the entire duration. The reduced velocity (pulses per s) is calculated as follows:

● Reduced velocity = Number of pulses to be output \* 500Hz

Velocity is not reduced if the planned positioning duration is >= 2 ms.

### 1.12.6 Dynamic adjustment of start/stop velocity

The configuration of your velocity limits (start/stop velocity and maximum velocity), the dynamic values (acceleration, deceleration and jerk) and the target speed of the traversing command may under certain circumstances result in the start/stop velocity being dynamically adjusted by the CPU.

This is for example the case when, due to a low configured start/stop velocity, the time required for the first pulses would be longer than that possible for the entire acceleration. The first pulse is in these cases output at a greater velocity than the configured start/stop velocity. The subsequent pulses are also dynamically adjusted to ensure the acceleration process can be completed in the specified time.

Ensure in the event of any pulse loss that the hardware (drive) you use is adjusted to this situation, or change the dynamic settings of your axis to avoid dynamic adjustment of the start/stop velocity.

# <span id="page-119-0"></span>1.12.7 List of ErrorIDs and ErrorInfos (technology objects as of V2.0)

The following table lists all ErrorIDs and ErrorInfos that can be indicated in Motion Control instructions. In addition to the cause of the error, remedies for eliminating the error are also listed:

#### Operating error with stop of the axis

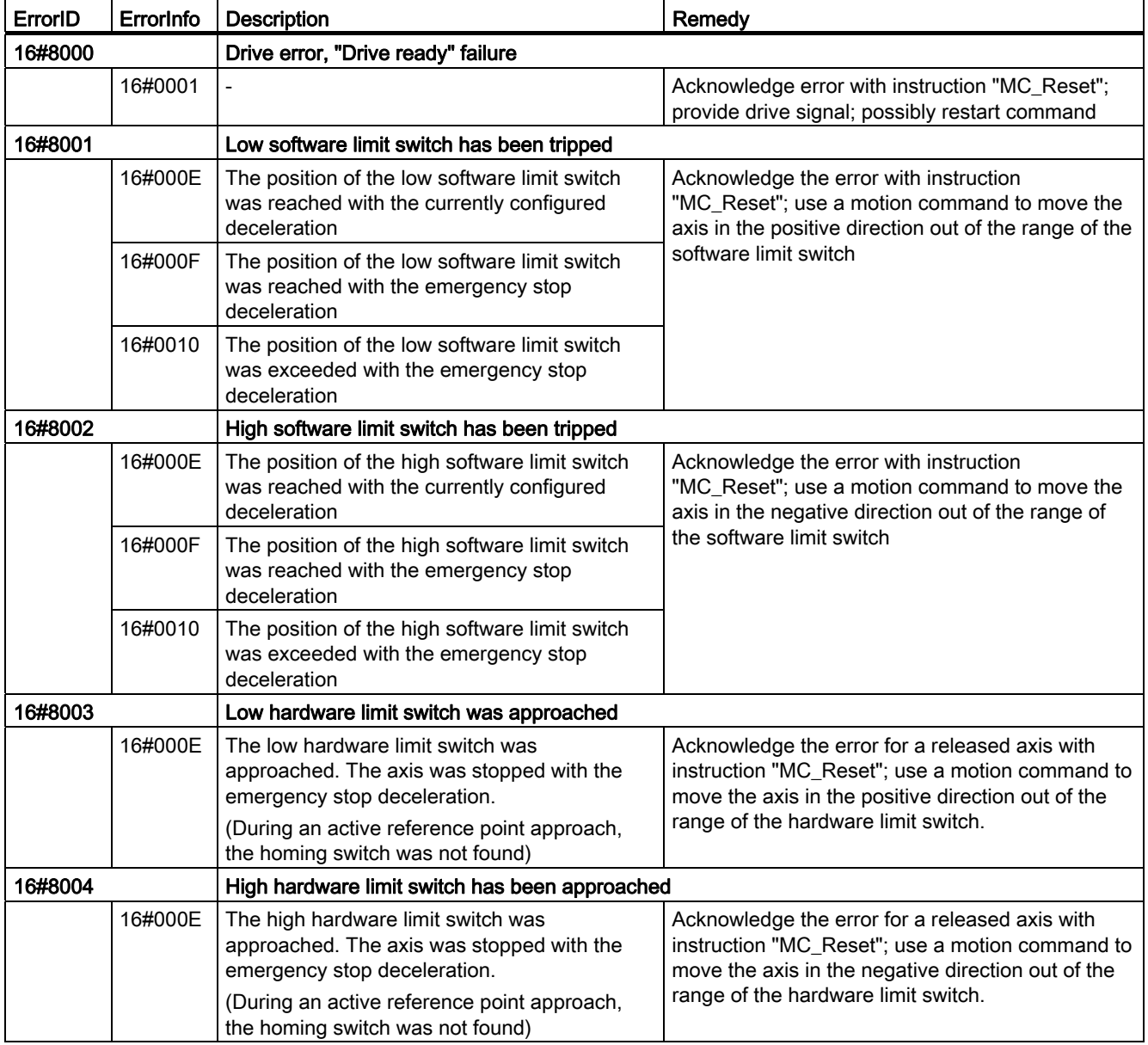

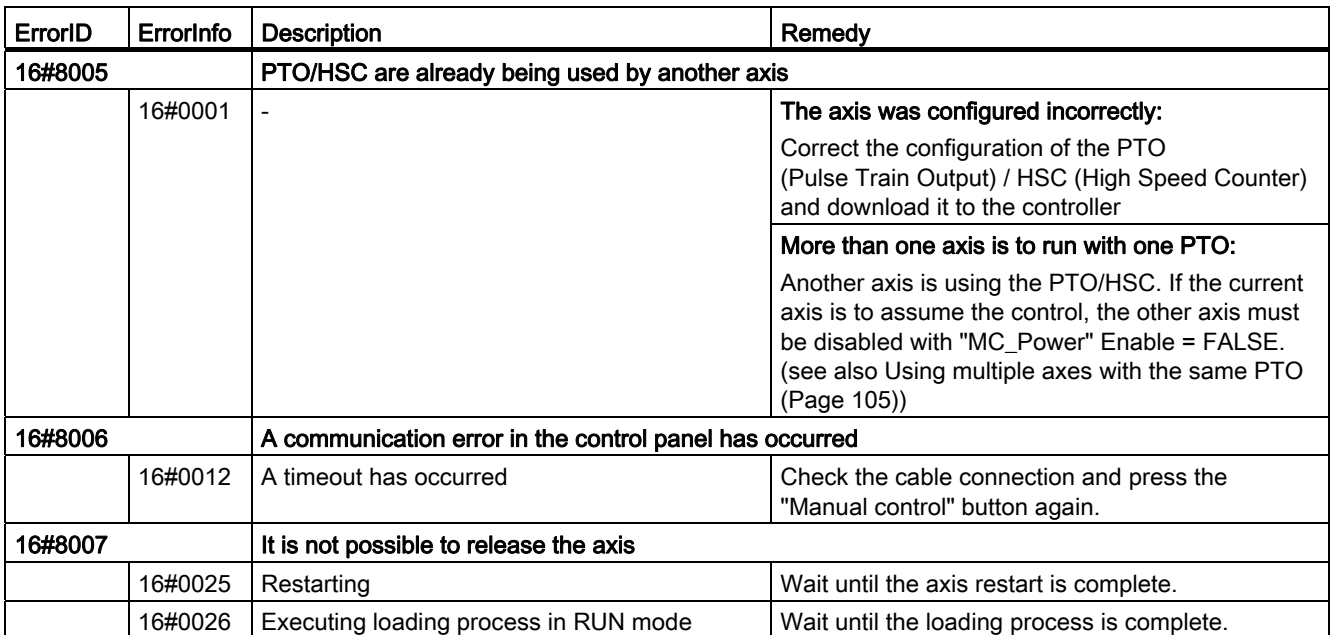

# Operating error without stop of the axis

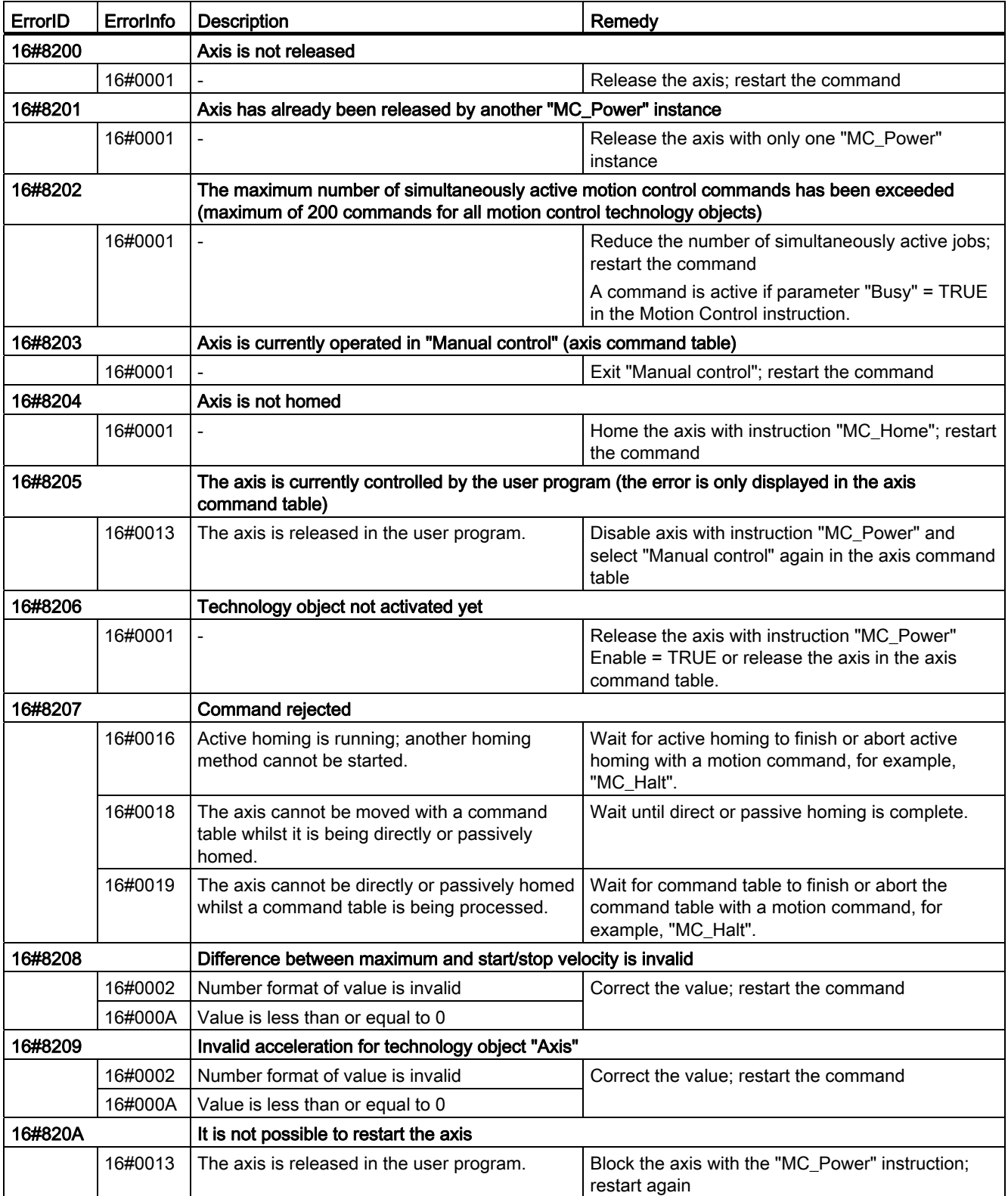

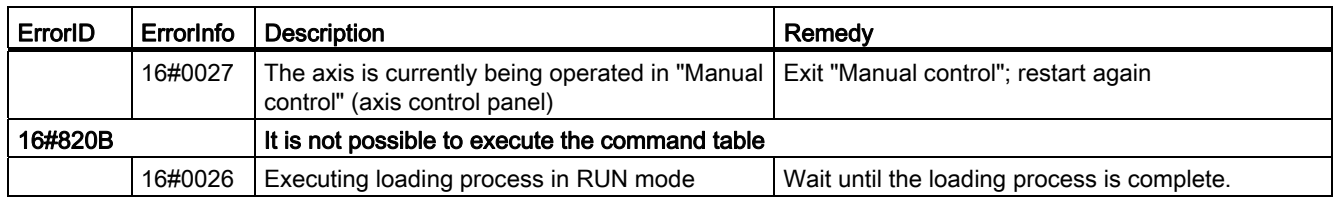

## Block parameter error

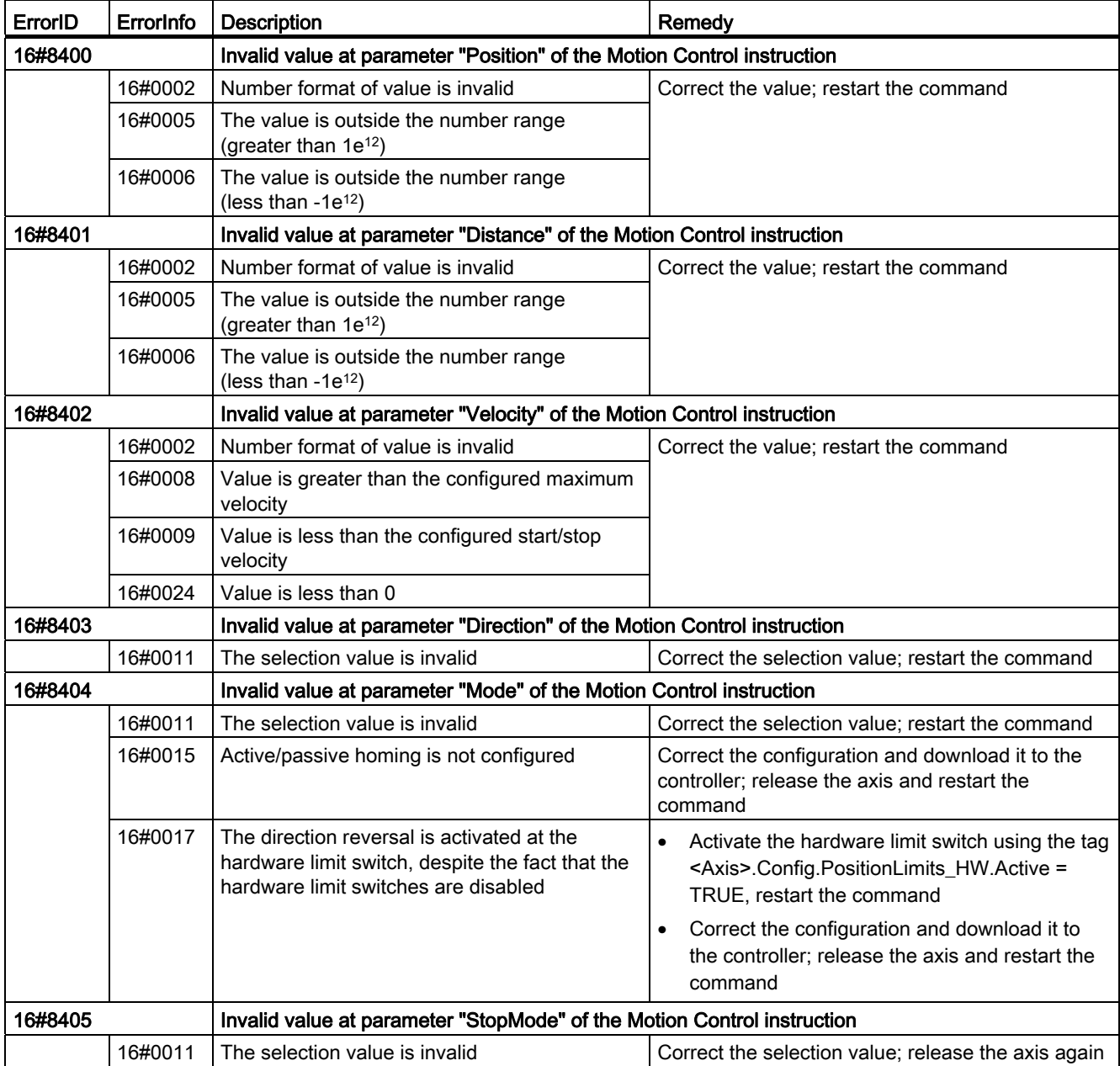

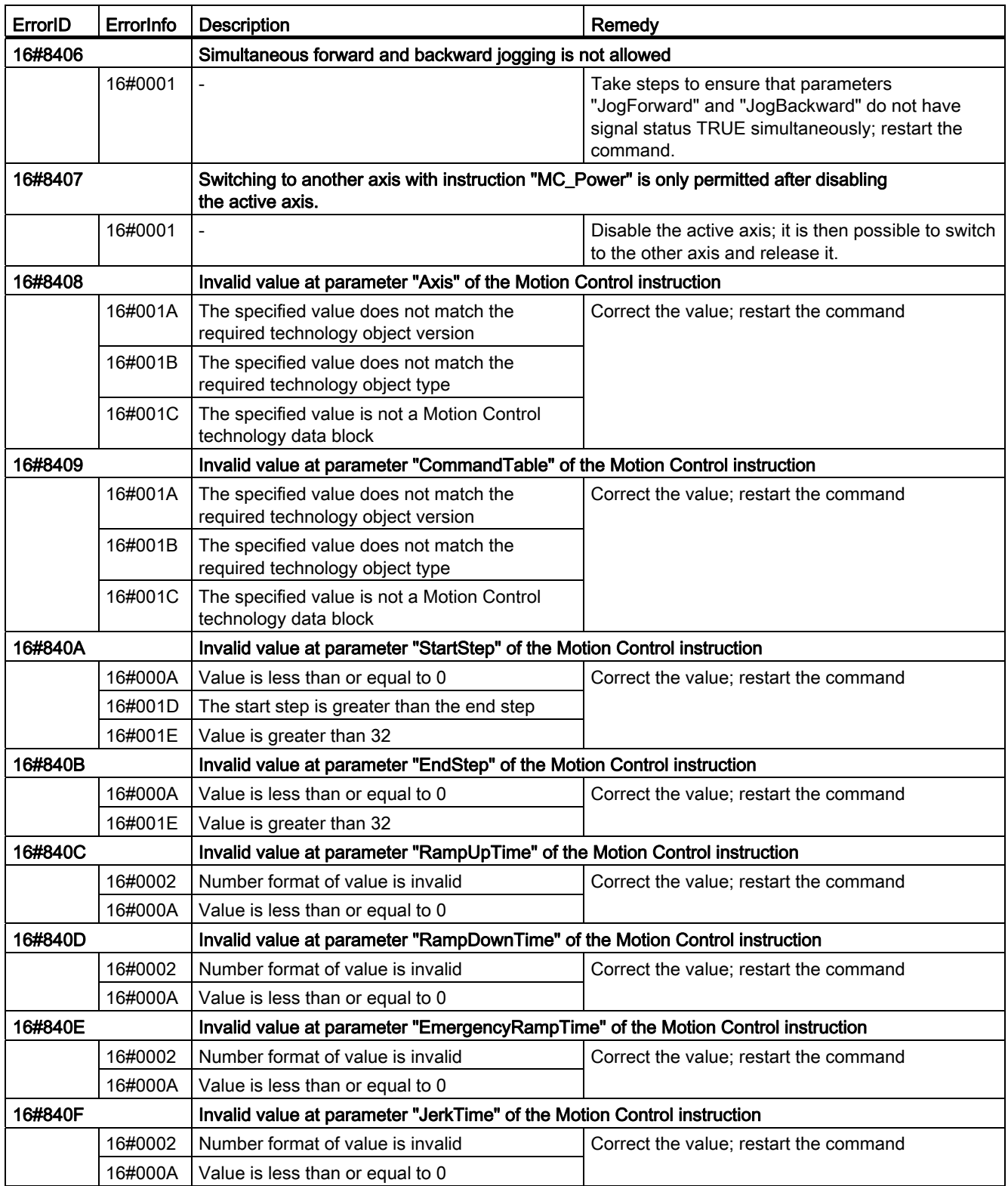

# Configuration error of the axis

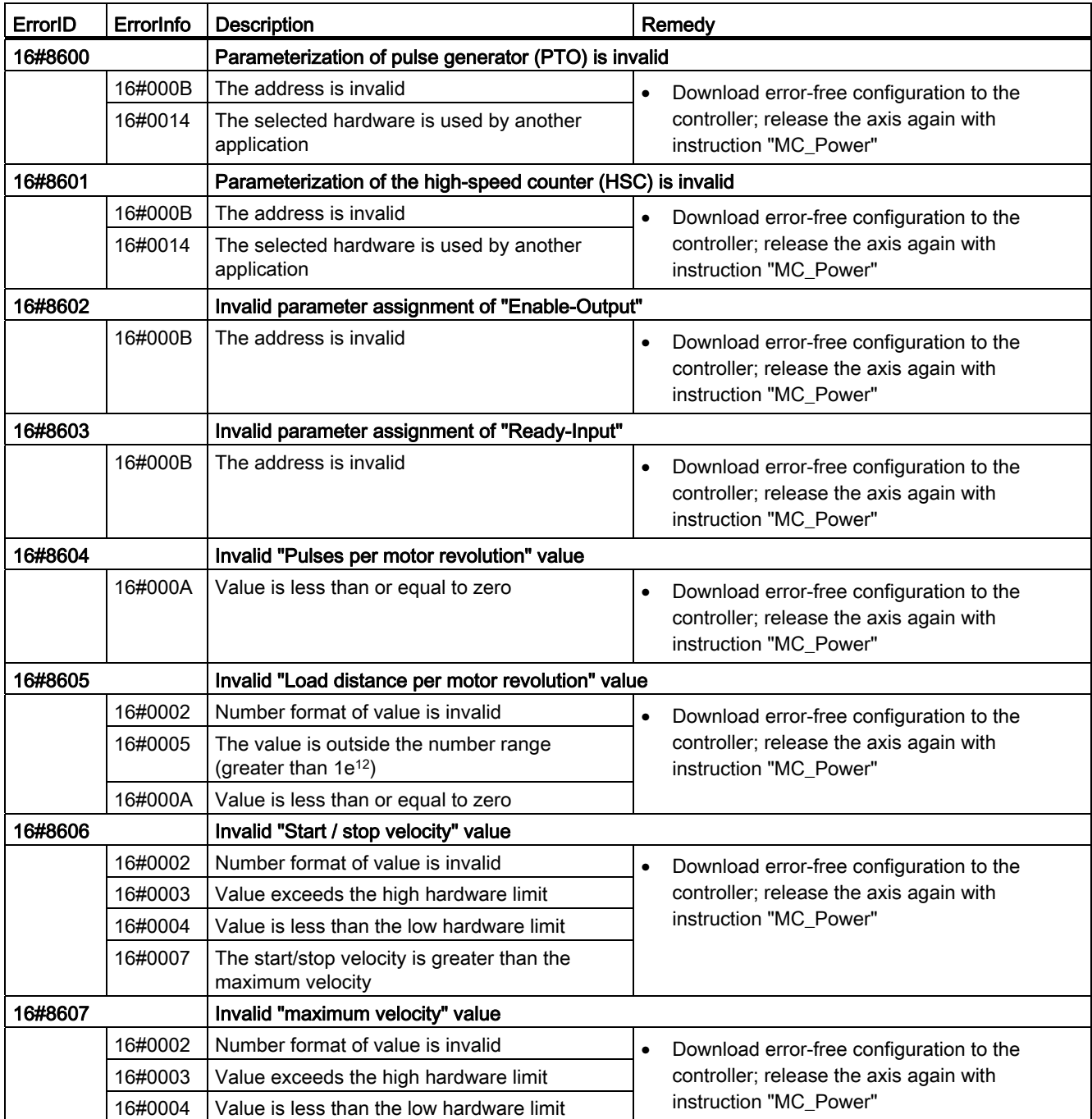

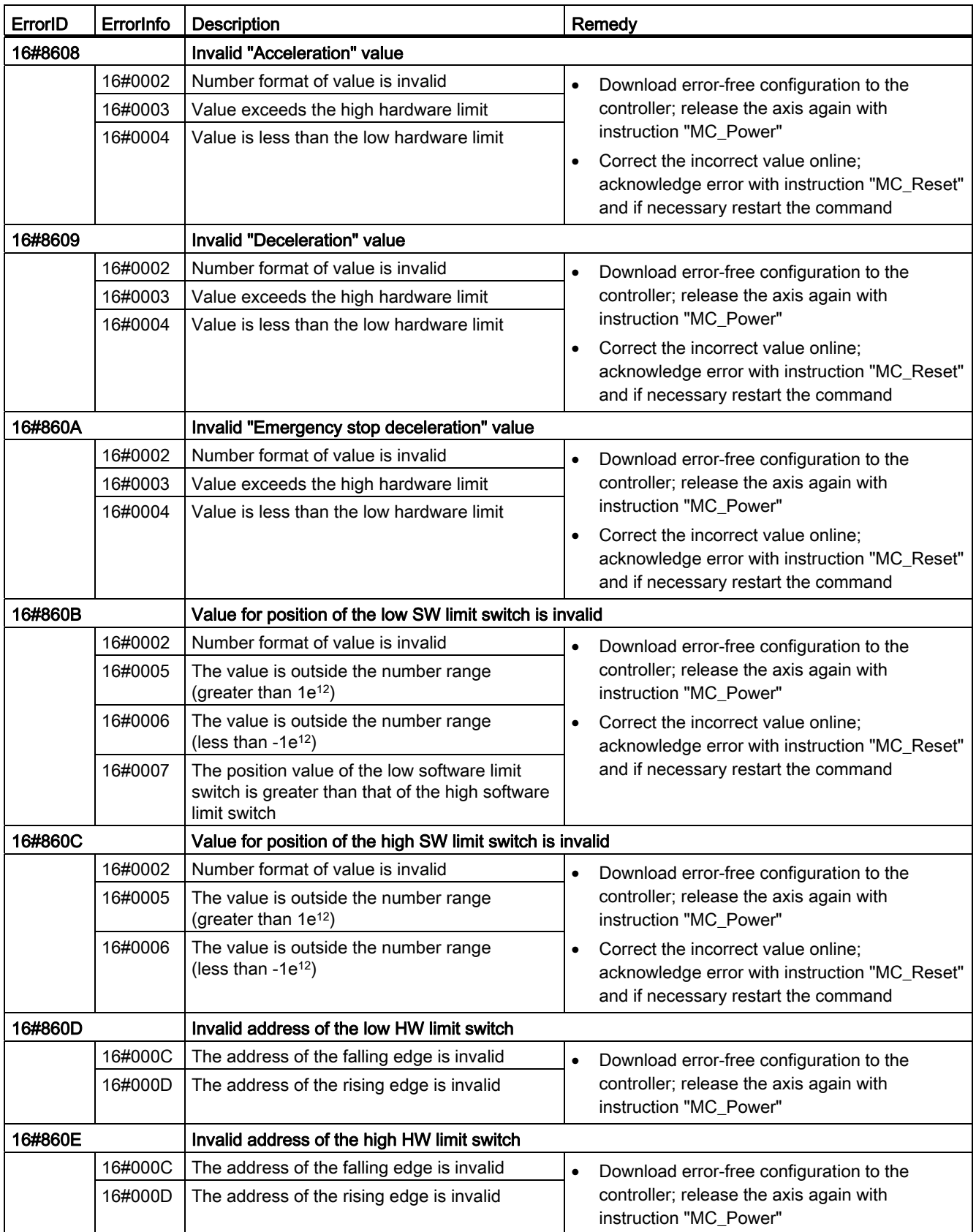

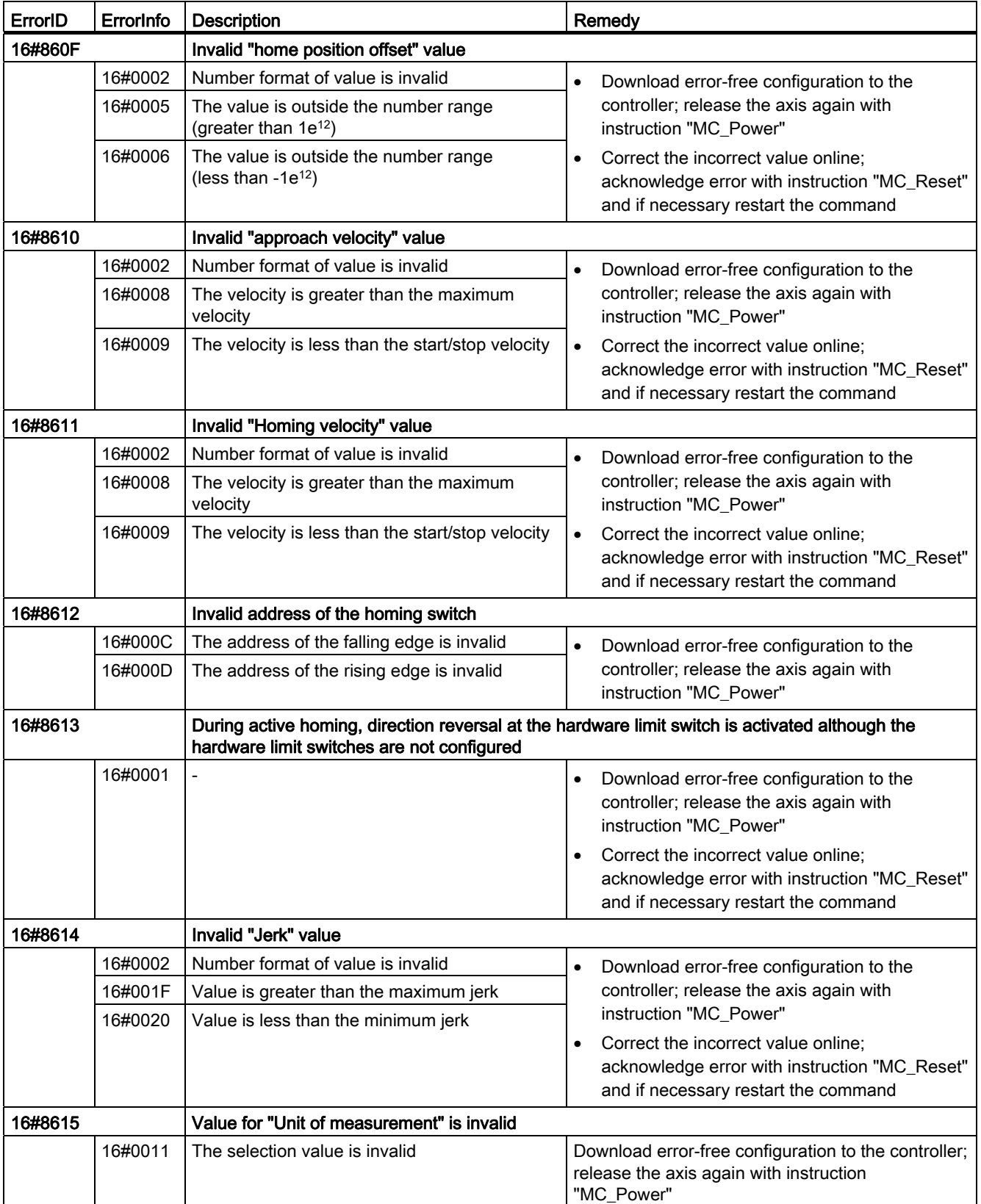

# Configuration error of the command table

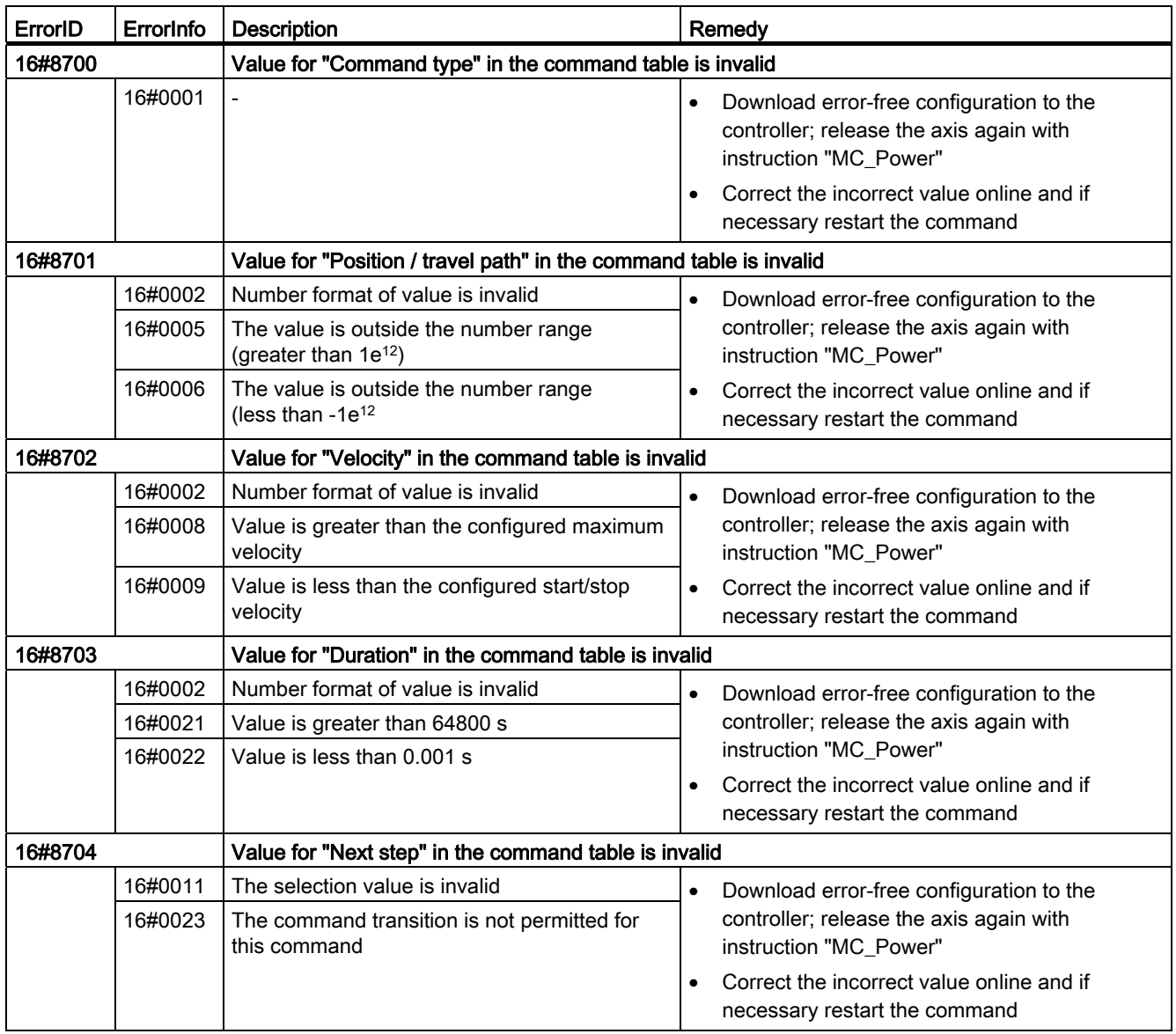

## Internal errors

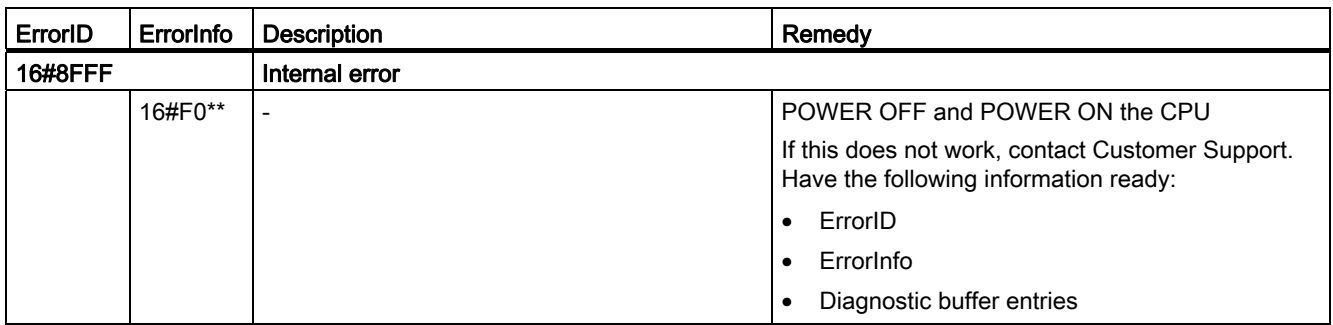

#### See also

[Using multiple axes with the same PTO](#page-104-0) (Page [105](#page-104-0)) [Using multiple drives with the same PTO](#page-107-0) (Page [108\)](#page-107-0) [Tracking jobs from higher priority classes \(execution levels\)](#page-108-0) (Page [109](#page-108-0)) [Special cases for use of software limit switches](#page-111-0) (Page [112](#page-111-0)) [Tag of the Axis technology object](#page-129-0) (Page [130](#page-129-0))

# <span id="page-129-0"></span>1.12.8 Tag of the Axis technology object

# 1.12.8.1 Config. tag

# Config.General. tag

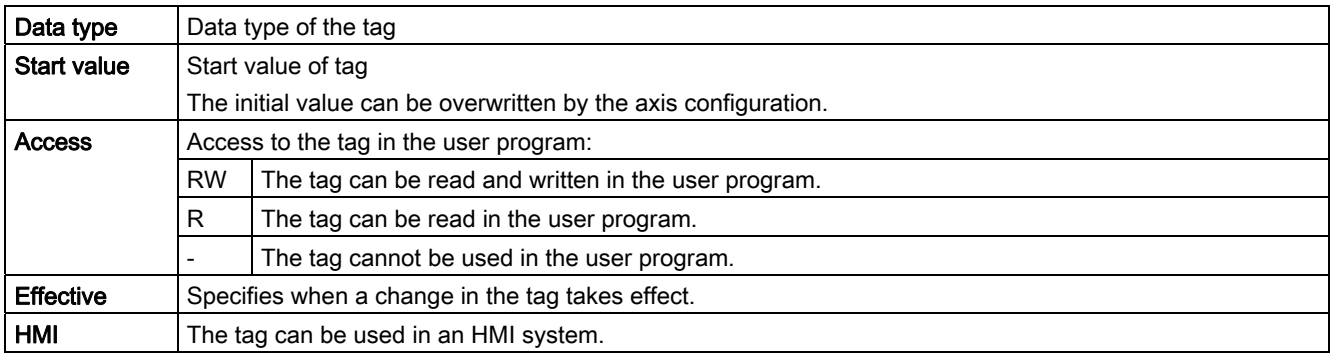

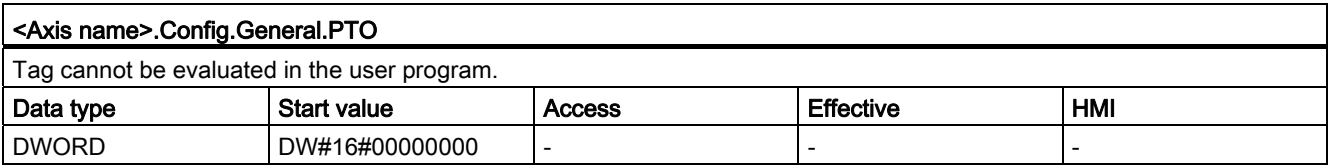

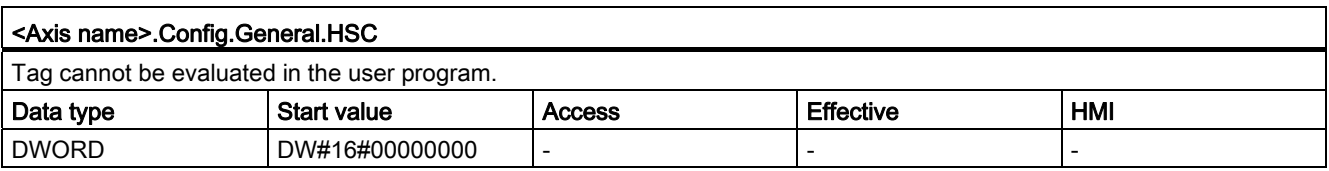

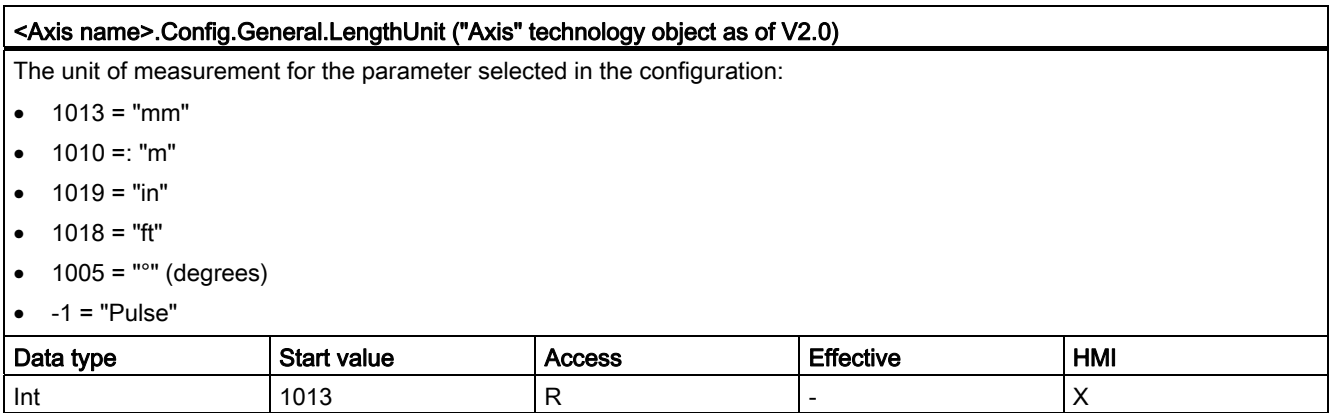

# Config.DriveInterface. tag

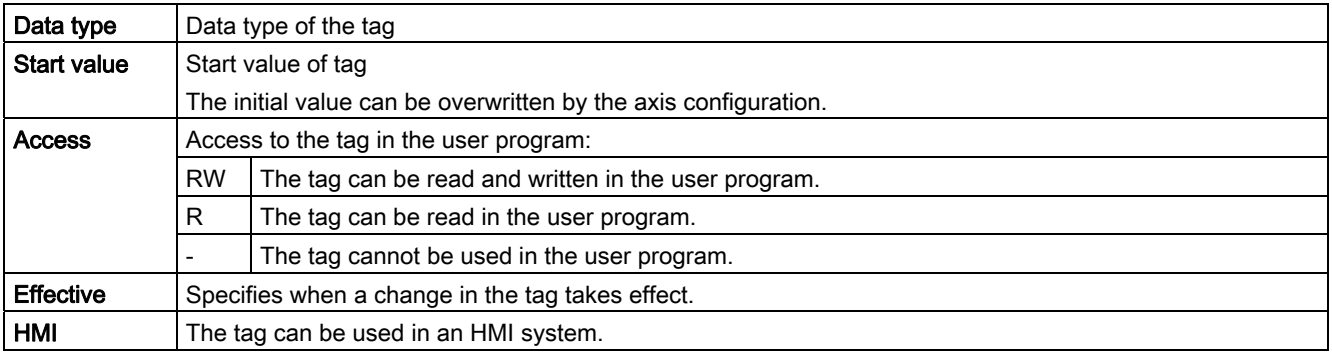

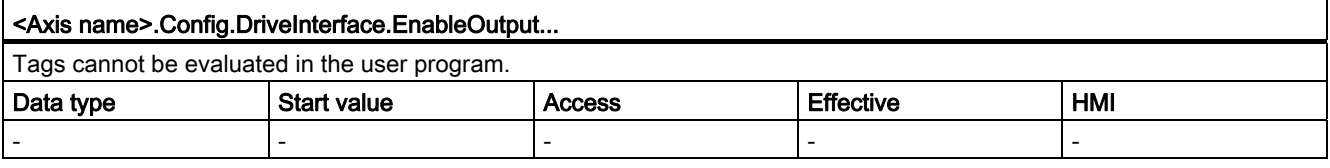

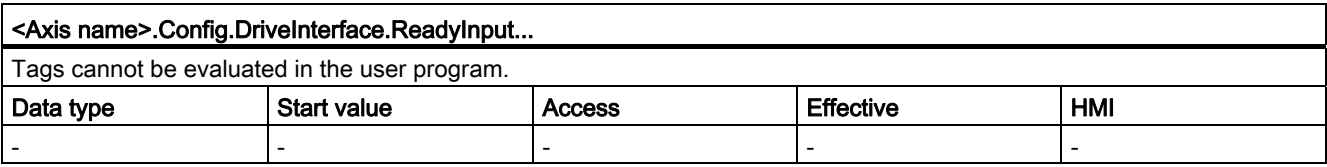

# Config.Mechanics. tag

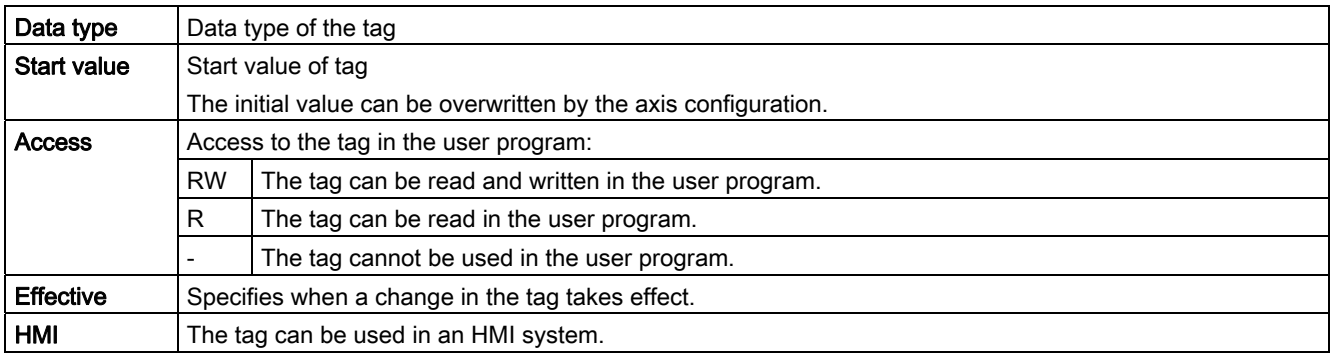

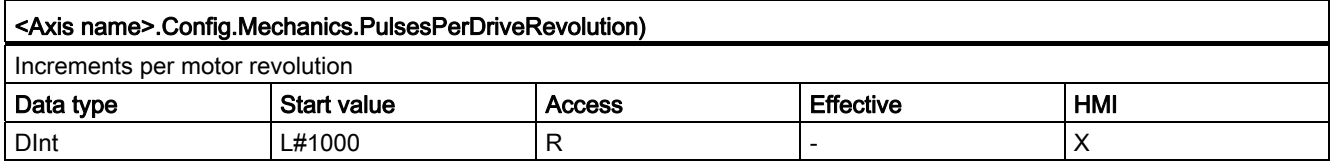

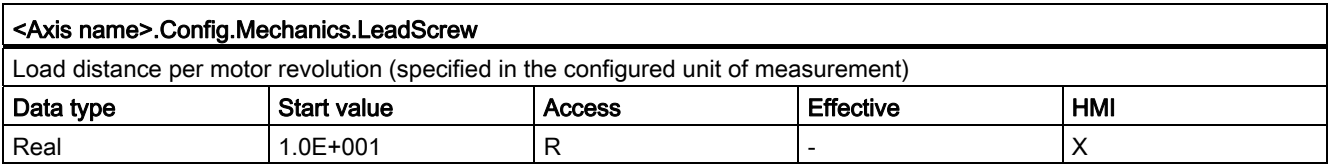

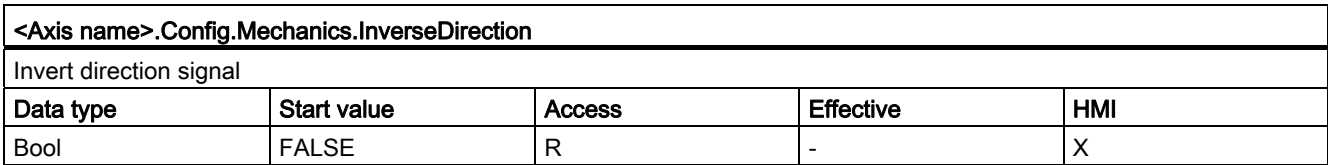

# Config.DynamicLimits. tag

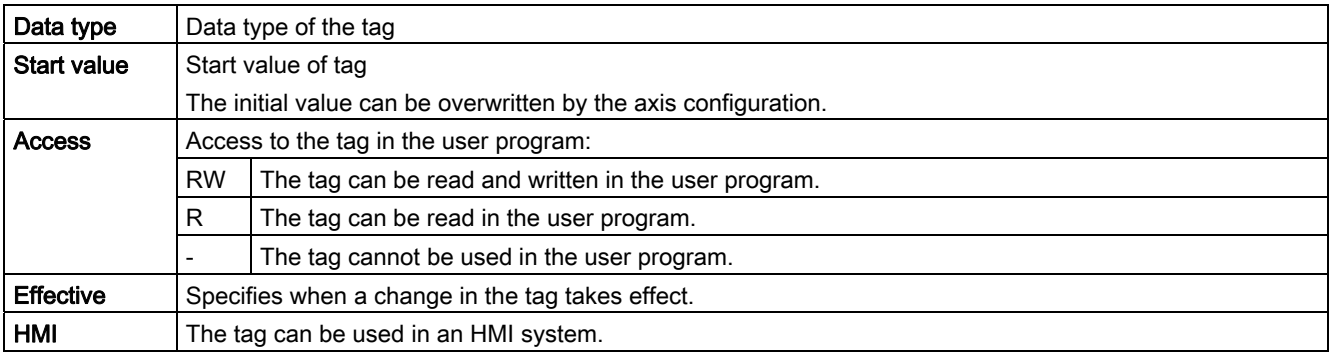

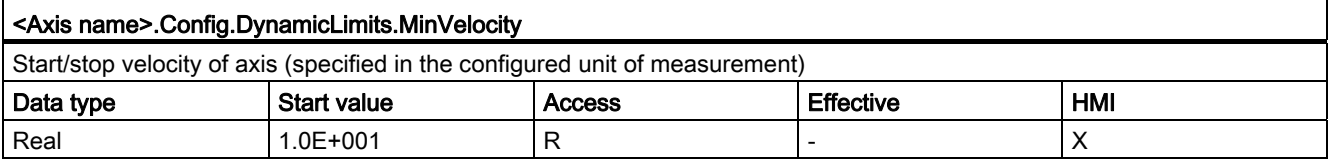

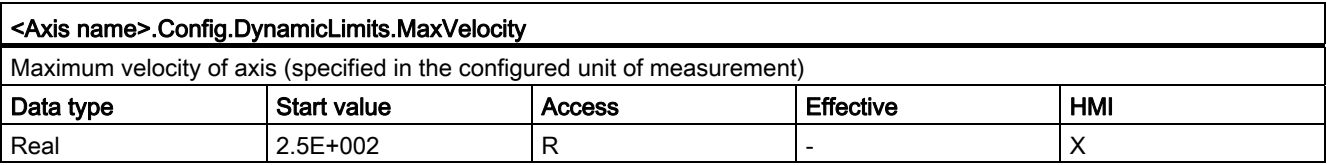

# Config.DynamicDefaults. tag

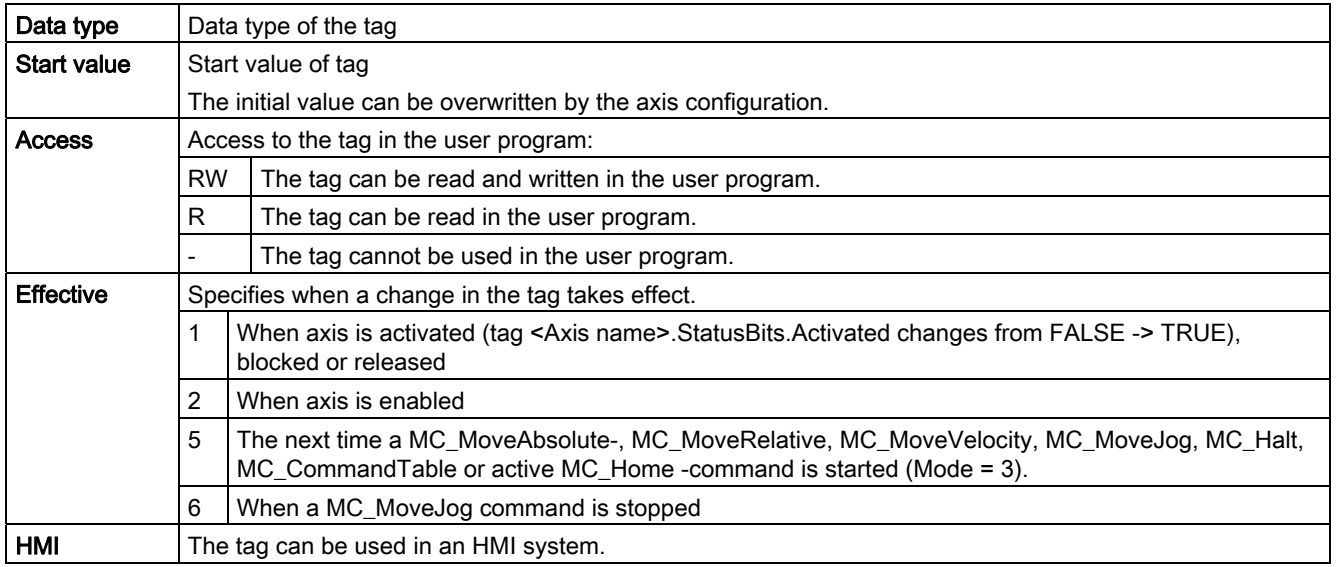

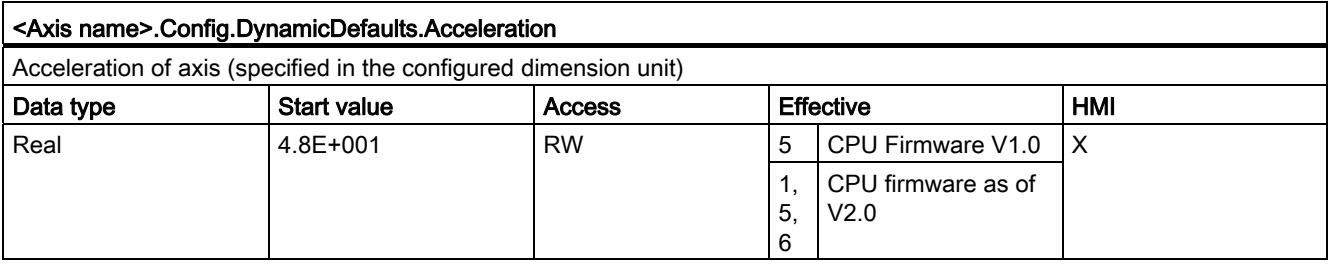

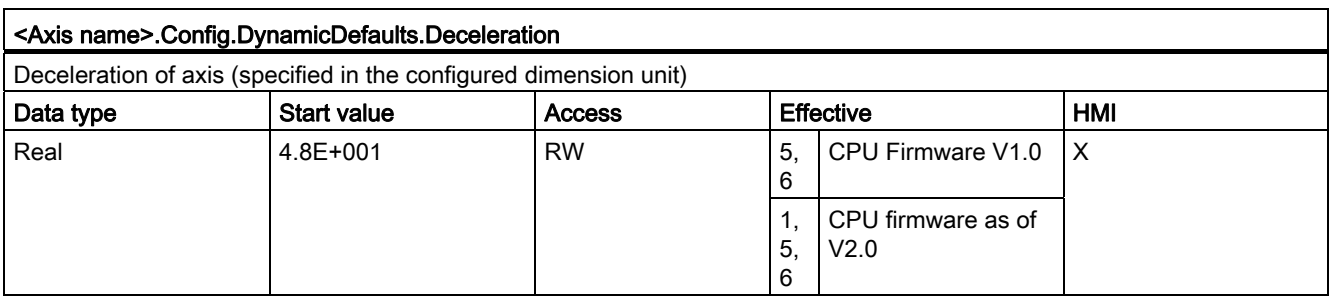

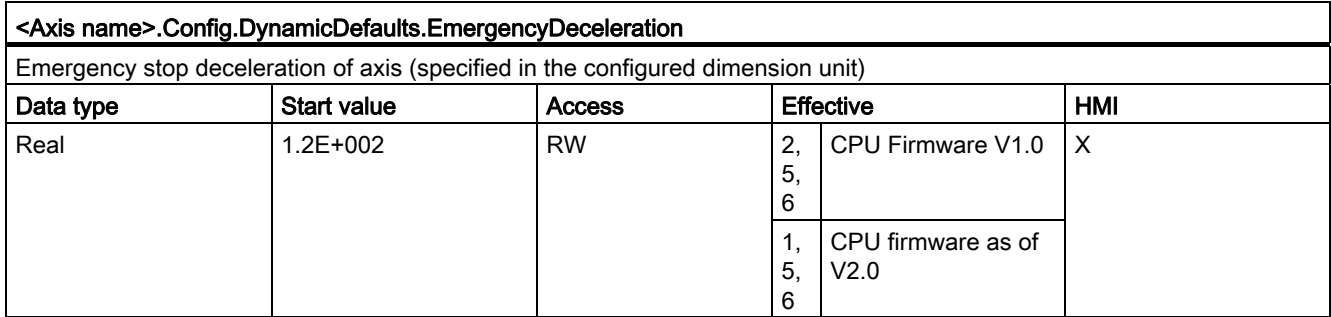

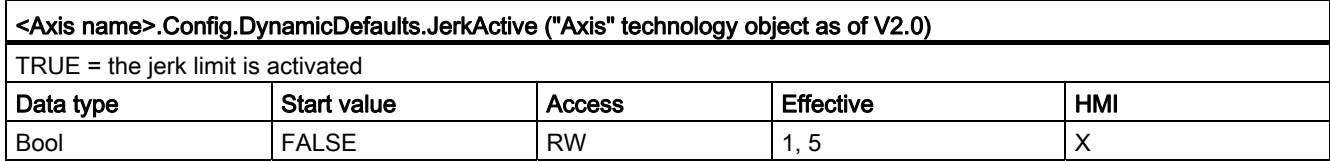

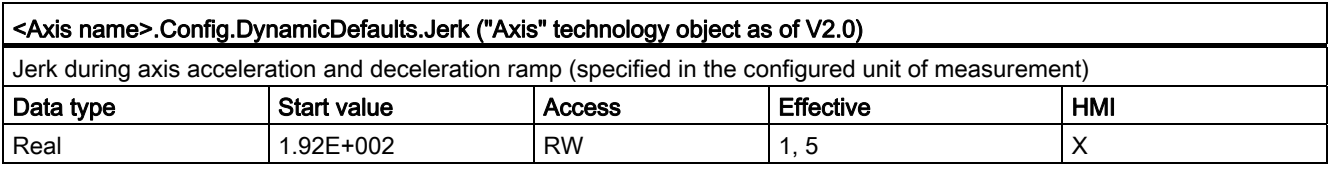

# Config.PositionLimits\_SW. tag

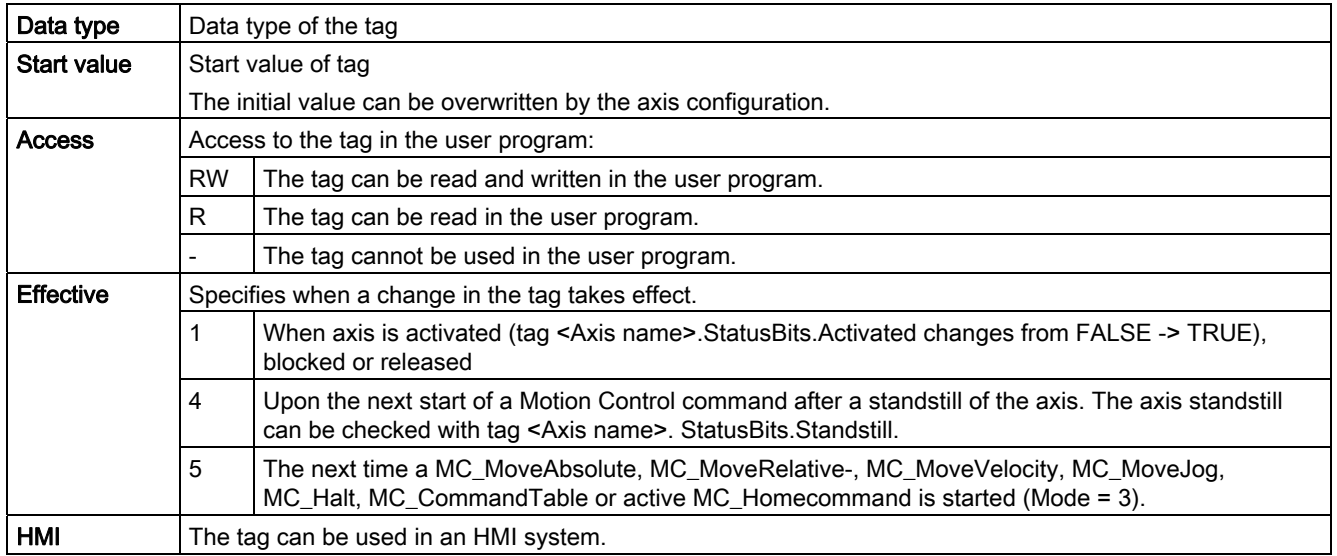

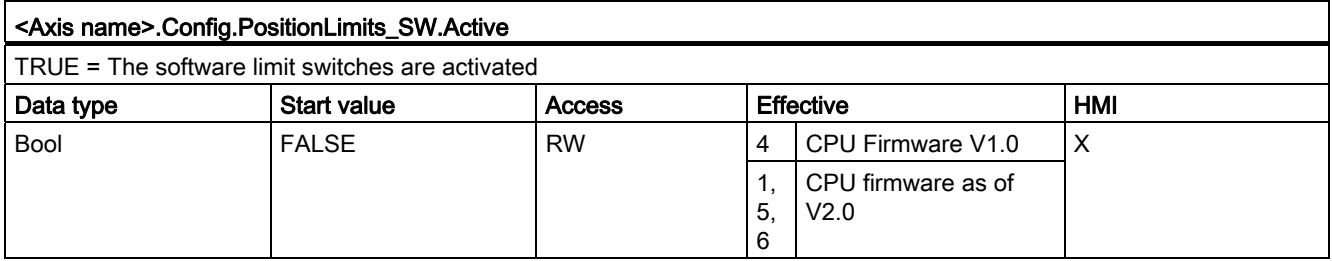

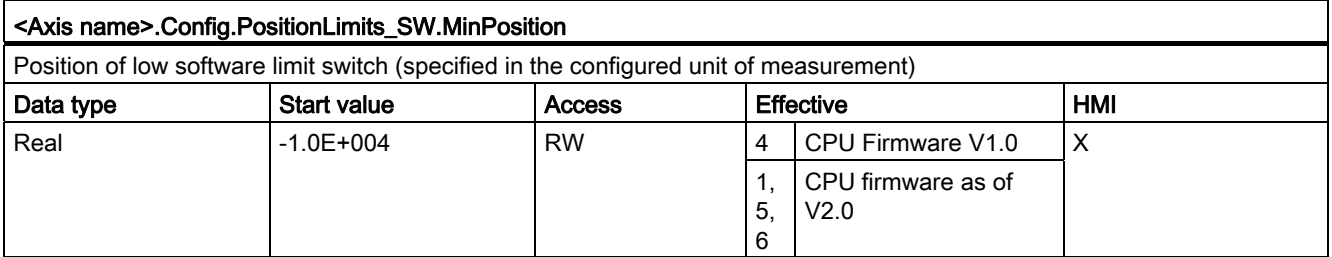

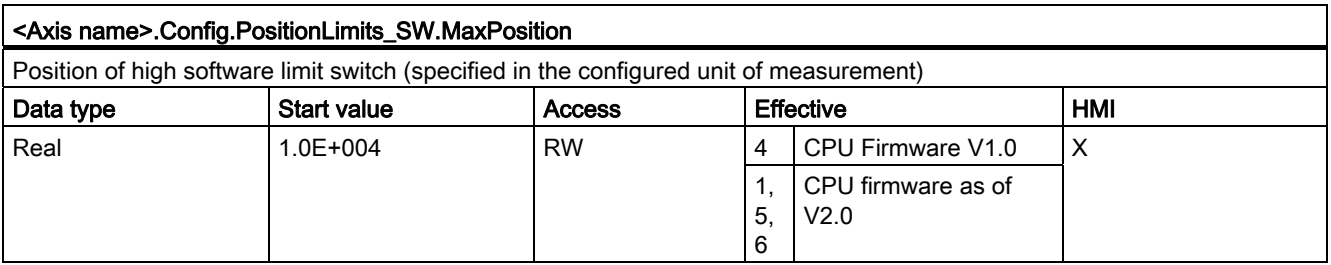

# Config.PositionLimits\_HW. tag

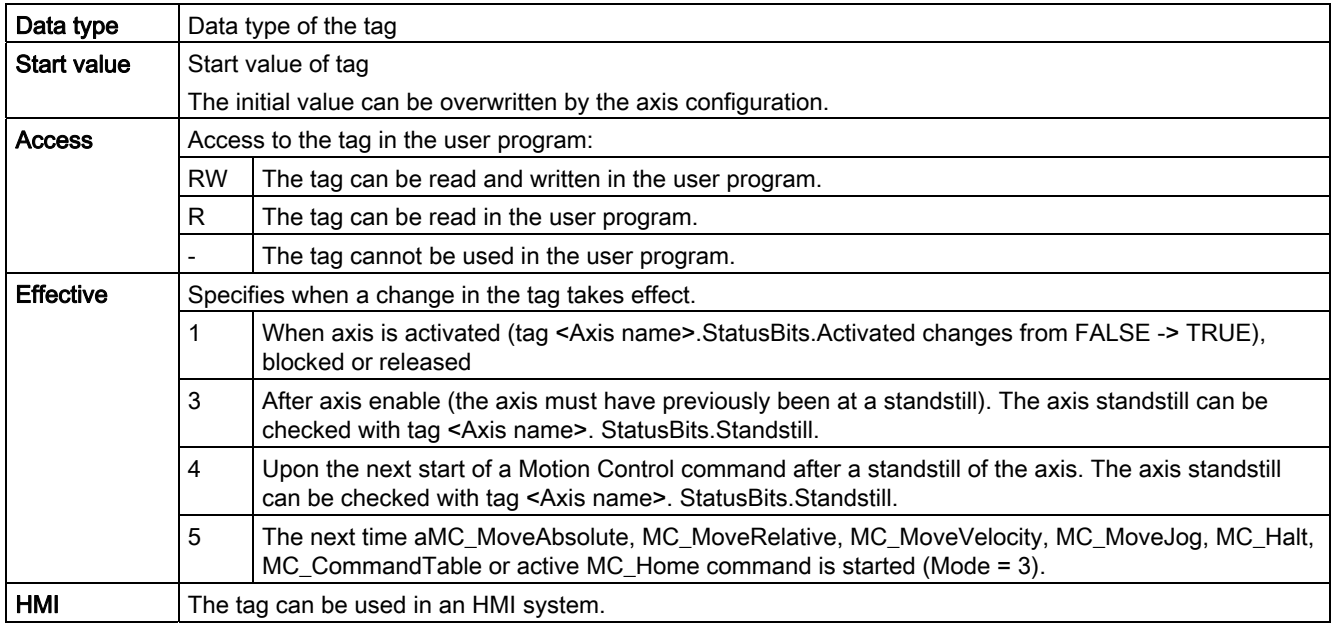

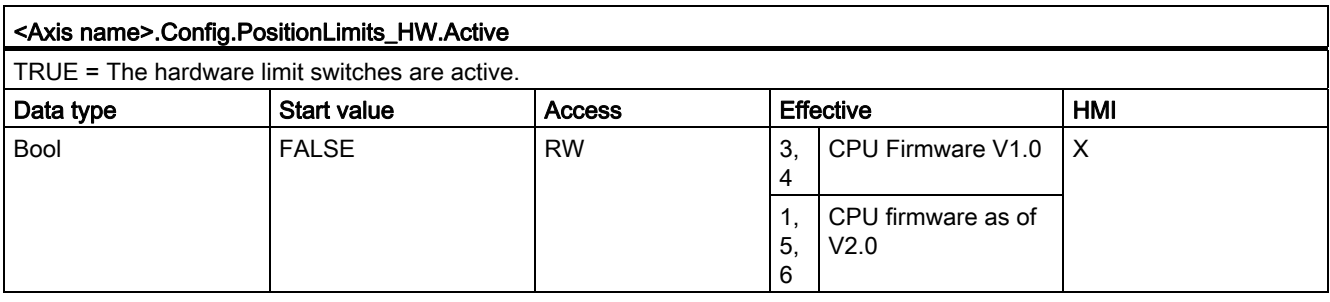

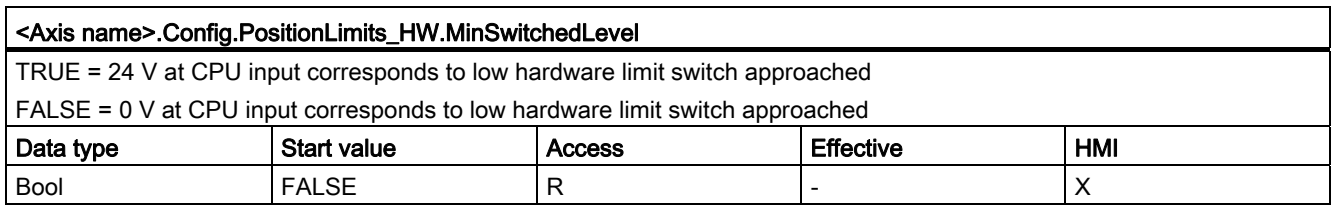

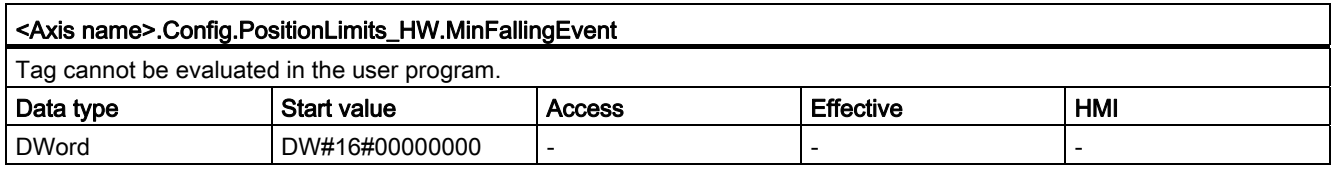

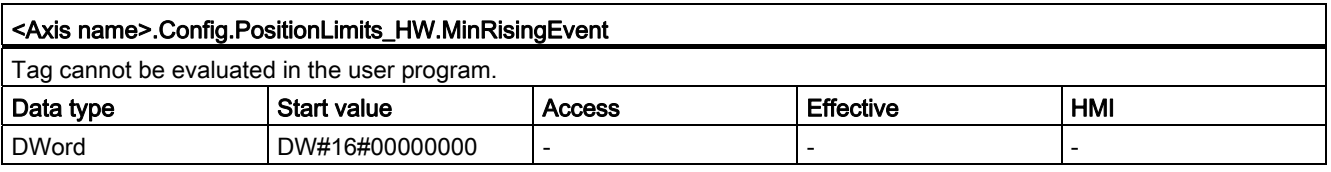

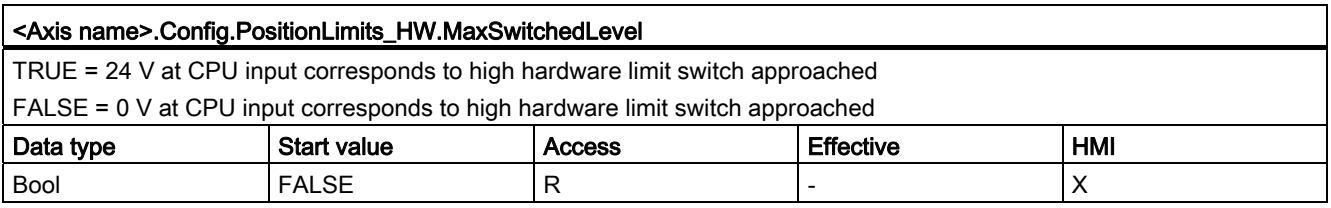

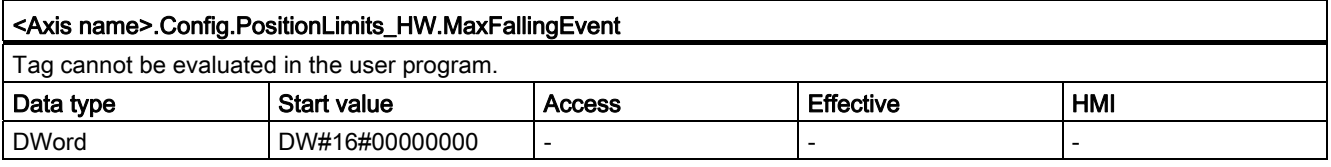

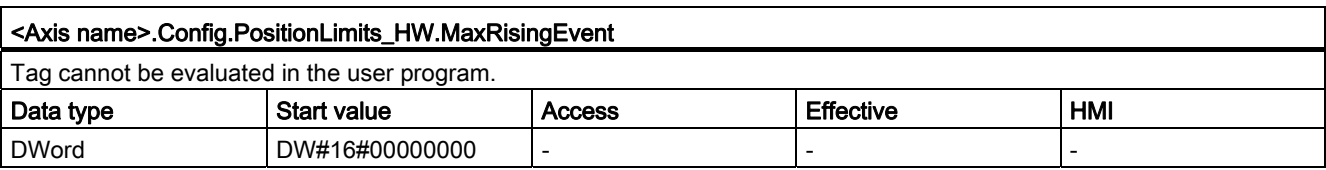

# Config.Homing. tag

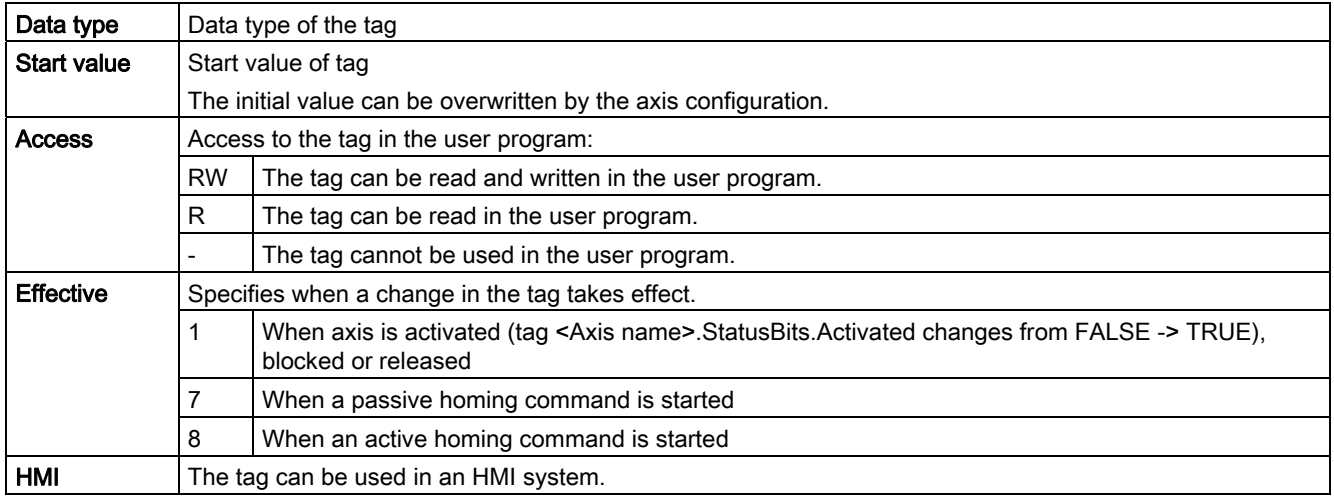

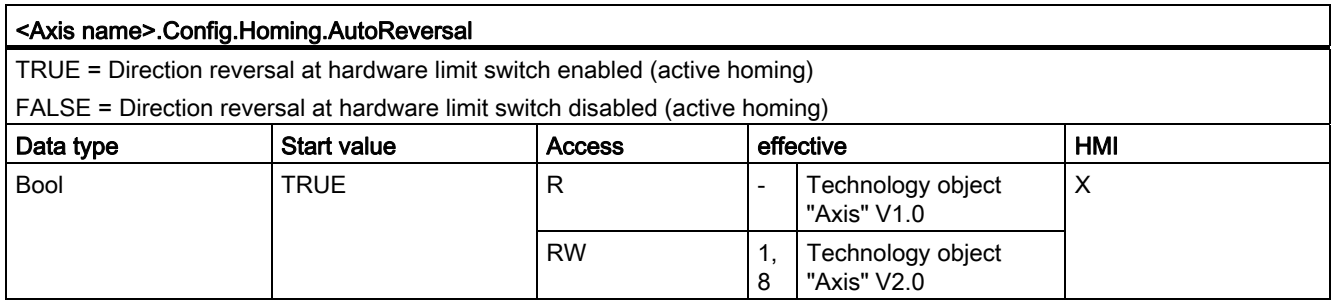

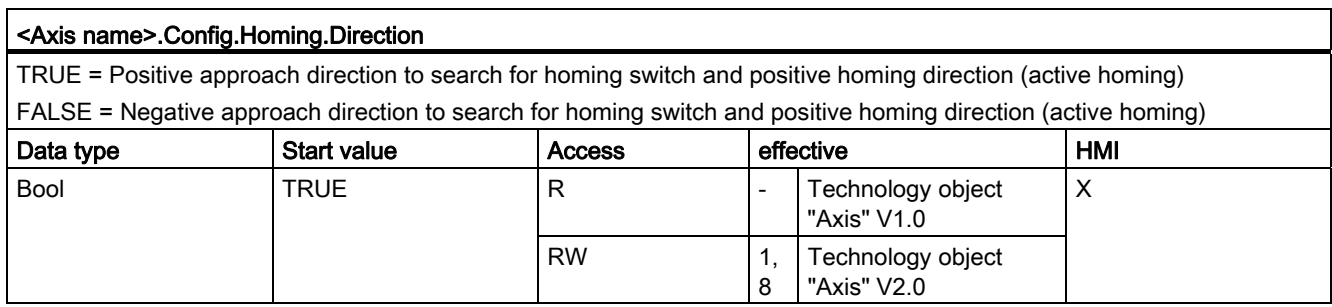

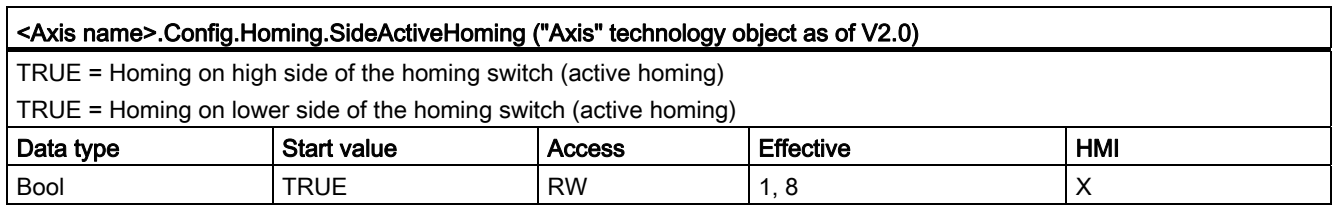

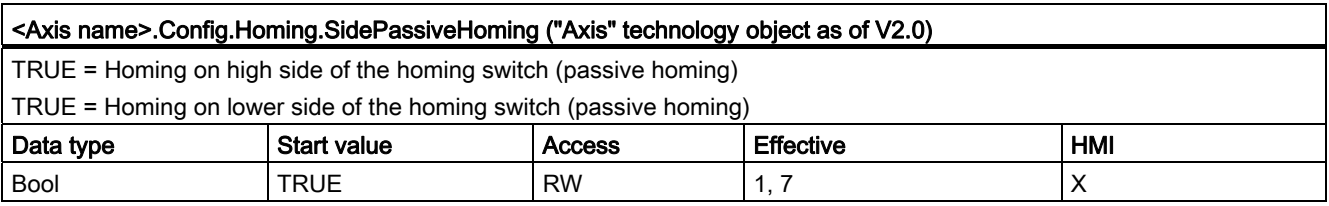

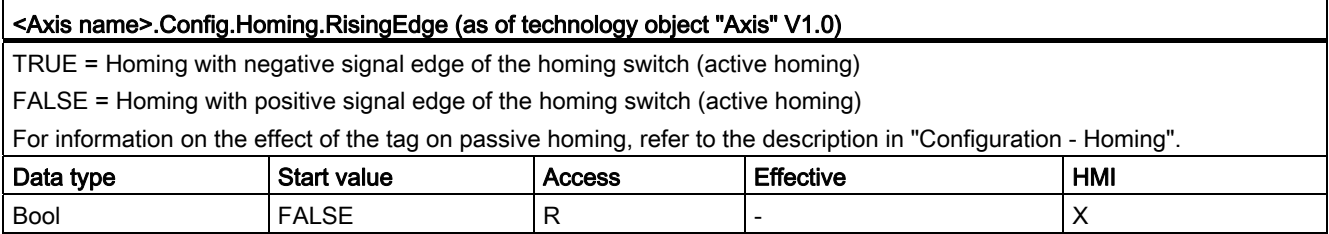

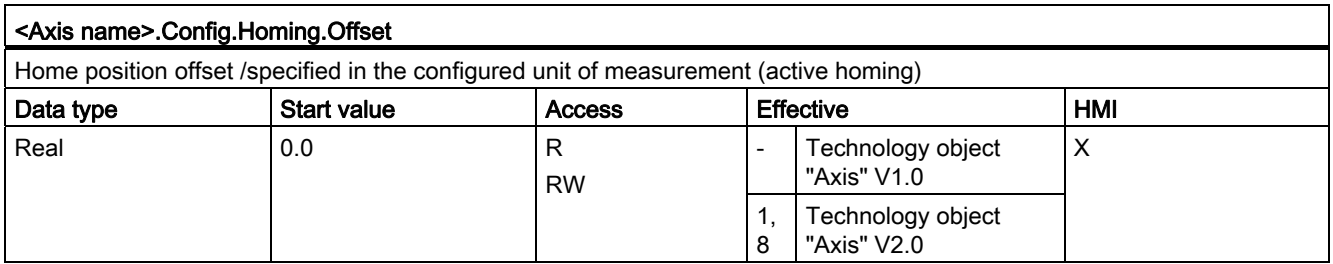

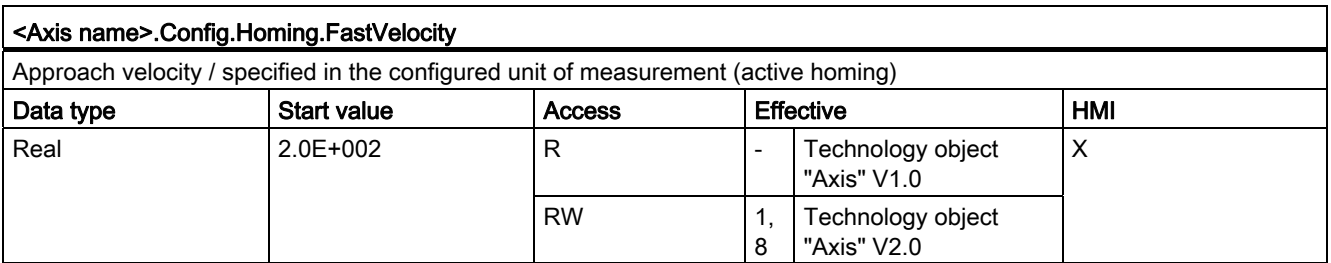

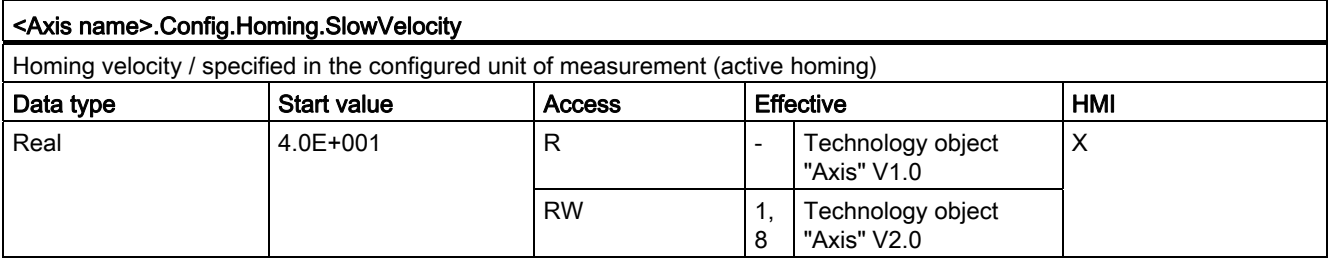

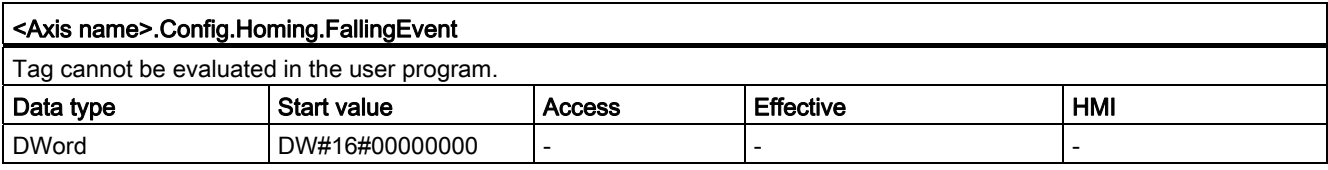

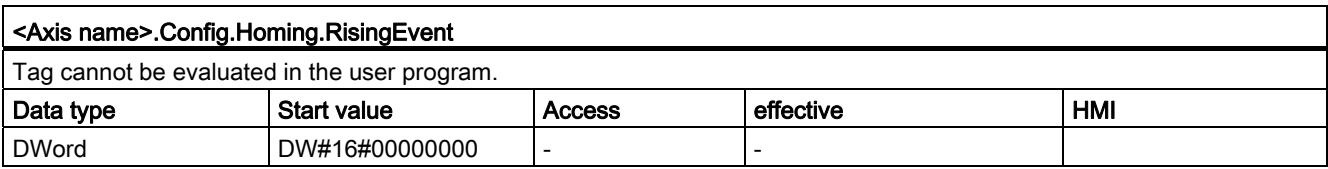

# 1.12.8.2 MotionStatus. tag

#### Legend

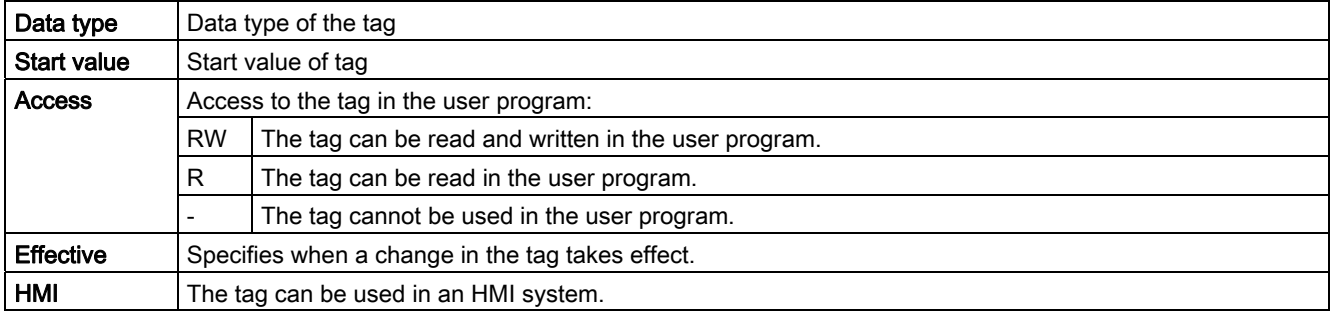

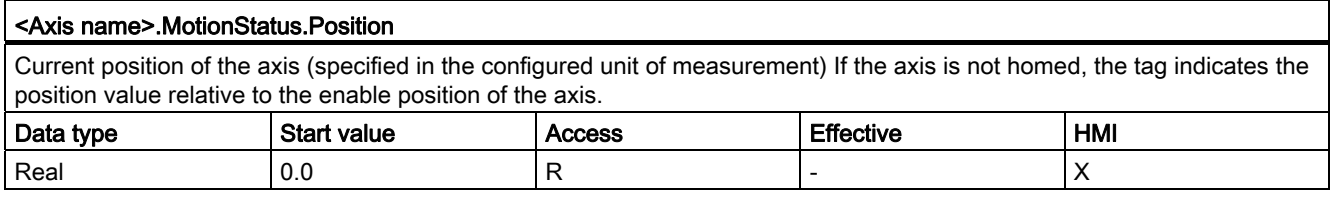

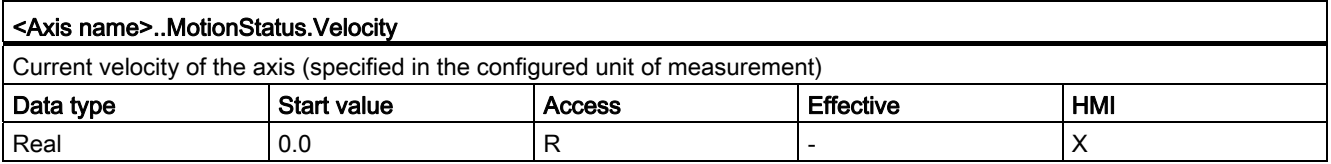

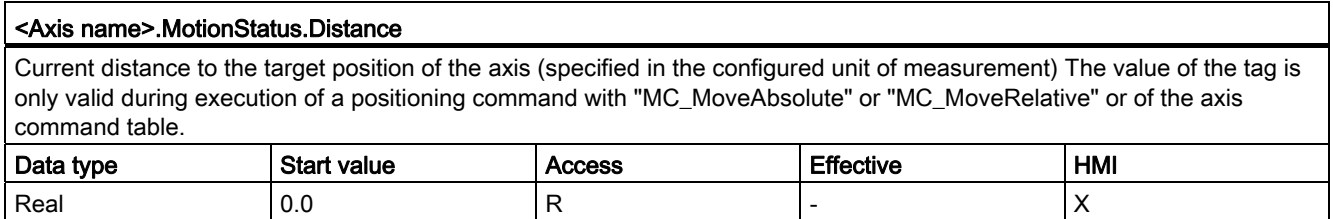

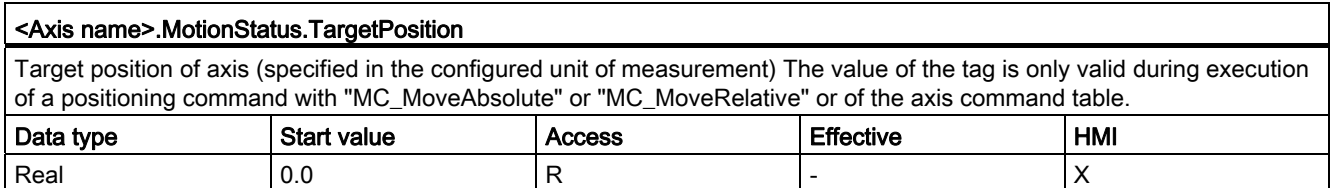

#### See also

[Motion status](#page-102-0) (Page [103\)](#page-102-0)

# 1.12.8.3 StatusBits. tag

#### Legend

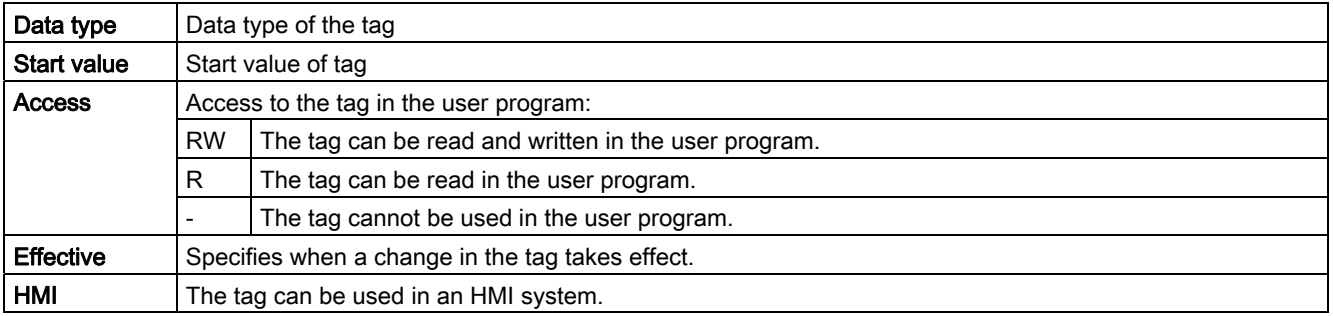

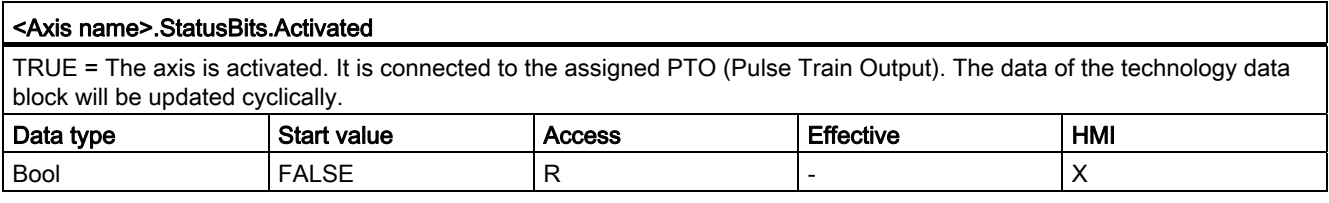

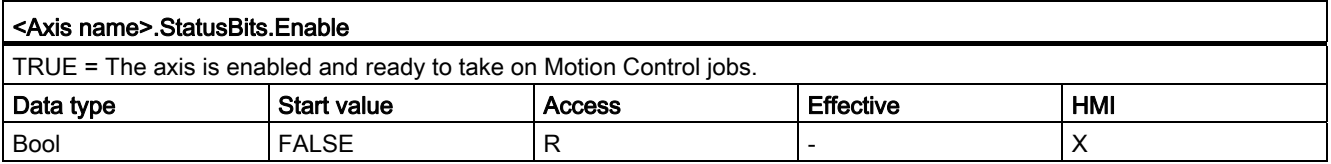

#### <Axis name>.StatusBits.HomingDone

TRUE = The axis is homed and is capable of executing absolute positioning jobs. The axis does not have to be homed for relative homing.

The status is FALSE during active homing. The status will remain TRUE during passive homing if the axis has already been homed.

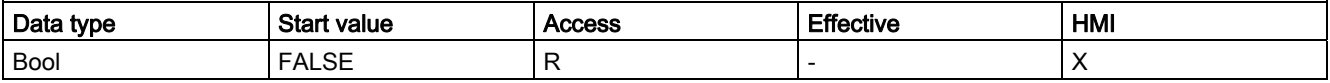

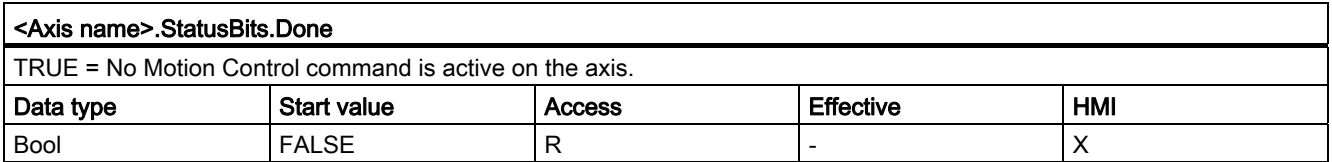

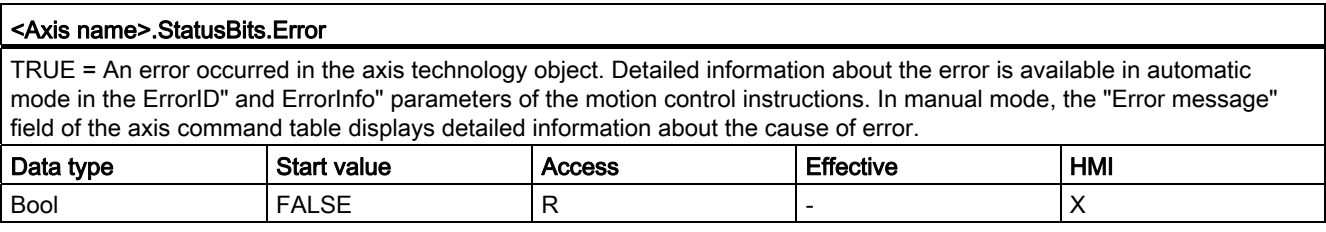

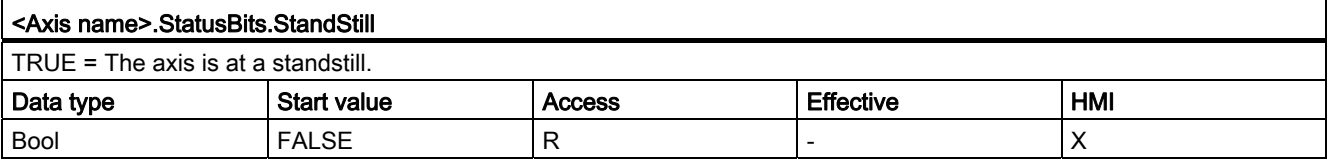

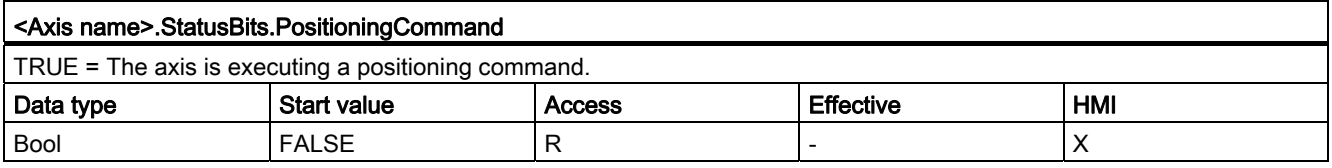

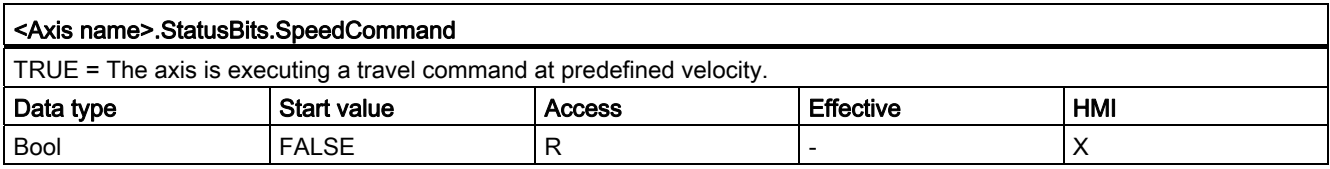

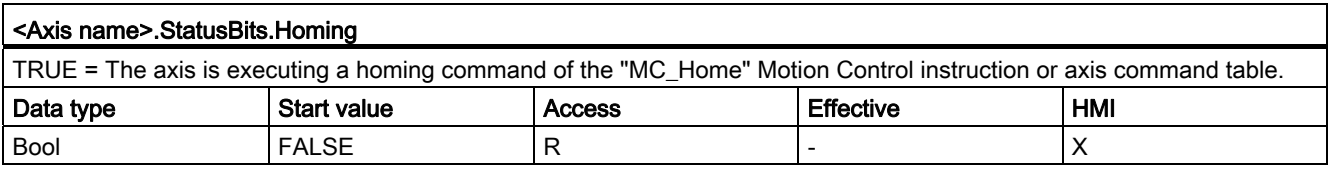

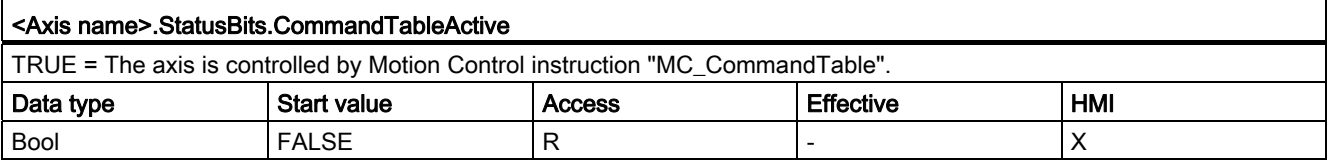
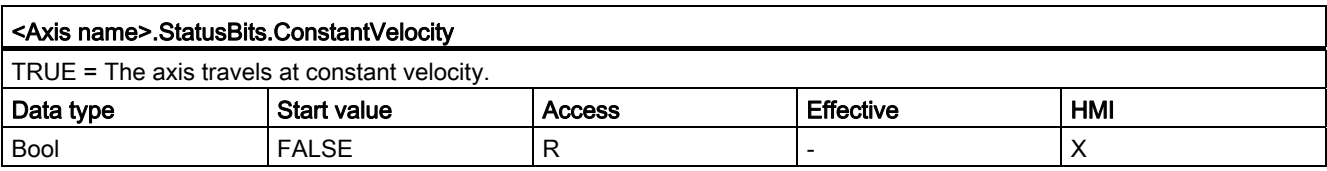

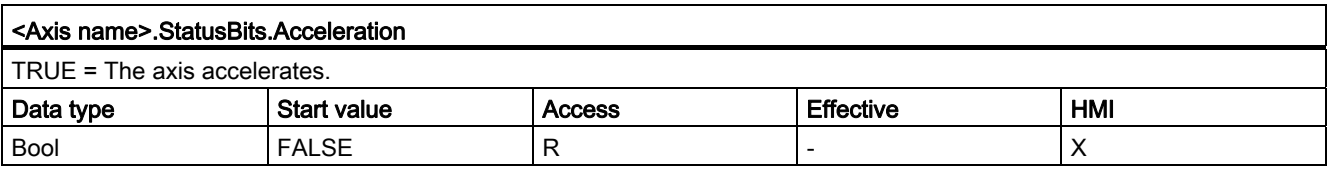

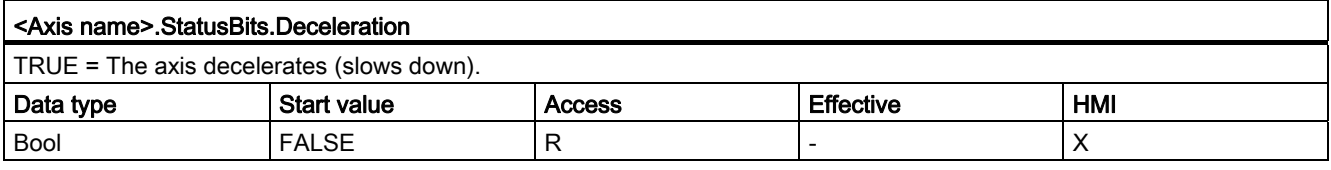

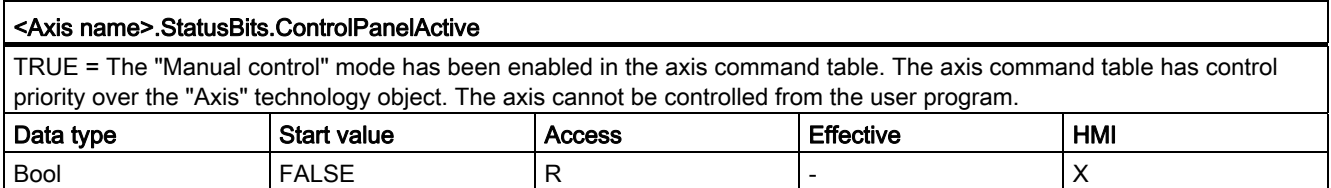

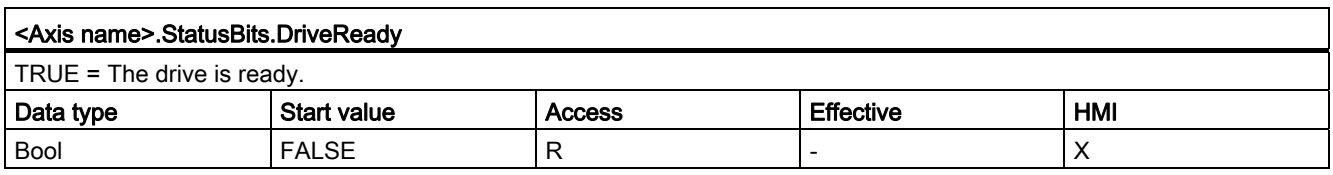

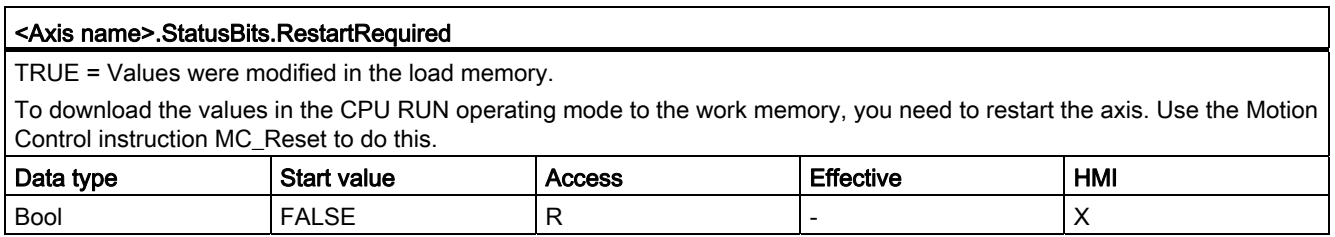

# See also

[Status and error bits](#page-99-0) (Page [100\)](#page-99-0)

# 1.12.8.4 ErrorBits. tag

## Legend

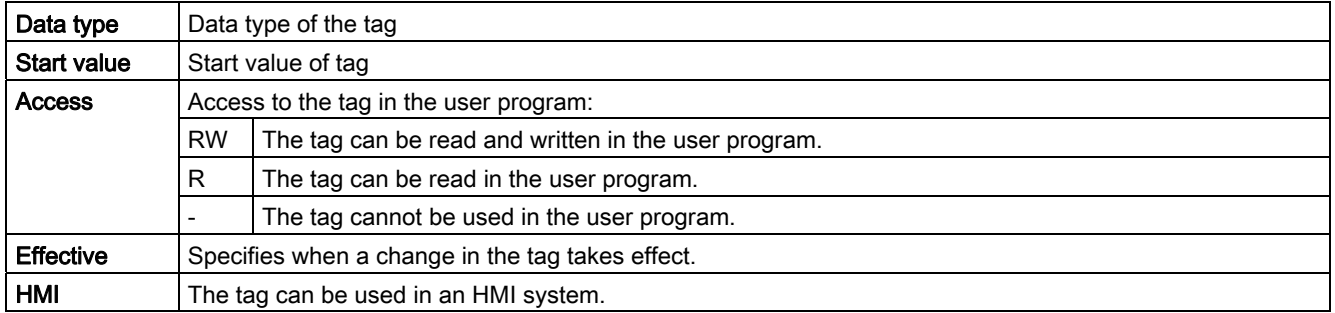

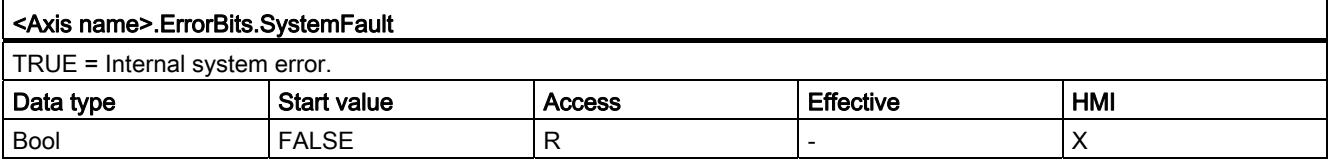

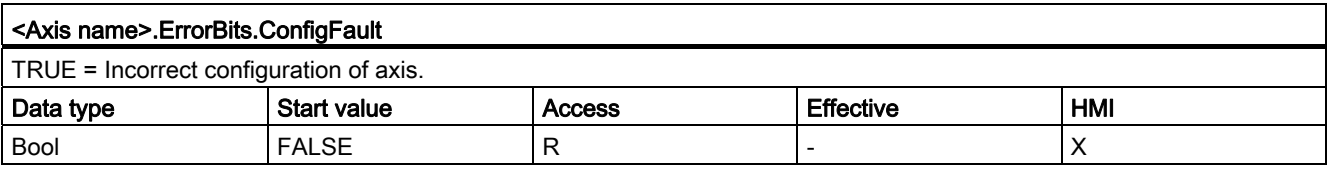

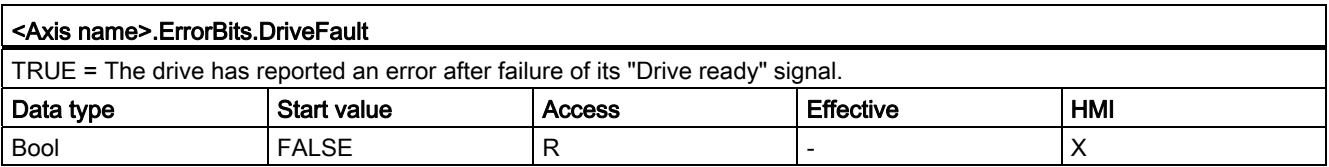

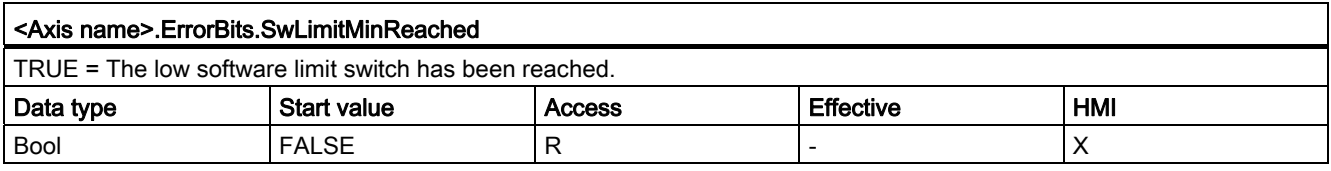

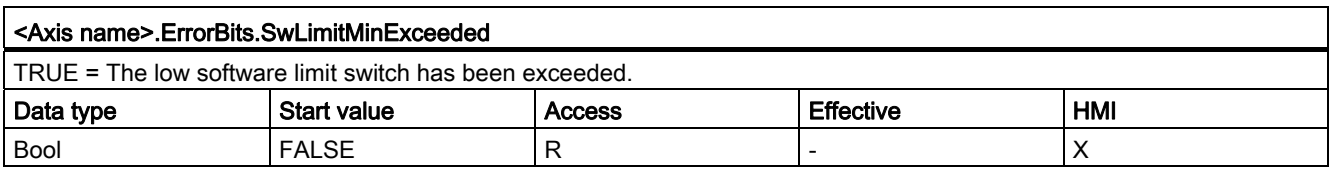

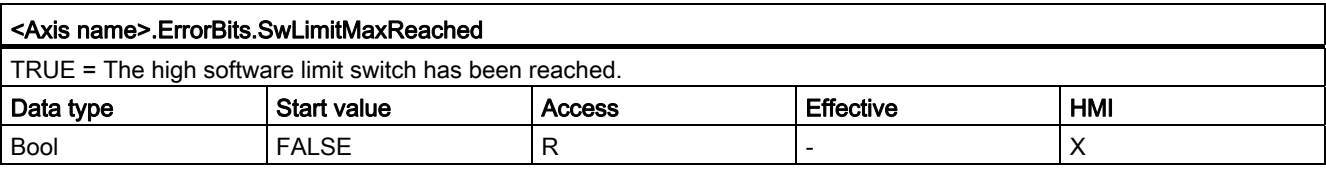

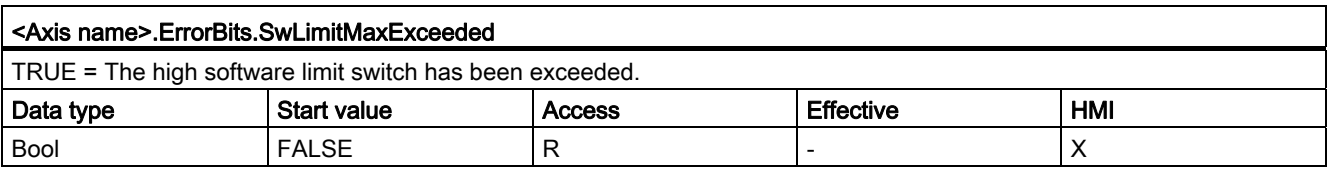

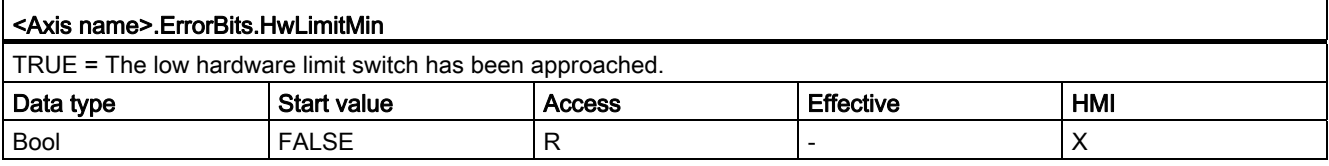

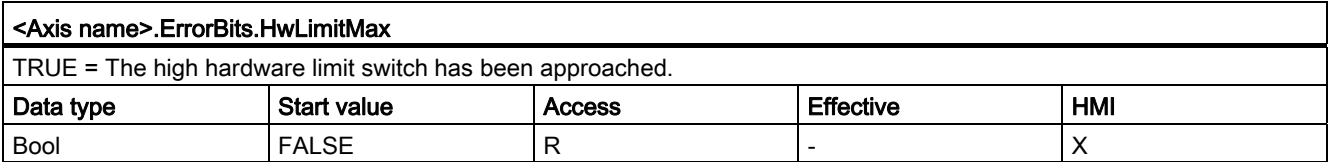

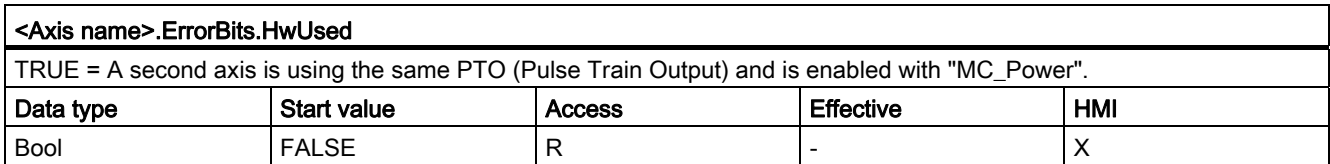

# See also

[Status and error bits](#page-99-0) (Page [100\)](#page-99-0)

# 1.12.8.5 Internal. tag

The "Internal" tags contain no user-relevant data; these tags cannot be accessed in the user program.

## 1.12.8.6 ControlPanel tag

The "ControlPanel" tags contain no user-relevant data; these tags cannot be accessed in the user program.

# 1.12.8.7 Update of the technology object tags

The status and error information of the axis indicated in the technology object tags is updated at each cycle control point.

The change in values of editable configuration tags does not take effect immediately. For information on the conditions under which a change takes effect, refer to the detailed description of the relevant tag.

# 1.12.9 Command table technology object tag

# 1.12.9.1 Config.Command.Command[1 ... 32] tag

Legend

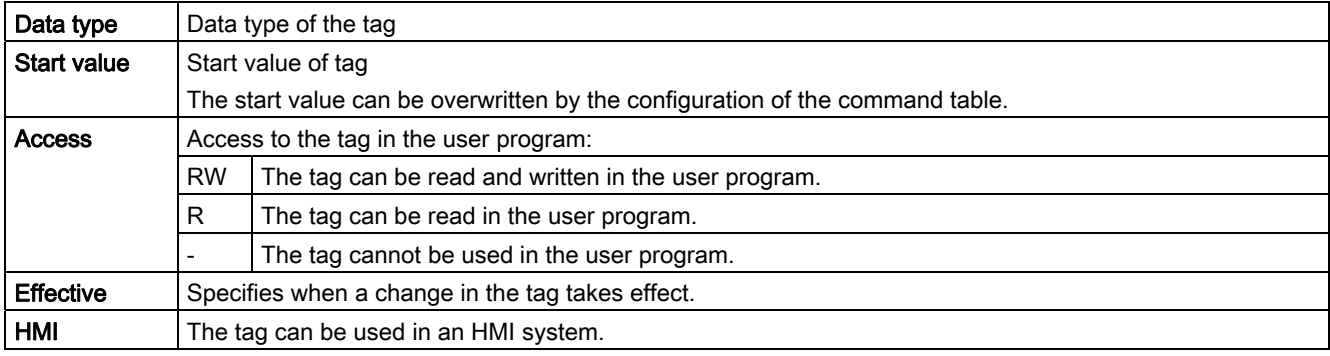

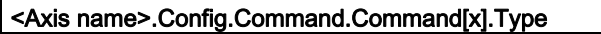

Command type

- $\bullet$  0 = "Empty" command
- $\bullet$  2 = "Hold" command
- 5 = "Relative positioning" command
- 6 = "Absolute positioning" command
- 7 = "Velocity setpoint" command
- 151 = "Wait" command

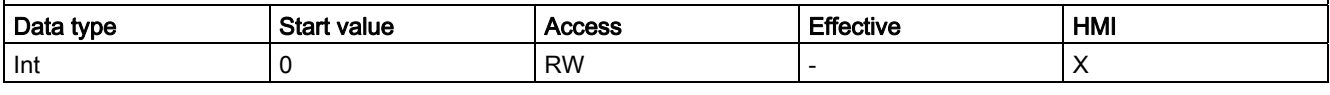

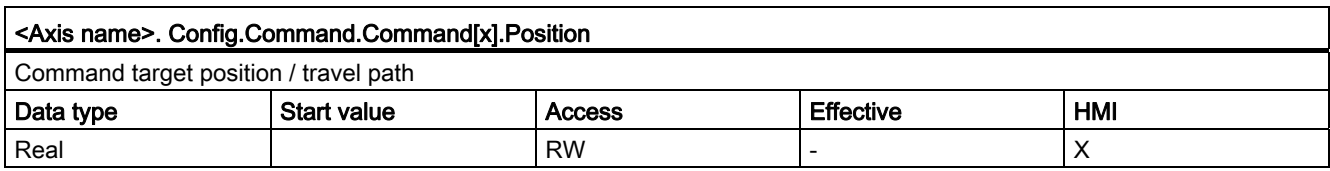

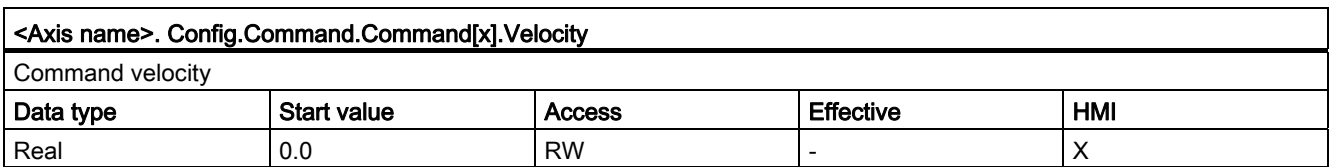

# Using S7-1200 Motion Control

1.12 Appendix

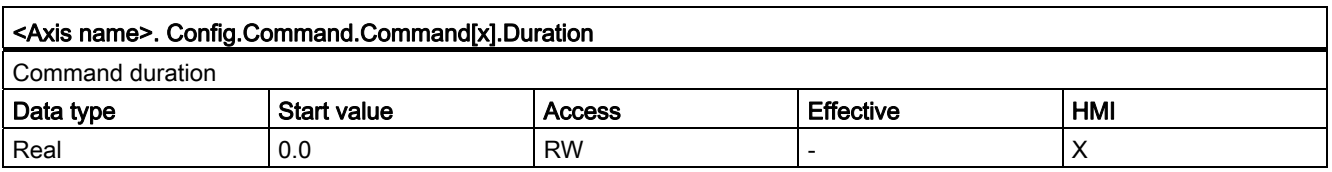

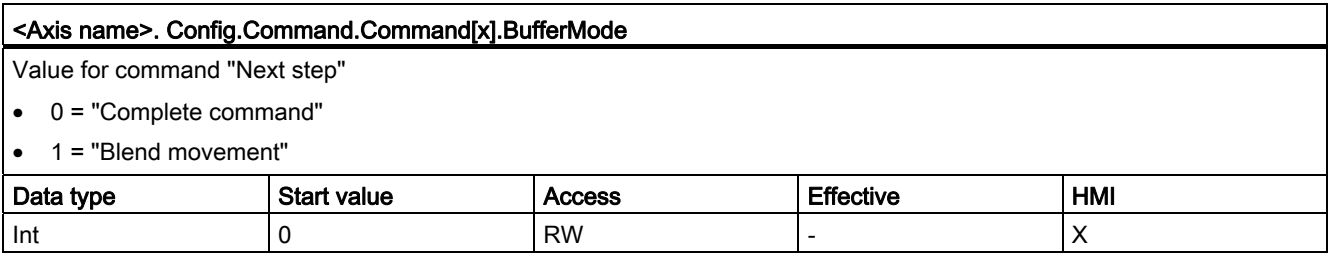

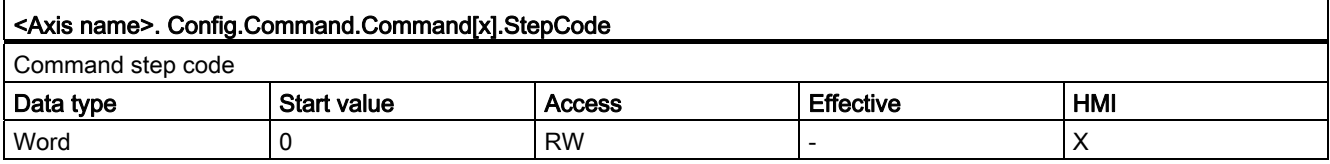

# 1.12.10 Documentation for functions from previous versions

#### 1.12.10.1 Configuration - Homing (technology object "Axis" V1.0)

Configure the parameters for active and passive homing in the "Homing" configuration window. The homing method is set using the "Mode" input parameter of the motion control instruction. Here, Mode = 2 means passive homing and Mode = 3 means active homing.

#### Homing switch input

Select the digital input for the homing switch from the drop-down list. The input must be interrupt-capable. The onboard CPU inputs and the inputs of an inserted signal board can be selected as inputs for the homing switch.

#### **Note**

The digital inputs are set to a filter time of 6.4 ms by default.

When the digital inputs are used as a homing switch, this can result in undesired decelerations and thus inaccuracies. Depending on the homing velocity and extent of the homing switch, the reference point may not be detected. The filter time can be set under "Input filter" in the device configuration of the digital inputs.

The specified filter time must be less than the duration of the input signal at the homing switch.

## Permitting direction reversal after reaching the HW limit switch (active homing only)

Activate the check box to use the hardware limit switch as a reversing cam for the reference point approach. The hardware limit switches must be activated for direction reversal. If the CPU firmware V1.0 is used, both hardware limit switches must be configured. If CPU firmware as of V2.0 is used, only the hardware limit switches in the approach direction must be configured.

If the hardware limit switch is reached during active homing, the axis brakes at the configured deceleration (not with the emergency stop deceleration) and reverses direction. The homing switch is then sensed in reverse direction.

If the direction reversal is not active and the axis reaches the hardware limit switch during active homing, the reference point approach is aborted with an error and the axis is braked at the emergency stop deceleration.

## **NOTICE**

Use one of the following measures to ensure that the machine does not travel to a mechanical endstop in the event of a direction reversal:

- Keep the approach velocity low
- Increase the configured acceleration/deceleration
- Increase the distance between hardware limit switch and mechanical stop

## Approach / homing direction (active and passive homing)

With the direction selection, you determine the "approach direction" used during active homing to search for the homing switch, as well as the homing direction. The homing direction specifies the travel direction the axis uses to approach the configured side of the homing switch to carry out the homing operation.

Refer to the table under "Homing switches" for the effect of the approach direction setting on passive homing.

#### Side of the homing switch (active and passive homing)

#### ● Active homing

This is where you select whether the axis is homed on the low or high side of the homing switch.

#### **Note**

Depending on the start position of the axis and the configuration of the homing parameters, the reference point approach sequence can differ from the diagram in the configuration window.

#### • Passive homing

With passive homing, the traversing motions for purposes of homing must be implemented by the user via motion commands. The side of the homing switch on which homing occurs depends on the following factors:

- "Approach direction" configuration
- "Homing switch" configuration
- Current travel direction during passive homing

The table below presents details on the effect of factors:

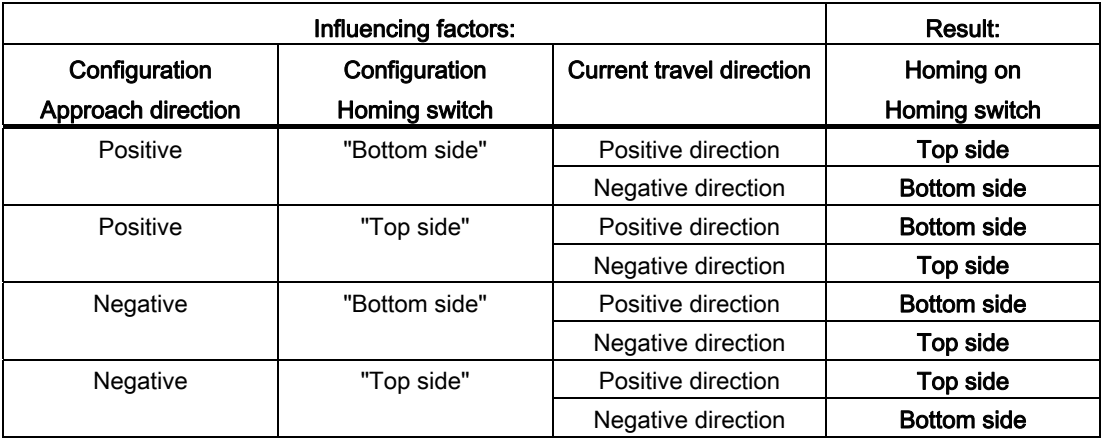

## Velocity (active homing only)

In this field, specify the velocity at which the homing switch is to be searched for during the reference point approach.

Limits (independent of the selected unit of measurement):

● Start/stop velocity ≤ approach velocity ≤ maximum velocity

## Homing velocity (active homing only)

In this field, specify the velocity at which the axis approaches the homing switch for homing.

Limits (independent of the selected unit of measurement):

● Start/stop speed ≤ Homing velocity ≤ Maximum velocity

#### Home position offset (active homing only)

If the desired reference position deviates from the position of the homing switch, the home position offset can be specified in this field.

If the value does not equal 0, the axis executes the following actions following homing at the homing switch:

- 1. Move the axis at the homing velocity by the value of the home position offset
- 2. Upon reaching the "home position offset", the axis is at the home position that was specified in input parameter "Position" of the "MC\_Home" Motion Control instruction.

Limits (independent of the selected unit of measurement):

● -1.0e12 ≤ home position offset ≤ 1.0e12

#### Home position

The position for which parameters are assigned in the Motion Control instruction "MC\_Home" is used as the home position.

# 1.12.10.2 List of ErrorIDs and ErrorInfos (technology objects V1.0)

The following table lists all ErrorIDs and ErrorInfos that can be indicated in motion control instructions. In addition to the cause of the error, remedies for eliminating the error are also listed:

# Operating error with stop of the axis

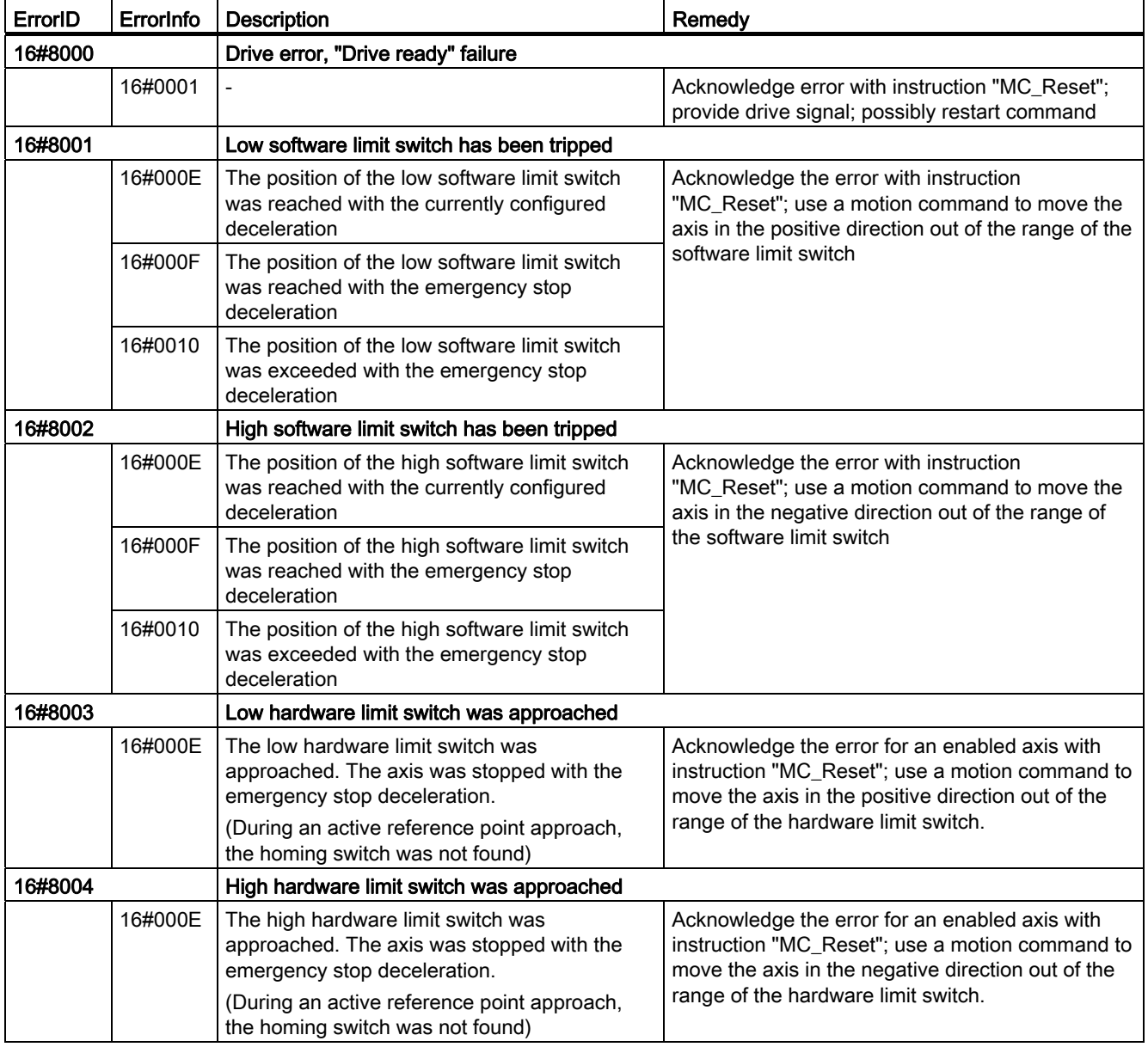

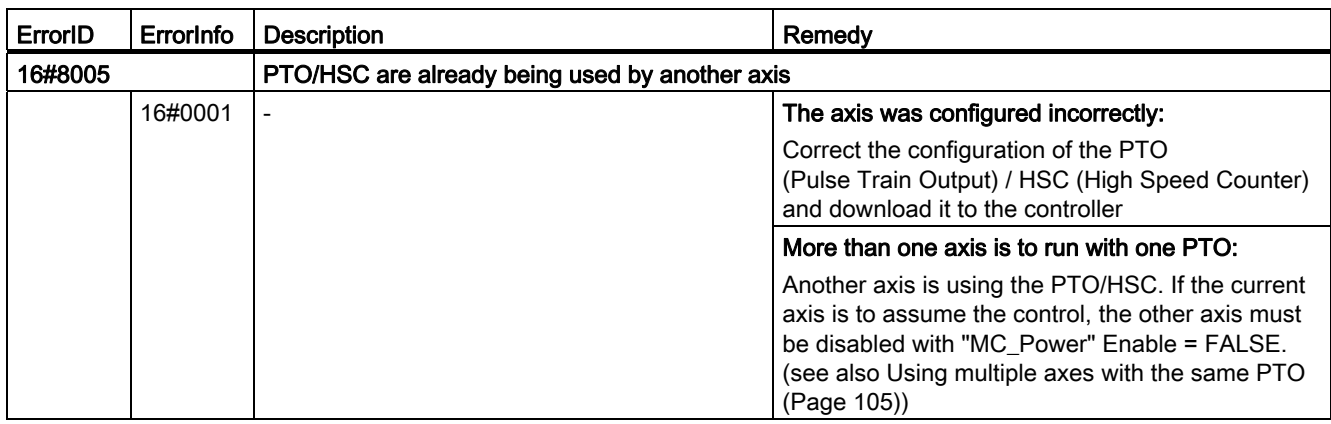

# Operating error without stop of the axis

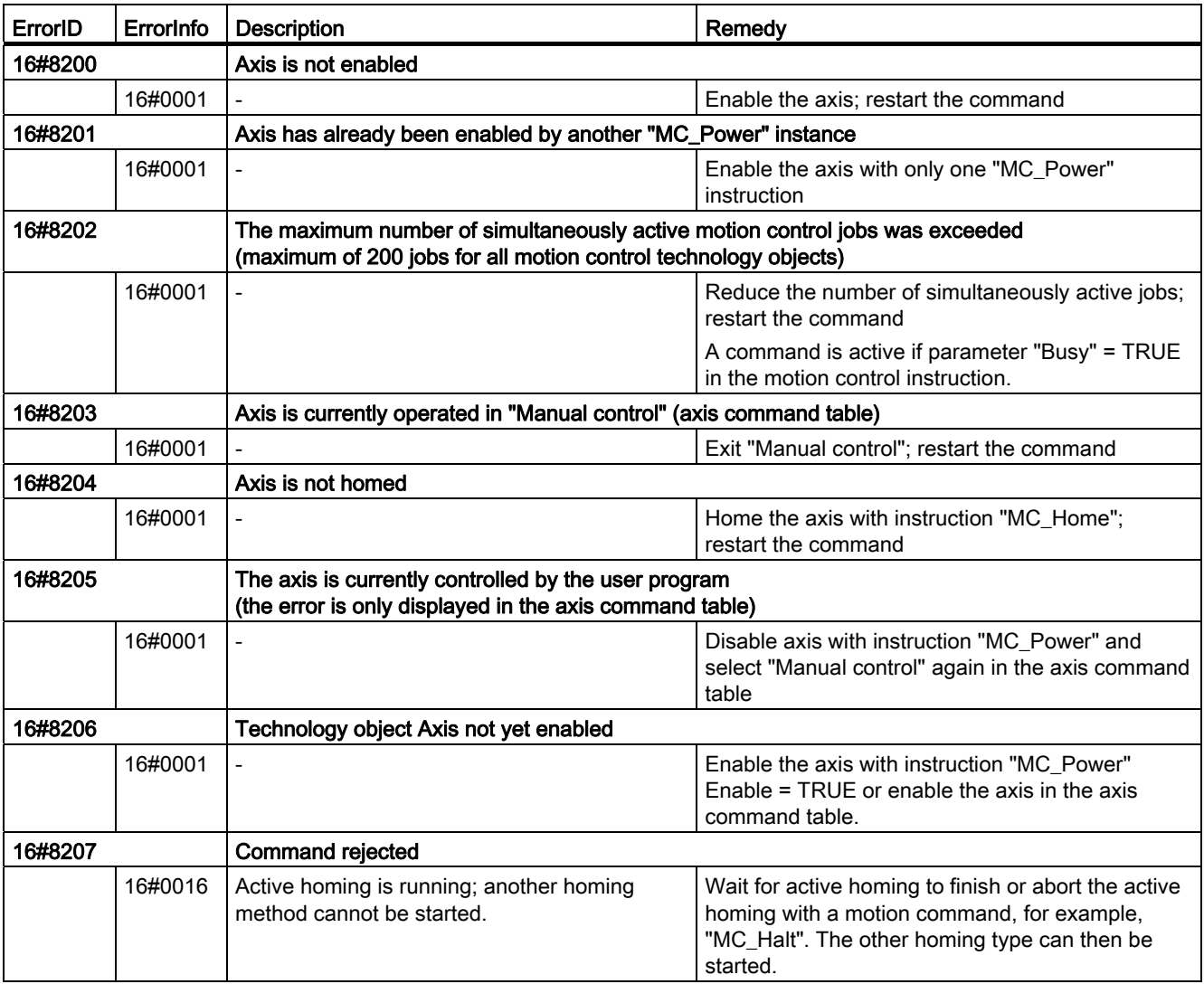

# Block parameter error

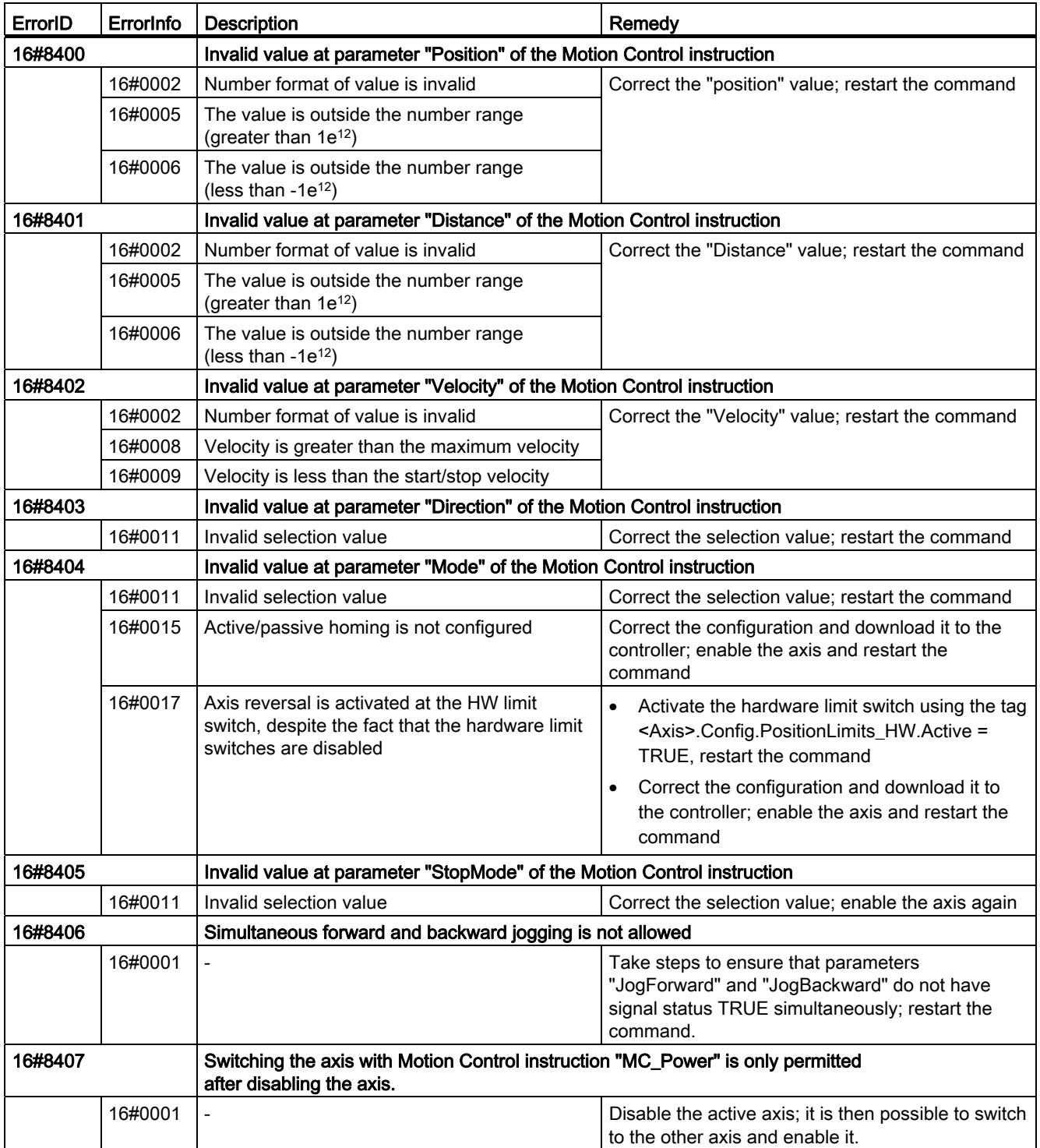

# Configuration error

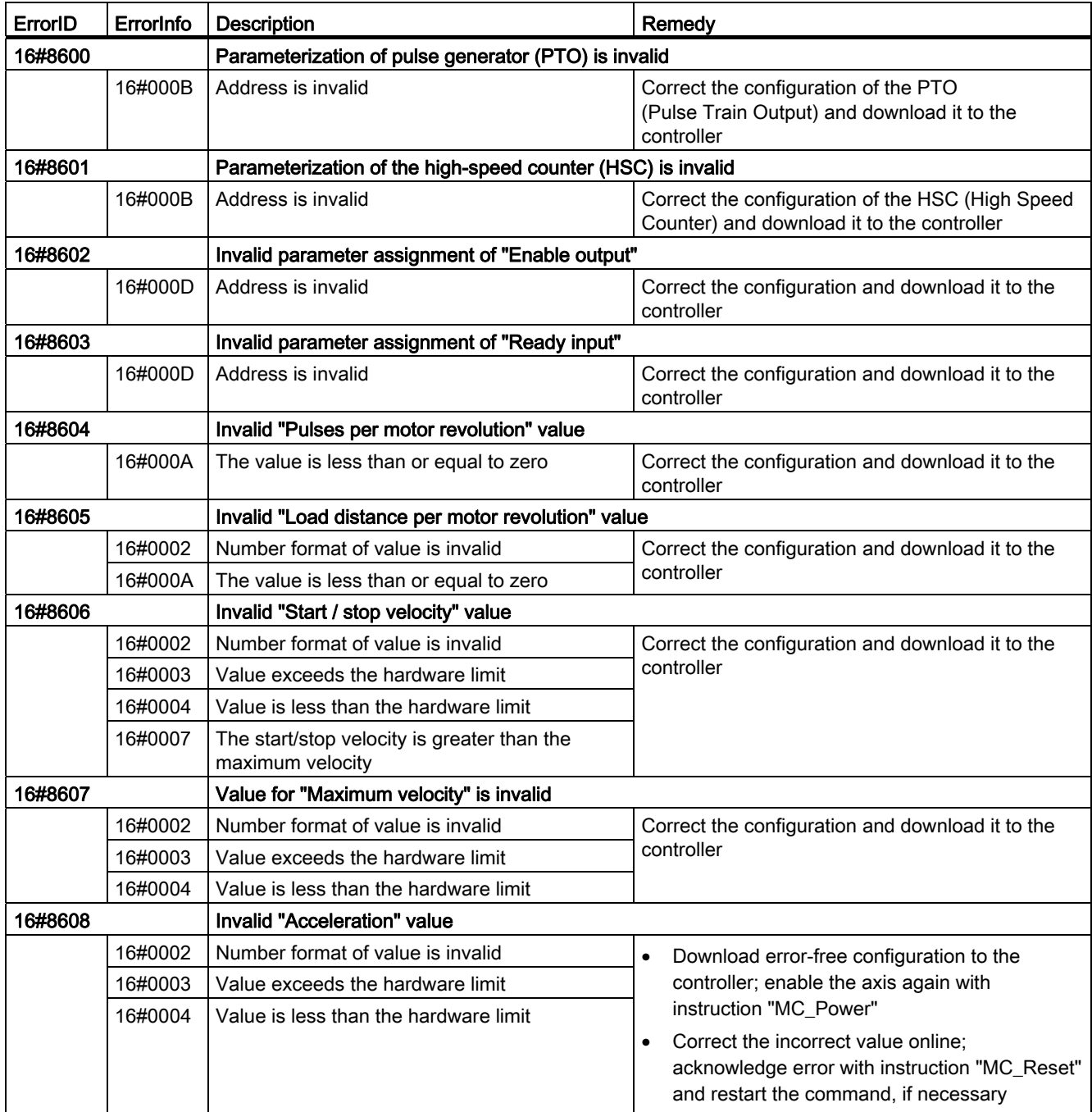

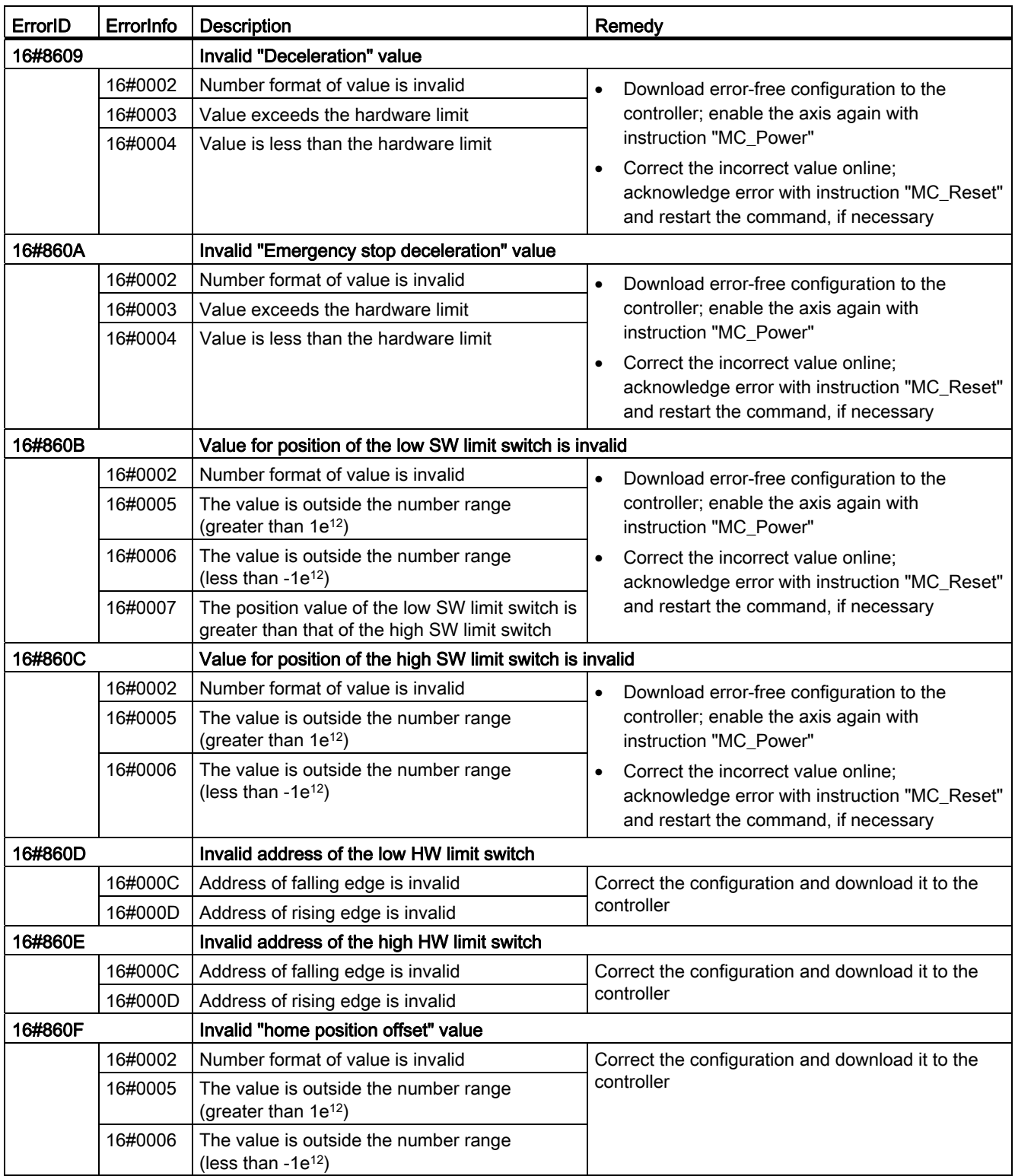

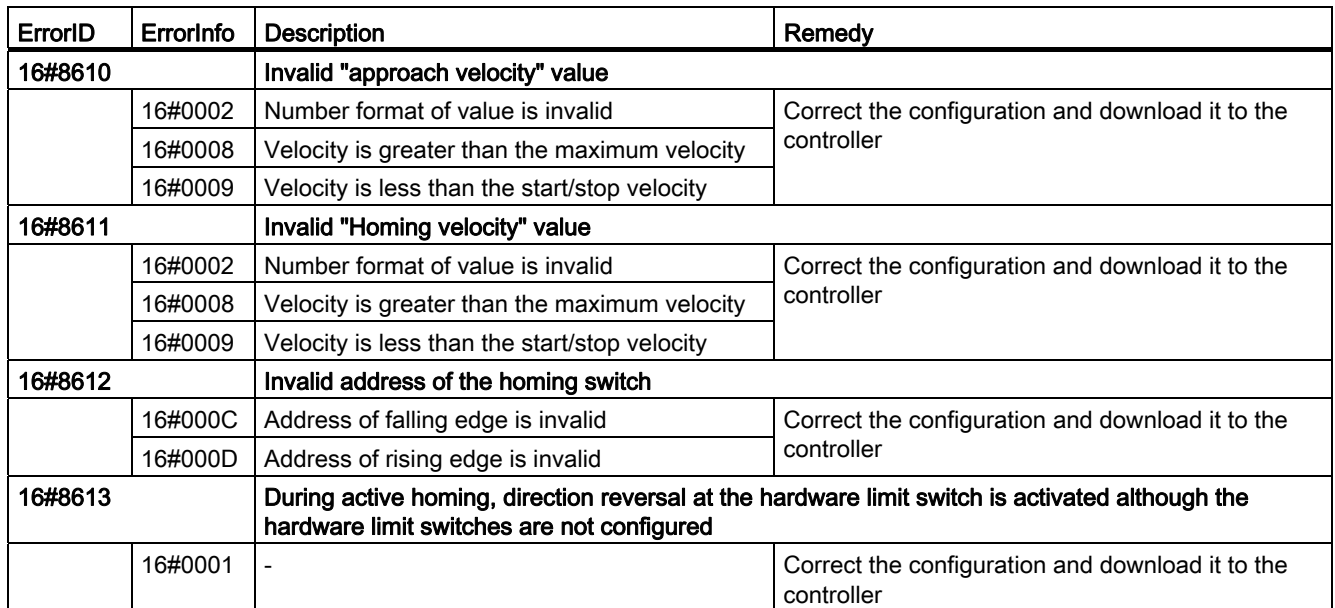

# Internal errors

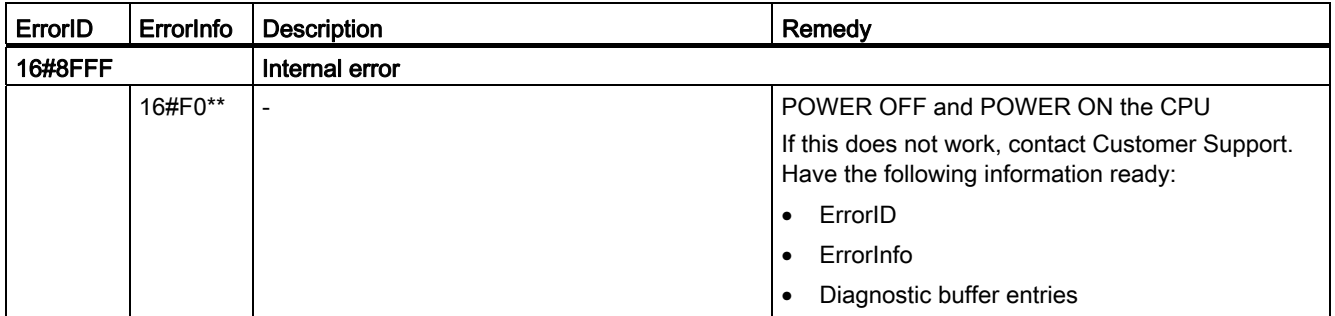

## See also

[Using multiple axes with the same PTO](#page-104-0) (Page [105](#page-104-0))

Using S7-1200 Motion Control

1.12 Appendix

# S7-1200 Motion Control 2

# 2.1 MC\_Power

# <span id="page-160-0"></span>2.1.1 MC\_Power: Enable, disable axis

#### **Description**

The Motion Control instruction "MC\_Power" releases or locks an axis.

#### **Requirements**

- The technology object "Axis" has been configured correctly.
- There is no pending enable-inhibiting error.

#### Override response

Execution of "MC\_Power" cannot be aborted by a motion control command.

Disabling the axis (input parameter "Enable" = FALSE ) aborts all motion control jobs for the associated technology object in accordance with the selected "StopMode".

# Parameter

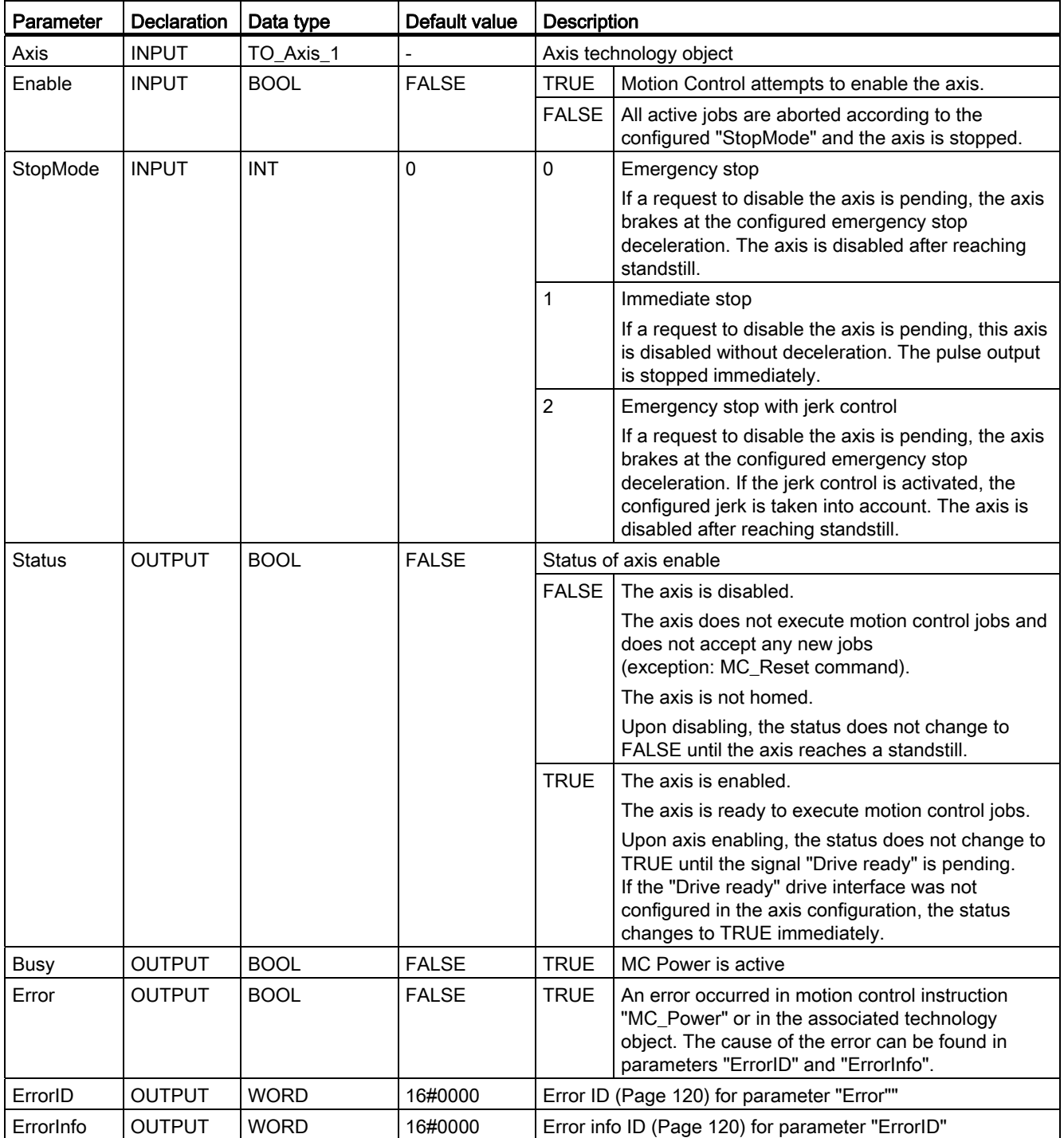

#### **NOTICE**

If the axis is switched off due to an error, it will be enabled again automatically after the error has been eliminated and acknowledged. This requires that input parameter "Enable" has retained the value TRUE during this process.

#### Enabling an axis with configured drive interface

To enable the axis, follow these steps:

- 1. Check the requirements indicated above.
- 2. Initialize input parameter "StopMode" with the desired value. Set input parameter "Enable" to TRUE.

The enable output for "Drive enabled" changes to TRUE to enable the power to the drive. The CPU waits for the "Drive ready" signal of the drive.

When the "Drive ready" signal is available at the configured ready input of the CPU, the axis becomes enabled. Output parameter "Status" and tag of technology object <Axis name>.StatusBits.Enable indicate the value TRUE.

#### Enabling an axis without configured drive interface

To enable the axis, follow these steps:

- 1. Check the requirements indicated above.
- 2. Initialize input parameter "StopMode" with the desired value. Set input parameter "Enable" to TRUE. The axis is enabled. Output parameter "Status" and tag of technology object <Axis name>.StatusBits.Enable indicate the value TRUE.

#### Disabling an axis

To disable an axis, you can follow the steps described below:

1. Bring the axis to a standstill.

You can identify when the axis is at a standstill in the tag of the technology object <Axis name>.StatusBits.StandStill.

- 2. Set input parameter "Enable" to FALSE after standstill is reached.
- 3. If output parameters "Busy" and "Status" and tag of technology object <Axis name>.StatusBits.Enable indicate the value FALSE, disabling of the axis is complete.

#### See also

[List of ErrorIDs and ErrorInfos \(technology objects as of V2.0\)](#page-119-0) (Page [120](#page-119-0))

MC Power: Function chart (Page [165](#page-164-0))

[MC\\_Reset: Acknowledge error](#page-165-0) (Page [166](#page-165-0))

[MC\\_Home: Home axes, set home position](#page-167-0) (Page [168\)](#page-167-0)

MC Halt: Halt axis (Page [172\)](#page-171-0)

MC MoveAbsolute: Absolute positioning of axes (Page [176\)](#page-175-0)

MC MoveRelative: Relative positioning of axes (Page [180\)](#page-179-0)

MC MoveVelocity: Move axes at preset rotational speed (Page [184](#page-183-0))

MC MoveJog: Move axes in jogging mode (Page [189\)](#page-188-0)

MC ChangeDynamic: Changing the dynamic settings for the axis [\(as of technology object "Axis" V2.0\)](#page-193-0) (Page [194\)](#page-193-0)

MC CommandTable: Run axis jobs as movement sequence [\(as of technology object "Axis" V2.0\)](#page-191-0) (Page [192\)](#page-191-0)

# <span id="page-164-0"></span>2.1.2 MC\_Power: Function chart

# Function chart

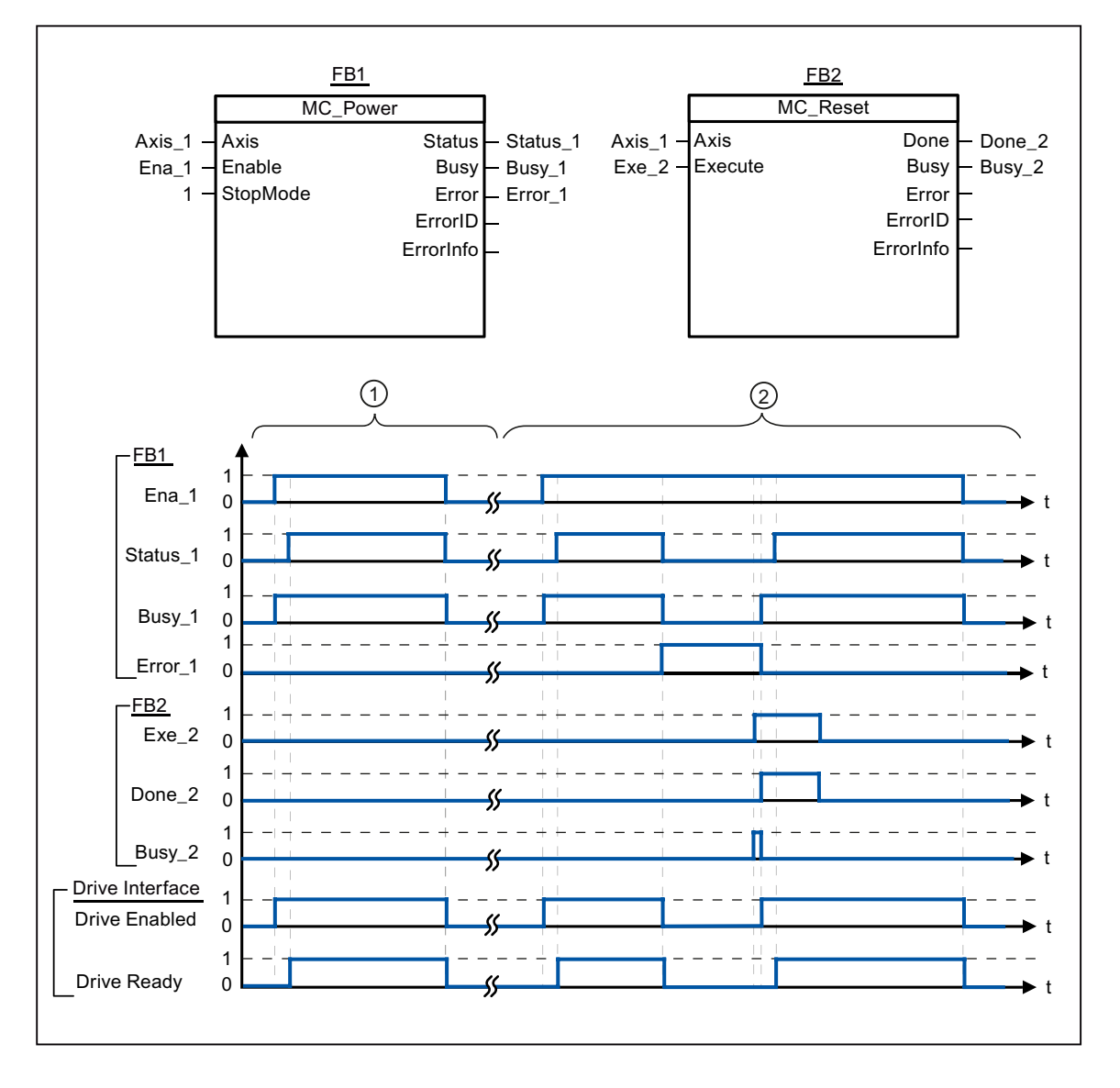

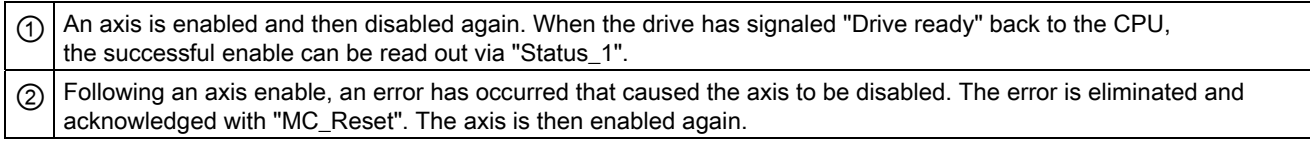

## See also

[MC\\_Power: Enable, disable axis](#page-160-0) (Page [161](#page-160-0))

2.2 MC\_Reset

# 2.2 MC\_Reset

## <span id="page-165-0"></span>2.2.1 MC\_Reset: Acknowledge error

#### **Description**

Motion Control instruction "MC\_Reset" can be used to acknowledge "Operating error with axis stop" and "Configuration error". The errors that require acknowledgement can be found in the "List of ErrorIDs and ErrorInfos" under "Remedy".

From version V3.0, the axis configuration can be downloaded to the work memory in RUN operating mode.

#### **Requirements**

- The technology object "Axis" has been configured correctly.
- The cause of a pending configuration error requiring acknowledgement has been eliminated (for example, acceleration in "Axis" technology object has been changed to a valid value).

#### Override response

The MC\_Reset command cannot be aborted by any other motion control command.

The new MC\_Reset command does not abort any other active motion control jobs.

#### Parameter

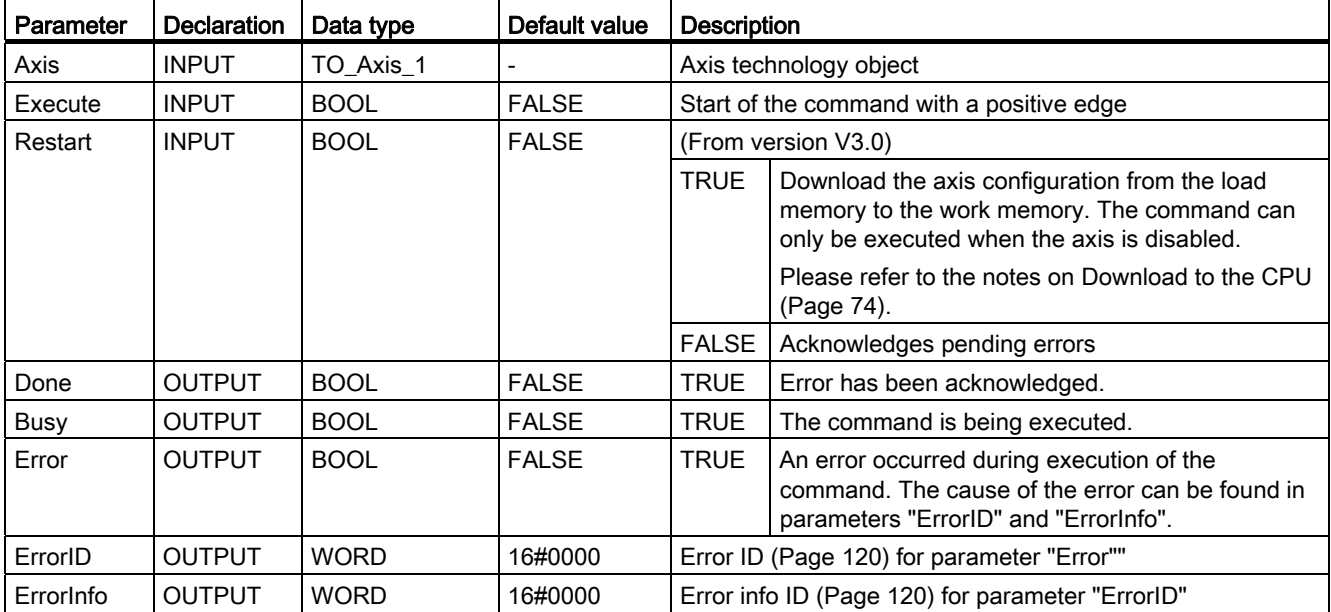

2.2 MC\_Reset

#### Acknowledging an error requiring acknowledgement with MC\_Reset

To acknowledge an error, follow these steps:

- 1. Check the requirements indicated above.
- 2. Start the acknowledgement of the error with a rising edge at input parameter "Execute".
- 3. If output parameter "Done" indicates the value TRUE and tag of technology object <Axis name>.StatusBits.Error the value FALSE, the error has been acknowledged.

#### See also

[Download to CPU](#page-73-0) (Page [74\)](#page-73-0)

[List of ErrorIDs and ErrorInfos \(technology objects as of V2.0\)](#page-119-0) (Page [120\)](#page-119-0)

MC Power: Enable, disable axis (Page [161](#page-160-0))

MC Home: Home axes, set home position (Page [168\)](#page-167-0)

MC Halt: Halt axis (Page [172](#page-171-0))

MC MoveAbsolute: Absolute positioning of axes (Page [176\)](#page-175-0)

MC MoveRelative: Relative positioning of axes (Page [180](#page-179-0))

[MC\\_MoveVelocity: Move axes at preset rotational speed](#page-183-0) (Page [184](#page-183-0))

[MC\\_MoveJog: Move axes in jogging mode](#page-188-0) (Page [189](#page-188-0))

MC CommandTable: Run axis jobs as movement sequence [\(as of technology object "Axis" V2.0\)](#page-191-0) (Page [192\)](#page-191-0)

[MC\\_ChangeDynamic: Changing the dynamic settings for the axis](#page-193-0)  [\(as of technology object "Axis" V2.0\)](#page-193-0) (Page [194\)](#page-193-0)

2.3 MC\_Home

# 2.3 MC\_Home

## <span id="page-167-0"></span>2.3.1 MC\_Home: Home axes, set home position

#### **Description**

Use the motion control instruction "MC\_Home" to match the axis coordinates to the real, physical drive position. Homing is required for absolute positioning of the axis. The following types of homing can be executed:

 $\bullet$  Active homing (Mode = 3)

The homing procedure is executed automatically.

• Passive homing (Mode =  $2$ )

During passive homing, the motion control instruction "MC\_Home" does not carry out any homing motion. The traversing motion required for this step must be implemented by the user via other motion control instructions. When the homing switch is detected, the axis is homed.

• Direct homing absolute (Mode =  $0$ )

The current axis position is set to the value of parameter "Position".

• Direct homing relative (Mode =  $1$ )

The current axis position is offset by the value of parameter "Position".

#### **Requirements**

- The technology object "Axis" has been configured correctly.
- The axis is enabled.
- No MC\_CommandTable command may be active upon start with Mode = 0, 1 or 2.

2.3 MC Home

#### Override response

The override response is dependent on the selected mode:

#### $Mode = 0, 1$

The MC\_Home command cannot be aborted by any other motion control command.

The MC\_Home command does not abort any active motion control jobs. Position-related motion jobs are resumed after homing according to the new homing position (value at input parameter: "Position").

#### $Mode = 2$

The MC Home command can be aborted by the following motion control jobs:

 $\bullet$  MC Home command Mode = 2, 3

The new MC\_Home command aborts the following active motion control command.

 $\bullet$  MC Home command Mode = 2

Position-related motion jobs are resumed after homing according to the new homing position (value at input parameter: "Position").

#### $Mode = 3$

The MC Home command can be aborted by the following motion control jobs:

- $\bullet$  MC Home command Mode = 3
- MC\_Halt command
- MC\_MoveAbsolute command
- MC MoveRelative command
- MC\_MoveVelocity command
- MC\_MoveJog command

The new MC Home command aborts the following active motion control jobs:

- MC Home command Mode  $= 2, 3$
- MC\_Halt command
- MC\_MoveAbsolute command
- MC MoveRelative command
- MC\_MoveVelocity command
- MC\_MoveJog command

2.3 MC Home

# Parameter

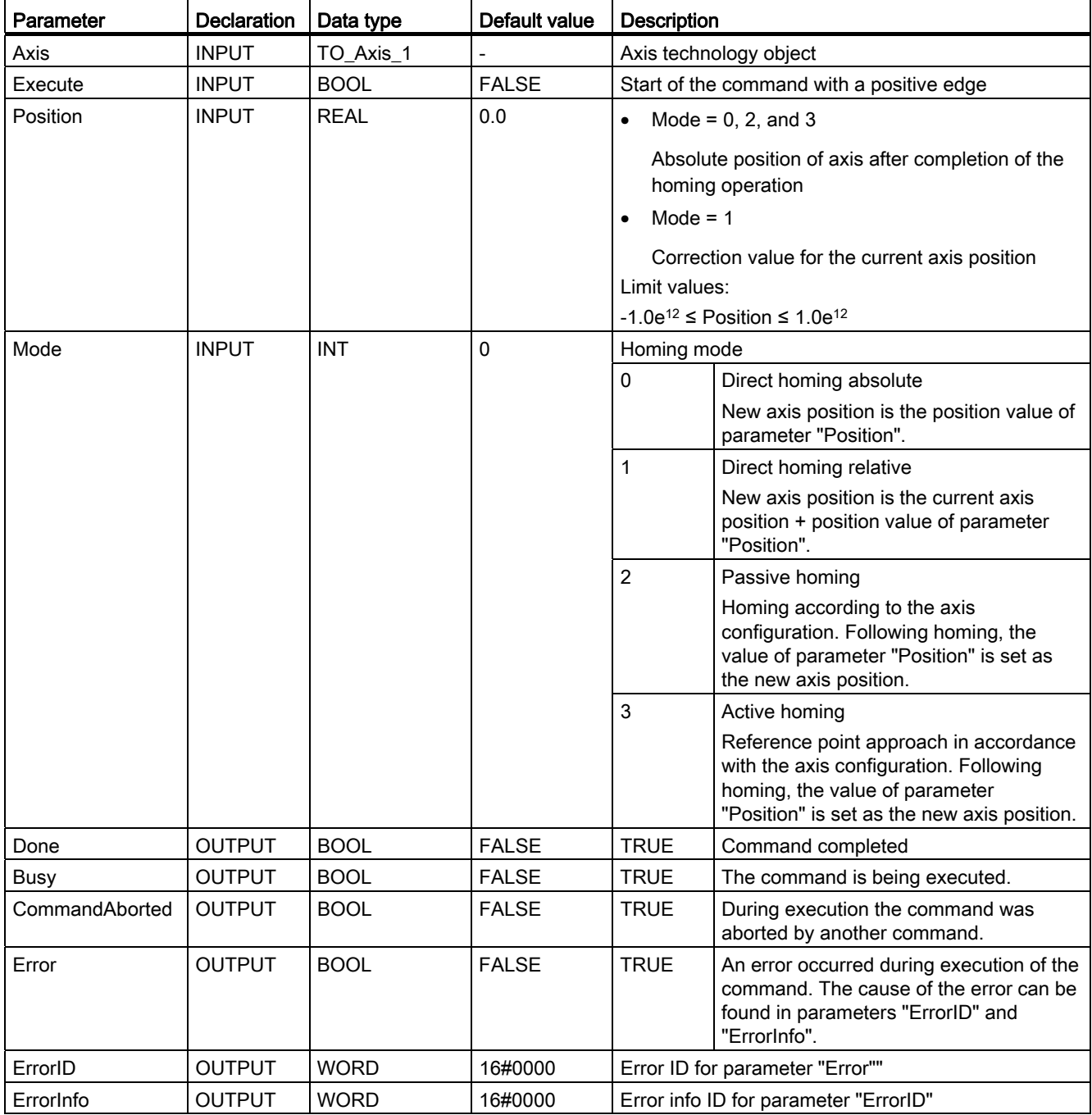

2.3 MC\_Home

#### **Note**

Axis homing is lost under the following conditions:

- Disabling of axis by motion control instruction "MC\_Power"
- Changeover between automatic mode and manual control
- Upon start of active homing. After successful completion of the homing operation, axis homing is again available.
- After POWER OFF -> POWER ON of the CPU
- After CPU restart (RUN-STOP -> STOP-RUN)

#### Homing an axis

To home the axis, follow these stops:

- 1. Check the requirements indicated above.
- 2. Initialize the necessary input parameters with values, and start the homing operation with a rising edge at input parameter "Execute"
- 3. If output parameter "Done" and technology object tag <Axis name>.StatusBits.HomingDone indicate the value TRUE, homing is complete.

#### See also

[List of ErrorIDs and ErrorInfos \(technology objects as of V2.0\)](#page-119-0) (Page [120\)](#page-119-0)

MC Power: Enable, disable axis (Page [161](#page-160-0))

[MC\\_Reset: Acknowledge error](#page-165-0) (Page [166](#page-165-0))

[MC\\_Halt: Halt axis](#page-171-0) (Page [172\)](#page-171-0)

MC MoveAbsolute: Absolute positioning of axes (Page [176\)](#page-175-0)

[MC\\_MoveRelative: Relative positioning of axes](#page-179-0) (Page [180](#page-179-0))

[MC\\_MoveVelocity: Move axes at preset rotational speed](#page-183-0) (Page [184](#page-183-0))

[MC\\_MoveJog: Move axes in jogging mode](#page-188-0) (Page [189](#page-188-0))

[MC\\_CommandTable: Run axis jobs as movement sequence](#page-191-0)  [\(as of technology object "Axis" V2.0\)](#page-191-0) (Page [192\)](#page-191-0)

[MC\\_ChangeDynamic: Changing the dynamic settings for the axis](#page-193-0)  [\(as of technology object "Axis" V2.0\)](#page-193-0) (Page [194\)](#page-193-0)

2.4 MC Halt

# 2.4 MC\_Halt

# <span id="page-171-0"></span>2.4.1 MC\_Halt: Halt axis

#### **Description**

The "MC\_Halt" motion control instruction stops all movements and brings the axis to a standstill with the configured deceleration. The standstill position is not defined.

#### **Requirements**

- The technology object "Axis" has been configured correctly.
- The axis is enabled.

#### Override response

The MC\_Halt command can be aborted by the following motion control jobs:

- MC\_Home command Mode = 3
- MC\_Halt command
- MC\_MoveAbsolute command
- MC\_MoveRelative command
- MC\_MoveVelocity command
- MC\_MoveJog command

The new MC\_Halt command aborts the following active motion control jobs:

- $\bullet$  MC Home command Mode = 3
- MC\_Halt command
- MC\_MoveAbsolute command
- MC\_MoveRelative command
- MC\_MoveVelocity command
- MC\_MoveJog command

## Parameter

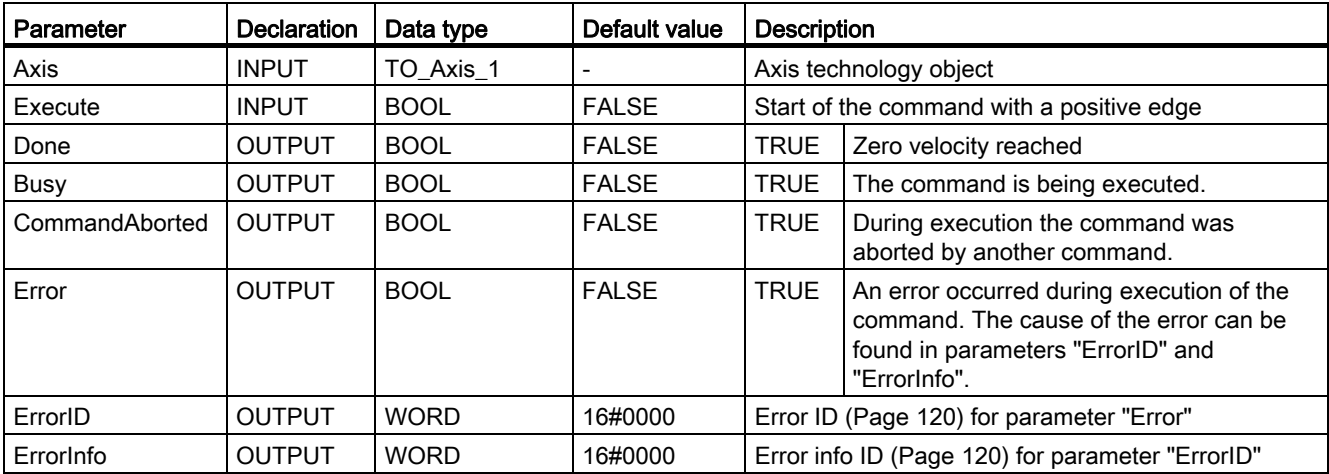

#### See also

[MC\\_Halt: Function chart](#page-173-0) (Page [174](#page-173-0))

[List of ErrorIDs and ErrorInfos \(technology objects as of V2.0\)](#page-119-0) (Page [120\)](#page-119-0)

[MC\\_Power: Enable, disable axis](#page-160-0) (Page [161](#page-160-0))

[MC\\_Reset: Acknowledge error](#page-165-0) (Page [166](#page-165-0))

[MC\\_Home: Home axes, set home position](#page-167-0) (Page [168\)](#page-167-0)

[MC\\_MoveAbsolute: Absolute positioning of axes](#page-175-0) (Page [176\)](#page-175-0)

[MC\\_MoveRelative: Relative positioning of axes](#page-179-0) (Page [180](#page-179-0))

[MC\\_MoveVelocity: Move axes at preset rotational speed](#page-183-0) (Page [184](#page-183-0))

[MC\\_MoveJog: Move axes in jogging mode](#page-188-0) (Page [189](#page-188-0))

[MC\\_CommandTable: Run axis jobs as movement sequence](#page-191-0)  [\(as of technology object "Axis" V2.0\)](#page-191-0) (Page [192\)](#page-191-0)

[MC\\_ChangeDynamic: Changing the dynamic settings for the axis](#page-193-0)  [\(as of technology object "Axis" V2.0\)](#page-193-0) (Page [194\)](#page-193-0)

2.4 MC Halt

# <span id="page-173-0"></span>2.4.2 MC\_Halt: Function chart

## Function chart

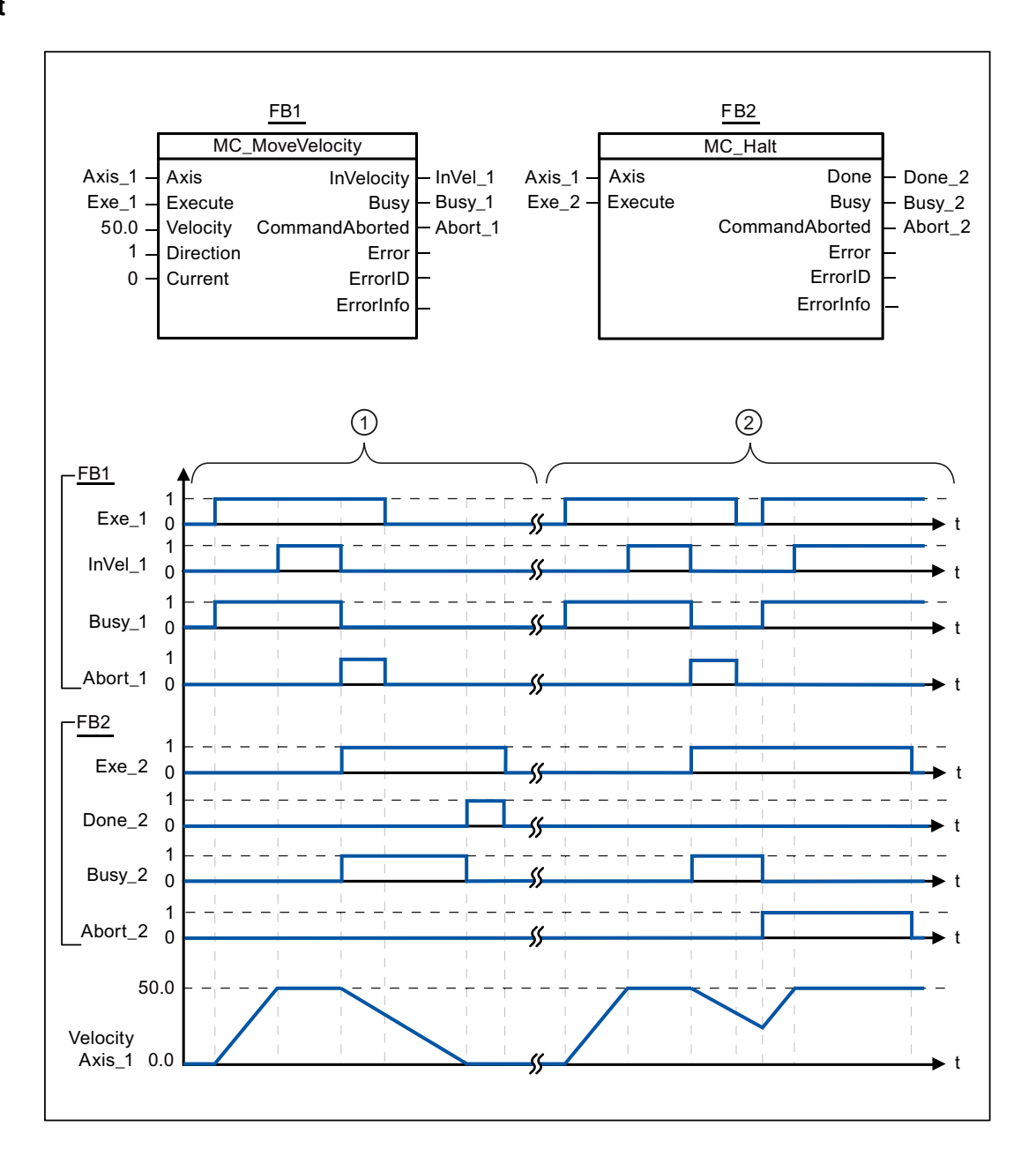

2.4 MC Halt

The following values were configured in the configuration window Dynamics > General:

- Acceleration: 10.0
- Deceleration: 5.0

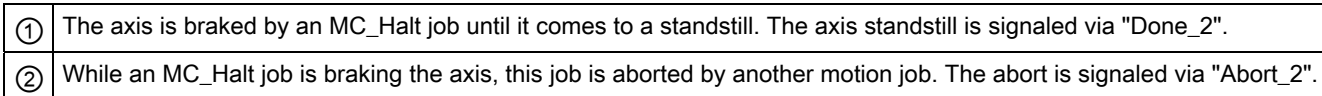

#### See also

[MC\\_Halt: Halt axis](#page-171-0) (Page [172](#page-171-0))

# 2.5 MC\_MoveAbsolute

# <span id="page-175-0"></span>2.5.1 MC\_MoveAbsolute: Absolute positioning of axes

#### **Description**

The "MC\_MoveAbsolute" motion control instruction starts an axis positioning motion to move it to an absolute position.

#### **Requirements**

- The technology object "Axis" has been configured correctly.
- The axis is enabled.
- The axis is homed.

#### Override response

The MC\_MoveAbsolute command can be aborted by the following motion control jobs:

- $\bullet$  MC\_Home command Mode = 3
- MC\_Halt command
- MC\_MoveAbsolute command
- MC MoveRelative command
- MC\_MoveVelocity command
- MC\_MoveJog command

The new MC\_MoveAbsolute command aborts the following active motion control jobs:

- MC\_Home command Mode = 3
- MC\_Halt-Auftrag
- MC\_MoveAbsolute command
- MC\_MoveRelative command
- MC\_MoveVelocity command
- MC\_MoveJog command

## Parameter

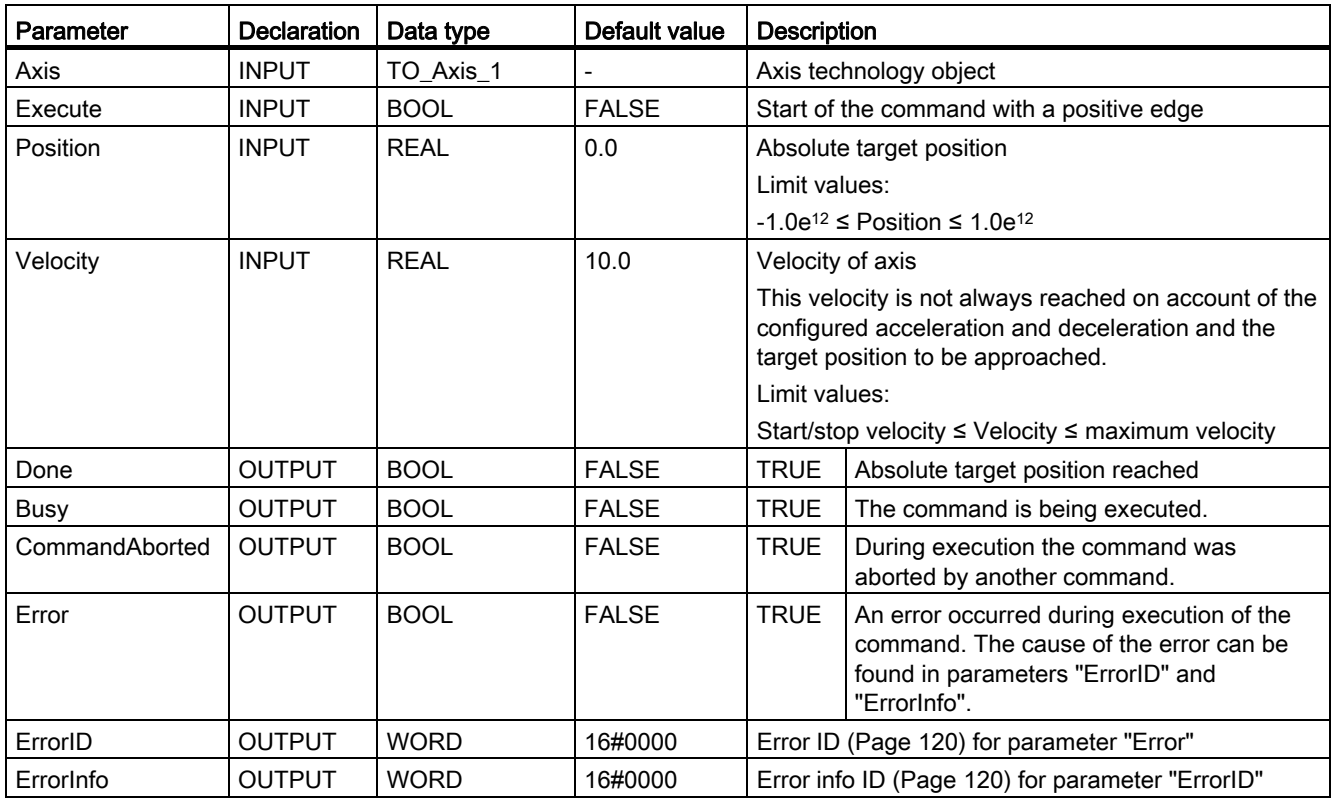

#### See also

[MC\\_MoveAbsolute: Function chart](#page-177-0) (Page [178\)](#page-177-0)

[List of ErrorIDs and ErrorInfos \(technology objects as of V2.0\)](#page-119-0) (Page [120\)](#page-119-0)

[MC\\_Power: Enable, disable axis](#page-160-0) (Page [161](#page-160-0))

[MC\\_Reset: Acknowledge error](#page-165-0) (Page [166](#page-165-0))

[MC\\_Home: Home axes, set home position](#page-167-0) (Page [168\)](#page-167-0)

[MC\\_Halt: Halt axis](#page-171-0) (Page [172](#page-171-0))

[MC\\_MoveRelative: Relative positioning of axes](#page-179-0) (Page [180](#page-179-0))

[MC\\_MoveVelocity: Move axes at preset rotational speed](#page-183-0) (Page [184](#page-183-0))

[MC\\_MoveJog: Move axes in jogging mode](#page-188-0) (Page [189](#page-188-0))

[MC\\_CommandTable: Run axis jobs as movement sequence](#page-191-0)  [\(as of technology object "Axis" V2.0\)](#page-191-0) (Page [192\)](#page-191-0)

MC ChangeDynamic: Changing the dynamic settings for the axis [\(as of technology object "Axis" V2.0\)](#page-193-0) (Page [194\)](#page-193-0)

2.5 MC MoveAbsolute

# <span id="page-177-0"></span>2.5.2 MC\_MoveAbsolute: Function chart

## Function chart

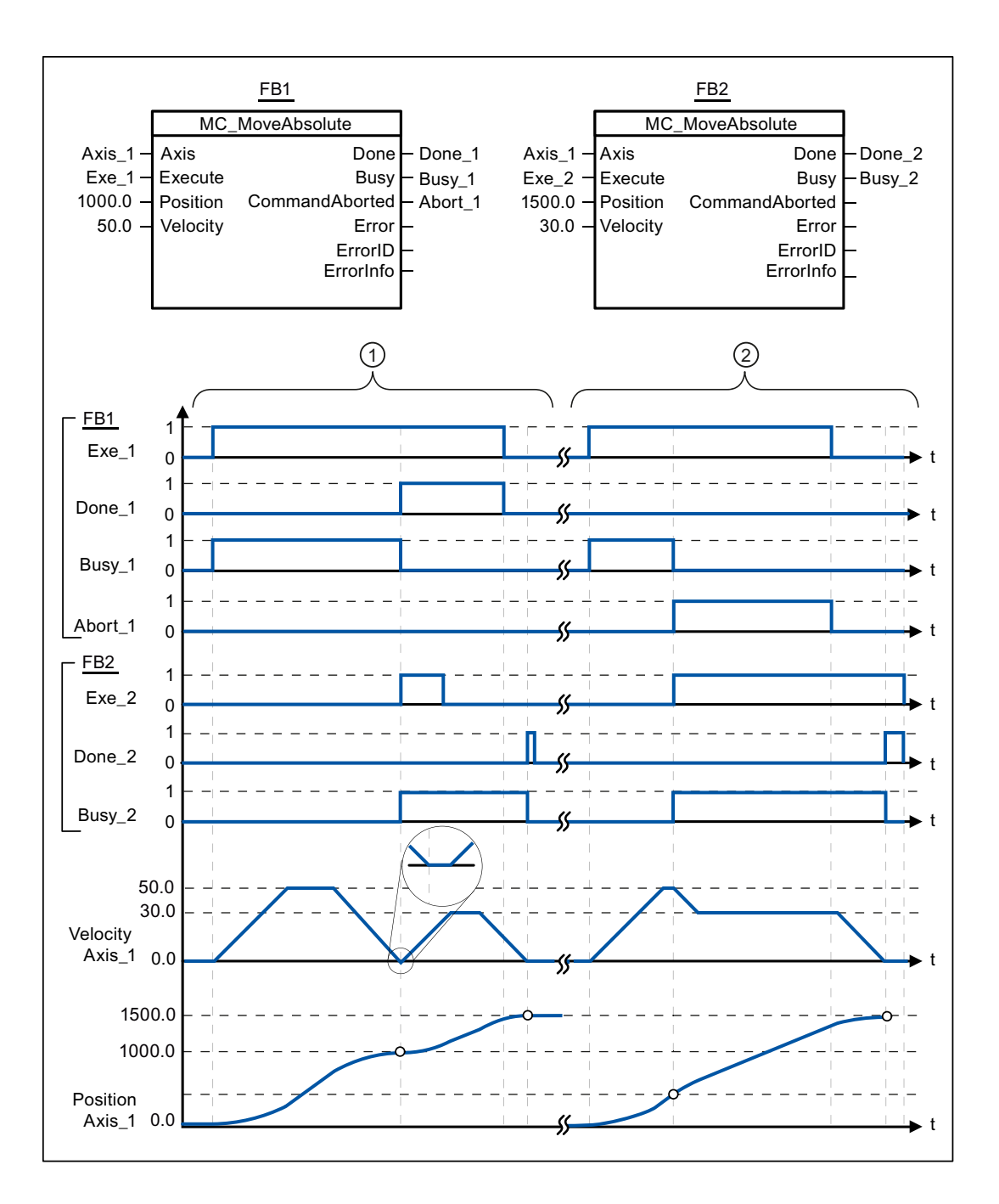

The following values were configured in the configuration window Dynamics > General:

- Acceleration: 10.0
- Deceleration: 10.0

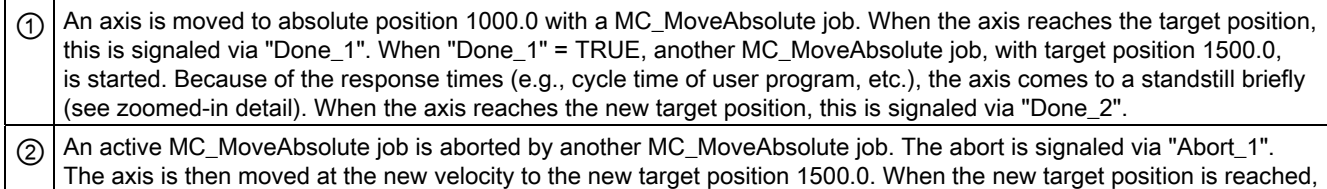

this is signaled via "Done\_2".

## See also

[MC\\_MoveAbsolute: Absolute positioning of axes](#page-175-0) (Page [176\)](#page-175-0)

# 2.6 MC\_MoveRelative

# <span id="page-179-0"></span>2.6.1 MC\_MoveRelative: Relative positioning of axes

#### **Description**

The "MC\_MoveRelative" motion control instruction starts a positioning motion relative to the start position.

#### **Requirements**

- The technology object "Axis" has been configured correctly.
- The axis is enabled.

#### Override response

The MC\_MoveRelative command can be aborted by the following motion control jobs:

- MC\_Home command Mode = 3
- MC\_Halt command
- MC\_MoveAbsolute command
- MC\_MoveRelative command
- MC\_MoveVelocity command
- MC\_MoveJog command

The new MC\_MoveRelative command aborts the following active motion control jobs:

- $\bullet$  MC Home command Mode = 3
- MC\_Halt command
- MC\_MoveAbsolute command
- MC\_MoveRelative command
- MC\_MoveVelocity command
- MC\_MoveJog command
### <span id="page-180-0"></span>Parameter

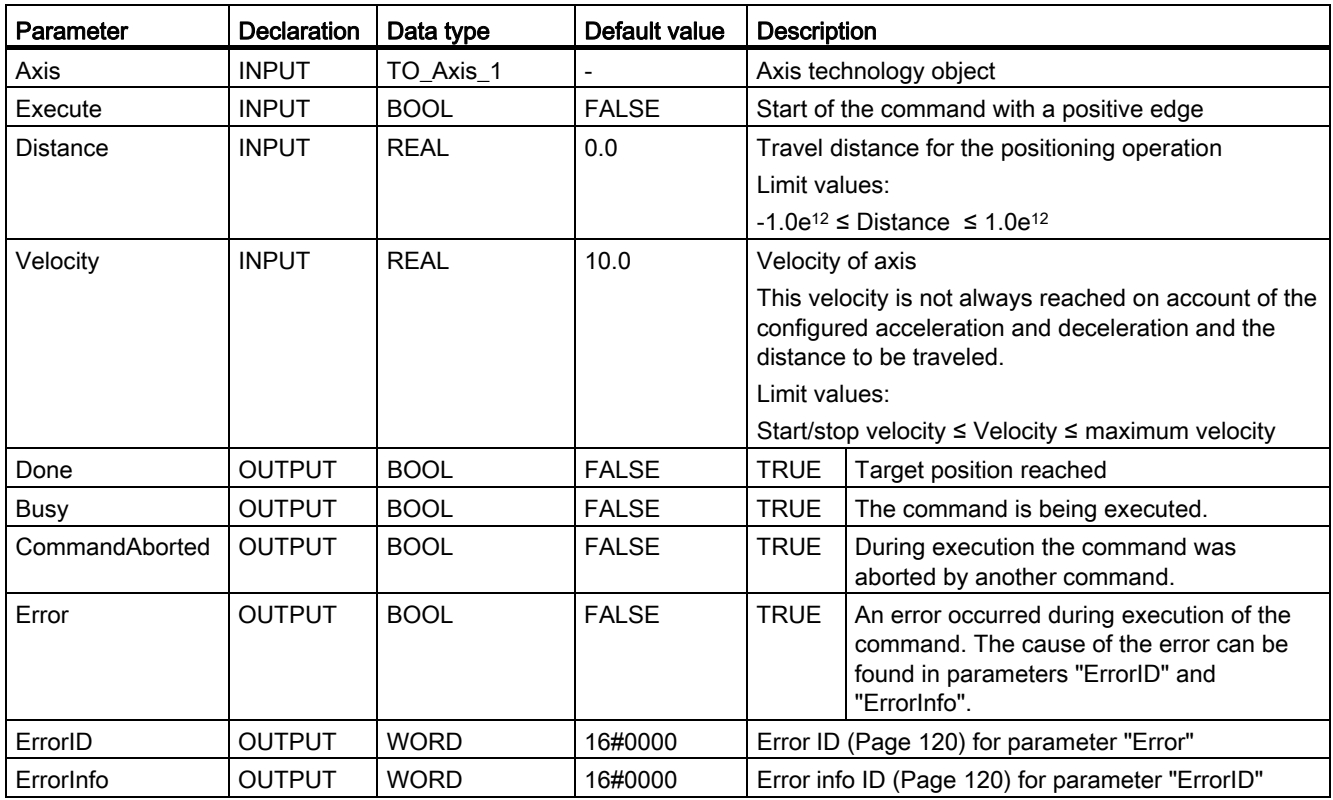

#### See also

[MC\\_MoveRelative: Function chart](#page-181-0) (Page [182\)](#page-181-0)

[List of ErrorIDs and ErrorInfos \(technology objects as of V2.0\)](#page-119-0) (Page [120\)](#page-119-0)

[MC\\_Power: Enable, disable axis](#page-160-0) (Page [161](#page-160-0))

[MC\\_Reset: Acknowledge error](#page-165-0) (Page [166](#page-165-0))

[MC\\_Home: Home axes, set home position](#page-167-0) (Page [168\)](#page-167-0)

[MC\\_Halt: Halt axis](#page-171-0) (Page [172](#page-171-0))

[MC\\_MoveAbsolute: Absolute positioning of axes](#page-175-0) (Page [176\)](#page-175-0)

[MC\\_MoveVelocity: Move axes at preset rotational speed](#page-183-0) (Page [184](#page-183-0))

[MC\\_MoveJog: Move axes in jogging mode](#page-188-0) (Page [189](#page-188-0))

[MC\\_CommandTable: Run axis jobs as movement sequence](#page-191-0)  [\(as of technology object "Axis" V2.0\)](#page-191-0) (Page [192\)](#page-191-0)

MC ChangeDynamic: Changing the dynamic settings for the axis [\(as of technology object "Axis" V2.0\)](#page-193-0) (Page [194\)](#page-193-0)

2.6 MC MoveRelative

# <span id="page-181-0"></span>2.6.2 MC\_MoveRelative: Function chart

### <span id="page-181-1"></span>Function chart

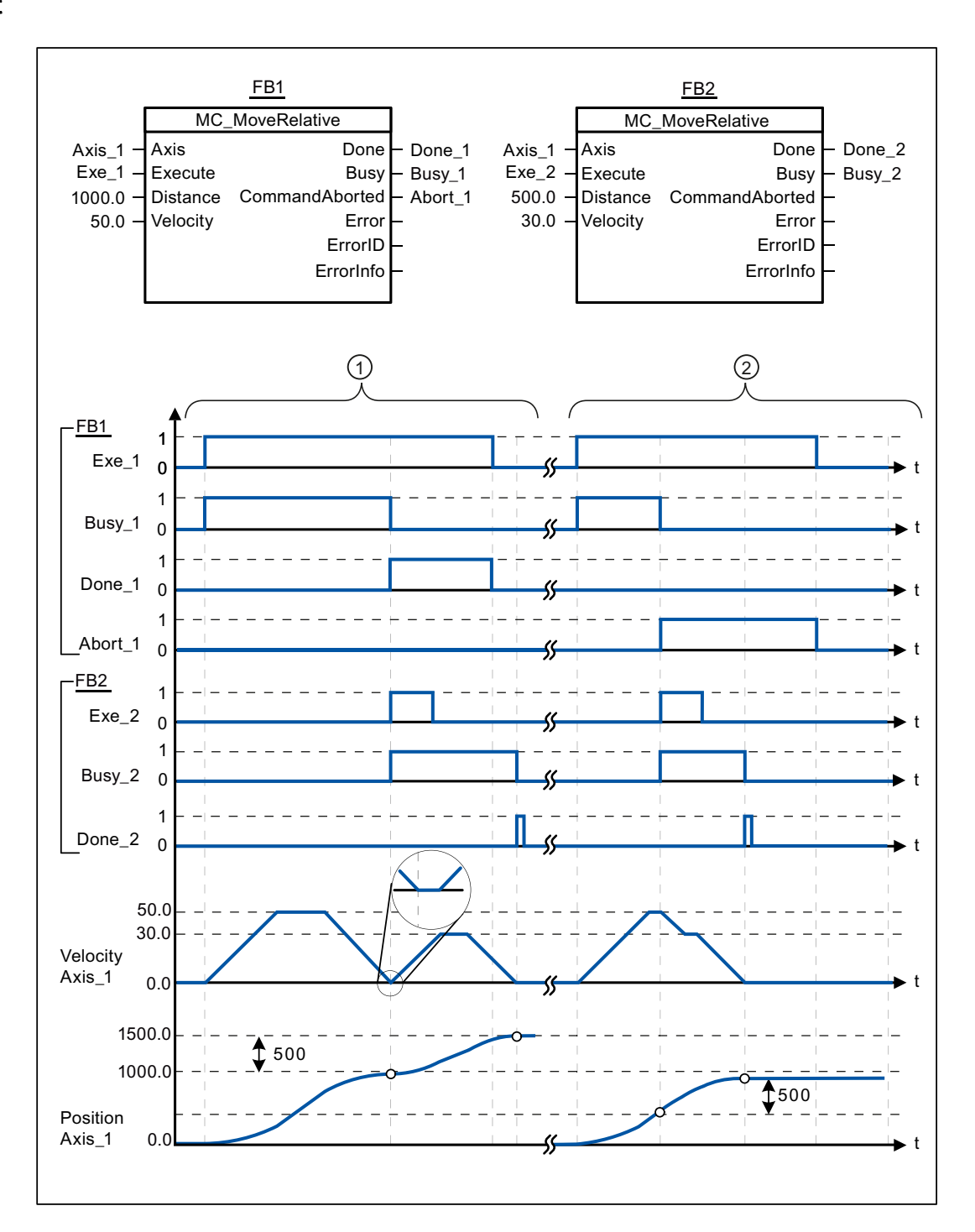

The following values were configured in the configuration window Dynamics > General:

- Acceleration: 10.0
- Deceleration: 10.0

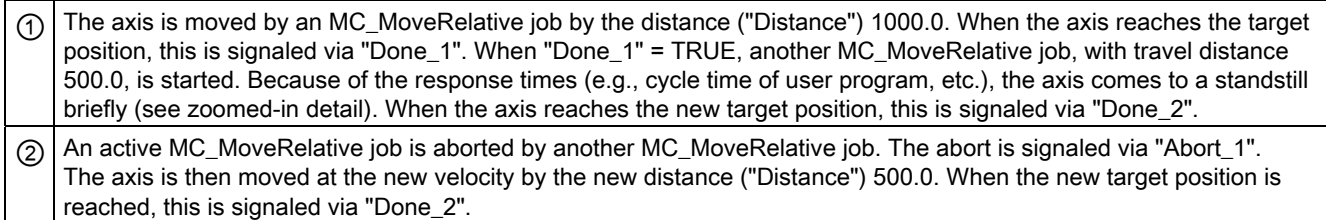

#### See also

[MC\\_MoveRelative: Relative positioning of axes](#page-179-0) (Page [180](#page-179-0))

# 2.7 MC\_MoveVelocity

# 2.7 MC\_MoveVelocity

# <span id="page-183-0"></span>2.7.1 MC\_MoveVelocity: Move axes at preset rotational speed

# **Description**

Motion control instruction "MC\_MoveVelocity" moves the axis constantly at the specified velocity.

# <span id="page-183-1"></span>**Requirements**

- The technology object "Axis" has been configured correctly.
- The axis is enabled.

# Override response

MC\_MoveVelocity can be aborted by the following motion control jobs:

- MC\_Home command Mode = 3
- MC\_Halt command
- MC\_MoveAbsolute command
- MC\_MoveRelative command
- MC\_MoveVelocity command
- MC\_MoveJog command

The new MC\_MoveVelocity command aborts the following active motion control jobs:

- $\bullet$  MC Home command Mode = 3
- MC\_Halt command
- MC MoveAbsolute command
- MC\_MoveRelative command
- MC\_MoveVelocity command
- MC\_MoveJog command

S7-1200 Motion Control 2.7 MC\_MoveVelocity

## <span id="page-184-0"></span>Parameter

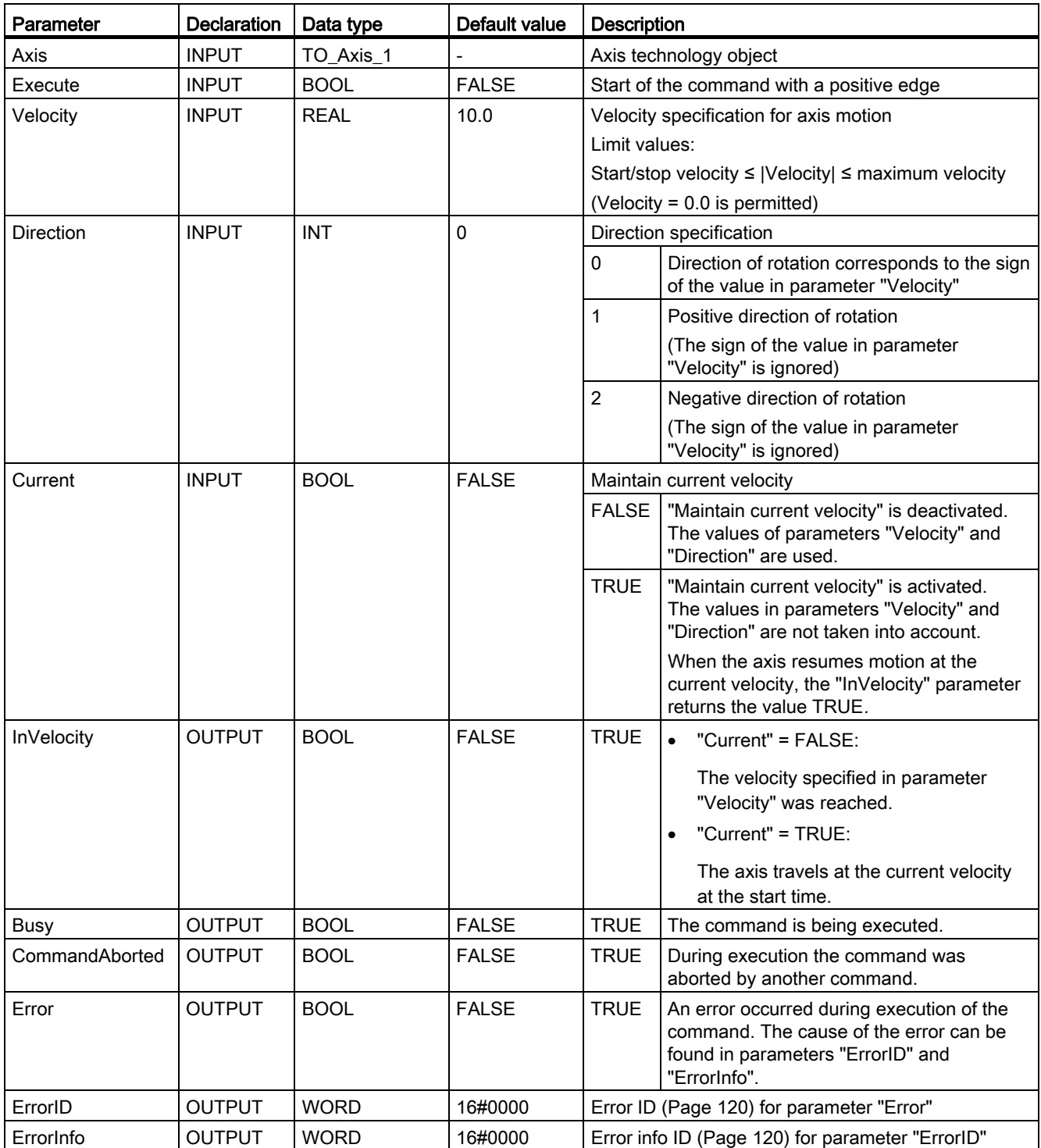

2.7 MC\_MoveVelocity

#### Behavior with zero set velocity (Velocity = 0.0)

An MC\_MoveVelocity command with "Velocity" = 0.0 (such as an MC\_Halt command) aborts active motion jobs and stops the axis with the configured deceleration.

When the axis comes to a standstill, output parameter "InVelocity" indicates TRUE for at least one program cycle.

"Busy" indicates the value TRUE during the deceleration operation and changes to FALSE together with "InVelocity". If parameter "Execute" = TRUE is set, "InVelocity" and "Busy" are latched.

When the MC\_MoveVelocity command is started, status bit "SpeedCommand" is set in the technology object. Status bit "ConstantVelocity" is set upon axis standstill. Both bits are adapted to the new situation when a new motion command is started.

#### See also

MC MoveVelocity: Function chart (Page [187\)](#page-186-0)

[List of ErrorIDs and ErrorInfos \(technology objects as of V2.0\)](#page-119-0) (Page [120](#page-119-0))

MC Power: Enable, disable axis (Page [161\)](#page-160-0)

[MC\\_Reset: Acknowledge error](#page-165-0) (Page [166](#page-165-0))

MC Home: Home axes, set home position (Page [168\)](#page-167-0)

[MC\\_Halt: Halt axis](#page-171-0) (Page [172\)](#page-171-0)

MC MoveAbsolute: Absolute positioning of axes (Page [176\)](#page-175-0)

[MC\\_MoveRelative: Relative positioning of axes](#page-179-0) (Page [180\)](#page-179-0)

[MC\\_MoveJog: Move axes in jogging mode](#page-188-0) (Page [189\)](#page-188-0)

[MC\\_CommandTable: Run axis jobs as movement sequence](#page-191-0)  [\(as of technology object "Axis" V2.0\)](#page-191-0) (Page [192\)](#page-191-0)

[MC\\_ChangeDynamic: Changing the dynamic settings for the axis](#page-193-0)  [\(as of technology object "Axis" V2.0\)](#page-193-0) (Page [194\)](#page-193-0)

# <span id="page-186-0"></span>2.7.2 MC\_MoveVelocity: Function chart

## <span id="page-186-1"></span>Function chart

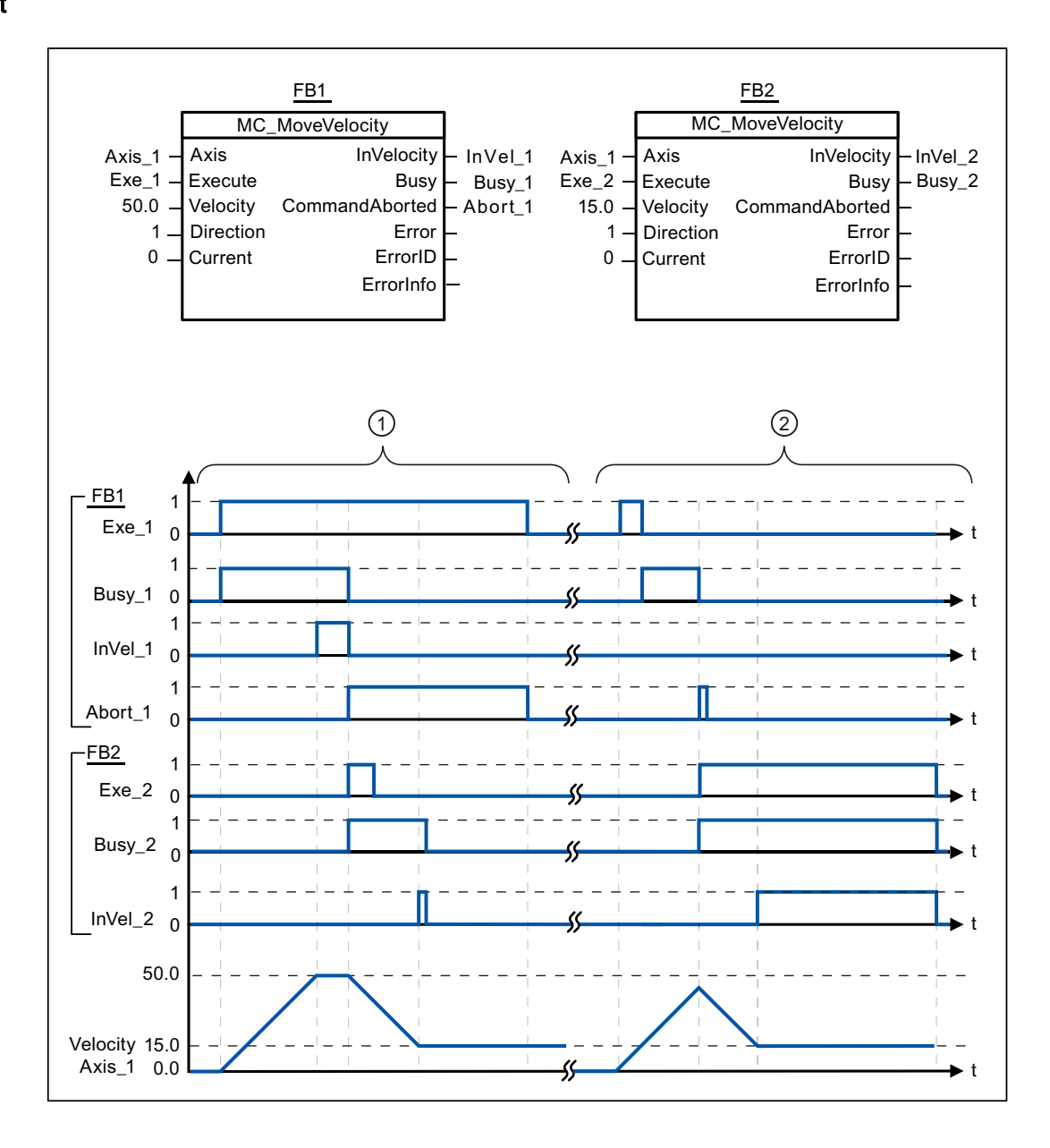

2.7 MC\_MoveVelocity

The following values were configured in the configuration window Dynamics > General:

- Acceleration: 10.0
- Deceleration: 10.0

 $\circ$  An active MC\_MoveVelocity job signals via "InVel\_1" that its target velocity has been reached. It is then aborted by another MC\_MoveVelocity job. The abort is signaled via "Abort\_1". When the new target velocity 15.0 is reached, this is signaled via "InVel\_2". The axis then continues moving at the new constant velocity.  $\odot$  An active MC\_MoveVelocity job is aborted by another MC\_MoveVelocity job prior to reaching its target velocity. The abort is signaled via "Abort\_1". When the new target velocity 15.0 is reached, this is signaled via "InVel\_2". The axis then continues moving at the new constant velocity.

#### See also

[MC\\_MoveVelocity: Move axes at preset rotational speed](#page-183-0) (Page [184](#page-183-0))

# 2.8 MC\_MoveJog

# <span id="page-188-0"></span>2.8.1 MC\_MoveJog: Move axes in jogging mode

#### **Description**

Motion control instruction "MC\_MoveJog" moves the axis constantly at the specified velocity in jog mode. You use this motion control instruction, for example, for testing and commissioning purposes.

#### <span id="page-188-1"></span>**Requirements**

- The technology object "Axis" has been configured correctly.
- The axis is enabled.

#### Override response

The MC\_MoveJog command can be aborted by the following motion control jobs:

- MC\_Home command Mode = 3
- MC\_Halt command
- MC MoveAbsolute command
- MC\_MoveRelative command
- MC\_MoveVelocity command
- MC\_MoveJog command

The new MC\_MoveJog command aborts the following active motion control jobs:

- MC\_Home command (Mode = 3)
- MC\_Halt command
- MC\_MoveAbsolute command
- MC\_MoveRelative command
- MC\_MoveVelocity command
- MC\_MoveJog command

2.8 MC\_MoveJog

#### <span id="page-189-0"></span>Parameter

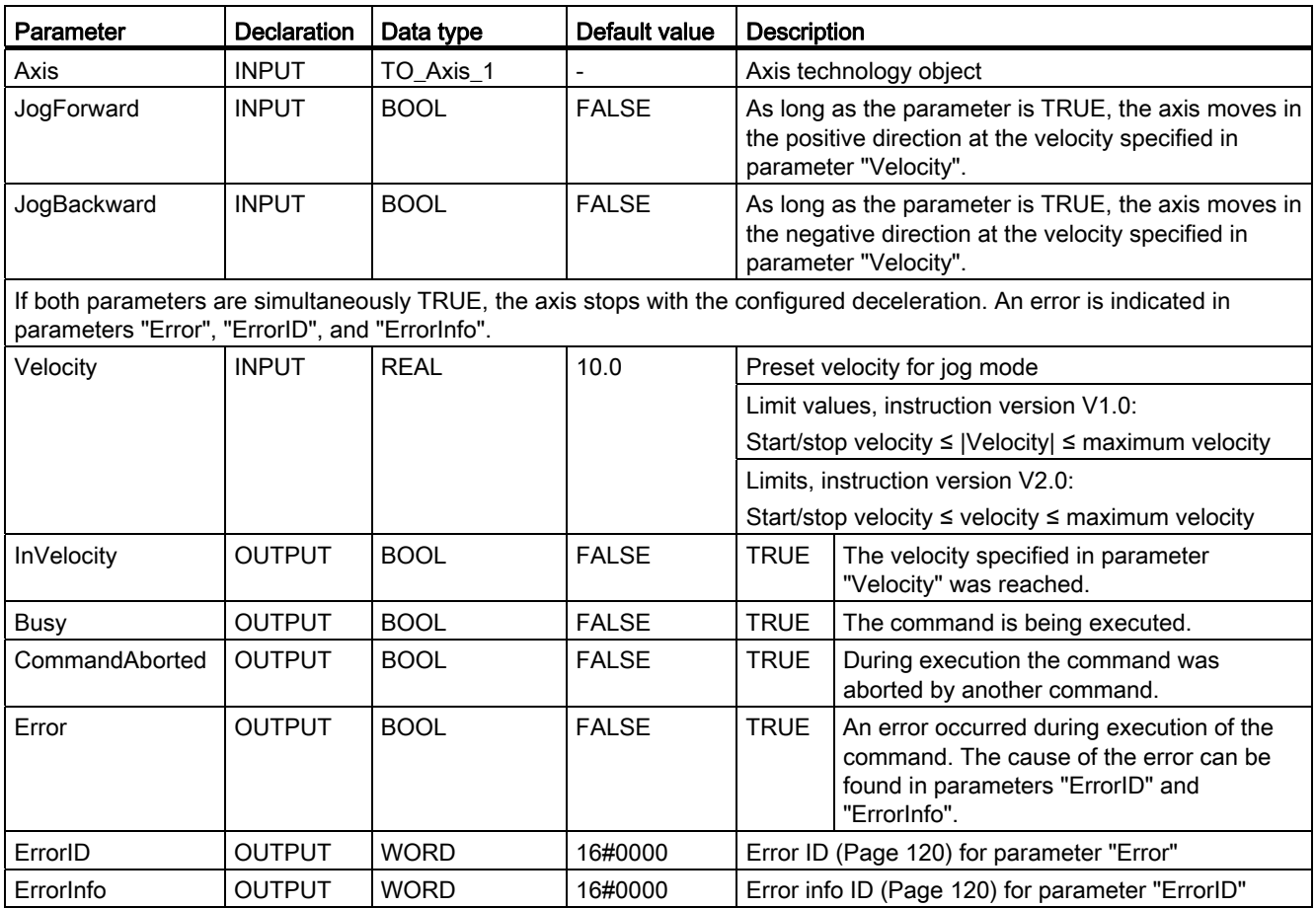

#### See also

[MC\\_MoveJog: Function chart](#page-190-0) (Page [191\)](#page-190-0)

[List of ErrorIDs and ErrorInfos \(technology objects as of V2.0\)](#page-119-0) (Page [120](#page-119-0))

[MC\\_Power: Enable, disable axis](#page-160-0) (Page [161\)](#page-160-0)

[MC\\_Reset: Acknowledge error](#page-165-0) (Page [166](#page-165-0))

[MC\\_Home: Home axes, set home position](#page-167-0) (Page [168\)](#page-167-0)

[MC\\_Halt: Halt axis](#page-171-0) (Page [172\)](#page-171-0)

[MC\\_MoveAbsolute: Absolute positioning of axes](#page-175-0) (Page [176\)](#page-175-0)

[MC\\_MoveRelative: Relative positioning of axes](#page-179-0) (Page [180\)](#page-179-0)

[MC\\_MoveVelocity: Move axes at preset rotational speed](#page-183-0) (Page [184](#page-183-0))

[MC\\_CommandTable: Run axis jobs as movement sequence](#page-191-0)  [\(as of technology object "Axis" V2.0\)](#page-191-0) (Page [192\)](#page-191-0)

[MC\\_ChangeDynamic: Changing the dynamic settings for the axis](#page-193-0)  [\(as of technology object "Axis" V2.0\)](#page-193-0) (Page [194\)](#page-193-0)

# <span id="page-190-0"></span>2.8.2 MC\_MoveJog: Function chart

## <span id="page-190-1"></span>Function chart

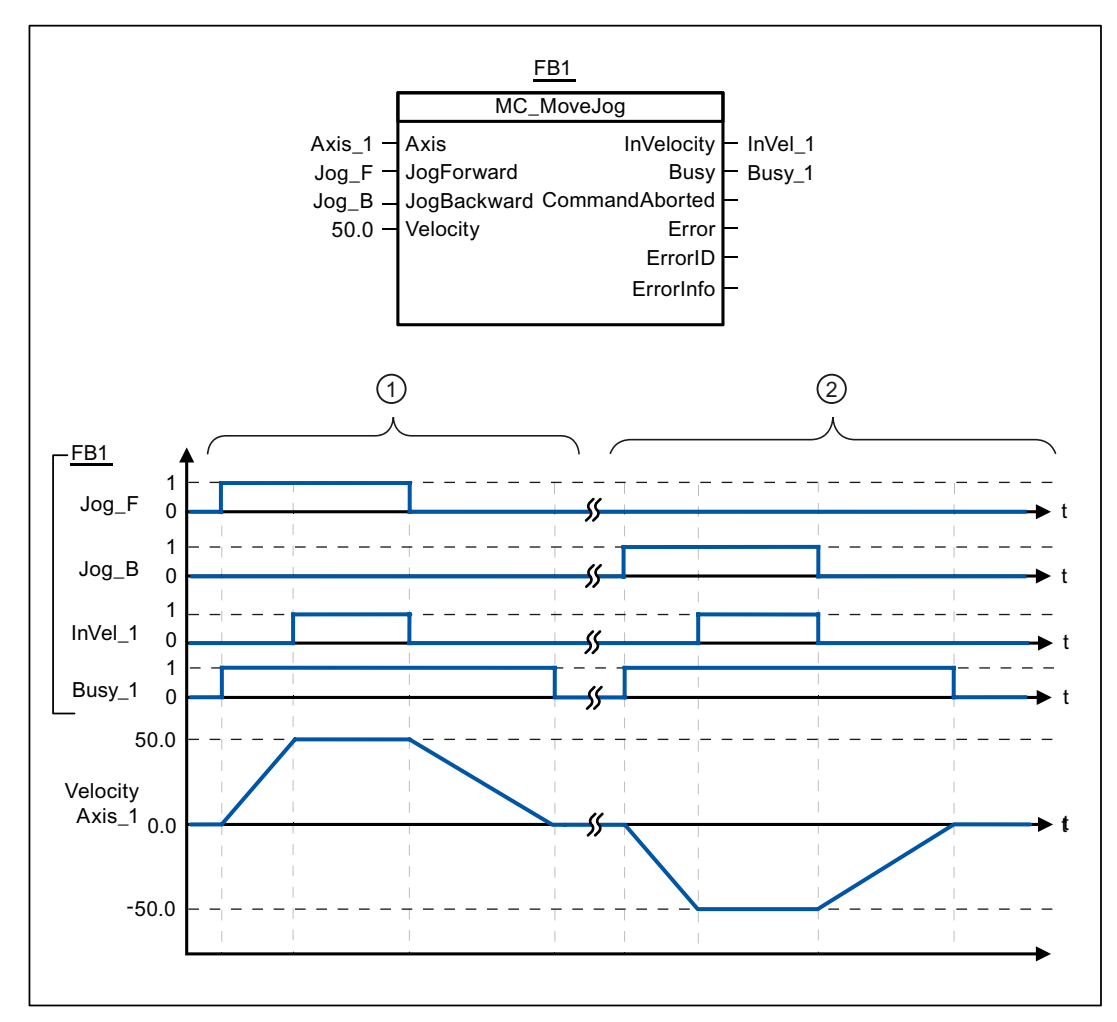

The following values were configured in the configuration window Dynamics > General:

- Acceleration: 10.0
- Deceleration: 5.0

 $\odot$  The axis is moved in the positive direction in jog mode via "Jog\_F". When the target velocity 50.0 is reached, this is signaled via "InVelo\_1". The axis brakes to a standstill again after Jog\_F is reset.  $\odot$  The axis is moved in the negative direction in jog mode via "Jog\_B". When the target velocity 50.0 is reached, this is signaled via "InVelo\_1". The axis brakes to a standstill again after Jog\_B is reset.

#### See also

[MC\\_MoveJog: Move axes in jogging mode](#page-188-0) (Page [189](#page-188-0))

# 2.9 MC\_CommandTable

# <span id="page-191-0"></span>2.9.1 MC\_CommandTable: Run axis jobs as movement sequence (as of technology object "Axis" V2.0)

#### **Description**

The Motion Control instruction "MC\_CommandTable" combines multiple individual axis control jobs in one movement sequence.

#### <span id="page-191-1"></span>**Requirements**

- The technology object "Axis" has been added to Version V2.0 and correctly configured.
- The technology object "Command table" has been added and correctly configured.
- The axis is enabled.

#### Override response

The MC\_CommandTable command can be aborted by the following motion control jobs:

- $\bullet$  MC\_Home command (Mode = 3)
- MC\_Halt command
- MC\_MoveAbsolute command
- MC MoveRelative command
- MC MoveVelocity command
- MC\_MoveJog command
- MC CommandTable command

The new MC\_CommandTable command aborts the following active motion control jobs:

- MC\_Home command (Mode = 3)
- MC\_Halt command
- MC MoveAbsolute command
- MC\_MoveRelative command
- MC\_MoveVelocity command
- MC\_MoveJog command
- MC\_CommandTable command

The active motion control command is cancelled by the start of the first "Positioning Relative", "Positioning Absolute", "Velocity set point" or "Halt" command.

## <span id="page-192-0"></span>Parameter

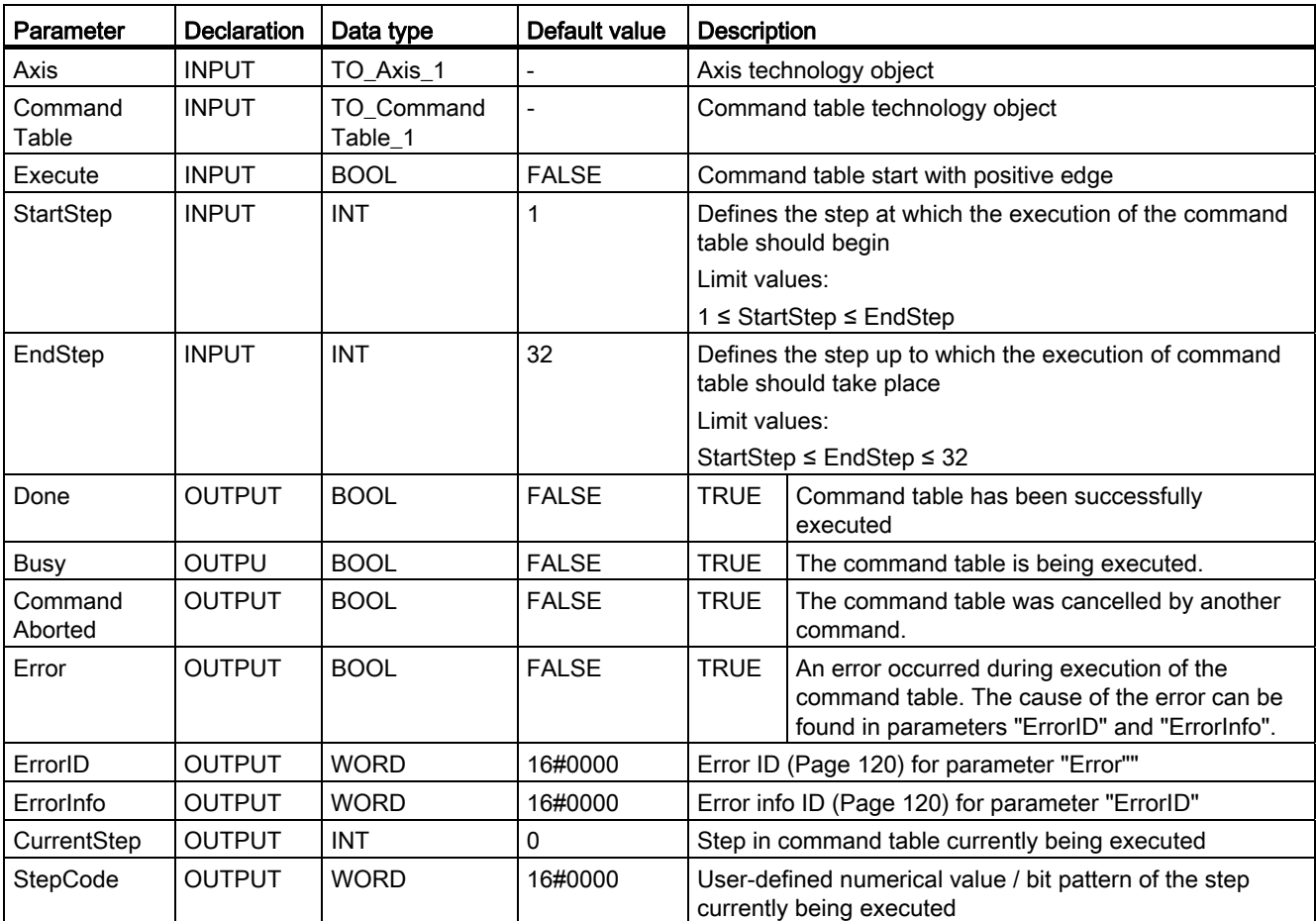

#### See also

[List of ErrorIDs and ErrorInfos \(technology objects as of V2.0\)](#page-119-0) (Page [120\)](#page-119-0)

[Overview of the Motion Control statements](#page-78-0) (Page [79](#page-78-0))

[MC\\_Power: Enable, disable axis](#page-160-0) (Page [161](#page-160-0))

[MC\\_Reset: Acknowledge error](#page-165-0) (Page [166](#page-165-0))

[MC\\_Home: Home axes, set home position](#page-167-0) (Page [168\)](#page-167-0)

[MC\\_Halt: Halt axis](#page-171-0) (Page [172\)](#page-171-0)

[MC\\_MoveAbsolute: Absolute positioning of axes](#page-175-0) (Page [176\)](#page-175-0)

[MC\\_MoveRelative: Relative positioning of axes](#page-179-0) (Page [180](#page-179-0))

[MC\\_MoveVelocity: Move axes at preset rotational speed](#page-183-0) (Page [184](#page-183-0))

[MC\\_MoveJog: Move axes in jogging mode](#page-188-0) (Page [189](#page-188-0))

[MC\\_ChangeDynamic: Changing the dynamic settings for the axis](#page-193-0)  [\(as of technology object "Axis" V2.0\)](#page-193-0) (Page [194\)](#page-193-0)

# 2.10 MC\_ChangeDynamic

# <span id="page-193-0"></span>2.10.1 MC\_ChangeDynamic: Changing the dynamic settings for the axis (as of technology object "Axis" V2.0)

#### <span id="page-193-1"></span>**Description**

Motion Control instruction "MC\_ChangeDynamic" allows you to change the following settings of the axis:

- Change the ramp-up time (acceleration) value
- Change the ramp-down time (deceleration) value
- Change the emergency stop ramp-down time (emergency stop deceleration) value
- Change the smoothing time (jerk) value

The effectiveness of the change is shown in the description of the [tag](#page-129-0) (Page [130\)](#page-129-0).

#### **Requirements**

- The technology object "Axis" has been added to Version V2.0.
- The technology object "Axis" has been configured correctly.

#### Override response

A MC\_ChangeDynamic command cannot be aborted by any other Motion Control command. A new MC\_ChangeDynamic command does not abort any active Motion Control jobs.

S7-1200 Motion Control 2.10 MC\_ChangeDynamic

## <span id="page-194-0"></span>Parameter

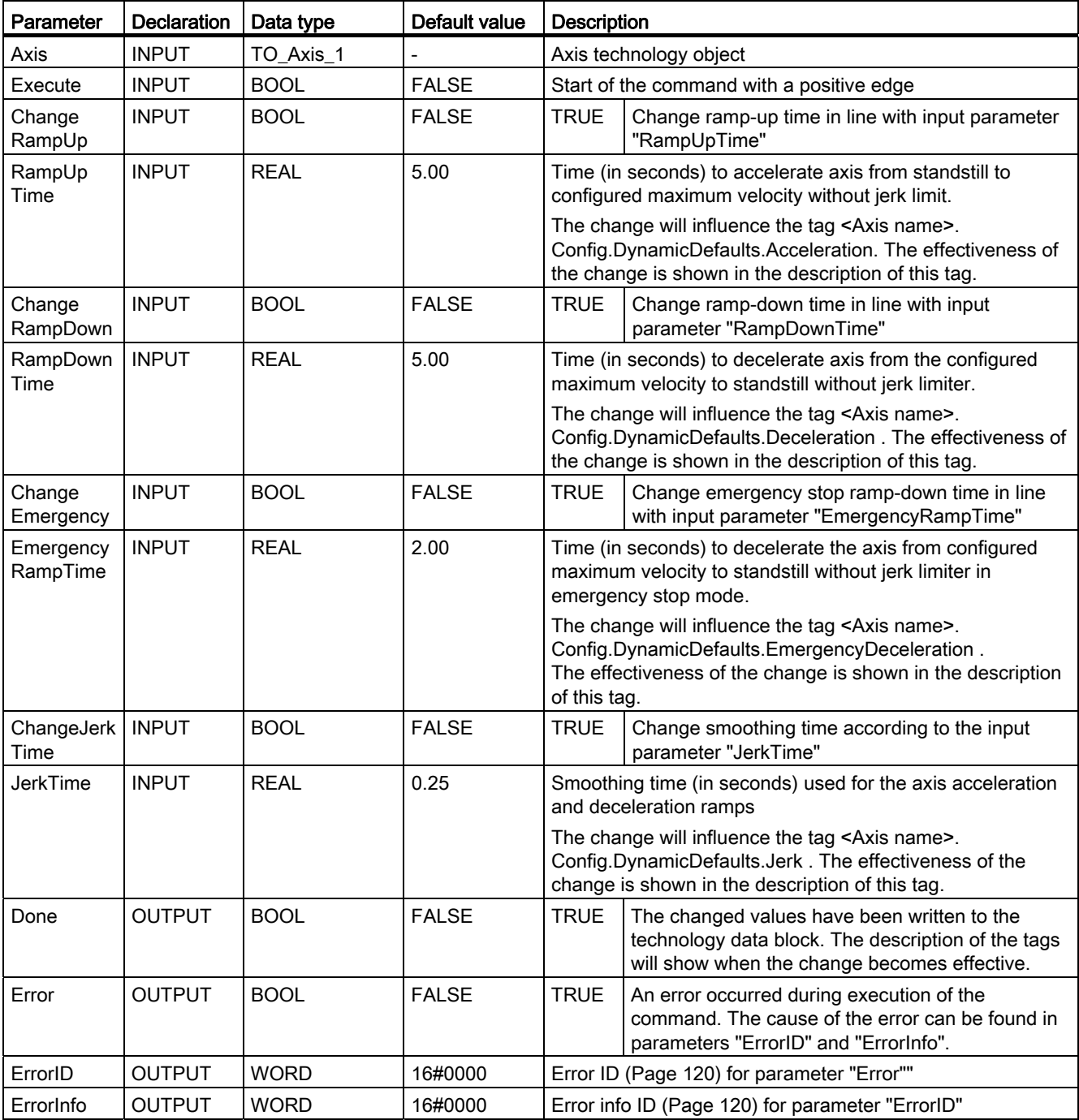

2.10 MC\_ChangeDynamic

#### Note

Values can be entered at the input parameters "RampUpTime", "RampDownTime", "EmergencyRampTime" and "JerkTime" which exceed the admissible limits of the resulting parameters: "Acceleration", "Deceleration", "Emergency stop deceleration" and "Jerk".

Please note the equations and limit values in "Axis technology object" -> "Configuring the technology object" -> "Dynamics" and ensure that the values you input are within the valid range.

#### See also

[List of ErrorIDs and ErrorInfos \(technology objects as of V2.0\)](#page-119-0) (Page [120](#page-119-0)) [Overview of the Motion Control statements](#page-78-0) (Page [79\)](#page-78-0)

[Changing the configuration of dynamics in the user program](#page-45-0) (Page [46](#page-45-0))

[Changing the homing configuration in the user program](#page-51-0) (Page [52\)](#page-51-0)

MC Power: Enable, disable axis (Page [161\)](#page-160-0)

[MC\\_Reset: Acknowledge error](#page-165-0) (Page [166](#page-165-0))

[MC\\_Home: Home axes, set home position](#page-167-0) (Page [168\)](#page-167-0)

MC Halt: Halt axis (Page [172\)](#page-171-0)

[MC\\_MoveAbsolute: Absolute positioning of axes](#page-175-0) (Page [176\)](#page-175-0)

[MC\\_MoveRelative: Relative positioning of axes](#page-179-0) (Page [180\)](#page-179-0)

[MC\\_MoveVelocity: Move axes at preset rotational speed](#page-183-0) (Page [184](#page-183-0))

[MC\\_MoveJog: Move axes in jogging mode](#page-188-0) (Page [189\)](#page-188-0)

[MC\\_CommandTable: Run axis jobs as movement sequence](#page-191-0)  [\(as of technology object "Axis" V2.0\)](#page-191-0) (Page [192\)](#page-191-0)

[Tag of the Axis technology object](#page-129-0) (Page [130\)](#page-129-0)

# Index

# A

Add empty line, [60](#page-59-0)  Add separator line, [60](#page-59-1)  Axis technology object:Active homing, [51](#page-50-0) Axis technology object:Add new object, [29](#page-28-0) Axis technology object:Axis name configuration, [31](#page-30-0) Axis technology object:Basic parameters, [30](#page-29-0) Axis technology object:Changing the configuration parameters for dynamics in the user program, [46](#page-45-1) Axis technology object:Changing the configuration parameters for homing in the user program, [52](#page-51-1)  Axis technology object:Commissioning overview, [28](#page-27-0) Axis technology object:Config.DriveInterface. tag, [131](#page-130-0)  Axis technology object: Config.DynamicDefaults tag, [134](#page-133-0)  Axis technology object:Config.DynamicLimits tag, [133](#page-132-0)  Axis technology object:Config.General. tag, [130](#page-129-1)  Axis technology object:Config.Homing tag, [139](#page-138-0) Axis technology object:Config.Mechanics tag, [132](#page-131-0) Axis technology object: Config.PositionLimits\_HW tag, [137](#page-136-0)  Axis technology object: Config.PositionLimits\_SW tag, [136](#page-135-0) Axis technology object:Configuration overview, [28](#page-27-1) Axis technology object:Configuration window icons, [30](#page-29-1) Axis technology object:Configuring acceleration, [41](#page-40-0) Axis technology object:Configuring active homing, [48](#page-47-0) Axis technology object: Configuring approach/homing direction, [49](#page-48-0) Axis technology object:Configuring deceleration, [41](#page-40-0) Axis technology object: Configuring distance per motor revolution, [34](#page-33-0) Axis technology object: Configuring home position offset, [49](#page-48-1)  Axis technology object: Configuring invert direction signal, [34](#page-33-1) Axis technology object:Configuring jerk limiter, [41](#page-40-1) Axis technology object: Configuring maximum velocity / start/stop velocity, [40](#page-39-0) Axis technology object:Configuring passive homing, [47](#page-46-0) Axis technology object:Configuring permit auto reverse at the hardware limit switch, [48](#page-47-1)  Axis technology object: Configuring pulses per motor revolution, [34](#page-33-2)  Axis technology object:Configuring ramp-down time, [41](#page-40-0) Axis technology object:User unit configuration, [33](#page-32-3)  B

Axis technology object:Configuring ramp-up time, [41](#page-40-0) Axis technology object: Configuring reference point position, [48](#page-47-2), [49](#page-48-2)  Axis technology object:Configuring smoothing time, [42](#page-41-0) Axis technology object: Configuring the homing speed, [49](#page-48-3)  Axis technology object: Configuring the reference point switch input, [47](#page-46-1)  Axis technology object:Configuring the side of the reference point switch, [47,](#page-46-2) [49](#page-48-4) Axis technology object: Configuring the velocity limiting unit configuration, [40](#page-39-1) Axis technology object:Diagnosis overview, [28](#page-27-2)  Axis technology object:Drive enable configuration, [33](#page-32-0)  Axis technology object:Drive ready configuration, [33](#page-32-1)  Axis technology object:Drive signal configuration, [33](#page-32-2)  Axis technology object: Emergency stop deceleration configuration, [43](#page-42-0)  Axis technology object:ErrorBits tag, [146](#page-145-0)  Axis technology object:Extended parameters, [30](#page-29-2) Axis technology object: General dynamics configuration, [40](#page-39-2)  Axis technology object: Hardware and software components, [24](#page-23-0)  Axis technology object: Hardware interface configuration, [31](#page-30-1)  Axis technology object:Mechanics configuration, [34](#page-33-3) Axis technology object:MotionStatus tag, [142](#page-141-0) Axis technology object:Passive homing, [50](#page-49-0) Axis technology object:PTO and HSC configuration, [31](#page-30-2) Axis technology object: Response when jerk limiter is activated, [44](#page-43-0) Axis technology object:StatusBits tag, [143](#page-142-0)  Axis technology object:Tools, [27](#page-26-0) Axis technology object:Updating the tags, [148](#page-147-0)

Basic knowledge Required, [3](#page-2-0)

# D

Direction output and travel direction:relation, [16](#page-15-0) Drive signals, [14](#page-13-0)

# H

Hardware and software limit switches:Function, [18](#page-17-0) Hardware configuration for Motion Control S7-1200, [10](#page-9-0) Homing:Homing modes, [20](#page-19-0) 

# I

Insert empty line, [60](#page-59-2)  Insert separator line, [60](#page-59-3) 

# J

Jerk limiter:Function, [19](#page-18-0) 

# L

Limit frequencies of pulse outputs, [11](#page-10-0)

# M

Manual Purpose, [3](#page-2-1) Scope, [3](#page-2-2) Maximum number of controllable drives, [11](#page-10-1)  MC\_ChangeDynamic:Instruction, [194](#page-193-1) MC\_ChangeDynamic:Parameter, [195](#page-194-0)  MC\_CommandTable:Instruction, [192](#page-191-1) MC\_CommandTable:Parameter, [193](#page-192-0)  MC\_Halt:Function chart, [174](#page-173-0) MC Halt:Instruction, 172 MC Halt:Parameter, 173 MC Home:Instruction, 168 MC\_Home:Parameter, [170](#page-169-0) MC\_MoveAbsolute:Function chart, [178](#page-177-0)  MC\_MoveAbsolute:Instruction, [176](#page-175-1)  MC\_MoveAbsolute:Parameter, [177](#page-176-0) MC\_MoveJog:Function chart, [191](#page-190-1) MC MoveJog:Instruction, 189 MC\_MoveJog:Parameter, [190](#page-189-0) MC\_MoveRelative:Function chart, [182](#page-181-1) MC\_MoveRelative:Instruction, [180](#page-179-1)  MC\_MoveRelative:Parameter, [181](#page-180-0) MC\_MoveVelocity:Function chart, 187 MC\_MoveVelocity:Instruction, 184 MC\_MoveVelocity:Parameter, [185](#page-184-0) MC Power: Function chart, 165 MC\_Power:Instruction, 161 MC\_Power:Parameter, [162](#page-161-0) MC\_Reset:Instruction, [166](#page-165-1) MC\_Reset:Parameter, [166](#page-165-2) 

Motion Control CPU S7-1200 Guidelines, [21](#page-20-0) 

# P

Pulse and direction output, [13](#page-12-0)  Pulse interface:Principle, [15](#page-14-0) Purpose Manual, [3](#page-2-1)

# R

Required basic knowledge, [3](#page-2-0) 

# S

**Scope** Manual, [3](#page-2-2) Servo motor, [10](#page-9-1) Stepper motor, [10](#page-9-1)

# T

Technology object command table:Add new object, [54](#page-53-0)  Technology object command table: Basic parameters, [55](#page-54-0)  Technology object command table: Command table configuration, [56](#page-55-0)  Technology object command table: Configuration window icons, [55](#page-54-1)  Technology object command table: Configuring activate warnings, [56](#page-55-1) Technology object command table: Configuring duration, [59](#page-58-0) Technology object command table: Configuring position / travel path, [58](#page-57-0) Technology object command table: Configuring the command type, [57](#page-56-0) Technology object command table: Configuring the next step, [59](#page-58-1) Technology object command table: Configuring the step code, [59](#page-58-2) Technology object command table: Configuring use axis parameters of, [56](#page-55-2) Technology object command table: Configuring velocity, [58](#page-57-1) Technology object command table: Extended parameters, [55](#page-54-2)  Technology object command table: General configuration, [56](#page-55-3) 

Index

Technology object command table: Shortcut menu commands, [60](#page-59-4) Technology object command table:Tools, [53](#page-52-0) Technology object command table:Usage, [53](#page-52-1) Technology object, axis and command table: List of ErrorIDs and ErrorInfo, [120](#page-119-1)  TO\_Axis\_PTO, [29](#page-28-1) 

**Index**